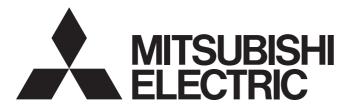

## **GRAPHIC OPERATION TERMINAL**

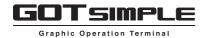

# GOT SIMPLE Series User's Manual

-GS21 model

### **SAFETY PRECAUTIONS**

(Always read these precautions before using this equipment.)

Before using this product, please read this manual and the relevant manuals introduced in this manual carefully and pay full attention to safety to handle the product correctly.

The precautions given in this manual are concerned with this product.

In this manual, the safety precautions are ranked as "WARNING" and "CAUTION".

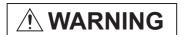

Indicates that incorrect handling may cause hazardous conditions, resulting in death or severe injury.

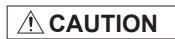

Indicates that incorrect handling may cause hazardous conditions, resulting in medium or slight personal injury or physical damage.

Note that the  $\triangle$  caution level may lead to a serious accident according to the circumstances.

Always follow the instructions of both levels because they are important to personal safety.

Please save this manual to make it accessible when required and always forward it to the end user.

#### [DESIGN PRECAUTIONS]

## **!** WARNING

- Some failures of the GOT or cable may keep the outputs on or off. Some failures of a touch panel may cause malfunction of the input objects such as a touch switch. An external monitoring circuit should be provided to check for output signals which may lead to a serious accident. Not doing so can cause an accident due to false output or malfunction.
- Do not use the GOT as the warning device that may cause a serious accident. An independent and redundant hardware or mechanical interlock is required to configure the device that displays and outputs serious warning. Not doing so can cause an accident due to false output or malfunction.
- When the GOT detects its backlight failure, the GOT disables the input operation on the touch switch(s). Thus, operators cannot operate the GOT with touches. The GOT backlight failure can be checked with a system signal of the GOT.
- Even when the display section has dimmed due to a failure of the liquid crystal section or the backlight on the GOT, the input operation of the touch switches may still be enabled. This may cause an incorrect operation of the touch switches. For example, if an operator assumes that the display section has dimmed because of the screen save function and touches the display section to cancel the screen save, a touch switch may be activated.

#### [DESIGN PRECAUTIONS]

### **WARNING**

- The display section of the GOT is an analog-resistive type touch panel. Simultaneous pressing of two or more areas on the display section may activate the switch between those areas. Do not press two or more areas simultaneously on the display section. Doing so may cause an accident due to incorrect output or malfunction.
- When programs or parameters of the controller (such as a PLC) that is monitored by the GOT are changed, be sure to shut off the power of the GOT promptly and power on the GOT again. Not doing so can cause an accident due to false output or malfunction.
- If a communication fault (including cable disconnection) occurs during monitoring on the GOT, communication between the GOT and PLC CPU is suspended and the GOT becomes inoperative. A system where the GOT is used should be configured to perform any significant operation to the system by using the switches of a device other than the GOT on the assumption that a GOT communication fault will occur. Not doing so can cause an accident due to false output or malfunction.
- To maintain the security (confidentiality, integrity, and availability) of the GOT and the system against unauthorized access, DoS\*1 attacks, computer viruses, and other cyberattacks from unreliable networks and devices via network, take appropriate measures such as firewalls, virtual private networks (VPNs), and antivirus solutions.

Mitsubishi Electric shall have no responsibility or liability for any problems involving GOT trouble and system trouble by unauthorized access, DoS attacks, computer viruses, and other cyberattacks.

\*1 DoS: A denial-of-service (DoS) attack disrupts services by overloading systems or exploiting vulnerabilities, resulting in a denial-of-service (DoS) state.

### [DESIGN PRECAUTIONS]

### **⚠CAUTION**

- Do not bundle the control and communication cables with main-circuit, power or other wiring. Run the
  above cables separately from such wiring and keep them a minimum of 100mm apart. Not doing so
  noise can cause a malfunction.
- Do not press the GOT display section with a pointed material as a pen or driver. Doing so can result in a damage or failure of the display section.
- When the GOT is connected to the Ethernet network, the available IP address is restricted according to the system configuration.

When multiple GOTs are connected to the Ethernet network:

Do not set the IP address (192.168.3.18) for the GOTs and the controllers in the network.

When a single GOT is connected to the Ethernet network:

Do not set the IP address (192.168.3.18) for the controllers except the GOT in the network.

Doing so can cause the IP address duplication. The duplication can negatively affect the communication of the device with the IP address (192.168.3.18). The operation at the IP address duplication depends on the devices and the system.

- Turn on the controllers and the network devices to be ready for communication before they communicate with the GOT. Failure to do so can cause a communication error on the GOT.
- When the GOT is subject to shock or vibration, or some colors appear on the screen of the GOT, the screen of the GOT might flicker.

#### [MOUNTING PRECAUTIONS]

## **WARNING**

 Be sure to shut off all phases of the external power supply used by the system before mounting or removing the GOT main unit to/from the panel. Not doing so can cause the unit to fail or malfunction.

#### [MOUNTING PRECAUTIONS]

- Use the GOT in the environment that satisfies the general specifications described in this manual. Not doing so can cause an electric shock, fire, malfunction or product damage or deterioration.
- When mounting the GOT to the control panel, tighten the mounting screws in the specified torque range (0.36N⋅m to 0.48N⋅m) with a Phillips-head screwdriver No.2. Undertightening can cause the GOT to drop, short circuit or malfunction. Overtightening can cause a drop, short circuit or malfunction due to the damage of the screws or the GOT.
- Remove the protective film of the GOT. When the user continues using the GOT with the protective film, the film may not be removed.
- Operate and store the GOT in environments without direct sunlight, high temperature, dust, humidity, and vibrations.
- Do not use the GOT in an environment with oil or chemicals. Doing so may cause failure or malfunction due to the oil or chemical entering into the GOT.

## [WIRING PRECAUTIONS]

### **WARNING**

 Be sure to shut off all phases of the external power supply used by the system before wiring. Failure to do so may result in an electric shock, product damage or malfunctions.

#### [WIRING PRECAUTIONS]

- Please make sure to ground FG terminal of the GOT power supply section by applying  $100\Omega$  or less which is used exclusively for the GOT. Not doing so may cause an electric shock or malfunction.
- Correctly wire the GOT power supply section after confirming the rated voltage and terminal arrangement of the product. Not doing so can cause a fire or failure.
- Tighten the terminal screws of the GOT power supply section in the specified torque range (0.5N·m to 0.6N·m). Undertightening can cause a short circuit or malfunction. Overtightening can cause a short circuit or malfunction due to the damage of the screws or the GOT.
- Exercise care to avoid foreign matter such as chips and wire offcuts entering the GOT. Not doing so can cause a fire, failure or malfunction.
- Plug the communication cable into the GOT interface or the connector of the connected unit, and tighten the mounting screws and the terminal screws in the specified torque range. Undertightening can cause a short circuit or malfunction. Overtightening can cause a short circuit or malfunction due to the damage of the screws or unit.

#### [TEST OPERATION PRECAUTIONS]

### **!** WARNING

• Before performing the test operations of the user creation monitor screen (such as turning ON or OFF bit device, changing the word device current value, changing the settings or current values of the timer or counter, and changing the buffer memory current value), read through the manual carefully and make yourself familiar with the operation method. During test operation, never change the data of the devices which are used to perform significant operation for the system. False output or malfunction can cause an accident.

#### [STARTUP/MAINTENANCE PRECAUTIONS]

### **WARNING**

- When power is on, do not touch the terminals. Doing so can cause an electric shock or malfunction.
- Before starting cleaning or terminal screw retightening, always switch off the power externally in all phases.

Not doing so can cause the unit to fail or malfunction.

Undertightening can cause a short circuit or malfunction.

Overtightening can cause a short circuit or malfunction due to the damage of the screws or unit.

#### [STARTUP/MAINTENANCE PRECAUTIONS]

- Do not disassemble or modify the unit. Doing so can cause a failure, malfunction, injury or fire.
- Do not touch the conductive and electronic parts of the unit directly. Doing so can cause a unit malfunction or failure.
- The cables connected to the unit must be run in ducts or clamped. Not doing so can cause the unit or cable to be damaged due to the dangling, motion or accidental pulling of the cables or can cause a malfunction due to a cable connection fault.
- When unplugging the cable connected to the unit, do not hold and pull from the cable portion. Doing so can cause the unit or cable to be damaged or can cause a malfunction due to a cable connection fault
- Do not drop the module or subject it to strong shock. A module damage may result.
- Before touching the unit, always touch grounded metals, etc. to discharge static electricity from human body, etc. Not doing so can cause the unit to fail or malfunction.

#### [TOUCH PANEL PRECAUTIONS]

### **CAUTION**

- For the analog-resistive film type touch panels, normally the adjustment is not required. However, the difference between a touched position and the object position may occur as the period of use elapses. When any difference between a touched position and the object position occurs, execute the touch panel calibration.
- When any difference between a touched position and the object position occurs, other object may be activated. This may cause an unexpected operation due to incorrect output or malfunction.

#### [PRECAUTIONS WHEN THE DATA STORAGE IS IN USE]

## **!** WARNING

• If the SD card mounted on drive A of the GOT is removed while the GOT is accessed, processing for the GOT might be interrupted about for 20 seconds. The GOT cannot be operated during this period. The functions that run in the background including a screen updating, alarm, logging, scripts, and others are also interrupted. Since this interruption makes an impact to the system operation, it might cause failure. After inhibiting access to the SD card on the GOT utility screen, check that the SD card access LED is off and remove the SD card.

#### [PRECAUTIONS WHEN THE DATA STORAGE IS IN USE]

## **ACAUTION**

- If the data storage mounted on the GOT is removed while the GOT is accessed, the data storage and files are damaged. To remove the data storage from the GOT, check that the access to the data storage in SD card access LED, the system signal, and others is not performed.
- When removing the SD card from the GOT, make sure to support the SD card by hand as it may pop out. Failure to do so may cause the SD card to drop from the GOT, resulting in a failure or break.
- Before removing the USB device from the GOT, follow the procedure for removal on the utility screen
  of the GOT. After the successful completion dialog is displayed, remove the USB device by hand
  carefully. Failure to do so may cause the USB device to drop from the GOT, resulting in a failure or
  break.

#### [DISPOSAL PRECAUTIONS]

## **CAUTION**

• When disposing of this product, treat it as industrial waste.

### [TRANSPORTATION PRECAUTIONS]

- Make sure to transport the GOT main unit and/or relevant unit(s) in the manner they will not be exposed to the impact exceeding the impact resistance described in the general specifications of this manual, as they are precision devices. Failure to do so may cause the unit to fail. Check if the unit operates correctly after transportation.
- When fumigants that contain halogen materials such as fluorine, chlorine, bromine, and iodine are used for disinfecting and protecting wooden packaging from insects, they cause malfunction when entering our products. Please take necessary precautions to ensure that remaining materials from fumigant do not enter our products, or treat packaging with methods other than fumigation (heat method). Additionally, disinfect and protect wood from insects before packing products.

## **CONTENTS**

| 0 4 5 | ETV PRESAUTIONS                                      | 4  |
|-------|------------------------------------------------------|----|
|       | ETY PRECAUTIONS                                      |    |
|       | RODUCTION                                            |    |
|       | ıt Manual                                            |    |
|       | k Reference                                          |    |
| Abbr  | eviations and Generic Terms                          |    |
| CHA   | APTER 1 OVERVIEW                                     | 19 |
| 1.1   | Features                                             |    |
| •••   | Rough procedure                                      |    |
|       | rough procedure.                                     |    |
| CHA   | APTER 2 SYSTEM CONFIGURATION                         | 23 |
| 2.1   | Overall Configuration                                |    |
| 2.2   | Component List                                       |    |
|       | Explanation of the GOT model name                    |    |
|       | GOT                                                  |    |
|       | Extension unit                                       |    |
|       | Software                                             |    |
|       | Option                                               |    |
|       |                                                      |    |
| CHA   | APTER 3 SPECIFICATIONS                               | 27 |
| 3.1   | General Specifications                               | 27 |
| 3.2   | Performance Specifications                           | 28 |
| 3.3   | Power Supply Specifications                          |    |
| 3.4   | GOT Connector Specifications                         |    |
|       | RS-232 interface                                     |    |
|       | RS-422 interface and RS-422/485 interface            |    |
| СН    | APTER 4 PART NAME                                    | 33 |
| 4.1   | Front Panel                                          | 33 |
| 4.2   | Back Panel                                           |    |
| 4.3   | Bottom                                               |    |
| 4.0   | DOLLON                                               |    |
| CHA   | APTER 5 EMC DIRECTIVE                                | 39 |
| 5.1   | Overview                                             | 39 |
|       | Conforming standards in the EMC Directive            |    |
| 5.2   | EMC Directive Requirements                           | 40 |
|       | Installing the GOT on the control panel              | 40 |
|       | Installing a noise filter (power supply line filter) |    |
|       | System configuration                                 |    |
|       | Connection of power cables and ground cables         |    |
|       | Fabricating a connection cable                       |    |
|       | Grounding a cable                                    | 46 |
| CHA   | APTER 6 INSTALLATION                                 | 47 |
| 6.1   | Control Panel Inside Dimensions for Mounting GOT     |    |
| 6.2   | Panel Cutting Dimensions                             |    |
| 6.3   | Mounting Position                                    | 49 |

| 6.4<br>6.5 |                                                         |          |  |
|------------|---------------------------------------------------------|----------|--|
| CHA        | APTER 7 WIRING                                          | 53       |  |
| 7.1        | Power Supply Wiring                                     | 54       |  |
|            | Cable types and wire end processing                     |          |  |
|            | Wiring example                                          |          |  |
|            | GOT's ground                                            |          |  |
|            | The cause of malfunctions related wiring/Remedy         |          |  |
| 7.2        | Wiring Inside and Outside the Panel                     |          |  |
|            | Wiring inside                                           |          |  |
|            | Outside the panel                                       |          |  |
|            | Attaching surge killers to control equipment            |          |  |
| 0114       |                                                         |          |  |
| CHA        | APTER 8 OPTION                                          | 61       |  |
| 8.1        | SD Card                                                 | 61       |  |
|            | Applicable SD card                                      | 61       |  |
|            | Installation/removal procedure of SD card               | 61       |  |
| CHA        | APTER 9 UTILITY FUNCTION                                | 63       |  |
| 9.1        | Utility Execution                                       |          |  |
| 9.2        | Utility Function List                                   |          |  |
| 9.3        | Utility Display                                         |          |  |
| 9.3        |                                                         |          |  |
|            | Display operation of main menu                          |          |  |
|            | Utility basic configuration.                            |          |  |
|            | Basic operation of settings change                      |          |  |
| CHA        | APTER 10 LANGUAGE SETTING (LANGUAGE)                    | 73       |  |
| 10.1       | Display language setting                                | 73       |  |
|            | Display language setting function                       | 73       |  |
|            | Language setting operation                              | 73       |  |
| CHA        | APTER 11 COMMUNICATION INTERFACE SETTING (COMMUNICATION | SETTING) |  |
|            |                                                         | ,<br>75  |  |
| 11.1       | Standard I/F Setting                                    |          |  |
|            | Standard I/F functions                                  |          |  |
|            | Standard I/F display operation                          | 75       |  |
|            | Display contents of standard I/F                        | 76       |  |
|            | Detail information setting operation                    | 79       |  |
|            | Channel setting operation                               | 82       |  |
|            | Driver setting operation                                | 83       |  |
| 11.2       | GOT IP Address Setting                                  | 84       |  |
|            | Standard                                                | 84       |  |
|            | Display operation of GOT IP address                     | 84       |  |
|            | Setting operation                                       | 85       |  |
| 11.3       | Ethernet Communication                                  | 86       |  |
|            | Setting function for Ethernet communication             | 86       |  |
|            | Display operation of Ethernet communication             |          |  |
|            | Display contents of Ethernet setting                    |          |  |
| 11.4       | Communication Monitor                                   | 90       |  |

|      | Communication monitor functions                                          | 90       |
|------|--------------------------------------------------------------------------|----------|
|      | Communication monitor display operation                                  | 90       |
|      | Screen display content                                                   |          |
| 11.5 | Ethernet Check                                                           |          |
| 11.6 | Setting the Transparent Mode                                             |          |
| 11.7 | Keyword                                                                  |          |
|      | Keyword functions                                                        | 96       |
|      | Keyword display operation                                                |          |
|      | Regist                                                                   | 97       |
|      | Delete                                                                   | 100      |
|      | Clear                                                                    | 102      |
|      | Protect                                                                  | 104      |
| СНА  | APTER 12 DISPLAY AND OPERATION SETTINGS (GOT SET UP)                     | 105      |
| 12.1 | Display Settings                                                         | 105      |
|      | Display setting functions                                                |          |
|      | Display operation of display setting                                     |          |
|      | Display setting operations                                               |          |
| 12.2 | Operation Setting (Settings for Operation)                               |          |
|      | Operation setting functions                                              |          |
|      | Display operation of operation setting                                   | 109      |
|      | Setting operation of operation                                           | 110      |
|      | Position correction of the touch panel (touch panel calibration setting) | 111      |
|      | Setting the utility call keys                                            | 113      |
| 12.3 | Inherent Information                                                     | 115      |
|      | Setting function for inherent information                                | 115      |
|      | Display operation of inherent information                                | 115      |
|      | Setting operation for inherent information                               | 115      |
| 12.4 | GOT internal device monitor                                              | 116      |
|      | Setting the GOT internal device monitor                                  | 116      |
|      | GOT internal device monitor display operation                            | 116      |
|      | GOT internal device monitor setting operation                            | 117      |
| 12.5 | VNC Server Function.                                                     |          |
|      | VNC server function setting.                                             | 118      |
|      | Display operation of the VNC server function setting                     | 118      |
|      | VNC server function setting operation.                                   | 119      |
| 12.6 | License Management                                                       | 120      |
|      | License management setting                                               | 120      |
|      | Display operation of the license management setting                      | 120      |
|      | Setting operation of license management                                  | 121      |
| 12.7 | IP Filter Setting                                                        | 122      |
|      | IP filter setting                                                        | 122      |
|      | Display operation of the IP filter setting                               | 122      |
|      | Setting procedure for the IP filter                                      | 123      |
| СП   | ADTED 42 SECUDITY I EVEL AND OPERATOR SETTINGS (SECURITY )               | SETTING) |
| СПА  | APTER 13 SECURITY LEVEL AND OPERATOR SETTINGS (SECURITY S                | 129      |
| 13.1 | Security Level Authentication                                            |          |
| 13.2 | Operator Authentication                                                  |          |
|      | Operator information management                                          | 131      |

|      | Password change                                    | 141 |
|------|----------------------------------------------------|-----|
|      | Function setting                                   | 143 |
| 13.3 | Login/Logout                                       | 145 |
| СНА  | APTER 14 CLOCK SETTINGS (TIME SETTING AND DISPLAY) | 147 |
| 14.1 | Time Setting and Display                           | 147 |
|      | Time setting and display functions                 | 147 |
|      | Clock synchronization method.                      | 148 |
|      | Time setting                                       | 149 |
|      | Adjusting the clock                                | 151 |
|      | Local time                                         |     |
| СНА  | APTER 15 CONTROL OF VARIOUS DATA (DATA CONTROL)    | 159 |
| 15.1 | Data Storage Location                              | 159 |
|      | Data type and storage location                     | 159 |
|      | Checking version of basic system application       | 161 |
| 15.2 | OS information.                                    | 163 |
| 15.3 | Resource Data Information                          | 165 |
|      | Alarm information                                  | 165 |
|      | Recipe information                                 | 170 |
|      | Logging information                                | 176 |
|      | Image file management                              | 180 |
|      | Operation log information                          | 184 |
| 15.4 | SD Card Access                                     | 190 |
|      | Functions of SD card access                        | 190 |
|      | Display operation of SD card access.               | 190 |
|      | Operation of SD card access.                       | 190 |
| 15.5 | SD Card Format                                     | 191 |
| 15.6 | Clear data                                         | 193 |
|      | Clear data functions                               | 193 |
|      | Clear data display                                 | 193 |
|      | Clear data operation                               | 193 |
| 15.7 | Data Copy                                          | 194 |
|      | Display operation of data copy                     | 194 |
|      | Operation of data copy                             | 195 |
| 15.8 | BACKUP/RESTORE                                     | 197 |
|      | BACKUP/RESTORE                                     | 197 |
|      | System configuration                               | 198 |
|      | Access range                                       | 202 |
|      | Precautions                                        | 202 |
|      | Security and password                              | 205 |
|      | Operation of backup/restore                        | 211 |
|      | Operation of backup                                | 212 |
|      | Operation of restore                               | 214 |
|      | Operation of keyword                               |     |
| 15.9 | Errors and Corrective Actions                      | 217 |
| CHA  | APTER 16 GOT SELF CHECK (DEBUG)                    | 219 |
| 16.1 | Device Monitor Function                            |     |
|      | System configuration                               | 219 |

|      | Devices that can be monitored                                         | 220 |
|------|-----------------------------------------------------------------------|-----|
|      | Precautions                                                           | 220 |
|      | Display operation of device monitor                                   | 221 |
|      | Information displayed on the device monitor screen and key functions  | 222 |
|      | Basic operation of device monitor                                     | 224 |
|      | Device registration                                                   | 225 |
|      | Quick test                                                            | 228 |
| 16.2 | FX List Editor                                                        | 232 |
|      | Display operation of FX list editor                                   | 232 |
|      | Specifications                                                        | 234 |
|      | Access range                                                          | 235 |
|      | Precautions                                                           | 235 |
|      | Display operation                                                     | 236 |
|      | Operation procedures                                                  | 238 |
|      | Selection and operation of modes                                      | 240 |
|      | Displaying sequence programs                                          | 241 |
|      | Searching commands/devices.                                           | 243 |
|      | Writing commands                                                      | 245 |
|      | Changing operands, set values                                         | 249 |
|      | Deleting commands                                                     | 250 |
|      | Sequence program all clear                                            |     |
|      | PLC diagnostics.                                                      |     |
|      | Parameter setting                                                     | 254 |
|      | Keyword                                                               | 256 |
|      | List monitor                                                          |     |
|      | Action for an incorrect key input                                     | 259 |
|      | Error messages and corrective actions                                 |     |
| 16.3 | FX3U-ENET-ADP Communication Setting Function                          |     |
|      | Specifications                                                        |     |
|      | Display operation of FX3U-ENET-ADP communication setting function     |     |
|      | Setting operation                                                     | 263 |
|      |                                                                       |     |
| CHA  | PTER 17 MAINTENANCE                                                   | 267 |
| 17.1 | Touch Panel Calibration                                               | 267 |
| 17.2 | Touch Panel Check                                                     |     |
| 17.3 | Clean                                                                 |     |
|      |                                                                       |     |
| СНА  | PTER 18 BootOS and System Application Installation Using Data Storage | 273 |
| 18.1 | Installing when starting the GOT                                      | 274 |
| 18.2 | Installing using the data control function (Utility)                  |     |
|      |                                                                       |     |
| CHA  | PTER 19 INSTALLATION OF Boot OS AND BASIC SYSTEM APPLICATION          | 275 |
| 19.1 | Boot OS and Basic System Application to be Installed                  | 275 |
| 19.2 | Prior Preparations for Installing Boot OS and System Application      |     |
|      | - · · ·                                                               |     |
| CHA  | PTER 20 ERROR MESSAGE LIST                                            | 277 |
|      |                                                                       |     |
| CHA  | PTER 21 MAINTENANCE AND INSPECTION                                    | 279 |
| 21.1 | Daily Inspection                                                      | 280 |
| 24.2 | David dia Improdition                                                 | 200 |

| 21.3 | Cleaning Method                                | 281 |
|------|------------------------------------------------|-----|
| 21.4 | Backlight Shutoff Detection                    | 282 |
|      | Backlight shutoff detection and external alarm |     |
| CHA  | APTER 22 TROUBLESHOOTING                       | 283 |
| 22.1 | GOT Restoration Sheets                         | 283 |
|      | GOT status check sheet                         | 284 |
|      | GOT installation status check sheet            | 287 |
|      | System configuration check sheet               | 293 |
| CHA  | APTER 23 CONNECTION                            | 295 |
| CHA  | APTER 24 APPENDIX                              | 297 |
| 24.1 | External Dimensions                            |     |
| REVI | ISIONS                                         |     |
| WAR  | RRANTY                                         |     |
| TRAD | DEMARKS                                        |     |

## **INTRODUCTION**

Thank you for choosing Mitsubishi Electric Graphic Operation Terminal (GOT).

Before using the product, read this manual carefully and make sure you understand the functions and performance of the GOT for correct use.

## **About Manual**

The following manuals related to this product are available.

Refer to each manual in accordance with the intended use.

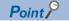

e-Manual

e-Manual refers to the Mitsubishi Electric FA electronic book manuals that can be browsed using a dedicated tool.

e-Manual has the following features:

Required information can be cross-searched in multiple manuals.

Other manuals can be accessed from the links in the manual.

Hardware specifications of each part can be found from the product figures.

Pages that users often browse can be bookmarked.

#### Screen creation software manuals

| Manual name                                           | Manual number (Model code) | Format          |
|-------------------------------------------------------|----------------------------|-----------------|
| GT Works3 Installation Instructions                   | -                          | PDF             |
| GT Designer3 (GOT2000) Screen Design Manual           | SH-081220ENG<br>(1D7ML9)   | PDF<br>e-Manual |
| GT Converter2 Version3 Operating Manual for GT Works3 | SH-080862ENG<br>(1D7MB2)   | PDF<br>e-Manual |

#### **Connection manuals**

| Manual name                                                                                                    | Manual number<br>(Model code) | Format          |
|----------------------------------------------------------------------------------------------------|-------------------------------|-----------------|
| GOT2000 Series Connection Manual (Mitsubishi Product) For GT Works3 Version1                                                     | SH-081197ENG<br>(1D7MJ8)      | PDF<br>e-Manual |
| GOT2000 Series Connection Manual (Non Mitsubishi Product 1) For GT Works3 Version1                                               | SH-081198ENG                  | PDF<br>e-Manual |
| GOT2000 Series Connection Manual (Non Mitsubishi Connecting Non-Mitsubishi products to the GOT Product 2) For GT Works3 Version1 | SH-081199ENG                  | PDF<br>e-Manual |
| GOT2000 Series Connection Manual (Microcomputer, MODBUS Products, Peripherals) For GT Works3 Version1                            | SH-081200ENG                  | PDF<br>e-Manual |

#### **GOT SIMPLE series manuals**

| Manual name                     | Manual number | Format   |
|---------------------------------|---------------|----------|
| GOT SIMPLE Series User's Manual | JY997D52901   | PDF      |
|                                 |               | e-Manual |

### **Quick Reference**

#### Creating projects

- · Obtaining the specifications and operation methods of GT Designer3
- · Setting available functions on GT Designer3
- · Creating a screen displayed on the GOT
- · Obtaining useful functions to increase efficiency of drawing
- · Setting details for figures and objects
- · Setting functions for the data collection or trigger action
- · Setting functions to use peripheral devices
- · Simulating a created project on a personal computer

GT Designer3 (GOT2000) Screen Design Manual

#### Connecting a controller to the GOT

- · Obtaining information of Mitsubishi products applicable to the GOT
- · Connecting Mitsubishi products to the GOT
- · Connecting multiple controllers to one GOT (Multi-channel function)
- Establishing communication between a personal computer and a controller via the GOT (FA transparent function)

GOT2000 Series Connection Manual (Mitsubishi Product) For GT Works3 Version1

- · Obtaining information of Non-Mitsubishi products applicable to the GOT
- Connecting Non-Mitsubishi products to the GOT

GOT2000 Series Connection Manual (Non Mitsubishi Product 1) For GT Works3 Version1

GOT2000 Series Connection Manual (Non Mitsubishi Connecting Non-Mitsubishi products to the GOT Product 2) For GT Works3 Version1

- Obtaining information of peripheral devices applicable to the GOT
- · Connecting peripheral devices including a bar code reader to the GOT

GOT2000 Series Connection Manual (Microcomputer, MODBUS Products, Peripherals) For GT Works3 Version1

#### Transferring data to the GOT

- · Writing data to the GOT
- · Reading data from the GOT
- · Verifying an editing project to a GOT project

GT Designer3 (GOT2000) Screen Design Manual

#### **Others**

- · Obtaining specifications (including part names, external dimensions, and options) of each GOT
- · Installing the GOT

GOT SIMPLE Series User's Manual

· Operating the utility

GOT SIMPLE Series User's Manual

Configuring the gateway function

GT Designer3 (GOT2000) Screen Design Manual

## **Abbreviations and Generic Terms**

| GOT                             | GOT  |          |               |
|---------------------------------|------|----------|---------------|
| Abbreviations and generic terms |      | c terms  | Description   |
| GOT SIMPLE                      | GS21 | GS21-W-N | GS2110-WTBD-N |
| Series                          |      |          | GS2107-WTBD-N |
|                                 |      | GS21-W   | GS2110-WTBD   |
|                                 |      |          | GS2107-WTBD   |

#### **Communication interface**

| Abbreviations and generic terms   | Description |
|-----------------------------------|-------------|
| Serial multi-drop connection unit | GT01-RS4-M  |

#### Option

| Abbreviations and generic terms | Description                                                                       |
|---------------------------------|-----------------------------------------------------------------------------------|
| SD card                         | NZ1MEM-2GBSD, NZ1MEM-4GBSD, NZ1MEM-8GBSD, NZ1MEM-16GBSD, L1MEM-2GBSD, L1MEM-4GBSD |

#### Software

#### **■**Software related to GOT

| Abbreviations and generic terms | Description                                                               |  |
|---------------------------------|---------------------------------------------------------------------------|--|
| GT Works3                       | SW1DNC-GTW3-J, SW1DND-GTW3-J, SW1DNC-GTW3-E, SW1DND-GTW3-E, SW1DND-GTW3-C |  |
| GT Designer3 Version1           | Screen drawing software GT Designer3 for GOT2000/GOT1000 series           |  |
| GT Designer3                    | Screen drawing software for GOT2000 series included in GT Works3          |  |
| GT Designer3 (GOT2000)          |                                                                           |  |
| GT Designer3 (GOT1000)          | Screen drawing software for GOT1000 series included in GT Works3          |  |
| GT Simulator3                   | Screen simulator GT Simulator3 for GOT2000/GOT1000/GOT900 series          |  |

#### **■**Other software

| Abbreviations and generic terms       | Description                                                                                                    |  |  |  |
|---------------------------------------|----------------------------------------------------------------------------------------------------|--|--|--|
| GX Works3                             | SW□DND-GXW3-E (-EA) type programmable controller engineering software (□ indicates a version.)                                        |  |  |  |
| GX Works2                             | SW□DNC-GXW2-□ type programmable controller engineering software (□ indicates a version.)                                              |  |  |  |
| GX Simulator3                         | Simulation function of GX Works3                                                                                                    |  |  |  |
| GX Simulator2                         | Simulation function of GX Works2                                                                                                    |  |  |  |
| GX Simulator                          | SW□D5C-LLT-E (-EV) type ladder logic test tool function software package (SW5D5C-LLT (-V) or later versions) (□ indicates a version.) |  |  |  |
| GX Developer                          | SW□D5C-GPPW-E (-EV)/SW□D5F-GPPW (-V) type software package (□ indicates a version.)                                                   |  |  |  |
| GX LogViewer                          | SW□DNN-VIEWER-E type software package (□ indicates a version.)                                                                        |  |  |  |
| PX Developer                          | SW□D5C-FBDQ-E type FBD software package for process control (□ indicates a version.)                                                  |  |  |  |
| MT Works2                             | Motion controller engineering environment MELSOFT MT Works2 (SW□DNDMTW2-E) (□ indicates a version.)                                   |  |  |  |
| MT Developer                          | SW□RNC-GSV type integrated start-up support software for motion controller Q series (□ indicates a version.)                          |  |  |  |
| CW Configurator                       | C Controller module configuration and monitor tool (SW1DND-RCCPU-E) (□ indicates a version.)                                          |  |  |  |
| MR Configurator2                      | SW□DNC-MRC2-E type servo configuration software (□ indicates a version.)                                                              |  |  |  |
| MR Configurator                       | MRZJW□-SETUP type servo configuration software (□ indicates a version.)                                                               |  |  |  |
| FR Configurator                       | Inverter setup software (FR-SW□-SETUP-WE) (□ indicates a version.)                                                                    |  |  |  |
| NC Configurator2                      | CNC parameter setting support tool (FCSB1221)                                                                                         |  |  |  |
| NC Configurator                       | CNC parameter setting support tool                                                                                                    |  |  |  |
| FX Configurator-FP                    | Parameter setting, monitoring, and testing software packages for FX3U-20SSC-H (SW□D5CFXSSCE) (□ indicates a version.)                 |  |  |  |
| FX3U-ENET-L Configuration tool        | FX3U-ENET-L type Ethernet module setting software (SW1D5-FXENETL-E)                                                                   |  |  |  |
| RT ToolBox2                           | Robot program creation software (3D-11C-WINE)                                                                                         |  |  |  |
| MX Component                          | MX Component Version□ (SW□D5C-ACT-E, SW□D5C-ACT-EA) (□ indicates a version.)                                                          |  |  |  |
| MX Sheet                              | MX Sheet Version□ (SW□D5C-SHEET-E, SW□D5C-SHEET-EA) (□ indicates a version.)                                                          |  |  |  |
| CPU Module Logging Configuration Tool | CPU module logging configuration tool (SW1DNN-LLUTL-E)                                                                                |  |  |  |

#### Others

| Abbreviations and generic terms | Description                                              |  |
|---------------------------------|----------------------------------------------------------|--|
| SIEMENS                         | Siemens AG                                               |  |
| PLC                             | Programmable controller manufactured by each corporation |  |

## **MEMO**

#### **About GOT**

A GOT is installed on the panel surface of a control panel or operating panel and connects to the PLC within the control panel. The GOT carries out switch operation, lamp display, data display, message display, etc.

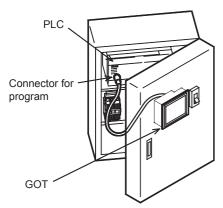

For the display screen, two kinds of screens are available: user screen and utility screen.

#### **■**User screen

The user screen is a screen drawn by drawing software.

The objects "Touch switch", "Lamp display", "Comment display", and "Numeric display" can be arbitrarily arranged on the display.

Moreover, multiple screens created within drawing software can be individually selected or overlapped for the display. For details, refer to the following.

GT Designer3 (GOT2000) Screen Design Manual

#### **■**Utility Screen

The utility screen is a factory drawn horizontal screen that cannot be edited.

The utility screen can be displayed on the GOT by installing the standard monitor OS from drawing software or an SD card to the GOT.

Such as [Brightness] and [Time setting] can be set from the utility screen.

For details, refer to the following.

Page 63 UTILITY FUNCTION to Page 283 TROUBLESHOOTING

### 1.1 Features

Monitoring for turning on or off bit devices of a PLC, forcibly turning on or off the bit devices of a PLC, monitoring the word device set value/current value and changing that numeric values are easily made.

#### General-purpose properties of the display unit

The display unit is used for engineers' stage replacement, setting change and troubleshooting or for operation guidance to an operator.

- Monitor
- · Forcibly turning on or off
- · Set value change
- · Trouble check

#### Improved monitoring performance and connectivity to FA devices

- Multiple languages are displayed using the Unicode2.1-compatible fonts and beautiful characters are drawn using the TrueType, high quality fonts, and outline fonts \*1
- Two types of display modes are available: 65536-color display and monochrome

A fine and beautiful full-color display which shows even small characters clearly, is enabled in the 65536-color display by adopting the high intensity, wide viewing angle and high definition TFT color liquid crystal display.

(Also compatible with digital screen displays with 65536 colors, BMP, etc.)

High speed monitoring through high speed communication at maximum of 115.2kbps

- · High speed display and high speed touch switch response
- · The operation performance is improved by the analog touch panel.
- \*1 Outline fonts are compatible only with GS21-W-N.

## More efficient GOT operations including screen design, startup, adjustment, management and maintenance works

- The 9MB/15MB built-in flash memory is included as standard. \*1
- · SD card interface is included as standard.
- · RS-232 interface is included as standard.
- RS-422 interface and RS-422/485 interface are included as standard.
- · USB interface (device) is included as standard.
- · Ethernet interface is included as standard.
- System font types are increased by the adoption of the font installation system.
- Three types of alarms (user alarm, alarm history, and alarm popup display) are integrated, and realizing an efficient alarm notification.
- "When, what, and how" the operation was performed can be checked with the GOT by using the operation log function (GS21-W-N only).
- \*1 The memory capacity vary by model.
- \*2 The available interfaces vary by model.

#### Enhanced support of FA setup tools

Connecting the GOT and the personal computer enables programming, rising, and adjustment of Mitsubishi Electric FA devices from the personal computer via the GOT.

## Rough procedure

The following shows the procedures before operating a GOT and the descriptions of each item. GT Works3 Installation Instructions Install GT Designer3 in a personal computer. GS21 General Description 亇 Create project data. GT Designer3 (GOT2000) Screen Design Manual 🧊 7. WIRING Wire for the GOT power supply and the controller. GOT2000 Series Connection Manual for GT Works3 Version1 Wire for the controller power supply and I/O. Controller manuals Turn on the power of the GOT and controller. Install the OS to the GOT. GT Designer3 (GOT2000) Screen Design Manual Check that the OS is installed to the GOT. Download project data. GT Designer3 (GOT2000) Screen Design Manual Turn on the controller power and check that the GOT recognizes the controller. Check that the monitoring is normal.

## **MEMO**

## 2 SYSTEM CONFIGURATION

## 2.1 Overall Configuration

The overall configuration of GOT is as follows.

For the connection methods applicable to GS series and cable, refer to the following.

☐GOT2000 Series Connection Manual For GT Works3 Version1

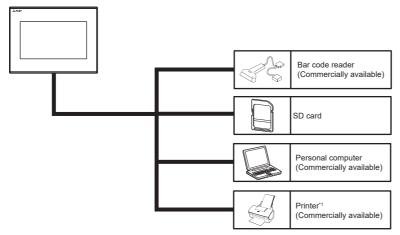

\*1 Only hard copy of the screen can be printed.

## 2.2 Component List

## **Explanation of the GOT model name**

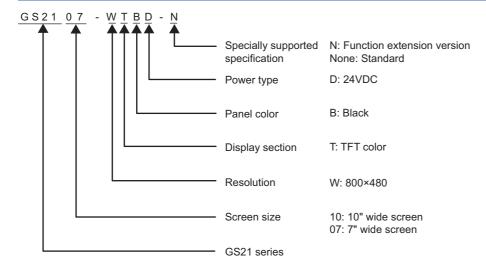

#### **GOT**

| Product name | Model         | Specifications                                                                                                    |
|--------------|---------------|----------------------------------------------------------------------------------------------------|
| GOT          | GS2110-WTBD-N | 10" [800 × 480 dots], TFT color liquid crystal, 65536 colors 24VDC, Memory capacity: 15MB, built-in Ethernet interface, built in RS-232 interface, built in RS-422/485 interface |
|              | GS2107-WTBD-N | 7" [800 × 480 dots], TFT color liquid crystal, 65536 colors 24VDC, Memory capacity: 15MB, built-in Ethernet interface, built in RS-232 interface, built in RS-422/485 interface  |
|              | GS2110-WTBD   | 10" [800 × 480 dots], TFT color liquid crystal, 65536 colors 24VDC, Memory capacity: 9MB, built-in Ethernet interface, built in RS-232 interface, built in RS-422 interface      |
|              | GS2107-WTBD   | 7" [800 × 480 dots], TFT color liquid crystal, 65536 colors 24VDC, Memory capacity: 9MB, built-in Ethernet interface, built in RS-232 interface, built in RS-422 interface       |

#### **Extension unit**

Only available to GS21-W-N.

#### Communication unit

| Product name                      | Model      | Specifications                    |
|-----------------------------------|------------|-----------------------------------|
| Serial multi-drop connection unit | GT01-RS4-M | For the GOT multi-drop connection |

#### **Software**

| Product name                                             | Model            | Description                |                                 |         |
|----------------------------------------------------------|------------------|----------------------------|---------------------------------|---------|
| HMI/GOT Screen Design Software                           | SW1DND-GTWK3-E   | English version            | Standard license product        | DVD-ROM |
| MELSOFT GT Works3                                        | SW1DND-GTWK3-EA  |                            | Volume license product *1       |         |
|                                                          | SW1DND-GTWK3-EAZ |                            | Additional license product *1*4 |         |
|                                                          | SW1DND-GTWK3-C   | Simplified Chinese version | Standard license product        | DVD-ROM |
| FA Integrated Engineering Software MELSOFT iQ Works *2*3 | SW2DND-IQWK-E    | English version            | Standard license product        | DVD-ROM |
| VNC server function license *5*6                         | GT25-VNCSKEY-1   | 1 license                  |                                 |         |
|                                                          | GT25-VNCSKEY-5   | 5 licenses                 |                                 |         |
|                                                          | GT25-VNCSKEY-10  | 10 licenses                |                                 |         |
|                                                          | GT25-VNCSKEY-20  | 20 licenses                |                                 |         |

- \*1 The desired number of licenses (2 or more) can be purchased. For details, please contact your local sales office.
- \*2 Volume license product and additional license product are also available. For more details, please refer to the MELSOFT iQ Works catalog (L(NA)08232ENG).
- \*3 The product includes the following software.

System Management Software [MELSOFT Navigator]

Programmable Controller Engineering Software [MELSOFT GX Works3, GX Works2, GX Developer]

Motion Controller Engineering Software [MELSOFT MT Works2]

GOT Screen Design Software [MELSOFT GT Works3]

Robot Engineering Software [MELSOFT RT ToolBox3 mini]

Inverter Setup Software [MELSOFT FR Configurator2]

Servo Setup Software [MELSOFT MR Configurator2]

- \*4 This product does not include a DVD-ROM. The license certificate indicating the product ID number is issued only.
- \*5 Each GOT requires one license.
- \*6 Only available to GS21-W-N.

## **Option**

## Connection cables for MITSUBISHI PLCs (Sold separately)

| Product         | name                                                                              | Model                          | Cable length   | Description                                                                                                    |
|-----------------|-----------------------------------------------------------------------------------|--------------------------------|----------------|----------------------------------------------------------------------------------------------------|
| RS-422 cc       | onversion cable                                                                   | FA-CNV2402CBL<br>FA-CNV2405CBL | 0.2 m<br>0.5 m | For connecting the QCPU/L02SCPU(-P) and the RS-422 cable (GT01-C□R4-25P, GT10-C□R4-25P, GT21-C□R4-25P5)  For connecting the L6ADP-R2 and the RS-422 cable (GT01-C□R4-25P, GT10-C□R4-25P, GT21-C□R4-25P5)  [MINI-DIN 6-pin ←→ D-sub 25-pin] |
| RS-422          | FXCPU direct connection                                                           | GT01-C10R4-8P                  | 1m             | For connecting FXCPU (MINI DIN 8 pins connector) and GOT                                                                                                    |
| Cable           | cable, FX expansion                                                               | GT01-C30R4-8P                  | 3m             | For connecting FXCPU expansion board (MINI DIN 8 pins connector) and                                                                                                    |
|                 | board connection cable                                                            | GT01-C100R4-8P                 | 10m            | GOT                                                                                                    |
|                 |                                                                                   | GT01-C200R4-8P                 | 20m            |                                                                                                    |
|                 |                                                                                   | GT01-C300R4-8P                 | 30m            |                                                                                                    |
|                 | QnA/A/FXCPU direct                                                                | GT01-C30R4-25P                 | 3m             | QnA/A motion controller (A series)                                                                                                    |
|                 | connection cable,                                                                 | GT01-C100R4-25P                | 10m            | For connecting FXCPU (D-Sub 25 pins connector) and GOT For connecting FA-CNV□CBL and GOT                                                                                                    |
|                 | cable                                                                             | GT01-C200R4-25P                | 20m            | For connecting FA-CNVLIGBL and GOT  For connecting serial communication unit (AJ71QC24(N)-R4) and GOT                                                                                                    |
|                 |                                                                                   | GT01-C300R4-25P                | 30m            |                                                                                                    |
|                 | Computer link connection                                                          | GT09-C30R4-6C                  | 3m             | For connecting computer link unit/serial communication unit and GOT                                                                                                    |
|                 | cable                                                                             | GT09-C100R4-6C                 | 10m            |                                                                                                    |
|                 |                                                                                   | GT09-C200R4-6C                 | 20m            |                                                                                                    |
|                 |                                                                                   | GT09-C300R4-6C                 | 30m            |                                                                                                    |
| RS-232<br>cable | QCPU direct connection cable                                                      | GT01-C30R2-6P                  | 3m             | For connecting QCPU and GOT                                                                                                    |
|                 | FX expansion board<br>connection cable, FX<br>special adaptor<br>connection cable | GT01-C30R2-9S                  | 3m             | For connecting FXCPU expansion board (D-Sub 9 pins connector) and GOT For connecting FXCPU special adaptor (D-sub 9 pins connector) and GOT                                                                                                |
|                 | FX special adaptor connection                                                     | GT01-C30R2-25P                 | 3m             | For connecting FXCPU special adaptor (D-sub 25 pins connector) and GOT                                                                                                    |
|                 | Computer link connection                                                          | GT09-C30R2-9P                  | 3m             | For connecting computer link unit/serial communication unit and GOT                                                                                                    |
|                 | cable                                                                             | GT09-C30R2-25P                 | 3m             |                                                                                                    |

## Connection cables for SIEMENS PLCs (Sold separately)

| Product name | Model             | Cable length | Description                                |
|--------------|-------------------|--------------|--------------------------------------------|
| RS-232 cable | GT09-C30R20801-9S | 3m           | For connecting SIEMENS HMI Adapter and GOT |

#### SD card (Sold separately)

| Product name | Model         | Description           |
|--------------|---------------|-----------------------|
| SD card      | NZ1MEM-2GBSD  | SD memory card 2GB    |
|              | NZ1MEM-4GBSD  | SDHC memory card 4GB  |
|              | NZ1MEM-8GBSD  | SDHC memory card 8GB  |
|              | NZ1MEM-16GBSD | SDHC memory card 16GB |
|              | L1MEM-2GBSD   | SD memory card 2GB    |
|              | L1MEM-4GBSD   | SDHC memory card 4GB  |

#### PC connection cable (Sold separately)

| Product name          | Model          | Cable length | Description                                                 |
|-----------------------|----------------|--------------|-------------------------------------------------------------|
| Project data transfer | GT09-C30USB-5P | 3m           | For connecting GOT (USB Mini-B) and personal computer (USB) |
| cable                 |                |              |                                                             |

#### Bar code reader (Sold separately)

| Product name | Model | Description                              |
|--------------|-------|------------------------------------------|
| Bar code     | -     | Commercially-available bar code reader*1 |

<sup>\*1</sup> Some models with the operations checked by our company are usable. For the operation-checked models, contact your local distributor.

## 3 SPECIFICATIONS

## 3.1 General Specifications

| Item                               | Specifications                                                                                                    |                                    |              |                     |                |                                       |
|------------------------------------|----------------------------------------------------------------------------------------------------|------------------------------------|--------------|---------------------|----------------|---------------------------------------|
| Operating ambient temperature*1    | 0 to 50°C                                                                                                    |                                    |              |                     |                |                                       |
| Storage ambient temperature        | -20 to 60°C                                                                                                    | -20 to 60°C                        |              |                     |                |                                       |
| Operating/Storage ambient humidity | 10% RH to 90% R                                                                                                    | 10% RH to 90% RH, non-condensing*2 |              |                     |                |                                       |
| Vibration resistance               | Conforms to IEC                                                                                                    |                                    | Frequency    | Acceleration        | Half amplitude | Sweep Count                           |
|                                    | 61131-2                                                                                                    | Under intermittent vibration       | 5 to 8.4Hz   | -                   | 3.5mm          | 10times each in X, Y and Z directions |
|                                    | _                                                                                                    |                                    | 8.4 to 150Hz | 9.8m/s <sup>2</sup> | -              |                                       |
|                                    |                                                                                                    | Under continuous vibration         | 5 to 8.4Hz   | -                   | 1.75mm         | -                                     |
|                                    |                                                                                                    |                                    | 8.4 to 150Hz | 4.9m/s <sup>2</sup> | -              |                                       |
| Shock resistance                   | Conforms to IEC 61131-2 (147m/s <sup>2</sup> , 3 times each in the X, Y, and Z directions)                                                                                                    |                                    |              |                     |                |                                       |
| Operating atmosphere               | No greasy fumes, corrosive gas, flammable gas, excessive conductive dust, and direct sunlight (as well as at storage)                                                                                          |                                    |              |                     |                |                                       |
| Operating altitude*3               | 2000m (6562ft) ma                                                                                                    | 2000m (6562ft) max.                |              |                     |                |                                       |
| Overvoltage category*4             | II or less                                                                                                    |                                    |              |                     |                |                                       |
| Pollution degree <sup>*5</sup>     | 2 or less                                                                                                    |                                    |              |                     |                |                                       |
| Cooling method                     | Self-cooling                                                                                                    |                                    |              |                     |                |                                       |
| Grounding                          | Grounding with a ground resistance of 100 $\Omega$ or less by using a ground cable that has a cross-sectional area of 2 mm <sup>2</sup> or more. If impossible, connect the ground cable to the control panel. |                                    |              |                     |                |                                       |

<sup>\*1</sup> Includes the temperature inside the enclosure of the control panel on which the GOT is installed.

<sup>\*2</sup> If the ambient temperature exceeds 40°C, the absolute humidity must not exceed 90% RH at 40°C.

<sup>\*3</sup> Do not use or store the GOT under pressures higher than the atmospheric pressure of altitude 0m (0ft.). Failure to observe this instruction may cause a malfunction. When the air inside the control panel is purged by pressurization, the surface sheet may be lifted by high pressure. As a result, the touch panel may be difficult to press, and the sheet may be peeled off.

<sup>\*4</sup> This indicates the section of the power supply to which the equipment is assumed to be connected between the public electrical power distribution network and the machinery within the premises. Category II applies to equipment for which electrical power is supplied from fixed facilities. The surge voltage withstand level for up to the raged voltage of 300V is 2500V.

<sup>\*5</sup> This index indicates the degree to which conductive pollution is generated in the environment where the equipment is used. In pollution degree 2, only non-conductive pollution occurs but temporary conductivity may be produced due to condensation.

## 3.2 Performance Specifications

The following shows the performance specifications.

| Item                         |                                         | Specifications                                                                                                    |                                                                  |                                                                                                    |                                                  |  |  |  |
|------------------------------|-----------------------------------------|----------------------------------------------------------------------------------------------------|------------------------------------------------------------------|----------------------------------------------------------------------------------------------------|--------------------------------------------------|--|--|--|
|                              |                                         | GS2110-WTBD-N                                                                                                    | GS2107-WTBD-N                                                    | GS2110-WTBD                                                                                                    | GS2107-WTBD                                      |  |  |  |
| Display                      | Туре                                    | TFT color liquid crystal                                                                                                    |                                                                  |                                                                                                    |                                                  |  |  |  |
| section*1*2                  | Screen size                             | 10"                                                                                                    | 7"                                                               | 10"                                                                                                    | 7"                                               |  |  |  |
|                              | Resolution                              | WVGA: 800 × 480 dots                                                                                                    |                                                                  |                                                                                                    |                                                  |  |  |  |
|                              | Display size                            | W222(8.74) × H132.5(5.22)                                                                                                    | W154(6.06) × H85.9(3.38)                                         | W222(8.74) × H132.5(5.22)                                                                                                    | W154(6.06) × H85.9(3.38)                         |  |  |  |
|                              |                                         | [mm] (inch)                                                                                                    | [mm] (inch)                                                      | [mm] (inch)                                                                                                    | [mm] (inch)                                      |  |  |  |
|                              | Display                                 |                                                                                                    | acters × 30 rows (two-byte cha                                   | ,                                                                                                    |                                                  |  |  |  |
|                              | character                               |                                                                                                    | acters × 40 rows (two-byte cha                                   | racters)                                                                                                    |                                                  |  |  |  |
|                              | Display color                           | 65536 colors                                                                                                    |                                                                  |                                                                                                    |                                                  |  |  |  |
| *2                           | Brightness                              | 32-level adjustment                                                                                                    |                                                                  |                                                                                                    |                                                  |  |  |  |
| Backlight*3                  |                                         | LED-type (no replacement re                                                                                                    | quired)                                                          |                                                                                                    |                                                  |  |  |  |
| Touch panel*4                | Туре                                    | Analog-resistive film type                                                                                                    |                                                                  |                                                                                                    |                                                  |  |  |  |
|                              | Key size                                | Minimum 2 × 2 dots *7 (per key)                                                                                                    |                                                                  |                                                                                                    |                                                  |  |  |  |
|                              | Number of points touched simultaneously | Simultaneous 2-point presses prohibited (Only one point can be touched.)*5                                                                                                    |                                                                  |                                                                                                    |                                                  |  |  |  |
|                              | Life                                    | 1 million times (operating force 0.98N max.)                                                                                                    |                                                                  |                                                                                                    |                                                  |  |  |  |
| Memory                       | C drive                                 | Flash memory (Internal) (15M                                                                                                    | ,                                                                | Flash memory (Internal) (9M                                                                                                    | B) for storing project data. C                   |  |  |  |
| Welliory                     | O dilve                                 | os                                                                                                    |                                                                  | riasir inemory (internal) (six                                                                                                    | b), for storing project data, c                  |  |  |  |
| D                            | DO 100/105                              | ,                                                                                                    | Life (Number of write times) 100,000times                        |                                                                                                    |                                                  |  |  |  |
| Built-in interface           | RS-422/485                              | RS-422/485, 1ch Transmission speed: 115200/4800bps Connector shape: D-sub 9 pii Application: For communicati Terminating resistor: 330 Ω, 1 the terminating resistor settin                                | ns (Female)<br>ng with controllers<br>l10 Ω, OPEN (Selectable by | -                                                                                                    |                                                  |  |  |  |
|                              | RS-422                                  | -                                                                                                    |                                                                  | RS-422, 1ch Transmission speed: 115200/57600/38400/19200/9600/ 4800bps Connector shape: D-sub 9 pins (Female) Application: For communicating with controllers Terminating resistor: 330Ω fixed |                                                  |  |  |  |
|                              | RS-232                                  | RS-232, 1ch                                                                                                    |                                                                  | 1                                                                                                    |                                                  |  |  |  |
|                              |                                         | Transmission speed: 115200/57600/38400/19200/9600/4800bps                                                                                                    |                                                                  |                                                                                                    |                                                  |  |  |  |
|                              |                                         | Connector shape: D-sub 9 pins (Male) Application: For communication with controllers and a bar code reader                                                                                                 |                                                                  |                                                                                                    |                                                  |  |  |  |
|                              |                                         | For PC connection (Project data read/write, FA transparent function)                                                                                                    |                                                                  |                                                                                                    |                                                  |  |  |  |
|                              | Ethernet                                | Data Transfer method: 100BASE-TX, 10BASE-T, 1ch Connector shape: RJ-45 (modular jack) Application: For communication with controllers For PC connection (Project data read/write, FA transparent function) |                                                                  |                                                                                                    |                                                  |  |  |  |
|                              | USB (Device)                            | 1 channel (rear face) USB version: USB1.1 (Full-Speed 12 Mbps) Connector shape: Mini-B Application: For PC connection (Project data read/write, FA transparent function)                                   |                                                                  |                                                                                                    |                                                  |  |  |  |
|                              | SD card                                 | Conforms to the SD standard, 1ch                                                                                                    |                                                                  |                                                                                                    |                                                  |  |  |  |
|                              |                                         | Supported memory card: SDHC memory card, SD memory card Application: Project data read/write, logging data save                                                                                            |                                                                  |                                                                                                    |                                                  |  |  |  |
| Buzzer output                |                                         | Single tone (LONG/SHORT/OFF adjustable)                                                                                                    |                                                                  |                                                                                                    |                                                  |  |  |  |
| Protective struc             | ture                                    | IP65F (only the front part of the panel)*6*8                                                                                                    |                                                                  |                                                                                                    |                                                  |  |  |  |
| External dimens              | sions                                   | W272(10.71) × H214(8.43)<br>× D56(2.21) [mm] (inch)                                                                                                    | W206(8.11) × H155(6.11) × D50(1.97) [mm] (inch)                  | W272(10.71) × H214(8.43)<br>× D56(2.21) [mm] (inch)                                                                                                    | W206(8.11) × H155(6.11)<br>D50(1.97) [mm] (inch) |  |  |  |
| Panel cutting di             | mensions                                | W258(10.16) × H200(7.88)<br>[mm] (inch)                                                                                                    | W191(7.52) × H137(5.40)<br>[mm] (inch)                           | W258(10.16) × H200(7.88)<br>[mm] (inch)                                                                                                    | W191(7.52) × H137(5.40)<br>[mm] (inch)           |  |  |  |
| Weight (excluding a fitting) |                                         | r                                                                                                    | Approx. 0.9 (2.0) [kg] (lb)                                      | Approx. 1.3 (2.9) [kg] (lb)                                                                                                    | r                                                |  |  |  |

| Item                                                  | Specifications          |               |                         |             |
|-------------------------------------------------------|-------------------------|---------------|-------------------------|-------------|
|                                                       | GS2110-WTBD-N           | GS2107-WTBD-N | GS2110-WTBD             | GS2107-WTBD |
| Compatible software package (Version of GT Designer3) | Version 1.250L or later |               | Version 1.105K or later |             |

- \*1 Bright dots (always lit) and dark dots (unlit) may appear on a liquid crystal display panel. It is impossible to completely avoid this symptom, as the liquid crystal display comprises of a great number of display elements. Flickers and partial discoloration may be generated on the liquid crystal display panel due to individual differences of panels. Please note that these phenomena appear due to its characteristic and are not caused by product defect.
- \*2 Flickering may occur due to vibration, shock, or the display colors.
- \*3 To prevent the display section from burning in and lengthen the backlight life, enable the screen save function and turn off the backlight.
- \*4 When a stylus is used, the touch panel has a life of 100 thousand touches.

The stylus must satisfy the following specifications.

Material: Polyacetal resin

Tip radius: 0.8mm or more

- \*5 If you touch two points or more simultaneously on the touch panel, a touch switch near the touched points may operate unexpectedly.

  Do not press two or more areas simultaneously on the touch panel.
- \*6 Note that this does not guarantee all users' operation environment.
  - The GOT may not be used in an environment where the GOT is exposed to oil or chemicals for a long time, or where oil mist fills the air.
- \*7 Minimum size of a key that can be arranged.

To ensure safe use of the product, the following settings are recommended.

Key size: 16 × 16 dots or larger

Distance between keys: 16 dots or more

- \*8 The suffix "F" of "IP65F" is a symbol that indicates protection rate against oil. It is described in the Appendix of Japanese Industrial Standard JIS C 0920.
- \*9 For the GOT multi-drop connection, set the terminating resistor setting switch of the GOT according to the connection type. For details on the GOT multi-drop connection, refer to the following.
  - GOT2000 Series Connection Manual (Mitsubishi Electric Products) For GT Works3 Version1

## 3.3 Power Supply Specifications

| Item                                         | Specifications                                                                                   |                          |                          |                          |  |
|----------------------------------------------|--------------------------------------------------------------------------------------------------|--------------------------|--------------------------|--------------------------|--|
|                                              | GS2110-WTBD-N                                                                                    | GS2107-WTBD-N            | GS2110-WTBD              | GS2107-WTBD              |  |
| Input power supply voltage                   | 24VDC (+10% -15%), ripple voltage 200mV or less                                                  |                          |                          |                          |  |
| Power consumption                            | 7.6W (317mA/24V) or less                                                                         | 6.5W (271mA/24V) or less | 7.6W (317mA/24V) or less | 6.5W (271mA/24V) or less |  |
| Power consumption (At backlight off)         | 3.8W (158mA/24V) or less                                                                         | 3.8W (158mA/24V) or less | 3.8W (158mA/24V) or less | 3.8W (158mA/24V) or less |  |
| Inrush current                               | 17A or less (6ms, 25°C, at the maximum load)                                                     |                          |                          |                          |  |
| Permissible instantaneous power failure time | Within 5ms                                                                                       |                          |                          |                          |  |
| Noise immunity                               | Conforms to IEC61000-4-4, 2kV (power supply line)                                                |                          |                          |                          |  |
| Dielectric withstand voltage                 | 350VAC for 1 minute (across power supply terminals and earth)                                    |                          |                          |                          |  |
| Insulation resistance                        | 500VDC across power terminals and earth, 10 $M\Omega$ or more by an insulation resistance tester |                          |                          |                          |  |

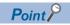

Operation at momentary power failure

The GOT continues to operate even upon 5ms or shorter instantaneous power failure.

The GOT stops operating if there is extended power failure or voltage drop, while it automatically resumes operation as soon as the power is restored.

## 3.4 GOT Connector Specifications

The following shows the specifications of connectors for the GOT.

Refer to this section for creating a connection cable by the user.

#### **RS-232** interface

The following shows the connector for the RS-232 interface of the GOT.

For the connection cable connector of the GOT side, use a connector and a connector cover which can be connected to the GOT connector.

#### **Connector specifications**

| GOT       | Connector type                         | Connector model     | Manufacturer |
|-----------|----------------------------------------|---------------------|--------------|
| GS series | D-sub 9 pins (Male)<br>Inch screw type | 17LE-23090-27(D3CC) | DDK Ltd.     |

#### Connector pin arrangement

GOT main part connector see from the front

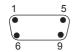

D-Sub 9pin male

#### RS-422 interface and RS-422/485 interface

The following shows the connector for the RS-422 interface and RS-422/485 interface of the GOT.

For the connection cable connector of the GOT side, use a connector and a connector cover which can be connected to the GOT connector.

#### **Connector specifications**

| GOT       | Connector type        | Connector model     | Manufacturer |
|-----------|-----------------------|---------------------|--------------|
| GS series | D-sub 9 pins (Female) | 17LE-13090-27(D3AC) | DDK Ltd.     |
|           | M2.6 mm screw type    |                     |              |

#### Connector pin arrangement

GOT main part connector see from the front

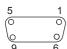

D-Sub 9pin female

## **MEMO**

## 4 PART NAME

## 4.1 Front Panel

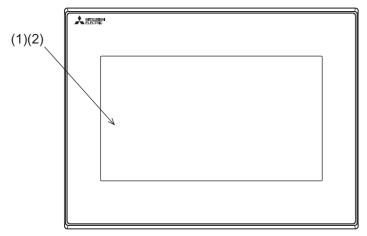

| No. | Name            | Specifications                                                                      |
|-----|-----------------|-------------------------------------------------------------------------------------|
| (1) | Display section | Displays the utility screen and the user creation screen.                           |
| (2) | Touch panel     | For operating the touch switches in the utility screen and the user creation screen |

## 4.2 Back Panel

#### **GS21-W-N**

• GS2110-WTBD-N

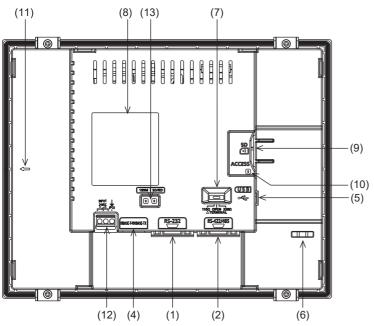

• GS2107-WTBD-N

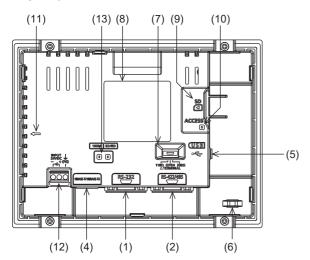

For the names of parts, refer to the following.

Page 36 Parts names of the back panel

### **GS21-W**

• GS2110-WTBD

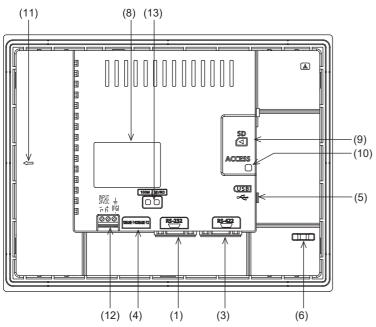

• GS2107-WTBD

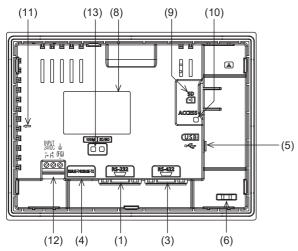

For the names of parts, refer to the following.

Page 36 Parts names of the back panel

## Parts names of the back panel

| No.  | Name                                              | Specifications                                                                                                    |
|------|---------------------------------------------------|----------------------------------------------------------------------------------------------------|
| (1)  | RS-232 interface                                  | For communicating with controller (PLC, microcomputer board, RFID, etc) or personal computer (OS installation, project data download, FA transparent) (D-sub 9-pin male) |
| (2)  | RS-422/485 interface                              | For communicating with controller (PLC, microcomputer board, etc) (D-sub 9-pin female)                                                                                   |
| (3)  | RS-422 interface                                  | For communicating with controller (PLC, microcomputer board, etc) (D-sub 9-pin female)                                                                                   |
| (4)  | Ethernet interface                                | For Ethernet communication with controller (PLC, microcomputer board, etc) (RJ-45 connector)                                                                             |
| (5)  | USB interface (Device)                            | USB interface for data transfer and saving                                                                                                    |
| (6)  | Hole for preventing the USB cable from unplugging | Hole for preventing the USB cable from unplugging with a banding band                                                                                                    |
| (7)  | Terminating resistor setting switch               | For switching the terminating resistor setting of the RS-422/485 communication port to 330 $\Omega$ , 110 $\Omega$ , or OPEN                                             |
| (8)  | Rating plate                                      | Model name, current consumption, production number, hardware version, and Boot OS version are described.                                                                 |
| (9)  | SD card interface                                 | Interface for mounting an SD card to the GOT                                                                                                    |
| (10) | SD card access LED                                | ON: SD card is accessed, OFF: SD card is not accessed                                                                                                    |
| (11) | Vertical installation arrow mark                  | For the vertical installation, install the GOT so that the arrow points upward.                                                                                          |
| (12) | Power terminal                                    | Power terminal and FG terminal (for power supply (24VDC) to GOT and grounding)                                                                                           |
| (13) | Ethernet communication status LED                 | SD RD: Green light while data are being sent or received, 100M: Green light when the transmission speed is 100Mbps                                                       |

# 4.3 Bottom

### **GS21-W-N**

• GS2110-WTBD-N

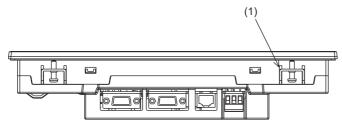

• GS2107-WTBD-N

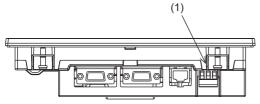

For the names of parts, refer to the following.

☐ Page 37 Parts names of the bottom

### **GS21-W**

• GS2110-WTBD

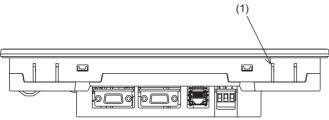

• GS2107-WTBD

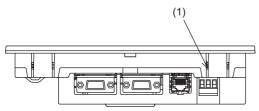

For the names of parts, refer to the following.

☐ Page 37 Parts names of the bottom

### Parts names of the bottom

| No. | Name                                | Specifications                                                                                                    |
|-----|-------------------------------------|----------------------------------------------------------------------------------------------------|
| (1) | Hole for unit installation fittings | Hole for the inserting installation fittings (accessory) during the GOT installation to the panel (4 holes at top and bottom) |

# **MEMO**

# 5 EMC DIRECTIVE

### 5.1 Overview

For the products sold in European countries, the conformance to the EMC Directive, which is one of the European Directives, has been a legal obligation since 1996.

Manufacturers, who recognize that their products comply with the EMC Directive must declare that their products comply with the Directives and put a CE mark on the products.

### Sales representative in Europe

The sales representative in Europe is as shown below.

Company name: Mitsubishi Electric Europe BV

Address: Mitsubishi-Electric-Platz 1, 40882 Ratingen, Germany

### Conforming standards in the EMC Directive

The GOT complies with the following standards in the EMC Directive.

| Applied standard | Test standard                                                       | Test details                                                                                                    | Standard value                                                                                                    |
|------------------|---------------------------------------------------------------------|----------------------------------------------------------------------------------------------------|----------------------------------------------------------------------------------------------------|
| EN61131-2: 2007  | CISPR16-2-3<br>Radiated noise*1                                     | Test for measuring electromagnetic emissions from the product                                                                                | • 30 MHz to 230 MHz QP: 30 dBµV/m (measured at 30m)*2*3 • ⋅ 230MHz to 1000MHz QP: 37 dBµV/m (measured at 30m)*2*3                             |
|                  | IEC61000-4-2<br>Electrostatic immunity*1                            | Immunity test in which static electricity is applied to the cabinet of the equipment                                                         | Contact discharge: ±4 kV     Aerial discharge: ±8kV                                                                                           |
|                  | IEC61000-4-3 Radiated electromagnetic field, amplitude modulation*1 | Immunity test in which an electric field is applied to the product                                                                           | 80 MHz to 1000 MHz: 10 V/m<br>1.4GHz to 2GHz: 3V/m<br>2.0GHz to 2.7GHz: 1V/m<br>(80% amplitude modulation at 1 kHz)                           |
|                  | IEC61000-4-4 Fast transient burst noise*1                           | Immunity test in which burst noise is applied to the power cables and the signal lines                                                       | Power cable: 2 kV Digital I/O: 1 kV Analog I/O: 1 kV Signal cable: 1 kV                                                                       |
|                  | IEC61000-4-5<br>Surge immunity <sup>*1</sup>                        | Immunity test in which lightening surge is applied to the product                                                                            | DC power type     Power cable (between cable and ground): ±0.5 kV     Power cable (between cables): ±0.5 kV     Data communication port: ±1kV |
|                  | IEC61000-4-6<br>Conducted RF immunity*1                             | Immunity test in which a noise inducted on the power cable and the signal lines is applied                                                   | Power cable: 10V Data communication port: 10V                                                                                                 |
|                  | IEC61000-4-8<br>Power supply frequency magnetic<br>field immunity   | Test for checking normal operations under the circumstance exposed to the ferromagnetic field noise of the power supply frequency (50/60 Hz) | 30 A/m                                                                                                    |

<sup>\*1</sup> The GOT is an open type device (designed to be integrated in equipment). Make sure to install the GOT on a control panel.

This test item is conducted in the condition where the GOT is installed on a control panel and combined with the MITSUBISHI PLC.

QP: 40 dBµV/m (measured at 10 m)

· 230MHz to 1000MHz

QP: 47 dBµV/m (measured at 10 m)

<sup>\*2</sup> QP: Quasi-peak value, Mean: Average value

<sup>\*3</sup> This test item is conducted in the following conditions.

 $<sup>\</sup>cdot$  30 MHz to 230 MHz

# 5.2 EMC Directive Requirements

The EMC Directive requires the following.

- Strong electromagnetic waves are not emitted to the outside.: Emission (Electromagnetic interference)
- The product is not affected by the electromagnetic waves from the outside.: Immunity (Electromagnetic sensitivity)

To comply with the EMC Directive, this section explains the precautions for configuring equipment integrating the GOT.

The data described herein are produced with our best, based on the regulation requirements and standards obtained by Mitsubishi. However, the data do not guarantee that the whole equipment produced according to the data comply with the above directive.

The manufacturer of the equipment must determine the method to comply with the EMC Directive and conformance to the directive.

### Installing the GOT on the control panel

The GOT is an open type device (designed to be integrated in equipment).

Make sure to install the GOT in a control panel.

This restriction ensures safety and also has a large effect of suppressing noise generated from the GOT by using the control panel.

### **Control panel**

- · The control panel must be conductive.
- When fixing a top or bottom plate of the control panel with bolts, do not coat the plate and bolt surfaces so that they contact each other. Connect the door and the box using a thick grounding cable to ensure the low impedance under high frequency.
- To ensure electric conductivity in the large area as much as possible between an inner plate and the control panel, do not coat the fixing bolt area of the inner plate and the control panel.
- · Ground the control panel using a thick grounding cable to ensure the low impedance under high frequency.
- The diameter of cable holes on the control panel must be 10 cm or less. If the diameter of the hole is 10 cm or more, radio
  waves may leak. To reduce the chance of radio waves leaking out, ensure that the space between the control panel and its
  door is as small as possible. Pasting the following EMI gasket directly on the painted surface seals the space, reducing the
  leak of electric waves.

| Manufacturer                  | Series name                       | Contact         |
|-------------------------------|-----------------------------------|-----------------|
| KITAGAWA INDUSTRIES CO., LTD. | RFSG series (Recommended Product) | +81-587-34-3651 |

Our test has been carried out on a panel having the damping characteristics of 37 dB max. and 30 dB mean (measured by 3m method with 30 to 300 MHz).

### Connection of power and ground cables

Ground the GOT and connect power supply cables as shown below.

#### **■**Wiring the ground cable

Provide a ground point near the GOT.

Ground the frame ground terminal (FG terminal) of the GOT with the thickest and shortest cable as possible.

### **■**Ground cable length

The ground cable length must be 30 cm or shorter.

The FG terminals pass the noise generated in the PLC system to the ground.

Therefore, ensure an impedance as low as possible.

Since the ground cables relieve the noise, the cables themselves carry a large noise.

Thus, short wiring prevents the cable from acting as an antenna.

(A long conductor is an antenna radiating noise more efficiently.)

### ■Treatment of the power cable and the ground cable

Twist the ground cable led from the ground point with the power cable.

Twisting with the ground cable relieves more noise from the power cable to the ground.

When a noise filter is installed to the power cable, twisting the power cable and the ground cable may not be required.

### Installing a noise filter (power supply line filter)

A noise filter is a part to effectively reduce conducted noise.

Except some models, installation of a noise filter to the power supply lines is not necessary. However, installing the noise filter can reduce conducted noise.

The noise filter is effective to reduce conducted noise in the band of 10 MHz or less.

Use a noise filter equivalent to the following noise filters (double  $\pi$ -type filters).

| Model      | Manufacturer | Rated current | Rated voltage |
|------------|--------------|---------------|---------------|
| FN343-3/05 | SCHAFFNER    | 3A            | 250V          |
| FN660-6/06 | SCHAFFNER    | 6A            |               |
| RSHN-2003  | TDK          | 3A            |               |

#### **Precautions**

The following shows the precautions for installing a noise filter.

### ■Prohibition of bundling cables

Do not bundle the input and output cables of the noise filter.

Bundling the cables inducts the noise from the output-side cable into the input-side cable where noise has been eliminated by the noise filter.

Wire the input and output cables separately.

Bundling the input and output cables inducts noise.

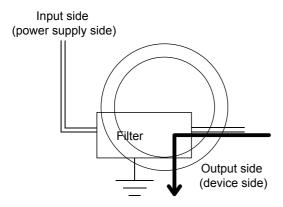

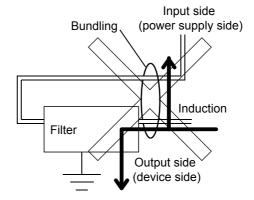

### **■**Grounding the noise filter

Connect the ground terminal of the noise filter to the control panel with a short cable as much as possible (approximately 10 cm).

### System configuration

### **GOT**

Use the following GOTs having a CE mark on the rating plate.

The following models are compliant with the EMC Directive at factory shipment.

When any GOT other than the following does not comply with the EMC Directive.

| Product name | Model         |
|--------------|---------------|
| GS2110       | GS2110-WTBD-N |
|              | GS2110-WTBD   |
| GS2107       | GS2107-WTBD-N |
|              | GS2107-WTBD   |

### Connection type

The following table lists the connection types compliant with the EMC Directive.

o: Compliant with EMC Directive, x: Not compliant with EMC Directive

| Connection type <sup>*1</sup>                                                     | GS21 |
|-----------------------------------------------------------------------------------|------|
| Ethernet connection                                                               | 0    |
| Direct CPU connection                                                             | 0    |
| Computer link connection                                                          | 0    |
| Other connections (Connection with non-Mitsubishi PLC, inverter, servo amplifier) | o*2  |

- \*1 For the details of each connection type, refer to the following manual.
  - GOT2000 Series Connection Manual (GT Works3 Version1) for the controller used
- \*2 When connecting the GOT to other controllers such as a non-Mitsubishi PLC, fabricate connection cables and configure the system following the EMC Directive specifications.
  - Page 44 Non-Mitsubishi PLC, inverter, and servo amplifier connections

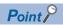

Connected devices

When connecting the GOT to a non-Mitsubishi PLC, refer to the manual about the EMC Directive compliance of the connected device (such as a PLC and a microcomputer).

## Connection of power cables and ground cables

Carry out wiring and connect the power and ground cables according to the following instruction.

By the different wiring or connection method, the system may not comply with EMC Directive.

### Wiring method

For connection of power cables and ground cables, refer to the following.

Ground the frame ground terminal (FG terminal) of the GOT with the thickest and shortest cable as possible.

Page 58 Wiring Inside and Outside the Panel

# Fabricating a connection cable

Fabricate the cables used for the GOT by the methods as shown in this section.

The fabrication requires a ferrite core, cable clamp, and cable shielding materials.

The following products have passed the Mitsubishi EMC Directive compliance test.

- ZCAT3035-1330 ferrite core (TDK Corporation)
- AD75CK-type cable clamp (Mitsubishi Electric Corporation)

### **Ethernet connection**

#### **■**Ethernet cable

Strip off the sheath at both ends of the cable as shown in the figure below to expose braided shield for grounding. The braided shield sections are used for grounding with a cable clamp.

Page 46 Grounding a cable

· Connecting to the Ethernet interface of the GOT

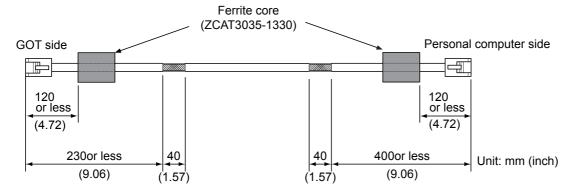

### **Direct CPU connection**

#### ■RS-232 cable and RS-422 cable

Install a ferrite core to the cable in the positions as shown in the figure below.

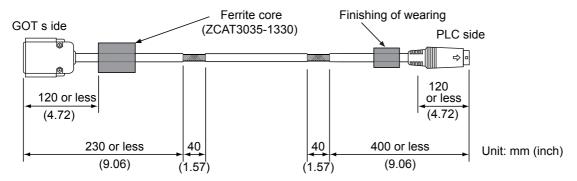

### **Computer link connection**

### ■RS-232 cable and RS-422 cable

Strip off the sheath at both ends of the cable as shown in the figure below to expose braided shield sections for grounding. The braided shield sections are used for grounding with a cable clamp.

Page 46 Grounding a cable

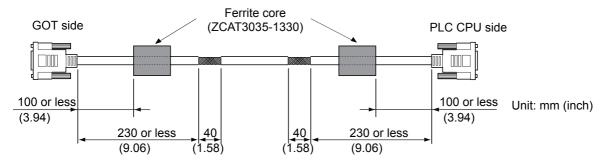

### Non-Mitsubishi PLC, inverter, and servo amplifier connections

Create the cables (RS-232 cable, RS-422/485 cable) for connecting the GOT and a controller by yourself.

For how to create a cable, refer to the following.

☐GOT2000 Series Connection Manual For GT Works3 Version1

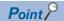

Treatment of the RS-232 cable and RS-422/485 cable

When the GOT is connected to a controller, configure the system according to the EMC Directive specifications for the controller.

The following shows the recommended instructions to comply with the EMC Directive.

However, the manufacturer of the equipment must determine the method to comply with the EMC Directive and conformance to the directive.

#### • RS-422/485 cable

When connecting each signal wire (except SG and FG wires), twist two signal wires as shown below.

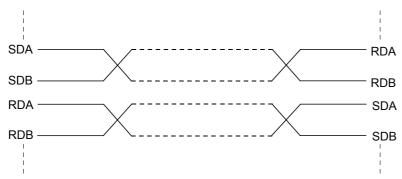

Connect two or more SG wires.

#### • RS-232 cable

Twist each signal wire (except SG and FG wires) with the SG wire.

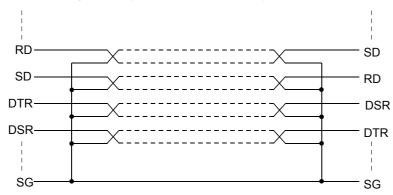

Install a ferrite core to the cable in the positions as shown in the figure below.

Strip off the sheath at the both ends of the cable as shown in the figure below to expose braided shield for grounding. The braided shield sections are used for grounding with a cable clamp.

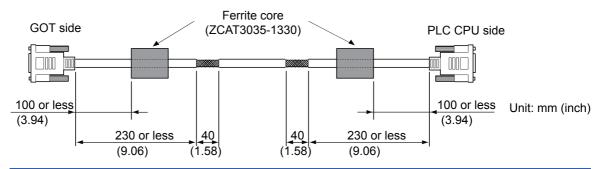

# Grounding a cable

### **Grounding method**

Ground the cable and ground cable to the control panel where the GOT and the PLC are installed. Ground the braided shield section of the cable to the control panel with the cable clamp (AD75CK).

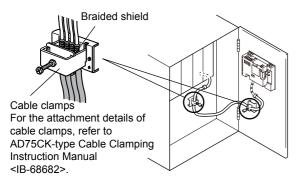

### **Precautions**

Do not arrange the cable clamp close to the other cables that are not clamped.

The noise from the control panel may enter the cable clamp and adversely affect the GOT.

# 6 INSTALLATION

#### MOUNTING PRECAUTIONS

### **WARNING**

• Be sure to shut off all phases of the external power supply used by the system before mounting or removing the GOT main unit to/from the controller.

Not doing so can cause the unit to fail or malfunction.

#### MOUNTING PRECAUTIONS

### **ACAUTION**

- Use the GOT in the environment that satisfies the general specifications described in this manual. Not doing so can cause an electric shock, fire, malfunction or product damage or deterioration.
- Never drop cutting chips and electric wire chips into the ventilation window of the GOT when you drill screw holes or perform wiring.
  - Otherwise, fire, failure or malfunction may be caused.
- Connect connection cables securely to the specified connectors while the power is turned OFF. Imperfect connection may cause malfunction or failure.
- Operate and store the GOT in environments without direct sunlight, dust, lamp black, conductive dust, corrosive gas, combustible gas, high temperature, condensation, wind, rain, vibrations and impacts.
   Electric shock, fire, malfunction, product damage or deterioration can be caused.
- Tighten the mounting screws within the specified torque range.
   Undertightening can cause the GOT to drop, short circuit or malfunction. In addition, undertightening can disable waterproof or oil proof effect.
  - Overtightening can cause a drop, short circuit or malfunction due to the damage of the screws or the GOT. In addition, the waterproof effect and oilproof effect may not be available due to the "distortion" of GOT or panel.

# **6.1** Control Panel Inside Dimensions for Mounting GOT

Mount the GOT onto the control panel while considering the following control panel inside dimensions.

For the vertical installation, install the GOT so that the vertical installation arrow printed on the GOT rear face points upward.

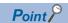

#### Applicable cable

Some cables may need to be longer than the specified dimensions when connecting to the GOT. Therefore, consider the connector dimensions and bending radius of the cable as well for installation.

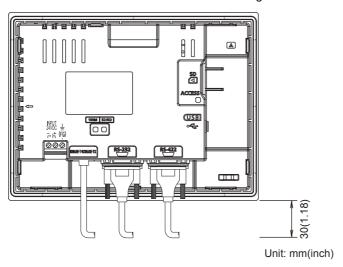

# **6.2** Panel Cutting Dimensions

Cut holes in the following dimensions on the panel.

Ensure 10mm of space in upper and lower parts of the panel for mounting fixtures.

For the vertical installation, install the GOT so that the vertical installation arrow printed on the GOT rear face points upward.

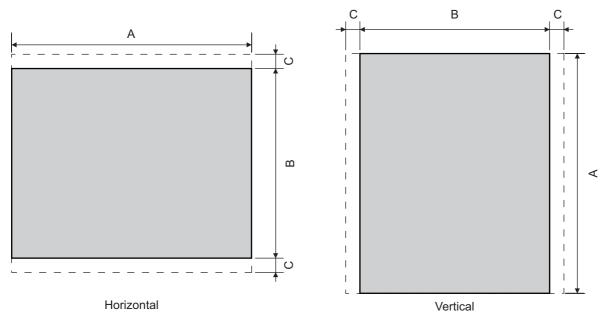

Unit: mm (inch)

| Model                        | A                               | В                              | С                 | Panel thickness        |
|------------------------------|---------------------------------|--------------------------------|-------------------|------------------------|
| GS2110-WTBD-N<br>GS2110-WTBD | 258(10.16")<br>(+2(0.08), 0(0)) | 200(7.88")<br>(+2(0.08), 0(0)) | 10(0.39") or more | 1.6(0.06") to 4(0.16") |
| GS2107-WTBD-N<br>GS2107-WTBD | 191(7.52")<br>(+2(0.08), 0(0))  | 137(5.40")<br>(+2(0.08), 0(0)) | 10(0.39") or more | 1.6(0.06") to 4(0.16") |

The C dimension shows the measurements for installing fittings on the control panel.

# **6.3** Mounting Position

When mounting the GOT, the following clearances must be maintained from other structures and devices.

For the vertical installation, install the GOT so that the vertical installation arrow printed on the GOT rear face points upward.

| Installation Environment                                                  | A, D [mm] (inch)     | B [mm] (inch)                                                            | C [mm] (inch)                                                            | E [mm] (inch)            |
|---------------------------------------------------------------------------|----------------------|--------------------------------------------------------------------------|--------------------------------------------------------------------------|--------------------------|
| In the presence of radiated-noise or heat-<br>generating equipment nearby | 50mm (1.97") or more | Horizontal: 80mm (3.14")<br>or more<br>Vertical: 50mm (1.97") or<br>more | Horizontal: 50mm (3.14")<br>or more<br>Vertical: 80mm (3.14") or<br>more | 100mm (3.94") or<br>more |
| In the absence of radiated-noise or heat-<br>generating equipment nearby  | 20mm (0.79") or more | 20mm (0.79") or more                                                     | 20mm (0.79") or more                                                     | 20mm (0.79") or more     |

#### Horizontal installation

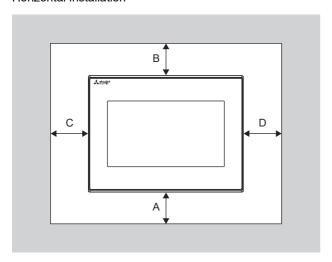

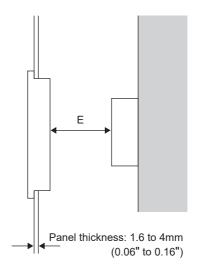

### Vertical installation

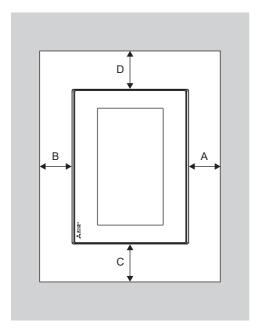

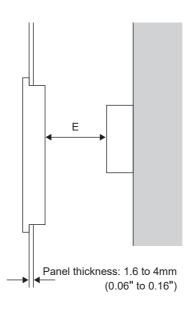

# **6.4** Control Panel Temperature and Mounting Angle

When mounting the main unit to a control panel or similar fixture, set the GOT display section as shown below.

### **Horizontal installation**

When the temperature inside the control panel is 40 to 50°C, the mounting angle should be in the range from 60 to 105 degrees.

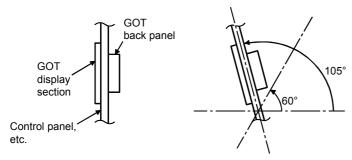

The GOT will have a longer lifetime if used within the mounting angles shown above. Ideally, the temperature inside the control panel should not exceed 0 to 40°C.

### Vertical installation

When the temperature inside the control panel is 40 to 50°C, the mounting angle should be in the range from 60 to 105 degrees.

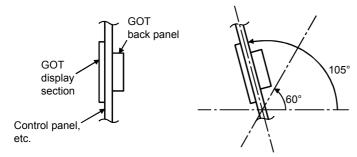

The GOT will have a longer lifetime if used within the mounting angles shown above. Ideally, the temperature inside the control panel should not exceed 0 to 40°C.

# 6.5 Installation Procedure

The GOT is designed to be embedded into a panel. Mount the GOT by following the procedure below.

Refer to Page 48 Panel Cutting Dimensions for the panel cutting dimensions.

In addition, the thickness of the installation panel face must be 1.6 to 4mm.

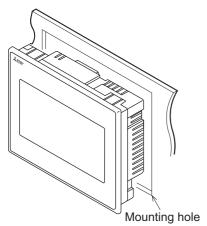

**1.** Inserting into the panel face Insert the GOT from the front side of the panel.

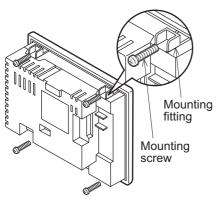

### **2.** Fixing the GOT

Engage the hook of the mounting fixture (accessory) to the unit fixing hole of the GOT and fix them by tightening the mounting screws (accessory) in the torque range of 0.36 to  $0.48N \cdot m$ .

**3.** A protection film is attached on the display section of GOT prior to shipment. Remove the film when the installation is completed.

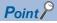

Check that the packing is firmly attached with the GOT.

If the packing is loose, attach the packing to the GOT securely.

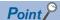

#### Cautions on installation

• Tightening the mounting screw

Tighten the mounting screw within the specified torque.

Under tightening can cause the GOT to drop. In addition, undertightening can disable waterproof or oil proof effect.

Failure to do so may damage the unit, or distort the panel and make a surface waviness on the display area, leading to deterioration of the visibility or incorrect input from the touch panel. In addition, undertightening can disable waterproof or oil proof effect.

Specified torque range: 0.36 to 0.48N·m

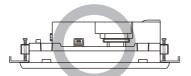

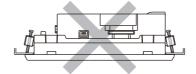

#### · Installation panel surface

Make sure that the panel surface is free from warpage, flaws and irregularities. Warpage, flaws and irregularities may disable the waterproof effect.

Select proper panel thickness under consideration of the panel strength.

(For example, the panel strength may be insufficient depending on the panel material and dimensions even if the panel thickness is acceptable.

Insufficient panel strength may cause warpage depending on the installation positions of the GOT and other equipment.)

# 7 WIRING

#### WIRING PRECAUTIONS

## **MARNING**

- Be sure to shut off all phases of the external power supply used by the system before wiring. Failure to do so may result in an electric shock, product damage or malfunctions.
- Please make sure to ground FG terminal of the GOT power supply section by applying 100Ω or less which is used
  exclusively for the GOT.

Not doing so may cause an electric shock or malfunction.

 Correctly wire the GOT power supply section after confirming the rated voltage and terminal arrangement of the product.

Not doing so can cause a fire or failure.

- Tighten the terminal screws of the GOT power supply section in the specified torque range.
   Undertightening can cause a short circuit or malfunction.
- Overtightening can cause a short circuit or malfunction due to the damage of the screws or the GOT.
- Exercise care to avoid foreign matter such as chips and wire offcuts entering the GOT.
   Not doing so can cause a fire, failure or malfunction.

#### WIRING PRECAUTIONS

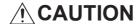

• Plug the communication cable into the connector to be connected, and tighten the mounting screws and the terminal screws in the specified torque range.

Undertightening can cause a short circuit or malfunction.

Overtightening can cause a short circuit or malfunction due to the damage of the screws or unit.

This chapter describes the wiring to the GOT power supply section.

For the connection with a PLC, refer to the following.

GOT2000 Series Connection Manual For GT Works3 Version1

For the dimensional drawing of connection cables, refer to the following.

Page 297 External Dimensions

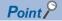

General preventive measures against noise

There are two kinds of noises: Radiated noise that is transmitted into the air and Conductive noise that is directly transmitted along connected lines. Countermeasures must be taken considering both kinds of noises and referring to the following 3 points.

· Protecting against noise

Keep signal lines away from noise sources such as a power cable or a high-power drive circuit. Shield the signal lines.

· Reducing generated noise

Use a noise filter, etc. to reduce the level of the noise generated due to a source such as a high-power motor drive circuit.

Attach surge killers to the terminals on the no fuse breakers (NFB), electromagnetic contactors, relays, solenoid valves, and generators to suppress noise interference.

· Releasing noise to the ground

Make sure to connect the ground cable to the ground.

Use a short and thick cable to lower its ground resistance.

Ground the power system and the control system separately.

# 7.1 Power Supply Wiring

Connect the power supply to the power terminals on the back panel of the GOT.

Use a specified size power supply wire to prevent voltage drop, and tighten the terminal screws firmly to a specified torque. Do not exceed the number of wires that are allowed to be connected.

Secure the wires to prevent stress from being directly applied to the terminal block or wire connections.

### Cable types and wire end processing

Process the end of the electrical wire (solid or stranded), or attach a ferrules with plastic sleeve to the wire end.

Terminal screws should be tightened to between 0.3 to 0.5N·m. Terminal screws must be secured to prevent a loose connection thus avoiding a malfunction.

When tightening terminal screws, do not exceed the specified torque. Failure to do so may cause equipment failures or malfunctions.

#### **Electrical wire size**

| Electrical wire size                        |                                             |                                             |
|---------------------------------------------|---------------------------------------------|---------------------------------------------|
| Solid wire Stranded wire Ferrules wi        |                                             | Ferrules with plastic sleeve                |
| 0.5 to 2.5mm <sup>2</sup><br>AWG20 to AWG14 | 0.5 to 2.5mm <sup>2</sup><br>AWG20 to AWG14 | 0.5 to 2.5mm <sup>2</sup><br>AWG20 to AWG14 |

### Wire end processing

### **■**Connecting the wire directly

Twist the end of the stranded wire. Make sure there are no wire whiskers.

Do not solder the wire end.

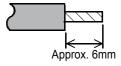

### **■**Using a ferrules with plastic sleeve to connect the wire

A wire with a too thick of a wire sheath may not fit the insulation sleeve. Refer to the outline drawing for how to select the proper size wire.

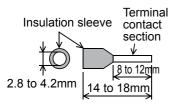

| Manufacturer         | Model                                     | Crimper type |  |
|----------------------|-------------------------------------------|--------------|--|
| Phoenix Contact Inc. | AI 0.75-8BU (0.5 to 0.75mm <sup>2</sup> ) | CRIMPFOX UD6 |  |
|                      | AI 1.0-8RD (0.75 to 1.0mm <sup>2</sup> )  |              |  |
|                      | AI 1.5-8BK (1.0 to 1.5mm <sup>2</sup> )   |              |  |
|                      | AI 2.5-8BU (1.5 to 2.5mm <sup>2</sup> )   |              |  |

### **Tools**

Use a small driver with a straight, untapered blade as shown below to tighten the power terminals.

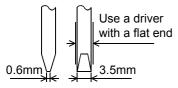

| Manufacturer         | Model         |
|----------------------|---------------|
| Phoenix Contact Inc. | SZS 0.6 × 3.5 |

### Wiring example

Connect the power supply to the power terminals on the back panel of the GOT.

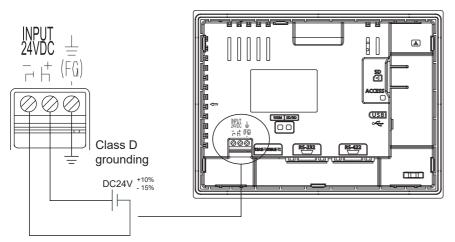

Tightening torque for the power terminals: 0.5 to 0.6N·m

### **GOT's ground**

### Grounding the GOT and other devices

Make sure to carry out the followings for grounding.

- Carry out the independent grounding if possible. Provide class D (class 3) grounding. (Ground resistance must be  $100\Omega$  or less.)
- If the independent grounding is impossible, carry out the shared grounding as shown in fig.2) below.

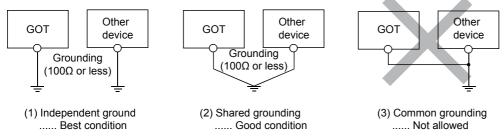

• Use the cable of 2mm<sup>2</sup> or longer for grounding. Set the grounding point closer to the GOT to make the grounding cable short as possible.

### The cause of malfunctions related wiring/Remedy

Grounding of the GOT may cause electric potential difference and noise interference, which may result in GOT malfunctions. These problems may be resolved by taking the following measures.

### Wiring path of the GOT's ground cable and power line

Bundling the GOT's ground cable and power line together can cause interference noise, which may result in malfunctions. Keeping the GOT's ground cable and power line away from each other will help minimize noise interference.

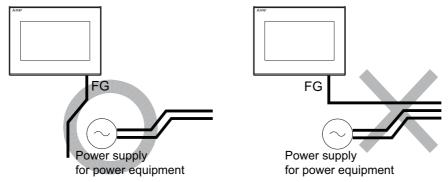

Good: Wiring the ground cable away from the power cable

Bad: Bundling the ground cable and the power cable

# Connecting the ground cable from the panel that houses control equipment to the panel to which the GOT is grounded

When running a single ground cable from the panel that houses such piece of control equipment as a sequencer to the panel to which the GOT is grounded, the ground cable may have to be directly connected to the terminal on the GOT.

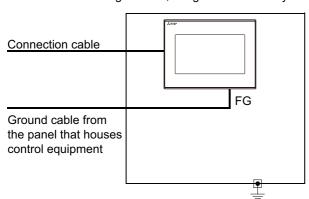

If electric potential difference between the ground points created by it causes malfunctions, lowering the voltage as shown in Remedy 1 below may solve the problem.

• Remedy 1 (Refer to the figures Remedy 1-1 and 1-2 below.)

If the electric potential difference between the ground cable and the panel that houses the GOT is creating problems, connect the ground cable to the panel also. If the wiring method as shown in Remedy 1-1 is not feasible, follow Remedy 1-2.

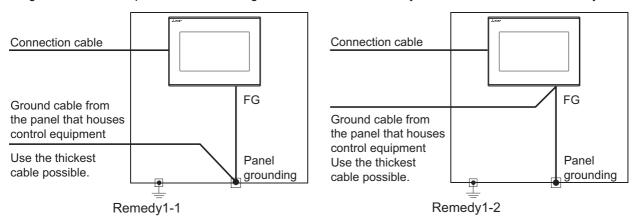

If taking Remedy 1 worsens noise interference, taking Remedy 2 may alleviate it.

• Remedy 2 (Refer to the figures Remedy 2-1 and 2-2 below.)

Attach a ferrite core to the cable if noise from the GOT panel has adverse effects on the GOT when Remedy 1 is taken. Wind the wire around the ferrite core several times (approx. 3times), if a ferrite core is used. If the wiring method as shown in Remedy 2-1 is not feasible, follow Remedy 2-2.

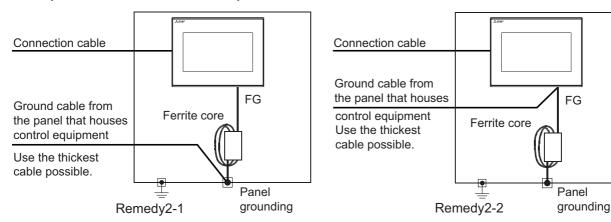

# 7.2 Wiring Inside and Outside the Panel

### Wiring inside

Run power lines, servo amplifier drive wires, and communication cables so that they do not cross each other.

Noise interference that is generated by cables that cross each other may cause malfunctions.

Surge suppressors are an effective way to filter out surge noise that is generated from no fuse breakers (NFB), electromagnetic contactors (MC), relays (RA), solenoid valves, and induction motors.

Refer to the section to follow for surge killers.

Page 59 Attaching surge killers to control equipment

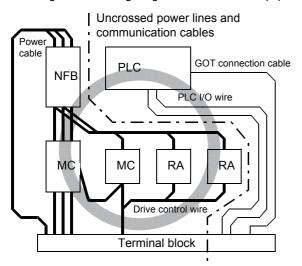

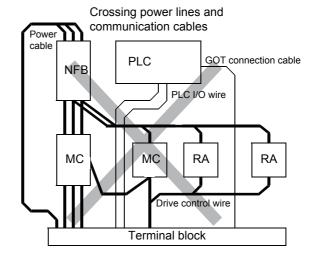

### Outside the panel

To pull the power line and communication cable out of the panel, make two pullout holes away from each other and pull the cables through.

Putting both cables through the same pullout hole will increase noise interference.

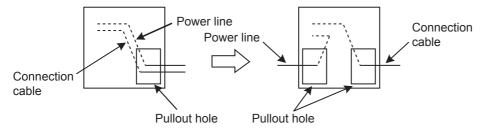

Keep the power line and communication cable inside the duct at least 100mm away from each other. If that is not possible, the use of a metal separator inside the duct can reduce noise interference.

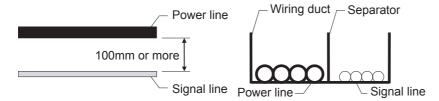

# Attaching surge killers to control equipment

If communication errors happen in synch with the on/off signals from certain control equipment (referred to as "load" hereafter) such as no fuse breakers, electromagnetic contactors, relays, solenoid valves, and induction motors, surge noise interference is suspected.

If this problem happens, keep the ground cable and communication cable away from the load.

If that is not possible, an installation of a surge killer will help reduce noise interference.

Place the surge killer as close to the load as possible.

Remedy for AC inductive load

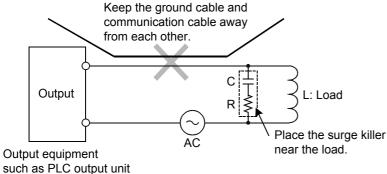

Remedy for DC inductive load

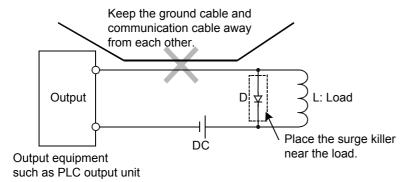

# **MEMO**

# 8 OPTION

## 8.1 SD Card

The SD card is used to transfer the OS or project data and to save the data of the alarm history function. For details, refer to the following.

Page 159 CONTROL OF VARIOUS DATA (DATA CONTROL)

### **Applicable SD card**

The following SD cards are applicable for GOT.

| Model         | Specifications        |
|---------------|-----------------------|
| L1MEM-2GBSD   | SD memory card 2GB    |
| L1MEM-4GBSD   | SDHC memory card 4GB  |
| NZ1MEM-2GBSD  | SD memory card 2GB    |
| NZ1MEM-4GBSD  | SDHC memory card 4GB  |
| NZ1MEM-8GBSD  | SDHC memory card 8GB  |
| NZ1MEM-16GBSD | SDHC memory card 16GB |

### Installation/removal procedure of SD card

Install/remove the SD card when the power supply of the GOT is OFF or [Access inhibit] is set in the [SD card access] setting of the GOT.

#### Installation

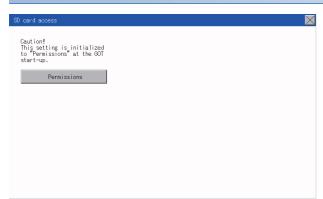

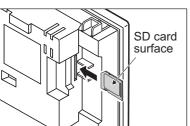

- Touch [Main Menu] → [Data] → [SD card access] → [Permissions] to set [Access inhibit].
- Page 190 SD Card Access

Check that the SD card access LED turns off.

When the SD card access LED is off, the SD card can be installed or removed even when the GOT is on.

**2.** Insert a SD card into the SD card interface with its front side (nameplate side) outside.

**3.** Touch [SD card access] → [Access inhibit] to set [Permissions]. Check that the SD card access LED turns on.

### Removal

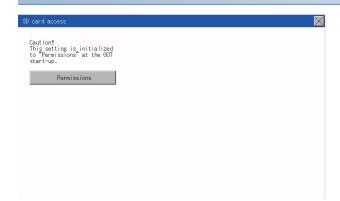

Touch [Main Menu] → [Data] → [SD card access] → [Permissions] to set [Access inhibit].

Page 190 SD Card Access

Check that the SD card access LED turns off.

When the SD card access LED is off, the SD card can be installed or removed even when the GOT is on.

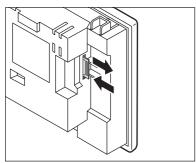

**2.** Push the SD card all the way inside and leave your finger once, then remove the SD card.

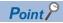

Precautions when removing the SD card

- Do not pull out the SD card or power OFF the GOT while the SD card access LED is lit. To do so may cause data corruption or malfunction.
- When removing the SD card from the GOT, make sure to support the SD card by hand as it may pop out. Failure to do so may cause the SD card to drop from the GOT, resulting in a failure or break.

# 9 UTILITY FUNCTION

Utility is a function, which carries out connection of GOT and controller, screen display and operation method settings, program/data control and self-check etc.

# 9.1 Utility Execution

For utility execution, utility has to be displayed by installing Boot OS and package data in the C drive (built in flash memory). There are following two methods for installing Boot OS and package data.

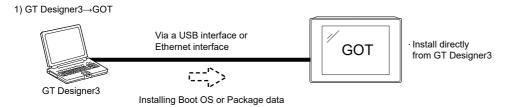

2) GT Designer3→SD card→GOT

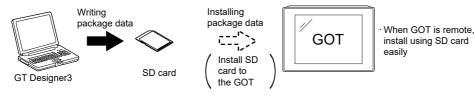

Refer to the following for the installation which uses GT Designer3.

GT Designer3 (GOT2000) Screen Design Manual

For the installation methods of package data with an SD card, refer to the following.

Page 273 BootOS and System Application Installation Using Data Storage

# 9.2 Utility Function List

The items in the following list can be set/operated on the utility screens.

| Item                |                             | Functions overview                                                                                                    | Reference                                           |  |
|---------------------|-----------------------------|----------------------------------------------------------------------------------------------------|-----------------------------------------------------|--|
| Language            |                             | Switching message languages                                                                                                    | Page 73 LANGUAGE SETTING (LANGUAGE)                 |  |
| Comm. Setting       | Standard I/F                | Assigning channel number and communication driver to communication interface                                                        | Page 75 Standard I/F Setting                        |  |
|                     | GOT IP Address              | Configuring GOT Ethernet setting                                                                                                    | Page 84 GOT IP Address Setting                      |  |
|                     | Ethernet communication      | Displaying the contents of Ethernet setting, changing the host                                                                      | Page 86 Ethernet Communication                      |  |
|                     | Comm. Monitor               | Checking the serial communication port communication                                                                                | Page 90 Communication Monitor                       |  |
|                     | Ethernet check              | Checking the Ethernet communication port communication                                                                              | Page 93 Ethernet Check                              |  |
|                     | Transparent mode            | Setting the channel No. to be used for the communication for the FA transparent function                                            | Page 95 Setting the Transparent Mode                |  |
|                     | Keyword                     | Setting or deleting sequence program protection key words and canceling sequence program protection status for the FXCPU connection | ≅ Page 96 Keyword                                   |  |
| GOT setup           | Display                     | Setting the title display period                                                                                                    | Settings                                            |  |
|                     |                             | Setting the screen save time                                                                                                    |                                                     |  |
|                     |                             | Adjusting brightness                                                                                                    |                                                     |  |
|                     | Operation                   | Setting the buzzer sound                                                                                                    | Page 108 Operation Setting (Settings for Operation) |  |
|                     |                             | Setting the window move buzzer                                                                                                    |                                                     |  |
|                     |                             | Setting the key reaction speed                                                                                                    |                                                     |  |
|                     |                             | Touch panel calibration                                                                                                    |                                                     |  |
|                     |                             | Setting the utility call keys                                                                                                    |                                                     |  |
|                     | Unique info                 | Setting the GOT ID No.                                                                                                    | Page 115 Inherent Information                       |  |
|                     | GOT internal device monitor | Setting the Use/Disuse the GOT internal device monitor of GOT diagnostics                                                           | Page 116 GOT internal device monitor                |  |
|                     | VNC server function         | VNC server function setting (GS21-W-N)                                                                                              | Page 118 VNC Server Function                        |  |
|                     | License management          | Displaying the screen for registering and canceling a license (GS21-W-N)                                                            | Page 120 License Management                         |  |
|                     | IP filter setting           | Setting the IP filter usage, filtering method, target IP address, and exception IP address                                          | Page 122 IP Filter Setting                          |  |
| Security<br>Setting | Security level              | Changing the security level                                                                                                    | Page 129 Security Level Authentication              |  |
|                     | Operator                    | Operator management                                                                                                    | Page 131 Operator Authentication                    |  |
|                     |                             | Password change                                                                                                    |                                                     |  |
|                     |                             | Function setting                                                                                                    |                                                     |  |
|                     | Login/Logout                | -                                                                                                    | ≅ Page 145 Login/Logout                             |  |
| Time setting        | Time setting                |                                                                                                    | Page 147 Time Setting and Display                   |  |

| Item        |                                                                                                    |                           | Functions overview                                                                                                    | Reference                                                    |
|-------------|----------------------------------------------------------------------------------------------------|---------------------------|----------------------------------------------------------------------------------------------------|--------------------------------------------------------------|
| Data        | OS information                                                                                                    |                           | OS information                                                                                                    | Page 163 OS information                                      |
|             | Resource Data                                                                                                    | Alarm info.               | Converting alarm log files in G2A format → CSV/TXT format Deleting or copying alarm log files                                                    | ☐ Page 165 Alarm information                                 |
|             |                                                                                                    | Recipe info.              | Converting recipe files in G2P format → CSV/TXT format  Converting CSV/TXT format → Recipe files in G2P format  Deleting or copying recipe files | ≅ Page 170 Recipe information                                |
|             |                                                                                                    | Logging info.             | Deleting or copying logging files                                                                                                    | ☐ Page 176 Logging information                               |
|             |                                                                                                    | Image file                | Deleting or copying hard copy files                                                                                                    | Page 180 Image file management                               |
|             |                                                                                                    | Operation log information | Converting operation log files in G2O format → CSV/TXT format Deleting or copying operation log files                                            | Page 184 Operation log information                           |
|             | SD card access                                                                                                    |                           | Setting the access permission of the SD card                                                                                                    | Page 190 SD Card Access                                      |
|             | SD card format                                                                                                    |                           | Formatting the SD card                                                                                                    | Page 191 SD Card Format                                      |
|             | Clear data                                                                                                    |                           | Clearing the project data and resource data on the GOT                                                                                           | ☐ Page 193 Clear data                                        |
|             | Data copy                                                                                                    |                           | Transferring the project data or OS to the SD card                                                                                               | ☐ Page 194 Data Copy                                         |
|             | Backup/restore                                                                                                    |                           | Setting the backup and restoration                                                                                                    | Page 197 BACKUP/                                             |
| Debug       | Device monitor                                                                                                    |                           | Device monitor of PLC, test function, current value change of the buffer memory and the buffer memory monitor of intelligent module              | Page 219 Device  Monitor Function                            |
|             | FX list editor                                                                                                    |                           | Changing parameters and sequence program of FX PLC                                                                                               | Page 232 FX List Editor                                      |
|             | FX3U-ENET-ADP                                                                                                    |                           | Configuring the communication setting for FX3U-ENET-ADP stored in the FXCPU                                                                      | Page 261 FX3U-<br>ENET-ADP Communication<br>Setting Function |
| Maintenance | Touch panel calibration                                                                                                    |                           | Calibrating the touch panel reading error                                                                                                    | Page 267 Touch Panel Calibration                             |
|             | Touch panel check                                                                                                    |                           | Checking the touch panel operation                                                                                                    | Page 269 Touch Panel Check                                   |
|             | Clean                                                                                                    |                           | Displaying the screen for cleaning the display                                                                                                   | ☐ Page 271 Clean                                             |
|             | - Company of the Company of the Comp |                           |                                                                                                    | ·                                                            |

# 9.3 Utility Display

To display setting screens for each utility, the main menu has to be displayed first.

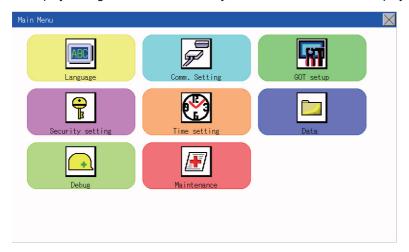

### Main menu

The menu items that can be set at the GOT utility are displayed.

Touching a menu item in the main menu will display the setting screen or following selection screen for the item.

### System message switch button

This button switches the language used for the utility.

When touching the [Language] button, the Select Language screen is displayed.

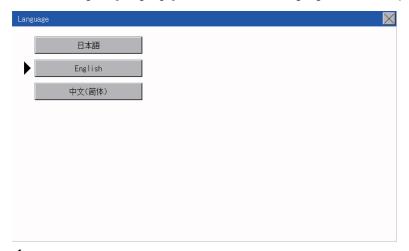

- 1. Touch the language button of a desired language and touch the [OK] button to select the language.
- 2. Touching the [x] button switches the language on the utility to the selected one.

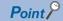

• When starting the GOT without selecting any language or the selected language and the installed fonts are not matched

The following screen will be displayed.

Touching the button of a desired language restarts the GOT and the language is switched to the selected one.

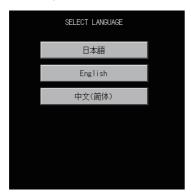

• Selectable languages

The system message switch button is displayed only for the selectable languages.

The selectable languages differ depending on the fonts installed in the GOT.

For the relation between the selectable languages and the fonts, refer to the following.

GT Designer3 (GOT2000) Screen Design Manual

· System language switching using the device

The system language can be switched using the system language switching device set with GT Designer3.

For the setting method of the system language switching device, refer to the following.

GT Designer3 (GOT2000) Screen Design Manual

## Display operation of main menu

The following four types of operation can display the main menu.

(Display the main menu after installing the standard monitor OS from GT Designer3 to the GOT built in flash memory.)

### When project data is undownloaded

After the GOT is turned on, a dialog box for notifying of absence of project data is displayed. After the dialog box is displayed, touch the [OK] button to display the main menu.

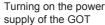

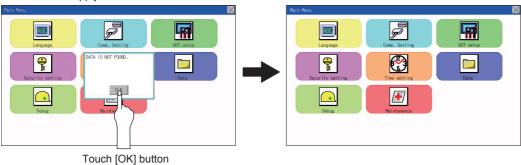

### When touching utility call key

If you touch the utility call key while user-created screen is displayed, the main menu is displayed.

The utility call key is set in the position on the GOT screen upper left corner at factory shipment.

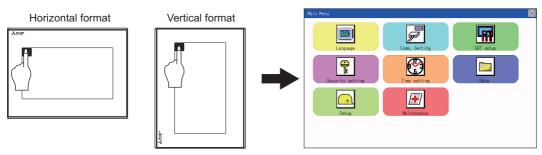

The utility function windows appear in the horizontal format, and this format cannot be changed.

The utility call key can be set by the GOT utility or GT Designer3.

For the setting method of the utility call key, refer to the following.

Page 113 Setting the utility call keys

GT Designer3 (GOT2000) Screen Design Manual

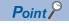

· Prohibited simultaneous 2-point presses

Do not touch 2 points or more on the GOT screen simultaneously. Touching 2 points or more simultaneously may activate a part other than the touched point.

• Press time of the utility call key

When having set [Press time] of the utility call key setting screen to other than "0 (s)", keep pressing the touch panel for the period set to [Press time] or more before leaving the finger from the touch panel.

For utility call key setting, refer to the following.

Page 113 Setting the utility call keys

· When the utility call key is not set

Even when the utility call key is not set (set to the zero point), you can display the main menu by performing the following operation.

Pressing the special function switch set on the user-created screen

### When touching special function switch (utility)

If you touch the special function switch (utility) while user-created screen is displayed, the main menu is displayed. The special function switch (utility) can be set as a touch switch that is displayed on a user-created screen by GT Designer3.

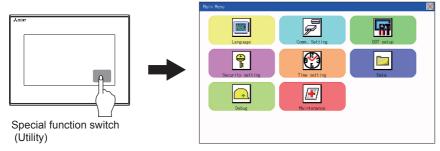

For the details of the special function switch, refer to the following.

GT Designer3 (GOT2000) Screen Design Manual

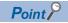

When limiting the display and operation of the utility

When limiting the display and operating users, set a password to the GOT using GT Designer3.

If a user tries to display the main menu of the utility, the password is displayed.

Refer to the following for the details related to the password setting.

GT Designer3 (GOT2000) Screen Design Manual

# **Utility basic configuration**

The basic configuration of utility is as follows.

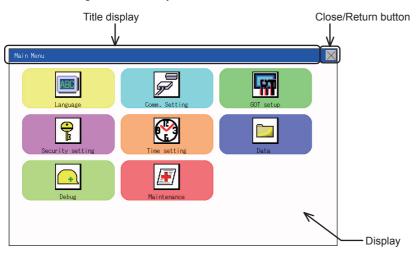

### Title display

The screen title name is displayed in title display part.

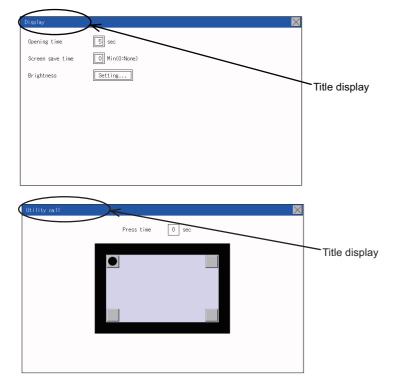

### Close/Return button

When a middle screen of the layers is displayed, if the [×] (Close/return) button in the right corner of screen is touched, returns to the previous screen.

If this button is touched when directly displayed from monitor screen, the screen is closed and returns to monitor screen.

#### **Scroll button**

For screens in which the content does not fit on one screen page, there is a right or down scroll button on the screen.

▲ ▼ ■ Scroll one line/column.

Scroll window.

# **Basic operation of settings change**

### Change of setting value

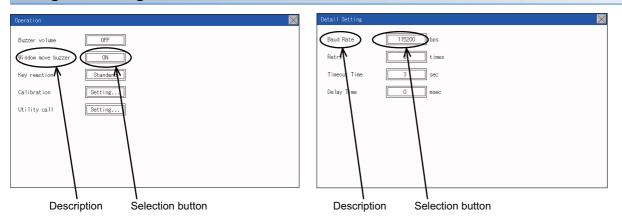

#### ■Setting item, select button

Touch the select button to change the settings.

The setting methods differ depending on the setting items.

The following types of setting method are available.

Switching the setting value

The button repeats SHORT LONG OFF every time it is pressed.

Enter the setting value with a keyboard.

Use these keys to enter numerical values. Touch the button to display a keyboard on the GOT screen.

For the keyboard operations, refer to the next page.

Move to another setting screen.

Touch the button to move to each setting screen.

For the setting method of each setting item, refer to the setting operation of each setting screen.

### **■**[×] (Close/Return) button

Reflect or cancel the changed settings.

[×] (Close/Return) button

Touching this button closes the screen. Depending on the setting item, the GOT restarts.

Touch the [x] button, and then the dialog box shown below is displayed.

(If no setting is changed, the dialog is not displayed.)

Operate following the message of the dialog box.

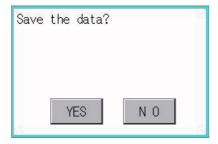

### **Keyboard operations**

- **1.** Touch the numerical value to be changed.
- 2. The keyboard for entering numerical values and a cursor are displayed. The display position of the keyboard differs depending on the position of the touched numerical value. (The keyboard is displayed at a position that does not disturb users to input numerical values.)

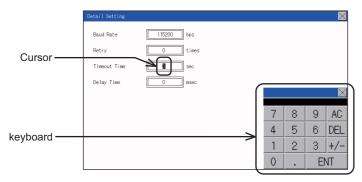

- **3.** Input numerical value by the keyboard.
- [0] to [9] Key: Enter numerical values.
- [Enter] Key: Completes the numerical value input and closes the keyboard.
- [Cancel] Key: Cancels the numerical value input and closes the keyboard.
- [Del] Key: Deletes one character.
- [AC] Key: Deletes all characters.
- [\*] key and the keys which are not mentioned do not function.
- **4.** Touching the [Enter] key completes the numerical value input and closes the keyboard.

# 10 LANGUAGE SETTING (LANGUAGE)

# 10.1 Display language setting

# Display language setting function

This function allows display language selection.

The items which can be set are shown below.

| Item     | Description                                                                                         | Setting range                                |
|----------|----------------------------------------------------------------------------------------------------|----------------------------------------------|
| Language | Display language in which the utility functions and dialog windows are displayed can be selected or | Japanese/English/Chinese                     |
|          | confirmed in this menu                                                                              | <at chinese="" factory="" shipment:=""></at> |

### Language setting operation

### Language

NA=:-- NA=----

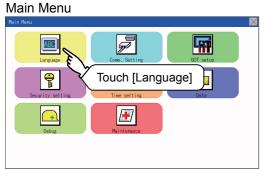

1. Touch [Language] to bring up the set up screen.

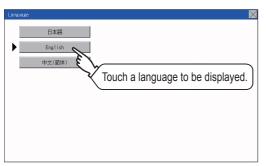

2. Select a display language by touching the corresponding button.

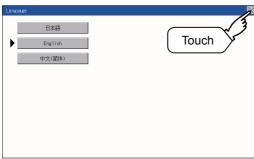

**3.** After changing the setting, touch the [×] button. The setting is saved and the setting screen is closed.

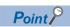

Switching the display language of the utility by devices

Any device can be used for switching the display language of the utility. For details, refer to the following. 

GT Designer3 (GOT2000) Screen Design Manual

When using devices to switch the display language of the utility, it does not change even if the display language is switched from the GOT utility screen.

# **MEMO**

# 11 COMMUNICATION INTERFACE SETTING (COMMUNICATION SETTING)

The following communication interfaces can be set.

| Item                   |                  | Functions overview                                                                                                    | Reference                            |
|------------------------|------------------|----------------------------------------------------------------------------------------------------|--------------------------------------|
| Comm. Setting          | Standard I/F     | Assigning channel number and communication driver to communication interface                                                        | ≅ Page 75 Standard I/F Setting       |
|                        | GOT IP Address   | Configuring GOT Ethernet setting                                                                                                    | Page 84 GOT IP Address Setting       |
| Ethernet communication |                  | Displaying the contents of Ethernet setting, changing the host                                                                      | Page 86 Ethernet Communication       |
|                        | Comm. Monitor    | Checking the serial communication port communication                                                                                | Page 90 Communication Monitor        |
|                        | Ethernet check   | Checking the Ethernet communication port communication                                                                              | ☐ Page 93 Ethernet Check             |
|                        | Transparent mode | Setting the channel No. to be used for the communication for the FA transparent function                                            | Page 95 Setting the Transparent Mode |
|                        | Keyword          | Setting or deleting sequence program protection key words and canceling sequence program protection status for the FXCPU connection | ☐ Page 96 Keyword                    |

# 11.1 Standard I/F Setting

### Standard I/F functions

| Function                         | Description                                                                                         |
|----------------------------------|----------------------------------------------------------------------------------------------------|
| Channel no. display              | Displays the channel number (CH No) that has been assigned by drawing                               |
| Communication driver display     | Displays the communication driver that has been assigned by drawing software                        |
| Communication parameters display | Displays the communication parameters of the controllers that has been assigned by drawing software |

# Standard I/F display operation

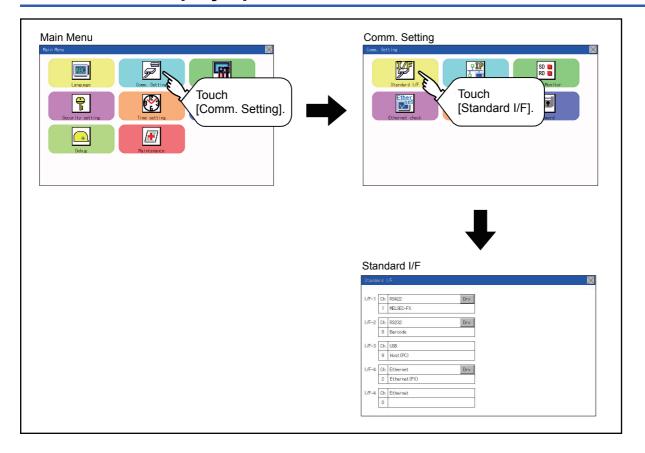

# Display contents of standard I/F

Described below are the display items on the standard I/F setting menu and their functions.

### Display item

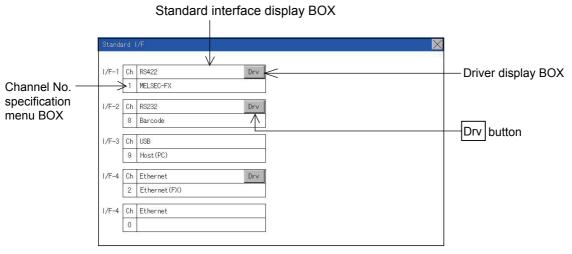

### ■Standard interface display BOX

The standard interface includes the following four types.

- Standard I/F-1(RS-422/485 or RS-422): For communication with a controller
- Standard I/F-2(RS232): For communication with PLC, PC (drawing software), modem, other equipment, bar code reader and transparent
- Standard I/F-3(USB): For communication with PC (drawing software) and transparent
- Standard I/F-4(Ethermet): For communication with PC (drawing software) and other equipment

Available standard interfaces differ depending on the GOT model used.

o: Available, x: Not available

| GOT Standard I/F-1             |            |        | Standard I/F-2 | Standard I/F-3 | Standard I/F-4 |
|--------------------------------|------------|--------|----------------|----------------|----------------|
|                                | RS-422/485 | RS-422 | RS-232         | USB            | Ethernet       |
| GS2110-WTBD-N<br>GS2107-WTBD-N | 0          | ×      | 0              | 0              | 0              |
| GS2110-WTBD<br>GS2107-WTBD     | ×          | 0      | 0              | 0              | 0              |

• For GS2110-WTBD-N, GS2107-WTBD-N

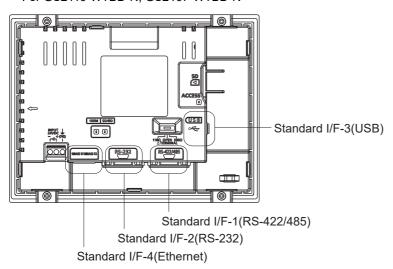

· For GS2110-WTBD, GS2107-WTBD

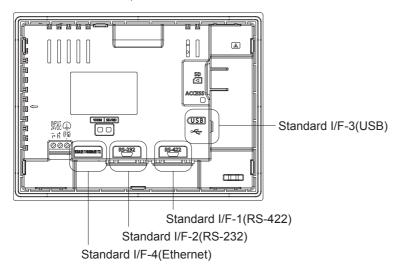

### ■Channel No. specification menu BOX

Set a channel number to be used by the standard interface.

Page 82 Channel setting operation

For the detail of the drivers which can be assigned to each channel, refer to the following.

- Page 77 Driver display BOX
- 0: Set when the communication interface is not used.
- 1, 2: Set when connecting to a controller.
- 8: Set when connecting to a bar code reader or RFID.
- 9: \*1 Set when connecting to a PC (drawing software).
- \*: Set this channel when the gateway function (except when the connection with controllers is the Ethernet connection) or the Ethernet download function is used
- \*1 "9" is automatically set to the standard I/F-3(USB).

#### **■**Driver display BOX

The driver display box displays the names of communication drivers assigned to channels or the communication drivers set in the communication settings of drawing software.

For details of the communication drivers to be displayed, refer to the following.

GT Designer3 (GOT2000) Screen Design Manual

"Disuse" is displayed in the driver display box in the following cases:

- The communication driver is not installed.
- Page 83 Driver setting operation
- "0" is set in the channel number specification menu box.

The channel number of the standard I/F-3(USB) is fixed to "9".

#### **■**[Drv] button

Displays the driver setting screen.

Select the driver to use on the driver setting screen.

Page 83 Driver setting operation

The [Drv] button is displayed in the following case.

• When a channel number other than channel 0 or 9 is set to the standard I/F-1, standard I/F-2, and standard I/F-4

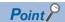

Precautions for communication between GOT and connected devices

• Installing [Communication driver] and downloading [Communication Settings]

To perform communication with the connected device, the following actions are necessary.

- 1) Installing communication drivers (Up to 2 drivers)
- 2) Assigning channel numbers and communication drivers to communication interfaces
- 3) Downloading contents (project data) assigned in step 2)

Perform 1), 2) and 3) with drawing software.

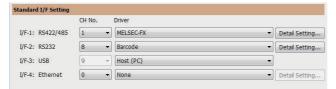

For details, refer to the following.

GT Designer3 (GOT2000) Screen Design Manual

· When the communication settings have not been downloaded

If the communication settings have not been downloaded with drawing software, set the communication settings on the drawing software or in the GOT utility screen.

# **Detail information setting operation**

### For Standard I/F-1(RS422) and Standard I/F-2(RS232)

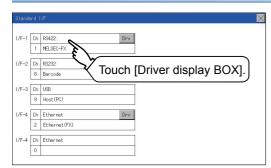

Touch each driver display box of the standard I/F-1 and standard I/F 2.

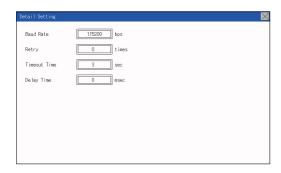

**2.** The screen jumps to the detailed information screen and the communication parameter will appear.

**3.** Touch the numerical values of baud rate to switch them repeatedly.

Ex. 4800bps 9600bps 19200bps

The numerical values are set using the ten-key depending on the setting.

|   |   |   | X   |
|---|---|---|-----|
|   |   |   | 0   |
| 7 | 8 | 9 | AC  |
| 4 | 5 | 6 | DEL |
| 1 | 2 | 3 | +/- |
| 0 |   | E | VT  |

"0" to "9":

Use these keys to enter numerical values. Enter "0" to disable the screen saver function.

"ESC":

Closes the ten-key window without saving any value entered

"AC"

Deletes the entire string of numerical characters that are being entered "DEL":

Deletes a digit from a string of numerical characters that are being entered

"ENT":

Enters the value for the clock that has been entered and closes the tenkey pad window

"+/-"

Switches between positive and negative values. (Only positive values are valid for the clock setting.)

".":

Invalid key (not used)

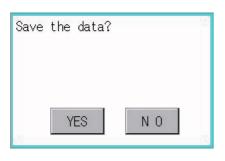

**4.** Touch the [×] button to display the window confirming whether to save the settings.

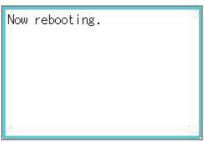

**5.** Touch the [YES] button to save the settings and restart. Touch the [NO] button to discard the changes.

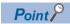

Communication parameters

The types of items that are in the communication parameter setting menu depend on the type of communication driver that is installed on the GOT in use.

Refer to the section below for the setting contents of various drivers.

GT Designer3 (GOT2000) Screen Design Manual

### For Standard I/F-4(Ethernet)

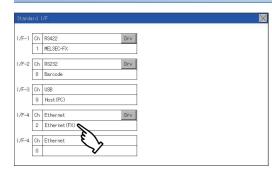

 Touch the driver display box of a communication parameter to be set.

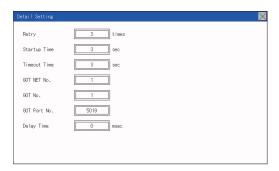

**2.** The screen is switched to the communication detail setting. Set the communication parameter on this screen.

GOT IP address setting

Page 84 GOT IP Address Setting

**3.** When the [×] button is touched, it returns to the previous screen.

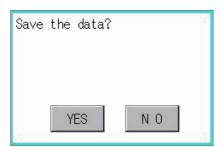

**4.** Touch the [×] button to display the window confirming whether to save the settings.

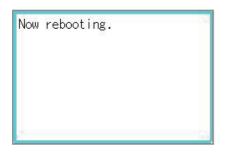

**5.** Touch the [YES] button to save the settings and restart. Touch the [NO] button to discard the changes.

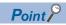

Communication parameter setting by drawing software

Set the communication parameter for each communication driver by selecting [Common]  $\rightarrow$  [Controller Setting].

GT Designer3 (GOT2000) Screen Design Manual

# **Channel setting operation**

### Channel number setting operation

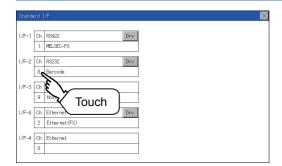

1. Touch the channel No. specification menu box to be set.

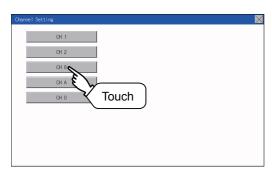

**2.** When the channel setting window appears, select the channel number.

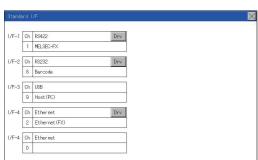

**3.** When the channel number is selected, the settings are fixed and the window returns to the previous one. Therefore, touch the [×] button.

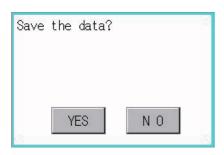

**4.** Touch the [×] button to display the window confirming whether to save the settings.

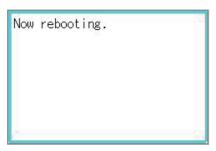

**5.** Touch the [YES] button to save the settings and restart. Touch the [NO] button to discard the changes.

# **Driver setting operation**

### **Driver setting operation**

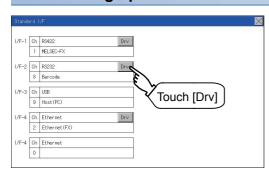

**1.** Touch [Drv] button to bring up the driver setting window.

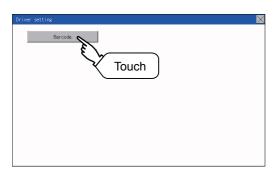

**2.** The available driver names are displayed on the driver setting screen. Select the driver to use.

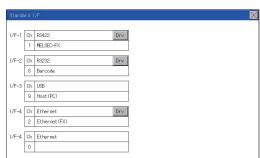

**3.** When the channel number is selected, the settings are fixed and the window returns to the previous one. Therefore, touch the [×] button.

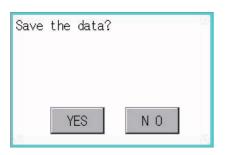

**4.** Touch the [×] button to display the window confirming whether to save the settings.

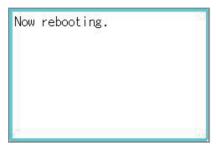

**5.** Touch the [YES] button to save the settings and restart. Touch the [NO] button to discard the changes.

# 11.2 GOT IP Address Setting

This section describes the GOT Ethernet setting.

The GOT Ethernet setting can also be set with drawing software. For details, refer to the following.

GT Designer3 (GOT2000) Screen Design Manual

### **Standard**

The table below shows the communication setting items and setting range.

| Communication setting items | Setting range                               | Remark                                                             |
|-----------------------------|---------------------------------------------|--------------------------------------------------------------------|
| IP Address                  | 0.0.0.1 to 223.255.255.254                  | If a value outside the setting range is entered, the error message |
| Subnet Mask*1               | 192.0.0.0 to 255.255.255.252                | "SET NUMBER IS INCORRECT." appears.                                |
| Default gateway*1           | 0.0.0.1 to 223.255.255.254                  |                                                                    |
| Per. S/W port No.           | 1024 to 5010, 5014 to 49152, 49171 to 65534 | Set the port number for the GOT download.                          |
| Transparent port No.        | 1024 to 5010, 5014 to 49152, 49171 to 65534 | Set the port number for the transparent of the GOT.                |

<sup>\*1</sup> Set the value "0.0.0.0" when not using the subnet mask and default gateway.

# Display operation of GOT IP address

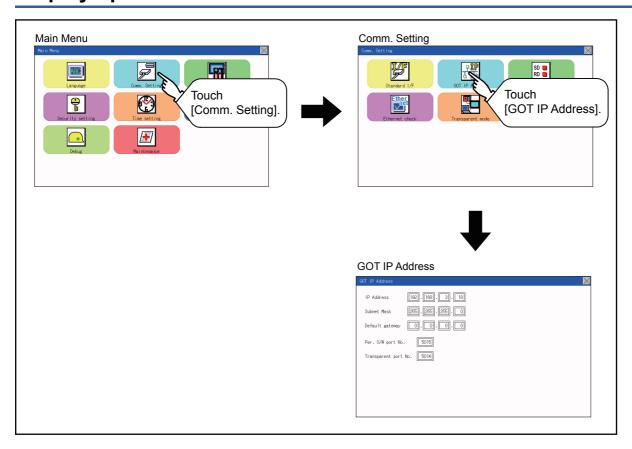

# **Setting operation**

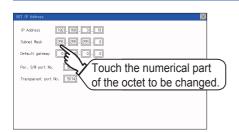

**1.** Touch the numerical part of the octet to be changed among the 1st to 4th octets.

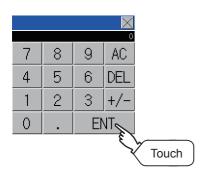

2. When the ten-key pad appears, enter a numerical value in up to 3 digits, and touch the ENT key. If a numerical value outside the setting range is entered, the following error message appears. Enter a numerical value again.

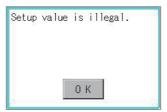

For the details of the setting range, refer to the following.

Page 261 Specifications

**3.** If necessary, change the setting of [Per. S/W port No.] and [Transparent port No.].

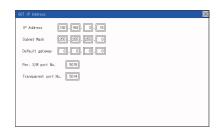

**4.** After the setting change, touch the [x] key.

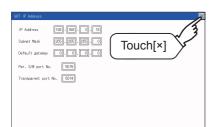

**5.** When the screen shown on the left appears, touch the [YES] key.

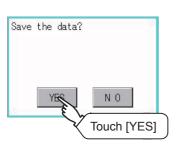

# 11.3 Ethernet Communication

# **Setting function for Ethernet communication**

The contents of the Ethernet set in GT Designer3 can be checked.

The setting of the host station can be changed.

For the Ethernet setting, refer to the following.

☐GOT2000 Series Connection Manual for the controller used

### **Display operation of Ethernet communication**

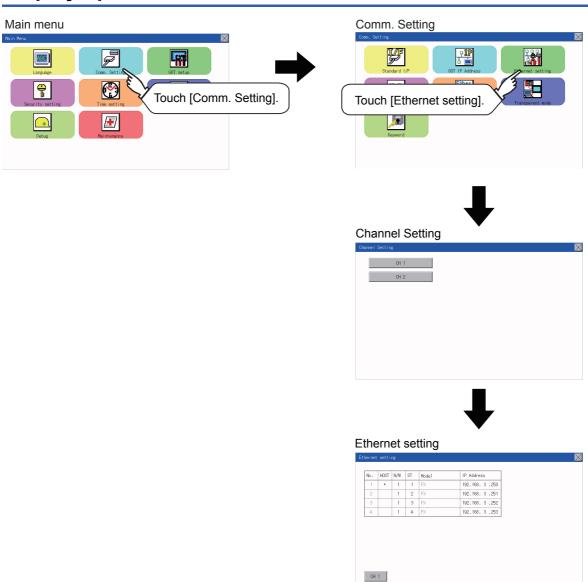

### **Display contents of Ethernet setting**

The following describes the setting items and the display contents of the Ethernet setting.

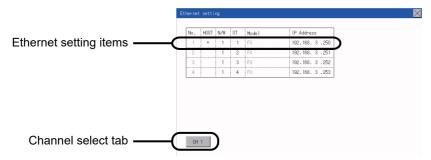

### **Channel select tab**

Channels can be switched.

Switching to the channel which does not have the Ethernet setting is not available.

### Ethernet setting items

The contents of the Ethernet setting configured in GT Designer3 are displayed.

Changing [Host], [Net No.], [Station No.] and [IP Address] are available.

- Page 88 Change of host
- Page 88 Change of Net No.
- Page 89 Change of station No.
- ☐ Page 89 Change of IP address

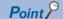

How to cancel the change of the setting in the [Ethernet setting] screen.

Cancel the settings changed in the [Ethernet setting] screen with the [Restore default settings] button.

The changed settings remain until they are canceled with the [Restore default settings] button.

The changed settings are not canceled even if writing the project data or system application to the GOT.

When the project data is written to the GOT without canceling the changed settings, those changed settings are reflected to the Ethernet setting of the written project data.

(If the written project data does not have a channel with same Ethernet settings as that of the channel changed in [Ethernet setting] screen, the changed settings are not reflected.)

### **■**Change of host

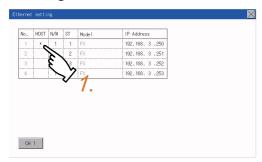

1. Touch the device to be set as the host.

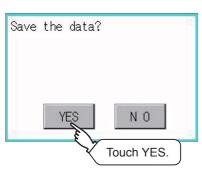

**2.** After the setting change, touch the [×] key. When the screen shown on the left appears, touch the [YES] key.

### **■**Change of Net No.

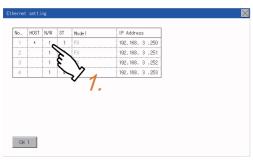

**1.** Touch the Net No. to be changed, and input the network No. to be changed by the numeric keypad displayed.

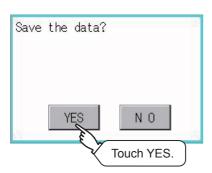

**2.** After the setting change, touch the [×] key. When the screen shown on the left appears, touch the [YES] key.

### **■**Change of station No.

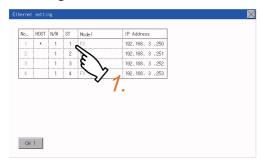

 Touch the station No. to be changed, and input the station No. of the destination Ethernet module to be changed by the numeric keypad displayed.

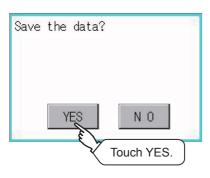

**2.** After the setting change, touch the [×] key. When the screen shown on the left appears, touch the [YES] key.

### **■**Change of IP address

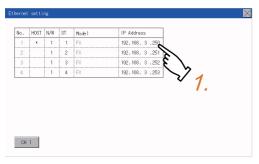

 Touch the IP address to be changed, input the destination IP address to be changed by the numeric keypad displayed.

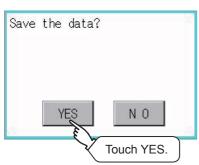

**2.** After the setting change, touch the [×] key. When the screen shown on the left appears, touch the [YES] key.

# **11.4** Communication Monitor

# **Communication monitor functions**

| Function                                    | Description                                                  |  |
|---------------------------------------------|--------------------------------------------------------------|--|
| Communication port-selection status display | Indicates the connection status of Standard I/F-1 and I/F-2. |  |
| Communication status display                | Displays the communication status (SD: send, RD: receive)    |  |
| Communication error status display          | Displays an error message when a communication error occurs  |  |

# **Communication monitor display operation**

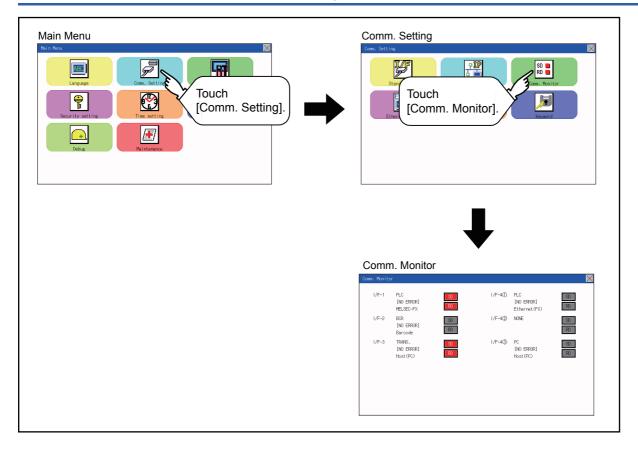

### Screen display content

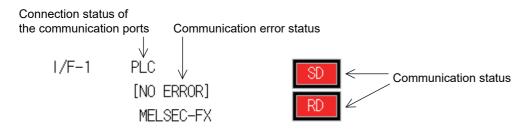

### Connection status of the communication ports

Indicates the connection status of Standard I/F-1 and I/F-2.

Listed in the table below are display items and the connection status (channel number).

| Display item | Channel number | Remark                                                                                                    |
|--------------|----------------|----------------------------------------------------------------------------------------------------|
| PLC          | Ch1            | "PLC" appears when connected to a controller (PLC or microcomputer)                                                                                                    |
| Barcode      | Ch8            | "BCR" appears when connected to a bar code reader                                                                                                    |
| TRANS.       | Ch9            | "TRANS." appears when the controller that is allocated to one of the communication ports supports the transparent mode "TRANS." automatically changes to "PC" when communicating with drawing software |
| Host(PC)     | Ch9            | "PC" appears when the controller that is allocated to one of the communication ports does not support the transparent mode                                                                             |
| Printer      | ChA            | Appears when connected to a printer.                                                                                                    |

#### **Communication status**

Displays the communication status of each communication port.

The SD and RD symbols appear in white on red ( ) while data are being sent or received, and in black on gray ( ) at other times. They may appear lit depending on the communication status.

The SD and RD symbols on the screen indicate normal communication or cable disconnection.

Setting example

| Port  | Channel number | Controller type |
|-------|----------------|-----------------|
| I/F-1 | Ch1            | MELSEC-FX       |
| I/F-2 | Ch8, Ch9       | -               |

# ■[During normal communication (with connection to a device that supports the transparent mode)]

The SD and RD symbols for I/F-1

### **■**[When the connecting cable with the controller is disconnected]

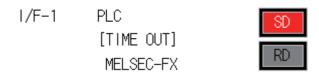

Only the SD symbol next to I/F-1 blinks.

### **Communication error status**

Communication error status of each port is displayed on this screen.

The following table describes the communication status that each display item shows.

| Display item | Status                | Action                                                                                                    |
|--------------|-----------------------|----------------------------------------------------------------------------------------------------|
| NO ERROR     | No error              | Communication is executed normally.                                                                                                    |
| ERR Ovr.     | Overrun error         | The receive data is sent continuously with a short interval.  Let the baud rate (communication speed) be equivalent between the GOT and counterpart equipment.                                                                                                    |
| ERR Frm.     | Framing error         | The communication frames of GOT and PLC are inconsistent. Confirm the communication settings of GOT and PLC, such as data length, stop bit and baud rate.                                                                                                    |
| ERR Prt.     | Parity error          | The parity check conditions of GOT and PLC are inconsistent. Let the parity check condition (odd or even) of GOT and PLC be consistent.                                                                                                    |
| ERR Text     | Text error            | The sum data is inconsistent. Or the contents of the receive data are not consistent with the send command from the GOT.  Let the communication settings and contents of data be consistent between the GOT and counterpart equipment.  (If NAK is received while the GOT is connected to the microcomputer board, a text error occurs.) |
| TIME OUT     | Communication timeout | Though receiving is started, receive data is not sent.  Check the wiring between the GOT and its communication target.  (When the GOT is connected to the microcomputer board, confirm the terminator, CR, wiring, etc.)                                                                                                    |
| ERR Line     | Control line error    | The control line is not operating correctly. Confirm the wiring of the control line.                                                                                                    |
| ERR Cmd.     | Command error         | A command contained in the receive data is not consistent with the send command from the GOT.                                                                                                    |

# 11.5 Ethernet Check

### **Ethernet check function**

The Ethernet status check function sends a ping to check the connection status of Ethernet.

### Display operation of Ethernet check

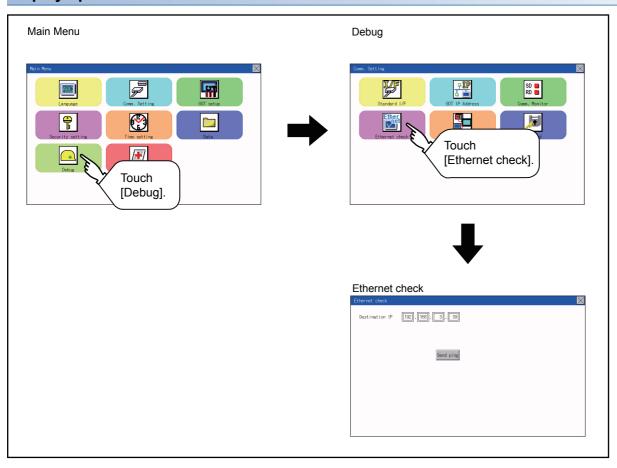

### Operation of Ethernet status check

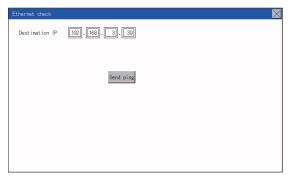

1. If the select button of [Destination IP] is touched, a keyboard is displayed. Enter the IP address of the other terminal with the keyboard. <Default: 192.168.3.39>

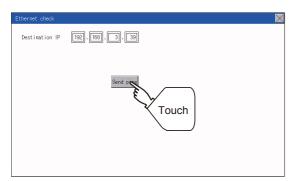

**2.** If the [Send ping] button is touched, a ping is sent to the IP address entered in [Destination IP]. The timeout time is 5sec.

When the communication is completed

The [Response received.] dialog box is displayed.

When a communication error occurs

The [Timeout occurred.] dialog box is displayed.

# 11.6 Setting the Transparent Mode

### Function of the transparent mode

When using the multi-channel function, the channel No. of a controller to which the FA transparent function is executed can be set. For the multi-channel function and the FA transparent function, refer to the following.

GOT2000 Series Connection Manual (Mitsubishi Product) For GT Works3 Version1

| Function | Description                                                                                  | Setting range |
|----------|----------------------------------------------------------------------------------------------|---------------|
| ChNo.    | The channel No. of a controller to which the FA transparent function is executed can be set. | 1/2           |
|          |                                                                                              | (Default: 1)  |

### Display operation the transparent mode setting

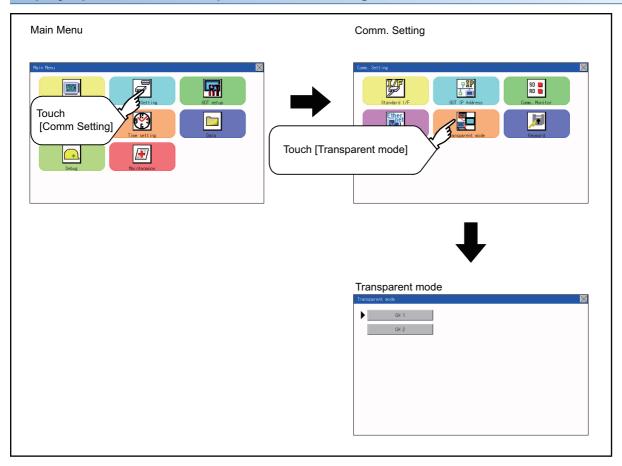

### Operation the transparent mode

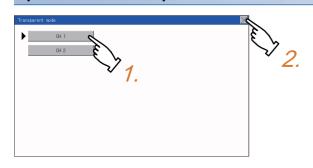

- **1.** When the transparent ChNo. (numerical part) on the left is touched, the screen for selecting a communication driver is displayed. Select the channel to execute the FA transparent function.
- **2.** If the [×] button is touched, it returns to the GOT setup screen.

# 11.7 Keyword

# **Keyword functions**

The operation related to a keyword of the FX series PLC can be performed.

| Function | Description                                                      |
|----------|------------------------------------------------------------------|
| Regist   | Keyword is registered.                                           |
| Delete   | Registered keyword is deleted.                                   |
| Clear    | Keyword protection is cleared.                                   |
| Protect  | A keyword with cleared protection is reactivated for protection. |

# Keyword display operation

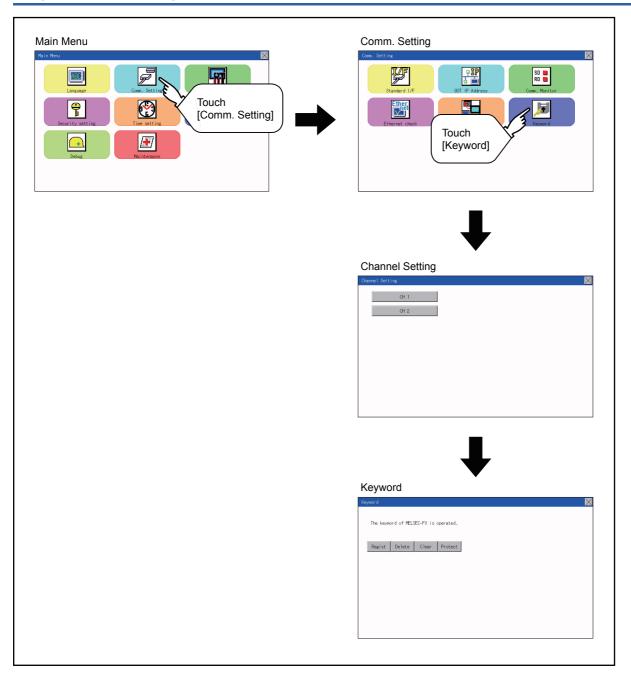

### Regist

#### Keyword is registered.

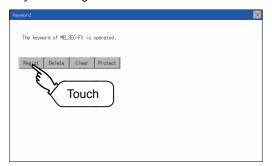

1. Touch "Regist" to display the selection screen for the registration. For the FX series PLC, which is not compatible with Customer Keyword, the keyword entry screen of [Step3] is displayed. Start the operation from [Step3]. For the Customer Keyword compatible models, refer to the manual of the PLC to be used.

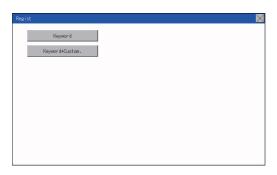

**2.** Select [Keyword] or [Keyword+Custom]. To register only Keyword and 2nd keyword, touch [Keyword]. To register Customer Keyword, touch [Keyword+Custom].

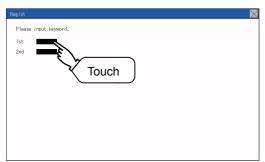

**3.** Input a keyword. Touch the display part of the keyword to be registered.

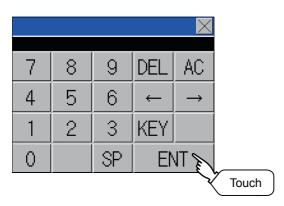

4. The keyboard for entering a keyword is displayed. Character types to be input can be changed by touching the [KEY] button. Enter a keyword and touch the [ENT] key. For the keyword, 8 digits from 0 to 9 or A to F must be set.

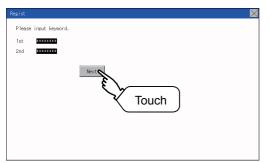

5. After completing the keyword entry, touch [Next]. When [Keyword+Custom] is selected on the selection screen for the registration, the Customer Keyword entry screen is displayed. Enter it in the same way as for Keyword and 2nd keyword.

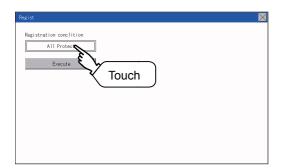

**6.** Set Registration condition. Touch Registration condition to change the setting contents.

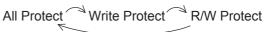

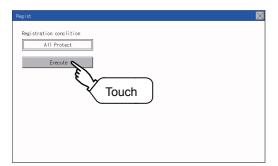

**7.** After setting Registration condition, touch the [Execute] key. The registration of the keyword is completed.

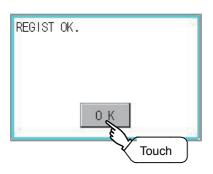

**8.** The registration of the keyword is completed. Touch [OK].

### Selection availability of Registration condition

The following table lists the PLCs that can select Registration condition.

| Target PLC                               | Setting                                     |                                 |  |
|------------------------------------------|---------------------------------------------|---------------------------------|--|
|                                          | When keyword and 2nd keyword are registered | When only keyword is registered |  |
| FX PLC compatible with 2nd keyword*1     | Registration options can be selected.*2     | Registration options cannot be  |  |
| FX PLC not compatible with 2nd keyword*1 | -                                           | selected.                       |  |

<sup>\*1</sup> Refer to the manual for the PLC in use for the models that are compatible with the 2nd keyword.

### Selection of keyword protection level

For the devices which can perform the online operation of FX PLC, 3 levels of protection can be set.

When the monitoring or setting change by online devices is needed, set the keyword taking the following into consideration.

#### ■When only keyword is registered

Protection level is selected by the head character of keyword.

All Protect: Set the keyword starting with one of A, D to F, or 0 to 9. Read/incorrect write protection: Set the keyword starting with B. Erroneous write prohibition: Set the keyword starting with C.

#### ■When keyword and 2nd keyword are registered

### Applicability of monitoring for each keyword protection level

The applicability of monitoring for each protection level is as follows.

| Item              |                                                          | When only keyword is registered |                                           | When keyword and 2nd keyword are registered |                                 |                | Keyword<br>unregistered/ |                        |
|-------------------|----------------------------------------------------------|---------------------------------|-------------------------------------------|---------------------------------------------|---------------------------------|----------------|--------------------------|------------------------|
|                   |                                                          | All operation protect           | Read/<br>Incorrect<br>write<br>protection | Erroneous<br>write<br>prohibition           | All online operation prohibited | R/W<br>Protect | Write<br>Protect         | protection<br>canceled |
| Device monitoring |                                                          | 0                               | 0                                         | 0                                           | ×                               | 0              | 0                        | 0                      |
| Device<br>change  | T, C setting values<br>and file register (from<br>D1000) | x*1                             | x*1                                       | x*1                                         | ×                               | 0              | 0                        | 0                      |
|                   | Other than the above                                     | 0                               | 0                                         | 0                                           | ×                               | 0              | 0                        | 0                      |

<sup>\*1</sup> When the T, C set values are specified indirectly, changing devices is available.

### Difference between "All online operation protection" and "All Protect"

When "All online operation protection" is selected, both device display and input by the programming tool or GOT are prohibited.

When "All Protect" is selected, device display and input are possible although operations by the programming tool are all prohibited.

<sup>\*2</sup> Registration options can be selected among "R/W Protect", "Write Protect", or "All online operation protection". For access restrictions of each setting, refer to the manual of the PLC to be used.

### **Delete**

Registered keyword is deleted.

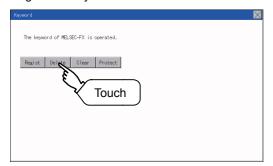

**1.** Touch [Delete] to display the keyword entry screen.

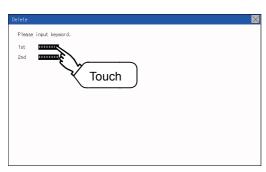

**2.** Input a keyword. Touch the display part of the registered keyword.

| Target PLC                             | Setting                                            |
|----------------------------------------|----------------------------------------------------|
| FX PLC compatible with 2nd keyword     | Input a keyword to be deleted.                     |
| FX PLC not compatible with 2nd keyword | Input a keyword to be deleted only into "keyword". |
|                                        | "2nd keyword" is ignored.                          |

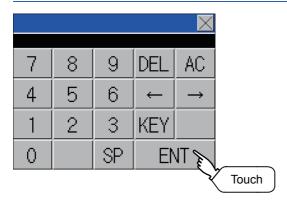

**3.** The keyboard for entering a keyword is displayed. Enter a keyword and touch the [ENT] key. Character types to be input can be changed by touching the [KEY] button.

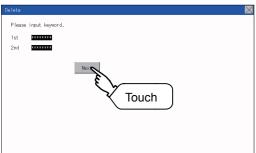

**4.** After completing the keyword entry, touch [Next].

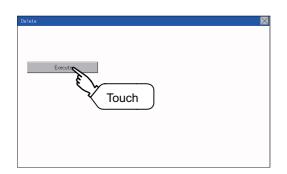

**5.** Touch the [Execute] key.

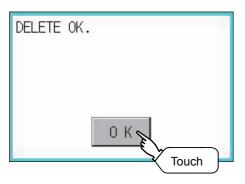

**6.** The keyword is deleted. Touch [OK].

### Clear

To access an FX PLC where a keyword has been registered, keyword protection is cleared.

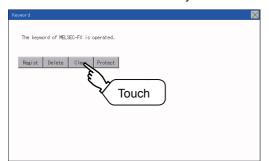

1. Touch [Clear] to display the keyword entry screen.

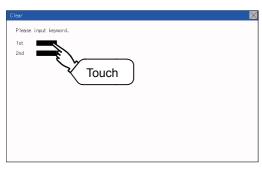

**2.** Input a keyword. Touch the display part of the registered keyword.

| Target PLC                              | Setting                                                                           |
|-----------------------------------------|-----------------------------------------------------------------------------------|
| FX PLC compatible with customer keyword | Input a keyword or customer keyword to clear the protection.                      |
| FX PLC compatible with 2nd keyword      | Input a keyword to clear the protection.                                          |
| FX PLC not compatible with 2nd keyword  | Input a keyword into "keyword" to clear the protection. "2nd keyword" is ignored. |

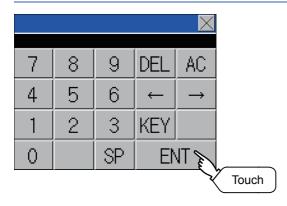

**3.** The keyboard for entering a keyword is displayed. Enter a keyword and touch the [ENT] key. Character types to be input can be changed by touching the [KEY] button.

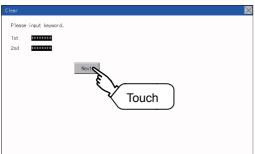

**4.** After completing the keyword entry, touch [Next].

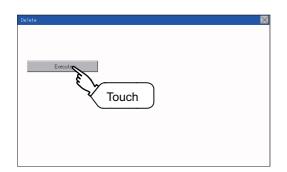

**5.** Touch the [Execute] key.

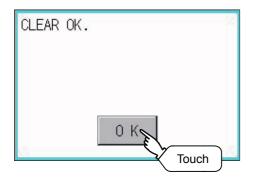

**6.** The protection is cleared. Touch [OK].

### **Protect**

A keyword with cleared protection is reactivated for protection. Keyword protection function is valid when the 2nd keyword is registered.

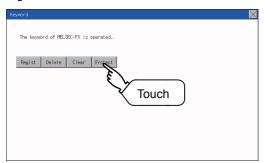

**1.** Touch [Protect] to switch to the keyword protection status.

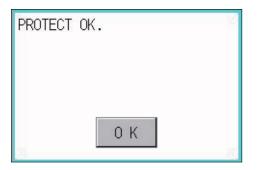

**2.** The keyword is protected. Touch [OK].

# 12 DISPLAY AND OPERATION SETTINGS (GOT SET UP)

The setting screens related to the display or operation can be displayed from the utility screen.

In the setting screen for display and the setting screen for operation, the following settings can be set.

| Item                                                                                 | Description                                             | Reference                                                                         |  |
|--------------------------------------------------------------------------------------|---------------------------------------------------------|-----------------------------------------------------------------------------------|--|
| Display settings                                                                     | Setting the title display period and screen saving time | Page 105 Display setting functions                                                |  |
|                                                                                      | Brightness                                              |                                                                                   |  |
| Operation settings Setting buzzer volume, window move buzzer, and key reaction speed |                                                         | ☐ Page 110 Setting operation of operation                                         |  |
|                                                                                      | Touch panel calibration                                 | Page 111 Position correction of the touch panel (touch panel calibration setting) |  |
|                                                                                      | Utility call key                                        | ☐ Page 113 Setting the utility call keys                                          |  |

# 12.1 Display Settings

# **Display setting functions**

Setting regarding display is possible.

The items which can be set are described below. If touch the each item part, the respective setting becomes possible.

| Item             | Description                                                                                               | Setting range                                      |
|------------------|----------------------------------------------------------------------------------------------------|----------------------------------------------------|
| Opening time     | The title display period at the main unit boot can be set.                                                | 0 to 60 seconds*1 (At factory shipment: 5 seconds) |
| Screen save time | The period from the user stops the touch panel operation till the screen save function starts can be set. | 0 to 60 minutes<br>(At factory shipment: 0 minute) |
| Brightness       | Brightness can be adjusted.  Page 107 Brightness                                                          | -                                                  |

<sup>\*1</sup> Even if 0 is set, the title screen is still displayed. The title screen is always displayed for 4 seconds or more (depending on the project data).

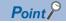

• Display setting by GT Designer3

Set title display period, screen save time and screen save backlight by selecting [Common]  $\rightarrow$  [GOT Environmental Setting]  $\rightarrow$  [GOT Setup] on GT Designer3.

When change a part of the setting, change the setting by the GOT display setting after downloading the project data.

GT Designer3 (GOT2000) Screen Design Manual

Screen save time

By using the system information function, the screen save function can forcibly enabled from a controller (Forced Screen Saver Disable Signal) or the screen saving time set in the utility can be disabled (Automatic Screen Saver Disable Signal).

GT Designer3 (GOT2000) Screen Design Manual

# Display operation of display setting

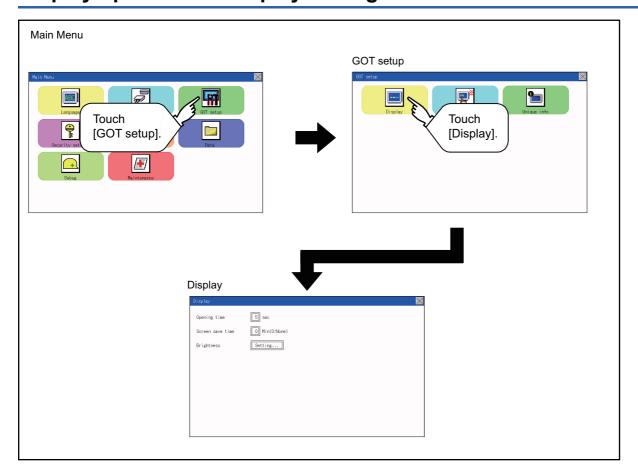

## **Display setting operations**

#### The title display period and screen saving time

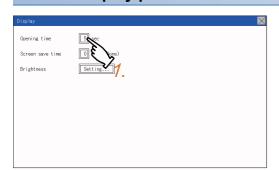

**1.** If the setting items (numbers) are touched, a keyboard is displayed. Input numeric with the keyboard.

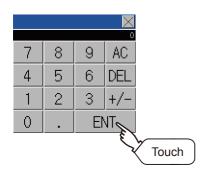

**2.** Set the title display period with the ten-key pad window and touch "FNT".

#### **Brightness**

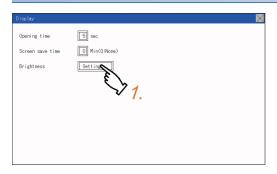

1. Touch [Brightness] to bring up the Brightness setting window.

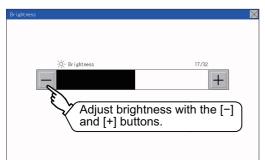

**2.** Touch the [+] and [-] buttons to adjust the brightness of the screen.

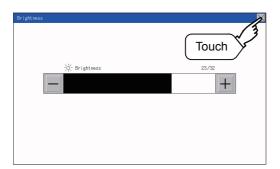

**3.** Touch the [×] button to reflect the setting.

## 12.2 Operation Setting (Settings for Operation)

## **Operation setting functions**

Setting regarding GOT operation can be set.

The items which can be set are described below. If touch the each item part, the respective setting becomes possible.

| Function           | Description                                                                                                    | Setting range                               |
|--------------------|----------------------------------------------------------------------------------------------------|---------------------------------------------|
| Buzzer volume      | Buzzer volume setting can be changed.                                                                                     | OFF/SHORT/LONG (At factory shipment: SHORT) |
| Window move buzzer | Whether turn ON/OFF buzzer when move window can be selected.                                                              | ON/OFF<br>(At factory shipment: ON)         |
| Key reaction       | The touch panel sensitivity when touching the GOT screen can be set. (For preventing chattering)                          | ±0 to +120 <sup>*1</sup>                    |
| Calibration        | Calibrates the touch panel sensitivity  Page 111 Position correction of the touch panel (touch panel calibration setting) | -                                           |
| Utility call       | Utility call key setting screen can be displayed  Page 113 Setting the utility call keys                                  | -                                           |

<sup>\*1</sup> The more the value set for [Key reaction] is high, the more the key reaction speed slows.

| "Key reaction" [ms] | Standard (±0) | +10 | +20 | +40 | +80 | +120 |
|---------------------|---------------|-----|-----|-----|-----|------|

For example, when the GOT recognizes touching the GOT screen once as touching the screen twice, set a higher value for [Key reaction].

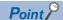

Operation setting by GT Designer3

Set buzzer volume and window move buzzer volume by selecting [Common] → [GOT Environmental Setting] → [GOT Setup] of GT Designer3.

When change a part of the setting, change the setting by the GOT display setting after downloading the project data.

GT Designer3 (GOT2000) Screen Design Manual

## Display operation of operation setting

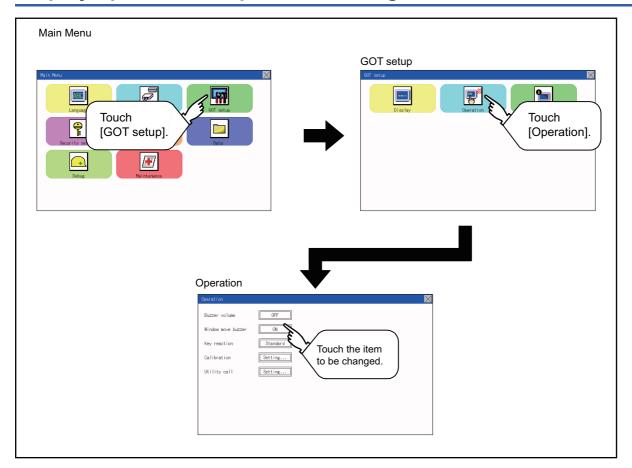

## Setting operation of operation

#### **Buzzer volume**

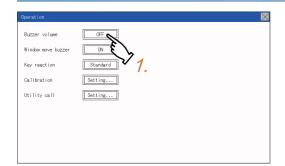

**1.** Touch a setting item to change the setting. (Buzzer volume: SHORT\_LONG\_OFF)

**2.** Touch the [×] button to save the changes.

#### Window move buzzer

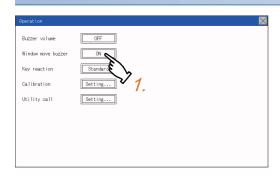

**1.** Touch a setting item to change the setting. (Window move buzzer: ON OFF)

**2.** Touch the [×] button to save the changes.

#### **Key reaction setting**

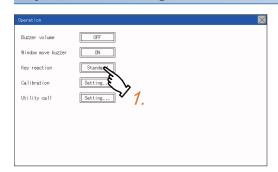

**1.** If touch the setup item, the setup contents<sup>\*1</sup> are changed.

**2.** After changing the setting, touch the [×] button. The setting is saved and the setting screen is closed.

\*1 The more the value set for [Key reaction] is high, the more the key reaction speed slows.

| "Key reaction" [ms] | Standard (±0) | +10 | +20 | +40 | +80 | +120 |
|---------------------|---------------|-----|-----|-----|-----|------|

For example, when the GOT recognizes touching the GOT screen once as touching the screen twice, set a higher value for [Key reaction].

## Position correction of the touch panel (touch panel calibration setting)

#### Touch panel calibration setting function

Touch panel reading error can be corrected.

Normally the adjustment is not required, however, the difference between a touched position and the object position may occur as the period of use elapses.

When any difference between a touched position and the object position occurs, correct the position with this function.

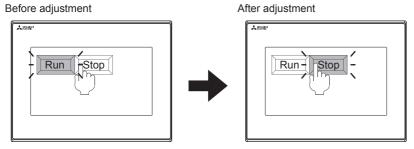

The [Run] will operate though you intended to touch the [Stop] button.

The [Stop] button can be touched without fail.

#### Touch panel calibration setting display operation

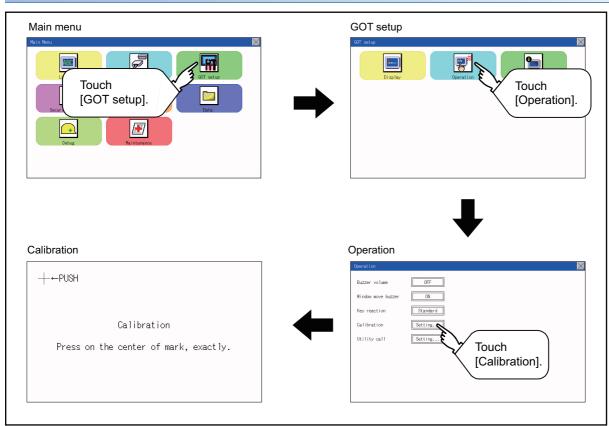

#### Touch panel calibration operation

Touch [+] displayed on the screen with the finger one by one to make the setting.

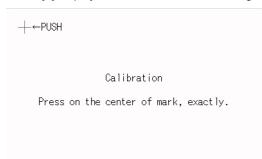

**1.** Touch the center of [+] displayed on the upper left precisely.

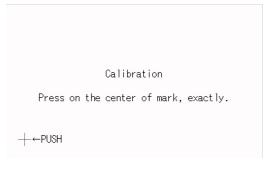

2. Touch [+] displayed on the lower left.

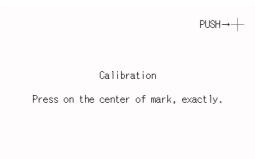

**3.** Touch [+] displayed on the upper right.

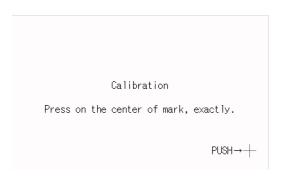

4. Touch [+] displayed on the lower right.

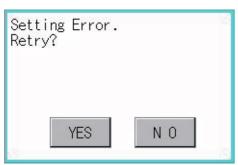

**5.** When the precise touch could not be made, touch the [YES] button to make the setting from Step1 again.

## Setting the utility call keys

#### Utility call key setting function

The key position for calling the main menu of the utility can be specified.

For the key position, the specification of 1 point from 4 corners on the screen, or no specification (0 point), can be set.

By keeping pressing the screen, a setting to switch the screen to the utility is available.

This prevents a switching to the utility by an unintentional operation.

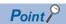

Operation setting by GT Designer3

Set the utility call key by selecting [Common]  $\rightarrow$  [GOT Environmental Setting]  $\rightarrow$  [GOT Setup] from GT Designer3.

When change a part of the setting, change the setting by the GOT display setting after downloading the project data.

GT Designer3 (GOT2000) Screen Design Manual

#### Utility call key display operation

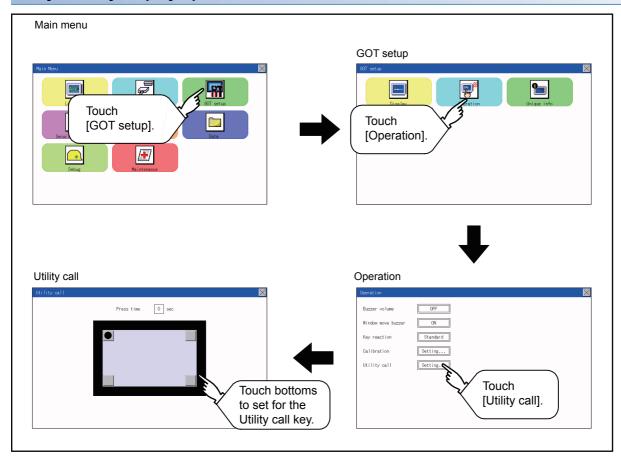

#### Utility call key setting operation

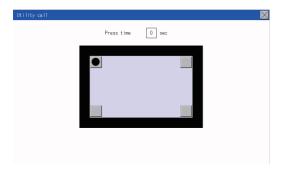

1. Touch or displayed at the four corners of the setting screen. The button repeats every time it is pressed. Change the part to be set as a key position to . For the key position, 0 or 1 point can be specified.

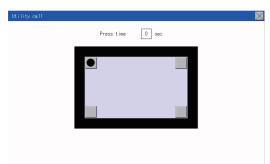

- **2.** When setting 1 point, specify the time to switch to the utility in case of keeping pressing the key position. Touch the time input area.
- **3.** Touching the input area displays a keyboard. Input numeric with the keyboard.
- **4.** Touch the [×] button to save the changes.

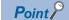

• When the utility call key is not set (set to 0-point)

Even when the utility call key is not set (set to the zero point), you can display the main menu by performing the following operation.

Pressing the special function switch set on the user-created screen

Page 68 Display operation of main menu

· Precautions on using the alarm popup display

When [Display Position Switching] is set to [Yes] in the alarm popup display setting, set either of the following for the utility call key.

Setting the position of the utility call key to the upper-right or lower-left corner

Setting [Press Time] of the utility call key to 1 or more seconds

When [Press Time] is set to 0 and the key position is set to the lower-left corner, the operation is as described below. If the positions of the key and the alarm popup display overlap, the utility screen appears by switching the display position of the alarm popup display.

For the alarm popup display, refer to the following.

GT Designer3 (GOT2000) Screen Design Manual

· When limiting the display and operation of the utility

When limiting the display and operating users, set a password to the GOT using GT Designer3. If a user tries to display the main menu of the utility, the password is displayed.

Refer to the following for the details related to the password setting.

GT Designer3 (GOT2000) Screen Design Manual

## 12.3 Inherent Information

## **Setting function for inherent information**

Configure inherent information settings.

| Item       | Description                                             | Setting range                            |
|------------|---------------------------------------------------------|------------------------------------------|
| GOT ID No. | Set the ID No. as the inherent information for the GOT. | 0 to 32767<br><default: 0=""></default:> |

## Display operation of inherent information

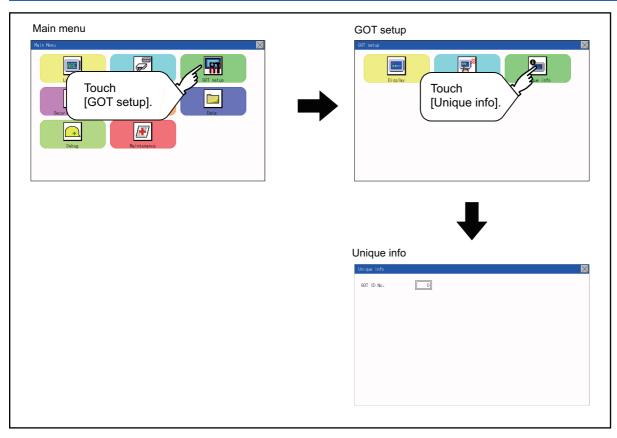

## Setting operation for inherent information

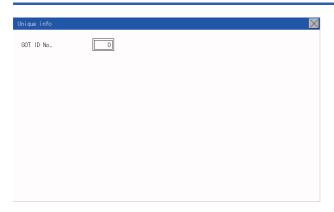

- **1.** If touching the setting items, keyboard is displayed. Input numeric with the keyboard.
- **2.** If touch the [×] button, the GOT restarts and operates with the changed settings.

## 12.4 GOT internal device monitor

## Setting the GOT internal device monitor

Set whether to Use/Disuse the GOT internal device monitor of GOT diagnostics.

| Item              | Description                                                                   | Setting range                                   |
|-------------------|-------------------------------------------------------------------------------|-------------------------------------------------|
| GOT dev. monitor  | Set whether to Use/Disuse the GOT internal device monitor of GOT diagnostics. | Disuse/Use<br><default: disuse=""></default:>   |
| GOT device change | Set whether to Allow/Forbid the GOT internal devices to be changed.           | Forbid/Allow<br><default: forbid=""></default:> |

## **GOT** internal device monitor display operation

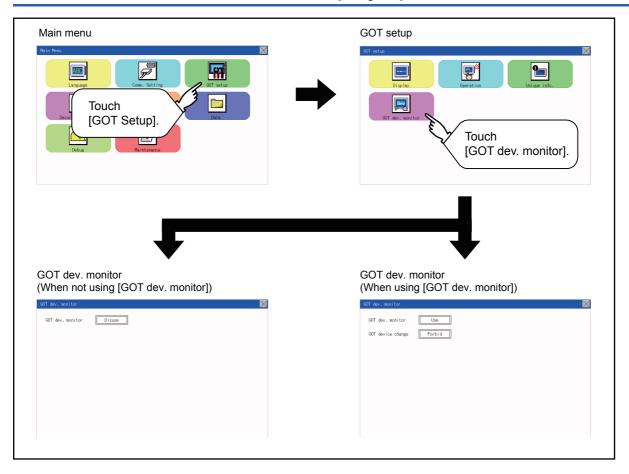

## **GOT** internal device monitor setting operation

1. When using the GOT internal device monitor of GOT diagnostics, touch the setting item and set [Use].

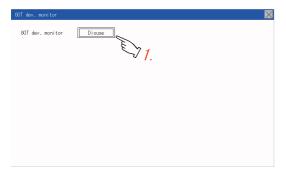

2. When allowing the GOT internal devices to be changed, touch the setting item of [GOT device change] and set [Allow].

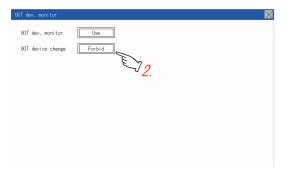

**3.** After changing the settings, touch the [×] button to save the changes and close the setting window.

## 12.5 VNC Server Function

Only available to GS21-W-N.

## **VNC** server function setting

In the VNC server function setting, the authorization guarantee time for the VNC server function can be set. For the details of the VNC server function, refer to the following.

GT Designer3 (GOT2000) Screen Design Manual

| Item           | Description                                                                                     | Setting range                                 |
|----------------|-------------------------------------------------------------------------------------------------|-----------------------------------------------|
| Authorization  | The time that the authorized equipment holds the authorization after you operate the authorized | 0 to 3600 seconds                             |
| guarantee time | equipment can be set.                                                                           | <at 0<="" factory="" shipment:="" td=""></at> |
|                | (The unauthorized equipment cannot obtain the authorization until the set time elapses.)        | seconds>                                      |

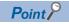

• Authorization guarantee time cancel signal (GS1792.b8)

When the Authorization guarantee time cancel signal (GS1792.b8) turns on, the authorization guarantee time setting is disabled.

· Relationship with the GOT network interaction function setting

The VNC server function setting is independent of the GOT network interaction function setting. Both of the settings are enabled.

## Display operation of the VNC server function setting

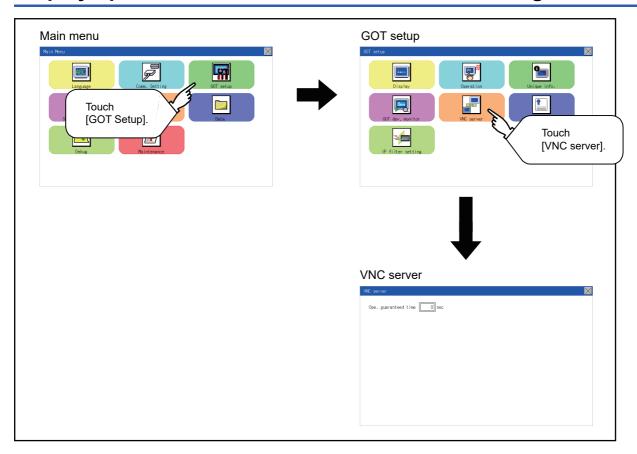

## **VNC** server function setting operation

#### Authorization guarantee time

**1.** Touch the input field for [Ope. guaranteed time] to display a keyboard. Input the authorization guarantee time with the keyboard.

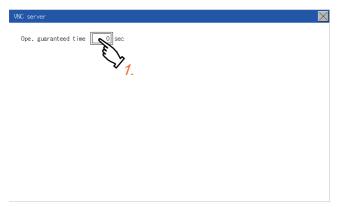

**2.** Touch the [x] button to apply the new setting and close the setting screen.

## 12.6 License Management

Only available to GS21-W-N.

## License management setting

To use functions which require a license, register the license to the GOT.

To delete the license registered to the GOT, perform the operation also on the license management screen.

| Item                | Description                                                 | Setting range |
|---------------------|-------------------------------------------------------------|---------------|
| VNC server function | Register or delete the license for the VNC server function. | -             |

You can register or delete licenses for the VNC server function.

For details on the VNC server function, refer to the following.

Page 118 VNC Server Function

## Display operation of the license management setting

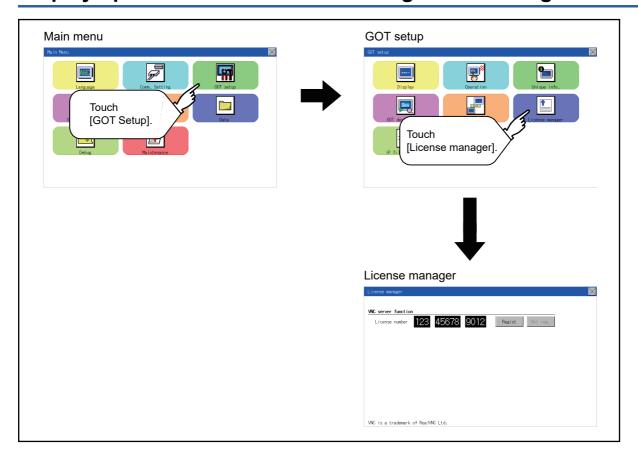

## Setting operation of license management

#### When registering a license number for the GOT

**1.** Touch the license number input area on the license management screen, and then the keyboard appears on the bottom of the screen.

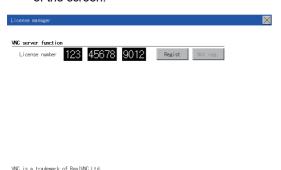

**2.** Touch the [Regist] button to register the input license number. If the [x] button is touched without touching the [Regist] button, the license number is not registered.

**3.** After a license number is registered, touch the [×] button to close the license management screen.

#### When releasing a license number for the GOT

1. Touch the [Cancel reg.] button to release the registered license number.

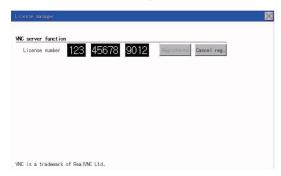

2. Touch the [x] button to close the license management screen.

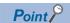

How to acquire a license number

For how to acquire a license number, please consult your local Mitsubishi (Electric System) Service center or representative.

## 12.7 IP Filter Setting

## IP filter setting

IP addresses from which access to the GOT is allowed or blocked can be set.

For the details of the IP filter setting, refer to the following.

GT Designer3 (GOT2000) Screen Design Manual

| Item                  |                      | Description                                                                                                    | Setting range                                                     |
|-----------------------|----------------------|----------------------------------------------------------------------------------------------------|-------------------------------------------------------------------|
| IP filter usage       |                      | You can set whether to use or not the IP filter function.                                                                                                    | Yes/No<br><default: no=""></default:>                             |
| Transmit/Bloc         | k                    | You can set whether to allow or block access from the IP addresses specified in [IP address setting].  • If [Transmit] is selected  Access from the IP addresses that are set for [Target IP address] is allowed.  Access from the IP addresses that are set for [Exception IP address] is blocked.  • If [Block] is selected  Access from the IP addresses that are set for [Target IP address] is blocked.  Access from the IP addresses that are set for [Exception IP address] is allowed. | Transmit/Block<br><default: transmit=""></default:>               |
| IP address<br>setting | Range                | You can set whether to register IP addresses by specifying a range.  To specify a range, set the start IP address and the end IP address for [Target IP address].                                                                                                    | Selected/Not selected<br><default: not="" selected=""></default:> |
|                       | Target IP address    | You can set IP addresses or IP address ranges to be filtered. Up to 4 ranges can be set.                                                                                                    | 0.0.0.0 to 255.255.255*1<br><default: blank=""></default:>        |
|                       | Exception IP address | This item can be set only when [Range] is selected. For an IP address range specified in [Target IP address], set IP addresses excluded from being filtered. Up to 16 addresses can be set for one range specified in [Target IP address].                                                                                                    | 0.0.0.0 to 255.255.255.255*1<br><default: blank=""></default:>    |

<sup>\*1</sup> Leave the boxes blank if you do not set any IP addresses.

## Display operation of the IP filter setting

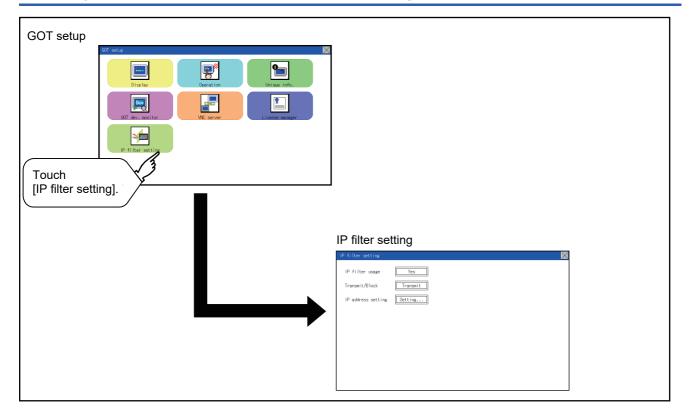

## Setting procedure for the IP filter

#### Setting the IP filter

**1.** Select [Yes] for [IP filter usage] by touching the current selection.

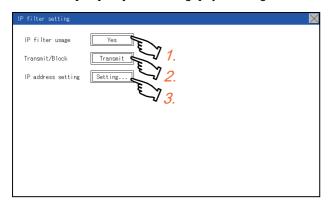

- 2. Select [Transmit] or [Block] for [Transmit/Block] by touching the current selection.
- 3. Touch the [Setting] button of [IP address setting] to display the [IP address setting] screen.

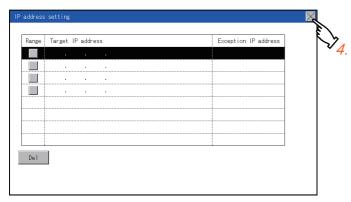

Refer to the following, and set an IP address.

- Page 124 Adding a target IP address
- Page 125 Deleting a target IP address
- Page 126 Specifying IP address ranges
- Page 127 Setting exception IP addresses
- **4.** After configuring the settings, touch the [x] button to display the [IP filter setting] screen.
- **5.** Touch the [x] button to display the following screen.

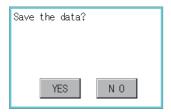

**6.** Touch the [YES] button to restart the GOT and reflect the setting.

To cancel the new settings, touch the [NO] button to return to the [GOT setup] screen.

## ■Adding a target IP address

**1.** Touch a target row to select it.

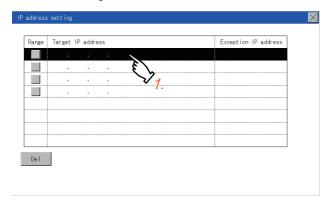

**2.** Touch the same row again to display the following screen.

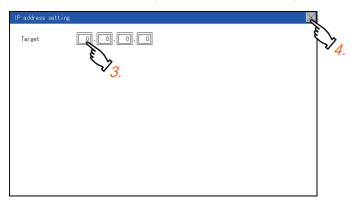

- **3.** Touch a number to display a software keyboard. Input an IP address to be added.
- **4.** Touch the [x] button to display the previous screen.

#### **■**Deleting a target IP address

1. Touch a target row to select it.

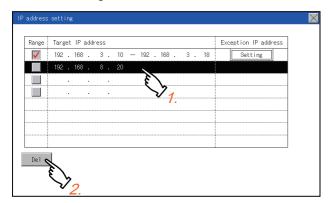

**2.** Touch the [Del] button to display the following screen.

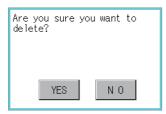

 $\textbf{3.} \quad \text{Touch the [YES] button to delete the selected IP address.}$ 

To cancel the deletion and return to the previous screen, touch the [NO] button.

#### **■**Specifying IP address ranges

**1.** Touch a checkbox in [Range] to select the row.

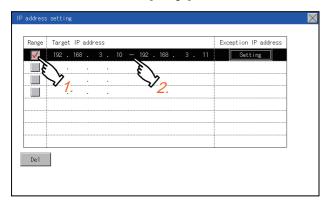

2. Touch the same row again to display the screen shown below.

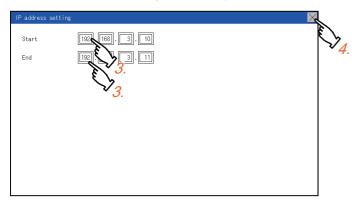

- 3. Touch a number to display a software keyboard. Input the start IP address and end IP address of the range to be filtered.
- **4.** Touch the [x] button to display the previous screen.

#### **■**Setting exception IP addresses

[Exception IP address] can be set only when [Range] is selected.

1. Select a target row, and touch the [Setting] button.

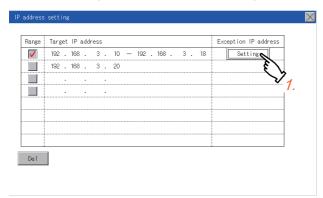

**2.** Touch a target row to select it.

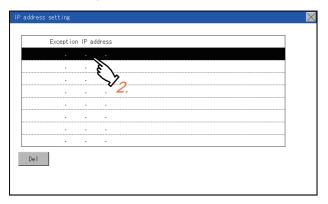

**3.** Touch the same row again to display the screen shown below.

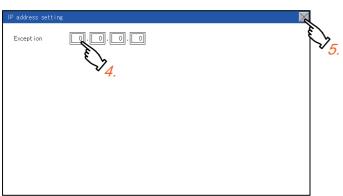

- **4.** Touch a number to display a software keyboard. Input an exception IP address.
- **5.** After completing the entry, touch the [×] button.
- **6.** On the displayed screen, touch the [x] button to display the previous screen.

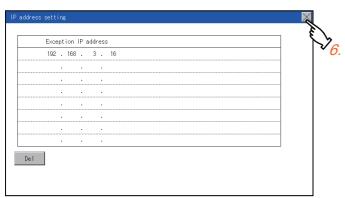

## **MEMO**

# 13 SECURITY LEVEL AND OPERATOR SETTINGS (SECURITY SETTING)

## 13.1 Security Level Authentication

#### Security level change functions

Changes the security level to the same security level set by each object or screen switch.

To change the security level, enter the password for the security level set with GT Designer3.

GT Designer3 (GOT2000) Screen Design Manual

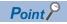

Restrictions on screen display

The security level change screen cannot be displayed when project data do not exist in GOT.

Change the security level after downloading the project data to GOT.

#### Display operation of security level change

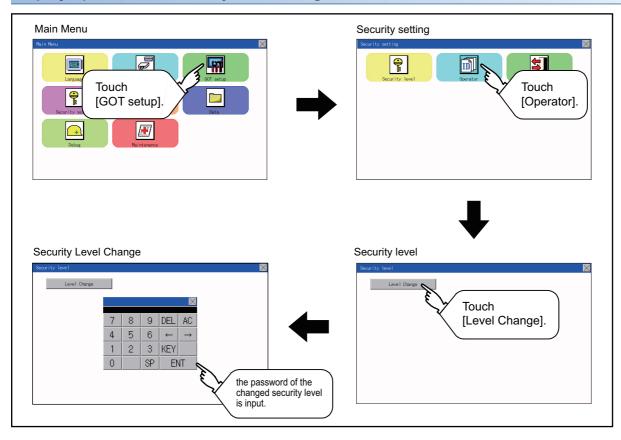

#### Security level change operation

#### ■Input operation of password

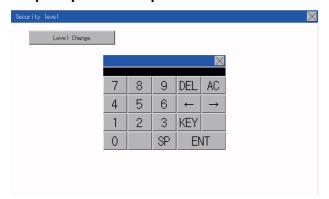

- **1.** By touching [0] to [9], [A] to [F] key, the password of the changed security level is input. Character types to be input can be changed by touching the [KEY] button.
- **2.** When correcting the input character, touch [Del] key to delete the correcting character and input the password again.

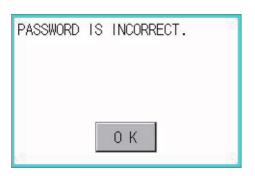

- **3.** After inputting password, touch the [Enter] key. When the password is not matched, displays the error message.
- **4.** If [OK] button is touched it returns to the password input screen again.
- **5.** If the [x] button is touched, it returns to the security setting screen.

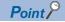

About forgetting to return to the original level after changing security level temporarily When use GOT after temporarily changing the security level, do not forget to return the security level to the original level.

## **13.2** Operator Authentication

## **Operator information management**

#### **Operator management**

#### **■**Operator management function

The function enables displaying a list of the operator information and adding, changing, or deleting the operator information to be used

A password for operator authentication can be changed when the password is out of date.

Functions for the operator authentication (automatic logout time, authentication method, password expiration date, etc.) can be set

For details of the operator authentication functions, refer to the following.

GT Designer3 (GOT2000) Screen Design Manual

| Function        | Description                                                                           | Reference page                                            |
|-----------------|---------------------------------------------------------------------------------------|-----------------------------------------------------------|
| Operator info.  | Enables adding, editing, deleting, importing, and exporting the operator information. | Page 131 Operator management Page 134 Operator management |
| Add             | Add operator information to the GOT.                                                  | ☐ Page 135 Add operation                                  |
| Edit            | Edit the operator information stored in the GOT.                                      | ☐ Page 137 Edit operation                                 |
| Delete          | Delete the operator information stored in the GOT.                                    | Page 138 Deletion operation                               |
| Restore         | Restore the current operator information to the previous saved one.                   | Page 139 Import operation                                 |
| Import          | Import the operator information that is already exported to an SD card to the GOT.    | Page 139 Import operation                                 |
| Export          | Export the operator information stored in the GOT to an SD card.                      | Page 140 Export operation                                 |
| Password change | Enables changing passwords to be used for login and logout in/out of the GOT.         | ☐ Page 141 Password change                                |
| Function        | Enables setting the automatic logout time and password expiration date.               | ☐ Page 143 Function setting                               |

#### **■**Display operation of operator management

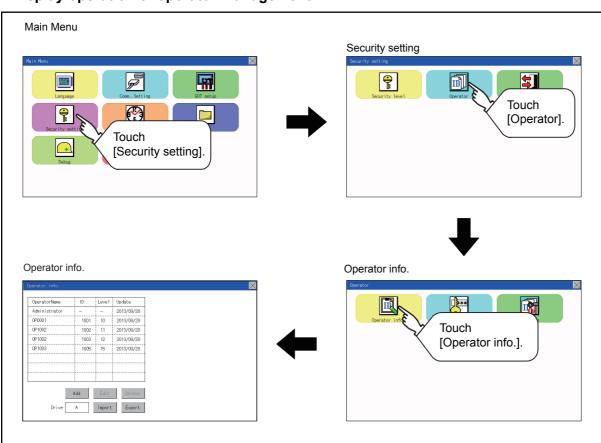

#### **■**Display example of operator management

Operator information management screen

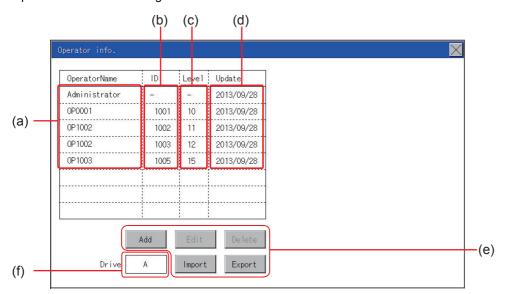

| No. | Item           | Description                                                                                                    |  |
|-----|----------------|----------------------------------------------------------------------------------------------------|--|
| (a) | Operator Name  | Displays operator names.                                                                                                    |  |
| (b) | ID             | Displays operator IDs.                                                                                                    |  |
| (c) | Level          | Displays security levels for operators.                                                                                                    |  |
| (d) | Update         | Displays the last updated dates of the operator information.                                                                                                    |  |
| (e) | Operation keys | Execution keys for each function                                                                                                    |  |
| (f) | Drive in use   | Displays and sets the storage location for imported and exported operator information.  To switch the drive, touch the key. (A: Standard SD card)  Only when the drive E is installed on the GOT, the user can switch the drive in use. |  |

#### **■**Operator information edit screen

Touch the [Add] button or touch the [Edit] button with the operator information selected on the Operator information management screen, and then the Operator information edit screen is displayed.

The operator information can be edited.

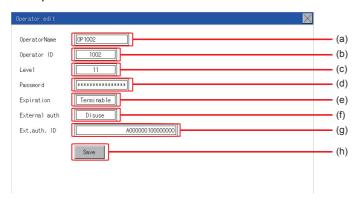

| No. | Item          | Description                                                                                                    |
|-----|---------------|----------------------------------------------------------------------------------------------------|
| (a) | Operator Name | The operator name to be edited is displayed or input an operator name to be added. (Up to 16 alphanumeric characters)                                            |
| (b) | Operator ID   | The operator ID to be edited is displayed or input an operator name to be added. (Setting range: 1 to 32766, Maximum number of registrations: 255)               |
| (c) | Level         | Displays the security level for the operator or input the security level for an operator to be added. (0 to 15)                                                  |
| (d) | Password      | Input a password. (Up to 16 alphanumeric characters)                                                                                                    |
| (e) | Expiration    | Switches the setting of the item disabled and enabled.                                                                                                    |
| (f) | External auth | Switches the setting of the item [Disuse] and [Use].                                                                                                    |
| (g) | Ext.auth. ID  | The external authentication ID is displayed or input an external authentication ID.  (External authentication ID setting range: alphanumerics *1 4 to 32 digits) |
| (h) | Save          | Saves the settings.                                                                                                    |

<sup>\*1</sup> Since the key window is for hexadecimal format, the setting range can be input in the range of A to F or 0 to 9.

#### **■**Operator management operation

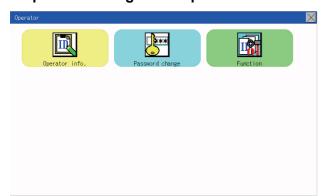

**1.** Touch [Operator]  $\rightarrow$  [Operator info.].

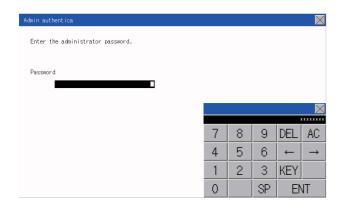

2. The Admin password authentication screen is displayed, and then input the administrator password. Character types to be input can be changed by touching the [KEY] button.

When the input is completed, touch the [Enter] key.

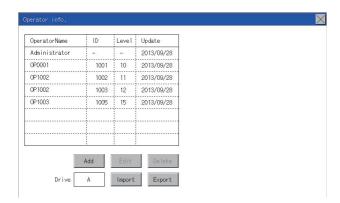

3. When the administrator password is correctly input, the Operator information management screen is displayed. For operation of operating switches, refer to the following.

#### [Add]

Page 135 Add operation

#### [Fdit]

Page 137 Edit operation

#### [Delete]

☐ Page 138 Deletion operation

#### [Import]

Page 139 Import operation

#### [Export]

- Page 140 Export operation
- **4.** Touching the [x] button displayed on the upper right returns to the previous screen.

#### **■**Add operation

Add operator information to the GOT.

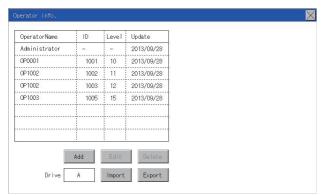

1. Touch the [Add] button.

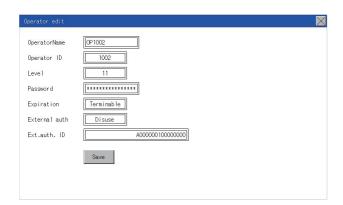

**2.** The Operator information edit screen is displayed, and then touch an item to be edited.

- (a) OperatorName
- (b) OperatorID
- (c) Level
- (d) Password
- (e) Expiration
- (f) External auth
- (g) Ext.auth. ID

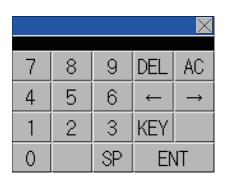

(a) If the operator name is touched, a keyboard is displayed. Input an operator name with the keyboard.

Character types to be input can be changed by touching the [KEY] button.

When the input is completed, touch the [ENT] key.

(b) If the operator ID is touched, a keyboard is displayed. Input an operator

Character types to be input can be changed by touching the [KEY] button.

When the input is completed, touch the [ENT] key.

(c) If the level is touched, a keyboard is displayed. Input an operator level.

Character types to be input can be changed by touching the [KEY]

When the input is completed, touch the [ENT] key.

When the level of the logged-in operator is changed during editing of the operator information, a new level is not reflected until you log out of the GOT once and log in the GOT again.

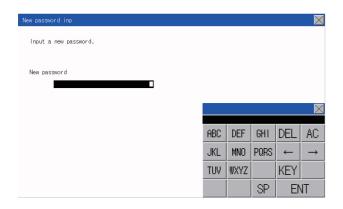

d) For changing passwords during editing, touch the password. A keyboard is displayed, and then input a password.

When the input is completed, touch the [ENT] key.

When the password input is completed, the New password input confirmation dialog box is displayed. Input the same password.

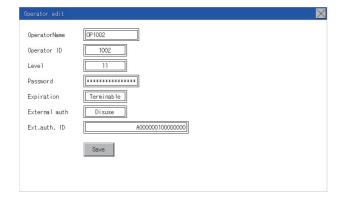

- (e) For switching the setting of [Make a permanent password], touch the [Expiration] dialog box to switch the setting.

  [Terminable] [Permanent]
- (f) For using the external authentication, touch the [External auth] dialog box to switch the setting.
  [Disuse] [Use]
- (g) Touch Ext. auth ID to display the external authentication ID input dialog, and enter the external recognition ID.
  When the input is completed, touch the [Enter] key.
  When the authentication method is set to "External auth", the external authentication ID can be input with the external authentication device.
  - **3.** When the [Save] button is touched after all items are input, the input operator information is saved. Touching the [x] button displayed on the upper right returns to the previous screen.

#### **■**Edit operation

Edit the operator information stored in the GOT.

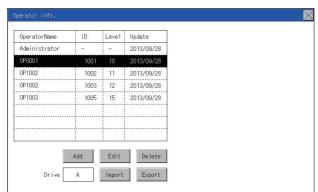

- **1.** Select the operator information to be edited with touching the operator information.
- 2. Touch the [Edit] button.

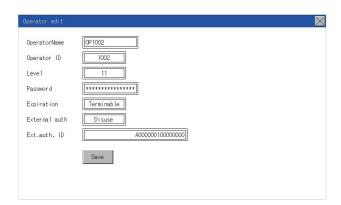

- **3.** The Operator information edit screen is displayed, and then touch an item to be edited.
- (a) Level
- (b) Password
- (c) Expiration
- (f) External auth
- (g) Ext.auth. ID

For how to edit operator information, refer to the following.

Page 134 Operator management operation

**4.** When the [Save] button is touched after all items are input, the input operator information is saved. Touching the [x] button displayed on the upper right returns to the previous screen.

#### **■**Deletion operation

Delete the operator information stored in the GOT.

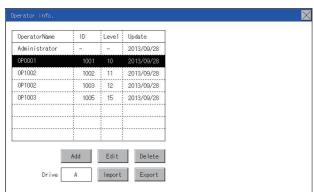

**1.** Select the operator information to be deleted with touching the operator information.

**2.** Touching the [Delete] button deletes the selected operator information. Touching the [x] button displayed on the upper right returns to the previous screen.

#### **■**Import operation

Import the operator information that is already exported to an SD card to the GOT.

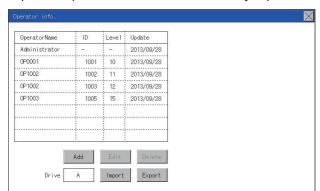

**1.** Touch the [Import] button.

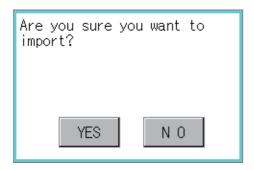

2. The dialog box shown left is displayed. When the [YES] button is touched, the Admin password authentication screen is displayed. Input the administrator password. Character types to be input can be changed by touching the [KEY] button. When the input is completed, touch the [Enter] key.

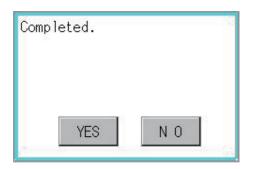

**3.** When the administrator password is correctly input, the dialog box shown left is displayed and the operator information stored in an SD card is imported to the GOT.

#### **■**Export operation

Export the operator information stored in the GOT to an SD card.

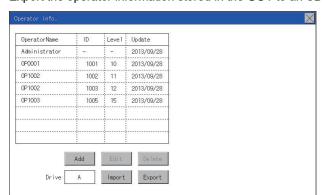

1. Touch the [Export] button.

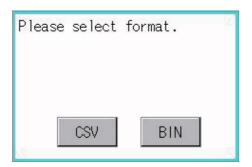

2. The dialog box shown left is displayed.

**3.** Touch the following buttons according to the output format for the file.

Binary file: [BINARY] button

CSV file:

[CSV] button

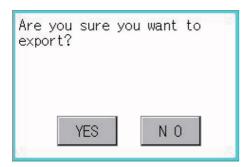

4. The dialog box shown left is displayed. When the [YES] button is touched, the Admin password authentication screen is displayed. Input the administrator password. Character types to be input can be changed by touching the [KEY] button.

When the input is completed, touch the [Enter] key.

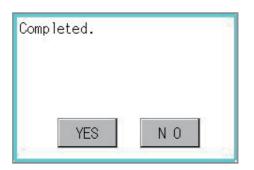

When the administrator password is correctly input, the dialog box shown left is displayed and the operator information stored in the GOT is exported to an SD card. (file name: AUTHINF.G2U)

## **Password change**

#### Password change function

The passwords to be used for the operator authentication can be changed.

For the password change, log into the GOT in advance with the operator name corresponding to the password to be changed.

#### Display operation of password change

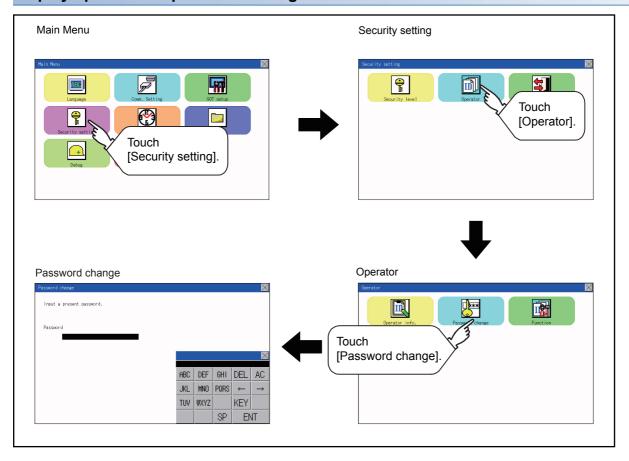

#### Password change operation

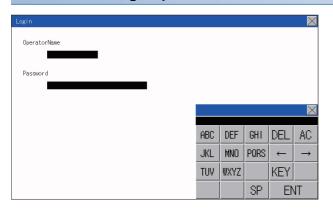

 Touch [Security setting] → [Login/Logout] to log into the GOT with the operator ID whose password is to be changed.

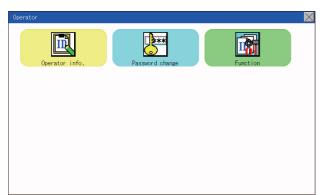

**2.** Touch [Password change] in the operator setting menu, and then the Password change dialog box is displayed.

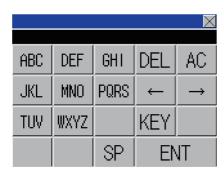

**3.** Input the current password on the Password change dialog box. Character types to be input can be changed by touching the [KEY] button.

When the input is completed, touch the [Enter] key.

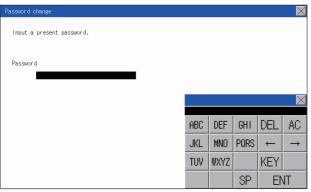

- **4.** Input a new password.
- **5.** After inputting a new password, input the new password again.

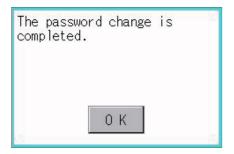

**6.** When the new password is correctly input, the dialog box shown left is displayed and the password is changed.

# **Function setting**

#### **Function setting function**

The functions for the operator information can be set. The following items can be set.

| Item             | Description Reference page                                                                                                    |                                     |  |  |
|------------------|----------------------------------------------------------------------------------------------------|-------------------------------------|--|--|
| Auth method      | The authentication method is fixed to the password authentication.                                                                                                    |                                     |  |  |
| Auto logout time | The time from when the last time the GOT is operated until when you automatically log out of the GOT can be set. (1 to 60 minutes, 0 is invalid.)                                                                                |                                     |  |  |
| Expiration date  | Set the item for regularly changing the password to be used for the operator authentication. (1 to 1000 days, 0 is invalid.)  When the password is out of date after setting the password, the GOT requests the password change. | Page 144 Function setting operation |  |  |

#### Display operation of function setting

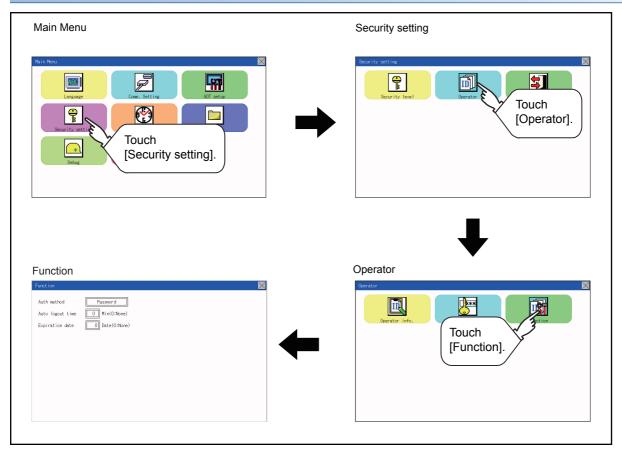

#### **Function setting operation**

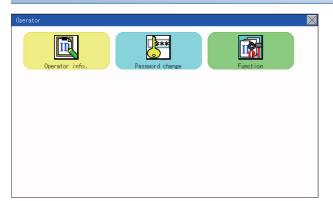

**1.** Touch [Operator] → [Function], and then the Admin password authentication dialog box is displayed.

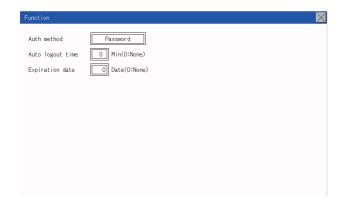

**2.** When the administrator password is correctly input, the Function setting screen in displayed. Touch an item to be set.

- (a) Auto logout time
- (b) Expiration date

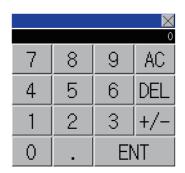

(a) Touch [Auto logout time], and then the Auto logout time edit dialog box is displayed. Input the time.When the input is completed, touch the [ENT] key.

(b) Valid byte count

Set the valid byte count for external authentication ID. (Only available when [External auth] is set as the authentication method.)

**3.** Touching the [x] button displayed on the upper right returns to the previous screen.

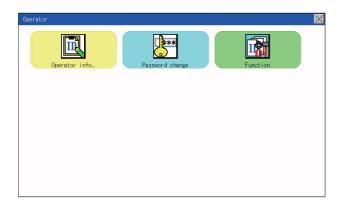

# 13.3 Login/Logout

To manage the operator or change the password, log into the GOT.

#### Display operation of login/logout

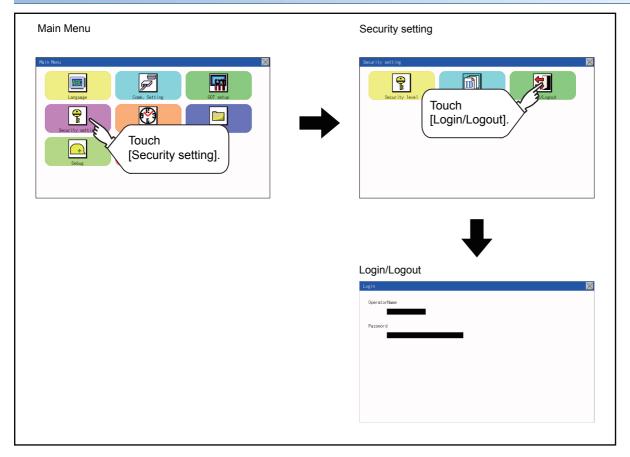

## Operation of login/logout

#### **■**Login

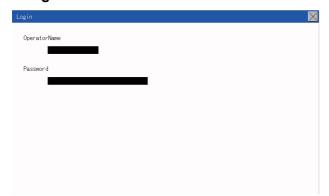

**1.** Log into the GOT by inputting an operator name and its password.

#### **■**Logout

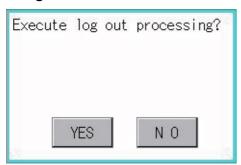

**1.** Touch [Security setting] → [Login/Logout], and then the screen shown left is displayed. Touch the [YES] button.

# 14 CLOCK SETTINGS (TIME SETTING AND DISPLAY)

The clock data (date and time) are displayed and set in the clock setting menu.

# **14.1** Time Setting and Display

# Time setting and display functions

Configure the time related settings.

| Function     | Description Reference                                                        |                                |
|--------------|------------------------------------------------------------------------------|--------------------------------|
| Time setting | Set the current time.                                                        | ☐ Page 149 Time setting        |
| Adjust       | Synchronize the clock data of the GOT with the clock data of the controller. | ☐ Page 151 Adjusting the clock |
| Local time   | Set the time zone of the local time in the clock data of the GOT.            | ☐ Page 155 Local time          |

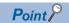

Changing times

When the time is changed on the Time setting & display screen, the changed time is written in a programmable controller.

As a result, the time of the programmable controller can be changed on the GOT even though [Adjust] is set for [Time setting].

(The clock data of the controller set as [Adjust CH No.] of [Adjust the clock] in [GOT Setup] ([Clock Setting]) of GT Designer3 is changed.)

For details of [Adjust], refer to the following.

GT Designer3 (GOT2000) Screen Design Manual

# **Clock synchronization method**

The following shows the clock synchronization method on the GOT

# Adjust Acquire the clock data of the controller and change the clock data of the GOT. 2013/4/1 12:45:07 Clock data PLC When the GOT is powered on, set the clock data of the GOT to that of the controller. Since the GOT does not have to hold the clock data while the GOT is powered off, no battery is required. To set the controller clock data of the controller, refer to the manual of the controller you use.

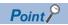

Details of the clock synchronization method

For the details of the clock synchronization method, refer to the following.

GT Designer3 (GOT2000) Screen Design Manual

# Time setting

Set the current time.

#### Time setting

| Function     | Description                                        | Reference               |  |  |
|--------------|----------------------------------------------------|-------------------------|--|--|
| Current time | Carry out the display and setup of GOT clock data. | ☐ Page 150 Current time |  |  |

## Display operation of the time setting

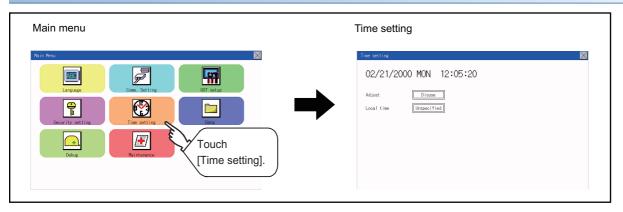

#### Setting procedure for the time setting

#### **■**Current time

Carry out the display and setting of GOT clock data.

The setup methods of clock data are shown below.

**1.** Touch either the date or time to be changed.

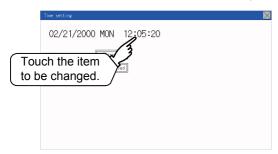

**2.** Enter date or time on the ten-key pad.

The day of the week is displayed automatically according to the input date.

The following shows the setting range of the date.

Jan. 1, 2000 to Dec. 31, 2037

"0" to "9":

Use these keys to enter numerical values

"ESC":

Closes the ten-key window without saving any value entered for the date or time

"AC":

Deletes the entire string of numerical characters that are being entered

"DFI"

Deletes a digit from a string of numerical characters that are being entered

"ENT":

Enters the value for the date or clock that has been entered and closes the ten-key pad window

"+/-"

Switches between positive and negative values. (Only positive values are valid for the date or clock setting.)

".":

Invalid key (not used)

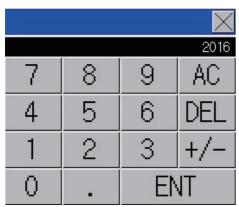

3. After setting either the date or time, touch the [x] button to save the changes and close the setting window.

# Adjusting the clock

Synchronize the clock data of the GOT with the clock data of the controller.

#### **Clock adjustment setting**

| Function                 | Description                                                                                                    | Setting range                                                                                                    |
|--------------------------|----------------------------------------------------------------------------------------------------|----------------------------------------------------------------------------------------------------|
| Time setting             | Switch the Use/Disuse of Adjust.                                                                                                    | Disuse/Use<br><default: disuse=""></default:>                                                                                          |
| Reference CH No.         | Set a reference channel of the external controller.  1 to 2  Operault: 1>                                                                                                    |                                                                                                    |
| Trigger type             | Set the trigger type for the clock adjustment.*1  • When selecting [Sampling] for [Trigger type], set the sampling interval for the clock adjustment.  • When selecting [Rise] or [Fall] for [Trigger type], information on the device set as a trigger is displayed.*2 | Trigger type: Rise/Fall/Sampling<br><default: sampling=""><br/>Sampling interval: 1 to 1440<br/><default: 60=""></default:></default:> |
| Time zone of target unit | Switch Specified/Unspecified of the time zone of target.                                                                                                    | Unspecified/Specified <default: unspecified=""></default:>                                                                             |
| Time zone                | When selecting [Specify the time zone of target unit], set the time zone.                                                                                                    | GMT-12:00 to GMT+13:00<br><default: gmt+9:00=""></default:>                                                                            |
| Time difference from GMT | Time zone of target is set by specifying the time difference from GMT.                                                                                                    | Hour: -12 to 13<br>Minute: 0, 15, 30, or 45<br><default: 0="" hour="" minute=""></default:>                                            |

<sup>\*1</sup> If [Adjust the clock] is deselected or [Trigger Type] is set to [Sampling] in [GOT Setup] in the project data, only [Sampling] is selectable as the trigger type for the clock adjustment in the utility.

<sup>\*2</sup> If [Adjust the clock] is deselected or [Trigger Type] is set to [Sampling] in [GOT Setup] in the project data, [No setting] is displayed in [Device].

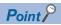

Settings of [Adjust] in the utility

Configure the settings in the utility and in [GOT Setup] on GT Designer3 by the same method.

GT Designer3 (GOT2000) Screen Design Manual

#### Display operation of the clock adjustment

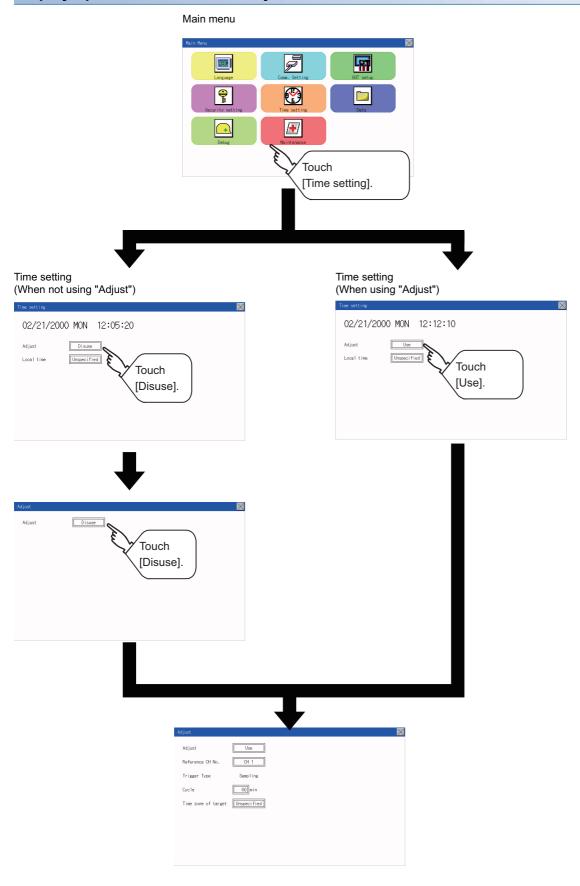

#### Display operation of the clock adjustment

#### **■**Reference CH No.

**1.** Touch the setting item to change the selection.

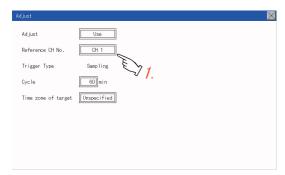

2. After changing the settings, touch the [x] button to save the changes and close the setting window.

#### **■**Trigger Type

**1.** Touch the setting item to change the selection.

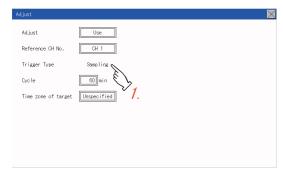

**2.** If you select [Sampling], set the sampling interval for the clock adjustment. Touch the entry box on the left side of [Min.] to display a software keyboard. Input a value with the keyboard.

3. After changing the settings, touch the [x] button to save the changes and close the setting window.

#### **■**Set the time zone of target.

1. When specifying the time zone of target, touch the setting item of [Time zone of target].

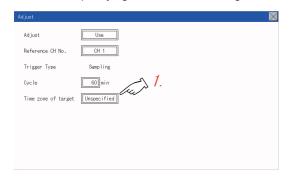

2. Touch the setting item of [Time zone of target].

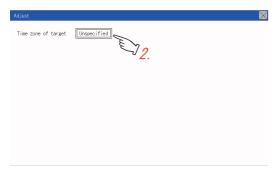

**3.** Touch the setting item to set the time difference from GMT.

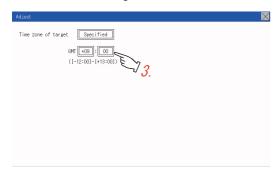

**4.** After changing the settings, touch the [x] button to save the changes and close the setting window.

# Local time

Set the time zone of the local time in the clock data of the GOT.

## Local time setting

| Function Description Setting |                                                                                                    | Setting range                                                                         |
|------------------------------|----------------------------------------------------------------------------------------------------|---------------------------------------------------------------------------------------|
| Local time                   | Switch Spcified/Unspecified the time zone in the clock data of the GOT.  Unspecified/Specified <default: unspecified=""></default:> |                                                                                       |
| Time zone of GOT             | Set the time zone in the clock data of the GOT.                                                                                     | GMT-12:00 to GMT+13:00/Custom<br><default: gmt+9:00=""></default:>                    |
| Time difference from GMT     | [Time zone of GOT] is set by specifying the time difference from GMT.                                                               | Hour: -12 to 13 Minute: 0, 15, 30, or 45 <default: 0="" hour="" minute=""></default:> |

#### Display operation of the local time

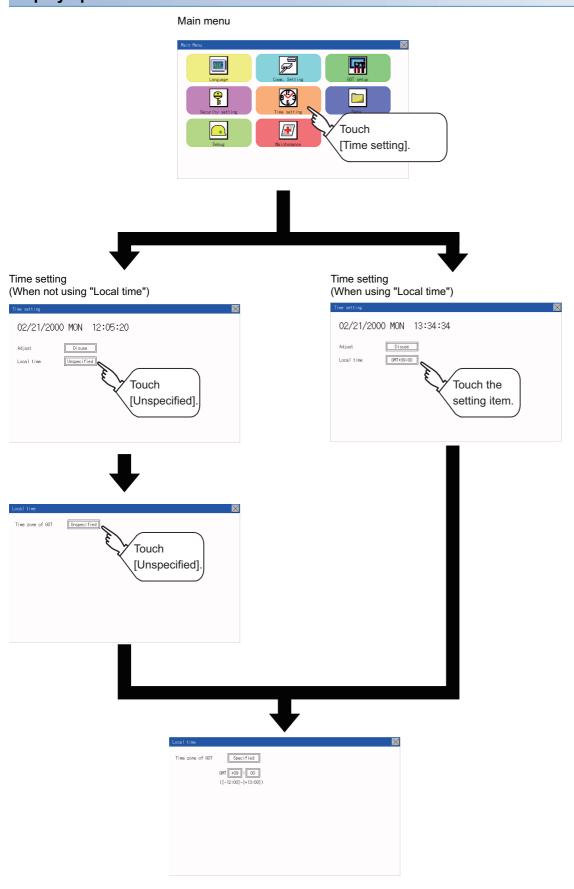

#### Set the local time.

1. Touch the setting item to set the time difference from GMT.

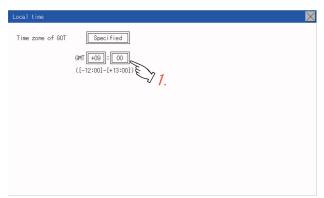

**2.** After changing the settings, touch the [×] button to save the changes and close the setting window.

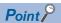

• When connecting to an external device which does not have clock function

If the GOT is connected to an external device (such as a PLC or microcomputer) that has no clock function, setting [Adjust] does not synchronize the clock data between the GOT and external device.

For the list of the PLCs having the clock function, refer to the following.

☐GOT2000 Series Connection Manual for the controller used

For details of [Adjust], refer to the following.

GT Designer3 (GOT2000) Screen Design Manual

· Time display

The GOT displays the current time to which the local time setting is reflected.

For the local time setting, refer to the following.

Page 155 Local time

· Changing times

If you have changed the present time of the GOT where the time setting function was being used, the new time setting will be written to the PLC.

Thus, you can change the time of the PLC from the GOT even when the time setting function is being used. For details of [Adjust], refer to the following.

GT Designer3 (GOT2000) Screen Design Manual

# **MEMO**

# 15 CONTROL OF VARIOUS DATA (DATA CONTROL)

A system application, project data (screen data), or alarm data which is written in the GOT or SD card can be displayed, and the data can be transferred between the GOT and SD card.

The format of the SD card is also possible.

# 15.1 Data Storage Location

# Data type and storage location

#### **System**

The data storage location and transferring (write/read) route for each data type are shown below. Also, the data storage locations are shown below.

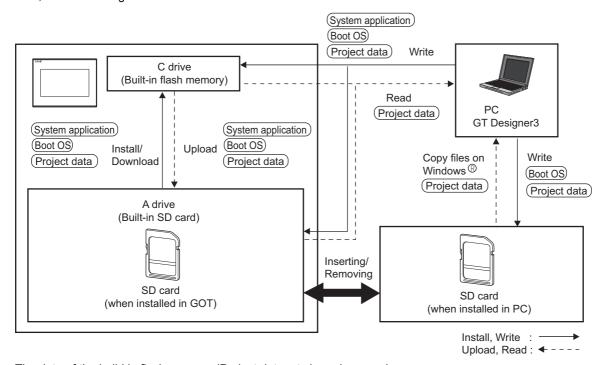

The data of the build in flash memory (Project data, etc.) can be saved.

| Item                  | Data type Storage location                                                             |                                                                 |  |
|-----------------------|----------------------------------------------------------------------------------------|-----------------------------------------------------------------|--|
| (Boot OS)             | Boot OS                                                                                | Built in flash memory (C drive)                                 |  |
| System application *1 | Basic system application                                                               | Standard SD card (A drive) Built in flash memory (C drive)*2    |  |
|                       | Communication driver                                                                   |                                                                 |  |
|                       | Advanced system application                                                            |                                                                 |  |
| Project data *1       | Project data (Including recipe setting, alarm conditions, time action, and GOT setup.) | Standard SD card (A drive)<br>Built in flash memory (C drive)*2 |  |

<sup>\*2</sup> When using the project data stored in the Standard SD Card (A drive) with the GOT, hold the SD card installed to the GOT.

#### At maintenance

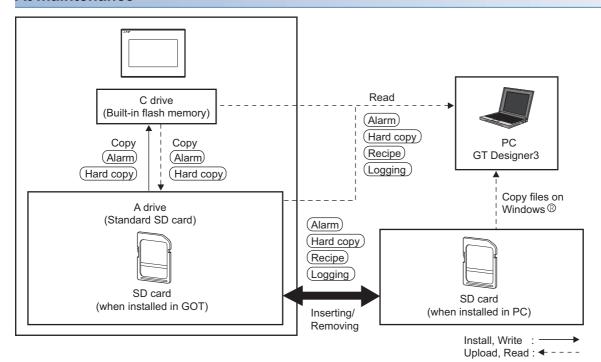

| Item                                                                                                    | Data type                                       | Storage location |
|----------------------------------------------------------------------------------------------------|-------------------------------------------------|------------------|
| Alarm data (Advanced alarm log file, alarm log file)  Standard SD card (A drive) C drive (Built-in flash memory) |                                                 | ` '              |
| Recipe                                                                                                    | Recipe data (Advanced recipe file, Recipe file) |                  |
| Logging                                                                                                    | Logging (Logging file)                          |                  |
| (Hard copy)                                                                                                    | Image file (Hard copy function)                 |                  |

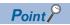

Checking available space of the storage memory

To save resource data, check available space of the storage memory.

# Checking version of basic system application

Confirm the basic system application version carefully when installing the Boot OS and basic system application. When the basic system application is installed, the GOT checks and compares the basic system application version automatically.

#### When install Boot OS

When the Boot OS to be installed has the older major version, GOT displays the installation disapproving message to cancel the installation so that the older version may not be written.

(Even when the version of the Boot OS to be installed has the same or later version, the version information and the dialog box for selecting continue/not continue will be displayed.)

#### When install basic system application or communication driver

When a basic system application or communication driver has already been installed, the version information of the basic system application which has been installed and the dialog box for selecting whether to continue the installation or not will be displayed.

Moreover, when the different versions will coexist among all applications (basic system application and communication driver) by installing the basic system application, the installation disapproving dialog box will be displayed and the installation process is canceled.

#### When download project data

The GOT automatically compares the version between the project data to be downloaded and the installed basic system application.

When the versions are different, the dialog box confirming whether to install the basic system application together is displayed.

When downloading the project data from an SD card, storing the project data and basic system application beforehand is recommended.

The version of each system application installed in the GOT can be checked by displaying the property of the system application information screen.

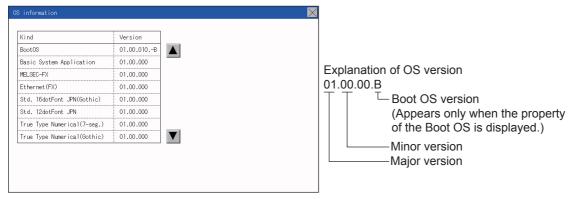

For the display operation of the screen, refer to the following.

Page 163 OS information

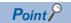

Version confirmation of Boot OS by rating plate

Confirm the version of Boot OS installed in the GOT at product shipment by rating plate of GOT rear face.

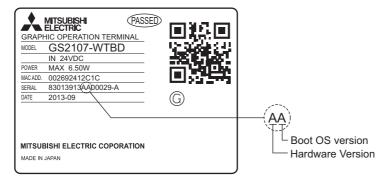

# 15.2 OS information

#### **OS** information

Each file name or folder name of Boot OS and package data stored in each drive (A: Standard SD card or C: Built-in flash memory) can be displayed in a list.

Also, each file can be installed and updated.

| Function                                 | Description                                                                       | Reference page                                             |
|------------------------------------------|-----------------------------------------------------------------------------------|------------------------------------------------------------|
| Information display of files and folders | Displays the kind, name, data size, creation date and time of the file or folder. | Page 164 Display example of system application information |

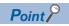

Precautions when basic system application file is used

When the boot drive of the basic system application is set to "A: Standard SD card", a basic system application file cannot be installed or updated.

#### **OS** information

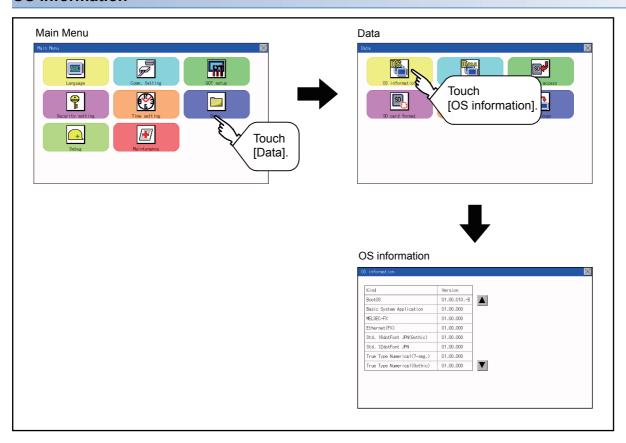

#### Display example of system application information

OS information Storage file/folder display screen

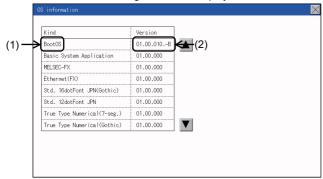

| No. | Item                | Description                                                                                                    |
|-----|---------------------|----------------------------------------------------------------------------------------------------|
| (1) | Name                | Displays the file name or folder name in the selected drive or folder.  When the number of the characters of the file name or folder name exceeds 20, the 21th character and later are not displayed. |
| (2) | Version information | Displays the software version.                                                                                                    |

# 15.3 Resource Data Information

#### **Alarm information**

#### **Function of alarm information**

Advanced alarm log files and alarm log files stored in each drive (A: Standard SD card or C: Built-in flash memory) is displayed.

The functions below can be carried out for files.

For details of the advanced alarms, refer to the following manual.

GT Designer3 (GOT2000) Screen Design Manual

| Function                                 | Description                                                         | Reference page                                                                                            |
|------------------------------------------|---------------------------------------------------------------------|----------------------------------------------------------------------------------------------------|
| Information display of files and folders | Displays name, data size, creation date and time of file or folder. | ☐ Page 166 The display example of alarm information ☐ Page 167 The display operation of alarm information |
| G2A → CSV conversion                     | Converts the G2A file of an alarm log file to a CSV file.           | $\  \  \  \  \  \  \  \  \  \  \  \  \  $                                                                 |
| G2A → TXT conversion                     | Converts the G2A file of an alarm log file to a Unicode text file.  | ☐ Page 168 G2A → CSV conversion operation, G2A → TXT conversion operation                                 |
| Del                                      | Deletes the file.                                                   | ☐ Page 168 Deletion operation                                                                             |
| Сору                                     | Copies the file.                                                    | ☐ Page 169 Copy operation                                                                                 |

#### The display operation of alarm information

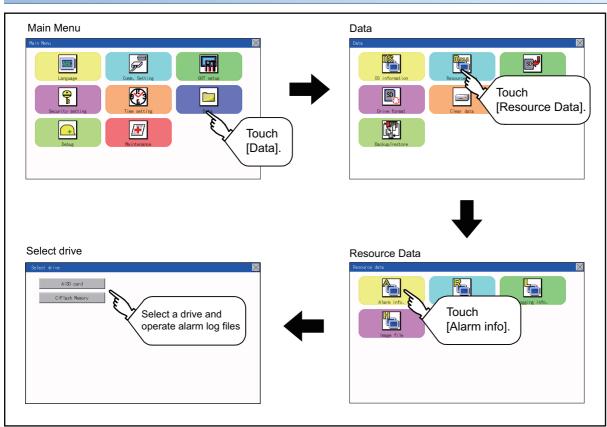

#### The display example of alarm information

Alarm information screen

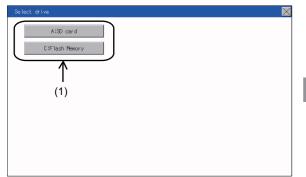

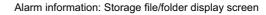

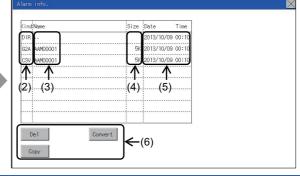

| No. | Item             | Description                                                                                                    |  |
|-----|------------------|----------------------------------------------------------------------------------------------------|--|
| (1) | Select drive     | The drive which displays file or folder can be selected.  When an SD card is not installed, the following drives are not displayed.  • SD card: [A: Standard SD card]                                                                                                    |  |
| (2) | Kind             | Indicates whether the displayed name is file or folder.  Displays the extension for a file and "DIR" for a folder.                                                                                                    |  |
| (3) | Name             | Displays the file name or folder name.  For the long file/folder name, entire part may not be displayed.  Confirm the non-displayed part with the [Copy] button, etc.  Page 167 Alarm information operation  After confirmation, touch the [Cancel] button to cancel the operation. |  |
| (4) | Size             | Displays the size of the file displayed in Name.                                                                                                    |  |
| (5) | Date, Time       | Displays the creation date and time of each file.                                                                                                    |  |
| (6) | Operation switch | Execution switch of each function.                                                                                                    |  |

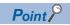

Display of creation date and time

The creation date and time display is not updated even if a file is created or updated while displaying the alarm information display screen.

If the screen currently displayed is closed (by moving the screen to the folder of the upper hierarchy, etc.) and the same screen is displayed again, the updated contents are displayed.

#### Alarm information operation

#### **■**The display operation of alarm information

Alarm information screen

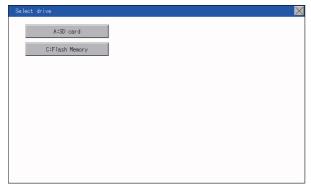

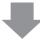

Alarm information: Storage file/folder display screen

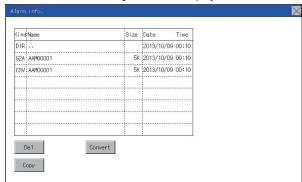

- **1.** If touch a drive of [Select drive], the information of the touched drive is displayed.
- **2.** If touch a folder name, the information of the touched folder is displayed.
- **3.** If touch a folder of ". .", the information of the folder of the one upper hierarchy is displayed.
- **4.** If touch the ▲ ▼ button of the scrollbar, the screen scrolls up/down by one line. If touch the ▲ ▼ button, the screen scrolls up/down by one screen.
- **5.** If a file name is touched, the file is selected.
- **6.** For operations of G2A → CSV conversion, G2A → TXT conversion, deletion, copy, and graph, refer to the following.

 $G2A \rightarrow CSV, G2A \rightarrow TXT$ 

 $\square$  Page 168 G2A  $\rightarrow$  CSV conversion operation, G2A  $\rightarrow$  TXT conversion operation

Delete

Page 168 Deletion operation

Copy

Page 169 Copy operation

**7.** If touch the [×] button, the screen is closed.

#### $\blacksquare$ G2A $\rightarrow$ CSV conversion operation, G2A $\rightarrow$ TXT conversion operation

The selected G2A file is converted to a CSV file or Unicode text file.

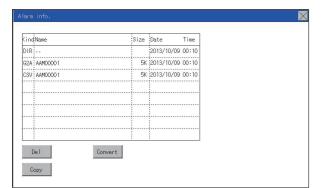

- **1.** Touch the G2A file to be converted.
- 2. Touch [Convert].

CSV file: [CSV] button Unicode text file: [TXT] button

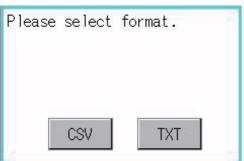

**4.** Touch the [OK] button. The file is overwritten with the converted file.

**3.** The following dialog box is displayed when touching the

following button according to the file type to convert to.

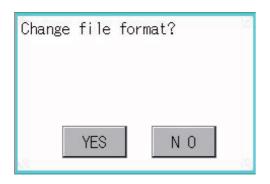

#### **■**Deletion operation

Deletes the selected file.

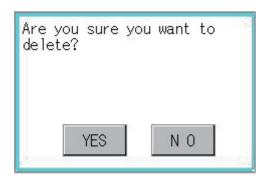

- 1. Touch the file to be deleted.
- 2. If touch the [Delete] button, the dialog box mentioned left is displayed. If the [YES] button is touched, the file is deleted. If the [NO] button is touched, the deletion is canceled.

#### **■**Copy operation

Copies the selected file.

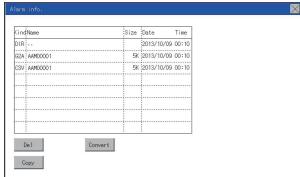

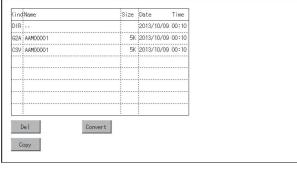

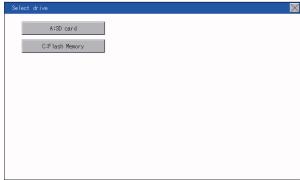

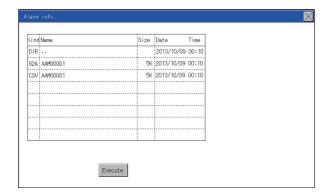

- **1.** Touch the file to be copied.
- **2.** If the [Copy] button is touched, the Select drive screen is displayed.

3. Select a drive.

**4.** Select the copy destination folder and touch [Execute]. The file is copied.

# **Recipe information**

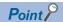

Before using recipe information

For writing/reading into/from a controller with this function or editing of recipe files on the personal computer, refer to the following.

Specifications and operating procedure are described.

GT Designer3 (GOT2000) Screen Design Manual

#### **Function of recipe information**

The recipe file used in the recipe function can be copied, deleted, and output in a file.

In addition, it is possible to writing/reading into/from a controller by using this function, without creating the screen to operate the recipe. (Recipe setting of GT Designer3 is required.)

| Function                  |                                          | Description                                                         | Reference page                                                                                    |  |
|---------------------------|------------------------------------------|---------------------------------------------------------------------|---------------------------------------------------------------------------------------------------|--|
| Recipe information screen | Information display of files and folders | Displays name, data size, creation date and time of file or folder. | ☐ Page 171 Example of advanced recipe information display ☐ Page 172 Recipe information operation |  |
|                           | G2P → CSV conversion                     | Converts a G2P file of a recipe file to a CSV file.                 | Page 173 G2P → CSV conversion operation, G2P → TXT conversion operation                           |  |
|                           | G2P → TXT conversion                     | Converts a G2P file of a recipe file to a Unicode text file.        | Page 173 G2P → CSV conversion operation, G2P → TXT conversion operation                           |  |
|                           | CSV/TXT → G2P conversion                 | Converts a CSV file or Unicode text file to a G2P recipe file.      | Page 174 CSV/TXT → G2P conversion operation                                                       |  |
|                           | Delete                                   | Deletes the file or folder.                                         | ☐ Page 174 Deletion operation                                                                     |  |
|                           | Сору                                     | Copies the file.                                                    | ☐ Page 175 Copy operation                                                                         |  |

#### Display operation of recipe information

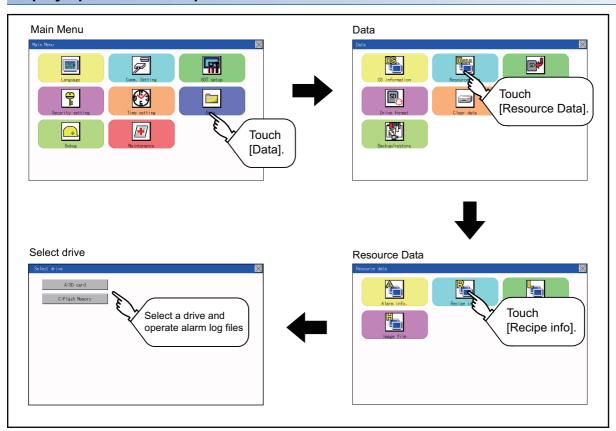

#### **Example of advanced recipe information display**

#### **■**Recipe information screen

Recipe Information screen

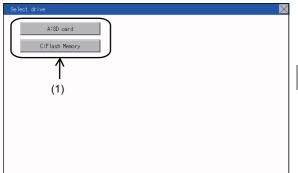

Recipe Information Storage file/folder display screen

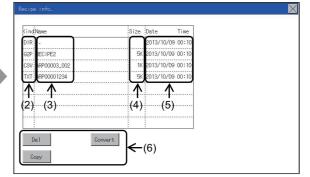

| No. | Item             | Description                                                                                                    |
|-----|------------------|----------------------------------------------------------------------------------------------------|
| (1) | Select drive     | The target drive can be selected. (Even if an SD card is not installed, this message appears.)                    |
| (2) | Kind             | Indicates whether the displayed name is file or folder. Displays the extension for a file and "DIR" for a folder. |
| (3) | Name             | Displays the file name or folder name.  For the long file/folder name, entire part may not be displayed.          |
| (4) | Size             | Displays the size of the file displayed in Name.                                                                  |
| (5) | Date, Time       | Displays the creation date and time of each file.                                                                 |
| (6) | Operation switch | Execution switch of each function.                                                                                |

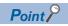

About the displayed file

The files other than that for recipe are not displayed on the recipe information screen.

#### Recipe information operation

#### **■**Display operation of recipe information

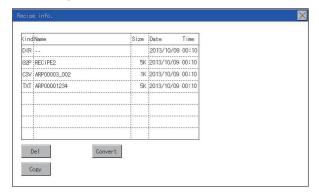

- **1.** If touch a drive of [Select drive], the information of the touched drive is displayed.
- **2.** If touch a folder name, the information of the touched folder is displayed.
- **3.** If touch a folder of ". .", the information of the folder of the one upper hierarchy is displayed.
- **4.** If touch the ▲ ▼ button of the scrollbar, the screen scrolls up/down by one line. If touch the ★ ♥ button, the screen scrolls up/down by one screen.
- **5.** If a file name is touched, the file is selected.
- **6.** For operation of operating switches, refer to the following.

 $G2P \rightarrow CSV, G2P \rightarrow TXT$ 

TXT conversion operation

CSV/TXT → G2P

Delete

Page 174 Deletion operation

Copy

Page 175 Copy operation

**7.** If touch the [x] button, the screen is closed.

#### $\blacksquare G2P \rightarrow CSV$ conversion operation, $G2P \rightarrow TXT$ conversion operation

A recipe file (G2P file) is converted to a CSV file or Unicode text file that can be displayed/edited on a personal computer.

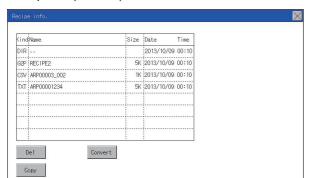

2. Touch [Convert].

**1.** Touch the G2P file to be converted.

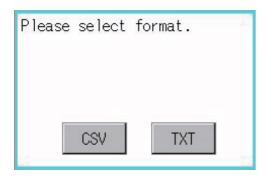

Change file format?

YES

N 0

**3.** Touch the following button in accordance with destination file type.

CSV file:

[CSV] button

Unicode text file:

[TXT] button

**4.** Touch the [OK] button. The file is overwritten with the converted file.

#### $\blacksquare$ CSV/TXT $\rightarrow$ G2P conversion operation

A CSV file or Unicode text file is converted to a recipe file (G2P file).

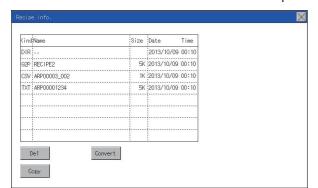

- **1.** Touch the CSV file or Unicode text file to be converted.
- 2. Touch the [Convert] button.

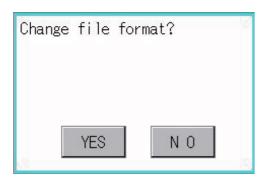

**3.** If the [OK] button is touched, the file is overwritten with the converted file.

#### **■**Deletion operation

Folders and files to be used on recipe are deleted.

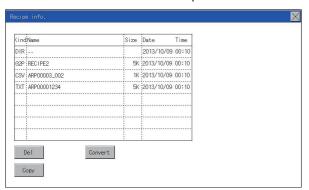

**1.** Touch the folder or file to be deleted.

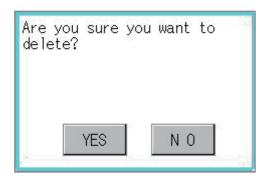

**2.** If touch the [Delete] button, the dialog box mentioned left is displayed. If the [YES] button is touched, the file or folder is deleted. (While executing, [Processing...] message appears on the screen.) If the [NO] button is touched, the deletion is canceled.

#### **■**Copy operation

Files to be used in recipe are copied.

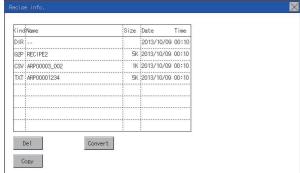

- C:Flash Memory

- 1. Touch the file to be copied.
- 2. If the [Copy] button is touched, the Select drive screen is displayed.

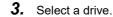

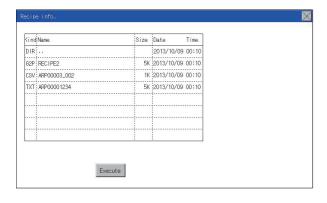

**4.** Select the copy destination folder and touch [Execute]. The file is copied.

#### **Precautions**

#### **■**Precautions for operation

Precautions during folder/file operation (Create/Delete/Copy/File output, etc.)

Even if the access to the SD card is inhibited while the GOT is processing folders and files, the processing continues.

(Example: Even if the access to the SD card is inhibited while the GOT is creating a folder, the folder is created.)

Therefore, do not pull out the SD card while the "Processing..." message is on the screen after the access to the SD card is inhibited.

While GOT is accessing to other file (Alarm data, etc)

When folder/file processing for the recipe is executed while the GOT is in access to other file (SD card access LED ON), the GOT executes folder/file processing for the recipe after the processing for other file has completed.

Therefore, it may take some time to finish the process of the recipe folder/file. (The "Processing..." message is displayed on the screen.)

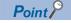

Estimation of processing time

The process may take time depending on the setting of advanced recipe file to be operated. (The more number of blocks increases, the longer it takes to process recipe folder/file.)

The process for creating the first file may take time depending on the setting of advanced recipe file.

# **Logging information**

#### **Function of logging information**

Logging files created with the logging function can be copied, deleted or renamed, etc.

Without using a personal computer, you can manage logging files on the GOT.

For details of the logging function, refer to the following.

GT Designer3 (GOT2000) Screen Design Manual

| Function                                 | Description                                                         | Reference page                                                                             |
|------------------------------------------|---------------------------------------------------------------------|--------------------------------------------------------------------------------------------|
| Information display of files and folders | Displays name, data size, creation date and time of file or folder. | ☐ Page 177 Example of logging information display ☐ Page 177 Logging information operation |
| Delete                                   | Deletes the file or folder.                                         | ☐ Page 178 Deletion operation                                                              |
| Сору                                     | Copies the file.                                                    | ☐ Page 179 Copy operation                                                                  |

#### Display operation of logging information

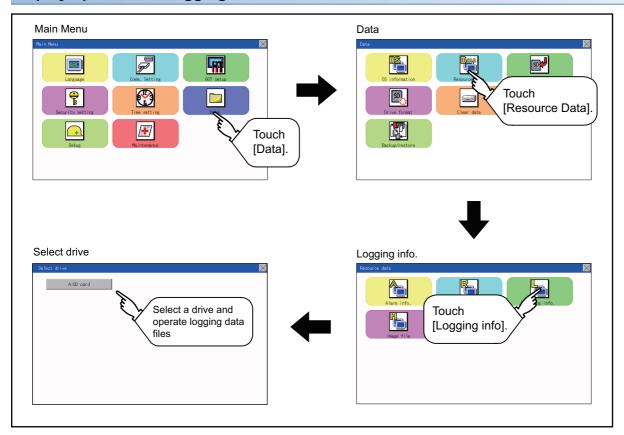

#### **Example of logging information display**

#### Logging Information

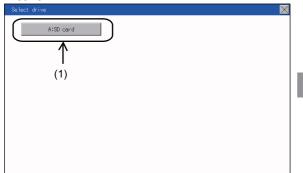

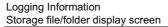

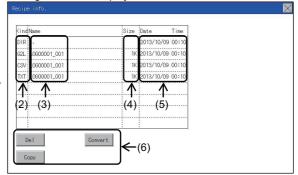

| No. | Item             | Description                                                                                                    |
|-----|------------------|----------------------------------------------------------------------------------------------------|
| (1) | Select drive     | The target drive can be selected. (Even if an SD card is not installed, this message appears.)                    |
| (2) | Kind             | Indicates whether the displayed name is file or folder. Displays the extension for a file and "DIR" for a folder. |
| (3) | Name             | Displays the file name or folder name.  For the long file/folder name, entire part may not be displayed.          |
| (4) | Size             | Displays the size of the file displayed in Name.                                                                  |
| (5) | Date, Time       | Displays the creation date and time of each file.                                                                 |
| (6) | Operation switch | Execution switch of each function.                                                                                |

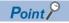

About the displayed file

The files other than that for logging are not displayed on the logging information screen.

#### Logging information operation

#### **■**Display operation of logging information

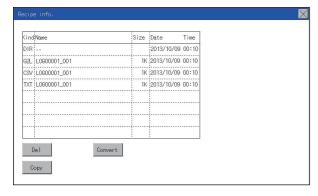

- **1.** If touch a drive of [Select drive], the information of the touched drive is displayed.
- **2.** If touch a folder name, the information of the touched folder is displayed.
- **3.** If touch a folder of ". .", the information of the folder of the one upper hierarchy is displayed.
- **4.** If touch the ▲ ▼ button of the scrollbar, the screen scrolls up/down by one line. If touch the ▲ ▼ button, the screen scrolls up/down by one screen.
- **5.** If a file name is touched, the file is selected.
- **6.** For operation of operating switches, refer to the following.

#### Delete

Page 178 Deletion operation

#### Copy

☐ Page 179 Copy operation

**7.** If touch the [x] button, the screen is closed.

#### **■**Deletion operation

Folder and file to be used on logging are deleted.

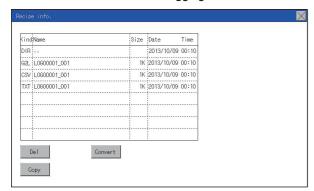

Change file format?

YES

N 0

**1.** Touch the folder or file to be deleted.

**2.** If touch the [Delete] button, the dialog box mentioned left is displayed. If the [YES] button is touched, the file or folder is deleted. (While executing, [Processing...] message appears on the screen.) If the [NO] button is touched, the deletion is canceled.

### **■**Copy operation

Folder to be used in logging is copied.

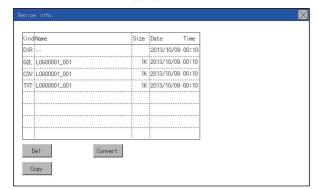

Touch the file to be copied.
 If the [Copy] button is touched, the Select drive screen is displayed.

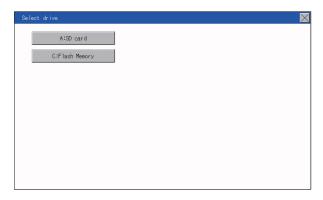

3. Select a drive.

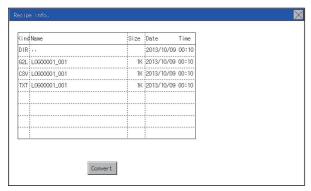

**4.** Select the copy destination folder and touch [Execute]. The file is copied.

#### **Precautions**

## **■**Precautions for operation

Precautions during folder/file operation (Create/Delete/Copy/File output, etc.)

Even if the access to the SD card is inhibited while the GOT is processing folders and files, the processing continues.

(Example: Even if the access to the SD card is inhibited while the GOT is creating a folder, the folder is created.)

Therefore, do not pull out the SD card while the "Processing..." message is on the screen after the access to the SD card is inhibited.

While GOT is accessing to other file (Alarm data, etc)

When folder/file processing for the logging is executed while the GOT is in access to other files (SD card access LED ON), the GOT executes folder/file processing for the logging after the processing for other files is completed.

Therefore, it may take some time to finish the process of the logging folder/file.

(The "Processing..." message is displayed on the screen.)

## Image file management

## Function of image file management

Deletes, copies, and moves the file created by the hard copy function. For details of the hard copy function, refer to the following.

GT Designer3 (GOT2000) Screen Design Manual

| Function                                 | Description                                                                       | Reference page                                                                                    |
|------------------------------------------|-----------------------------------------------------------------------------------|---------------------------------------------------------------------------------------------------|
| Information display of files and folders | Displays the kind, name, data size, creation date and time of the file or folder. | ☐ Page 181 Display example of image file management ☐ Page 182 Operation of image file management |
| Delete                                   | Deletes the file.                                                                 | ☐ Page 182 Deletion operation                                                                     |
| Сору                                     | Copies the file.                                                                  | ☐ Page 183 Copy operation                                                                         |

## Display operation of image file management

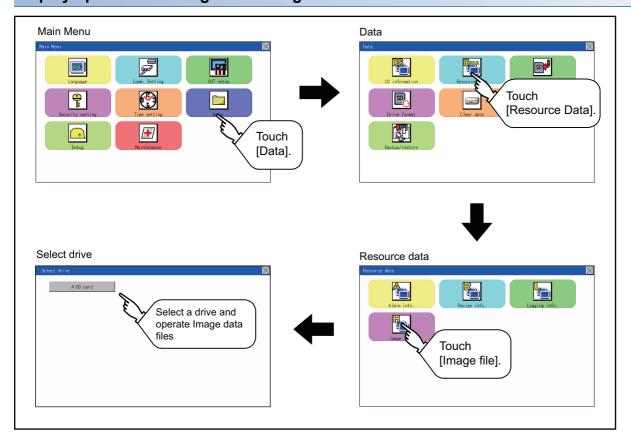

## Display example of image file management

#### Image file Information

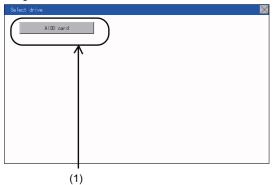

Image file Information Storage file/folder display screen

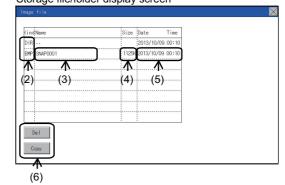

| No. | Item             | Description                                                                                                    |
|-----|------------------|----------------------------------------------------------------------------------------------------|
| (1) | Select drive     | The drive which displays file or folder can be selected.  When an SD card is not installed, the following drives are not displayed.  • SD card: [A: Standard SD card]                                                                                                  |
| (2) | Kind             | Indicates whether the displayed name is file or folder. Displays the extension for a file and "DIR" for a folder.                                                                                                    |
| (3) | Name             | Displays the file name or folder name.  For the long file/folder name, entire part may not be displayed.  Confirm the non-displayed part with the [Copy] button, etc.  Page 183 Copy operation  After confirmation, touch the [Cancel] button to cancel the operation. |
| (4) | Size             | Displays the size of the file displayed in Name.                                                                                                    |
| (5) | Date, Time       | Displays the creation date and time of each file.                                                                                                    |
| (6) | Operation switch | Execution switch of each function.                                                                                                    |

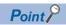

Display of creation date and time

The creation date and time display is not updated even if a file is created or updated while the image file management screen is displayed. To display the updated creation date and time, close the screen currently displayed (by moving to the upper hierarchy folder, etc.) and display the screen again.

## Operation of image file management

### **■**Display operation of image file management

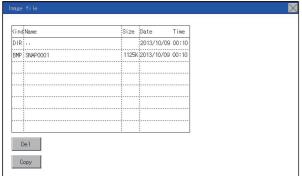

- folder is displayed.

  3. If touch a folder of ". .", the information of the folder of the one upper hierarchy is displayed.
  - **4.** If touch the ▲ ▼ button of the scrollbar, the screen scrolls up/down by one line. If touch the ★ ▼ button, the screen scrolls up/down by one screen.

1. If touch a drive of [Select drive], the information of the

**2.** If touch a folder name, the information of the touched

- **5.** If a file name is touched, the file is selected.
- **6.** For the operations of the delete, copy, and rename, refer to the following.

#### Delete

Page 182 Deletion operation

touched drive is displayed.

#### Copy

- Page 183 Copy operation
- **7.** If touch the  $[\times]$  button, the screen is closed.
- **1.** Touch the file to be deleted.

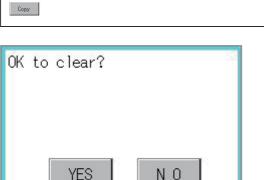

2013/10/09 00:10

1125K;2013/10/09 00:10

**2.** If touch [Delete] button, the screen mentioned left is displayed. If the [YES] button is touched, the file is deleted. If the [NO] button is touched, the deletion is canceled.

## **■**Deletion operation

Deletes the selected file.

BMP SNAP0001

De1

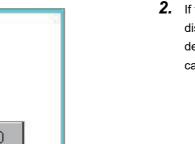

### **■**Copy operation

Copies the selected file.

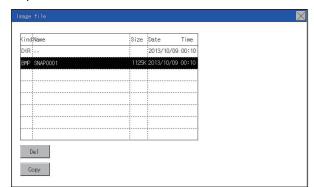

**1.** Touch the file to be copied.

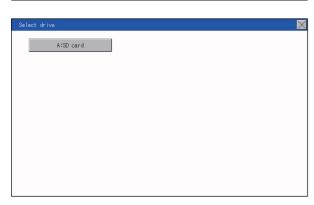

**2.** If the [Copy] button is touched, the Select drive screen is displayed. Select a drive.

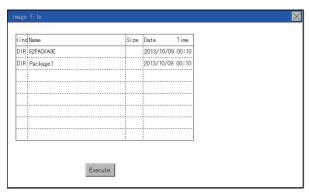

**3.** If the copy destination folder is touched, the screen display is changed to the folder of copy destination. At this time, it cannot be copied into the same folder where the file exists. Select other folders.

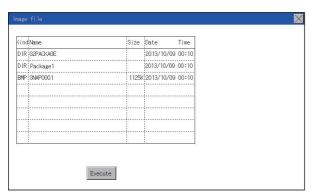

**4.** If touch the [Execute] button, the file is copied.

## **Operation log information**

## Function of operation log information

This function displays the operation log files.

The functions below can be carried out for files.

Only GS21-W-N supports this function.

For details on operation logs, refer to the following.

GT Designer3 (GOT2000) Screen Design Manual

| Item                                     | Description                                                         | Reference page                                                                                            |
|------------------------------------------|---------------------------------------------------------------------|----------------------------------------------------------------------------------------------------|
| Information display of files and folders | Displays name, data size, creation date and time of file or folder. | ☐ Page 185 Display example of operation log information ☐ Page 186 Operation of operation log information |
| G2O → CSV conversion                     | Converts an operation log file (G2O file) to a CSV file.            | Page 187 G2O → CSV conversion operation, G2O → TXT conversion operation                                   |
| G2O → TXT conversion                     | Converts an operation log file (G2O file) to a Unicode text file.   | Page 187 G2O → CSV conversion operation, G2O → TXT conversion operation                                   |
| Delete                                   | Deletes the file.                                                   | ☐ Page 188 Deletion operation                                                                             |
| Сору                                     | Copies the file.                                                    | Page 189 Copy operation                                                                                   |

## Display operation of operation log information

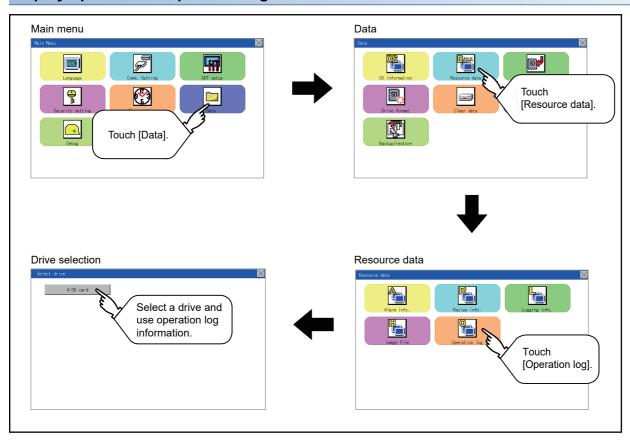

## Display example of operation log information

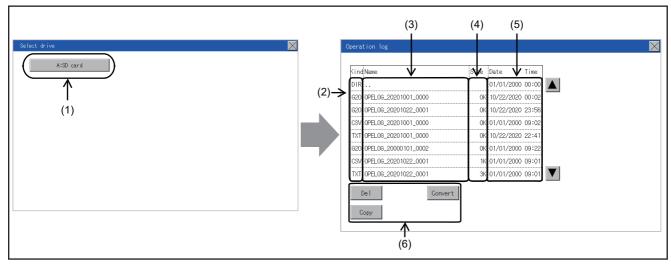

| No. | Item             | Description                                                                                                    |
|-----|------------------|----------------------------------------------------------------------------------------------------|
| (1) | Select drive     | The drive which displays file or folder can be selected. (Data storage drives are displayed even no data storage is installed.) |
| (2) | Kind             | Indicates whether the displayed name is file or folder. Displays the extension for a file and "DIR" for a folder.               |
| (3) | Name             | Displays the file name or folder name.  For the long file/folder name, entire part may not be displayed.                        |
| (4) | Size             | Displays the size of the file displayed in Name.                                                                                |
| (5) | Date, Time       | Displays the creation date and time of each file.                                                                               |
| (6) | Operation switch | Execution switch of each function.                                                                                              |

## Operation of operation log information

### **■**Display operation of operation log information

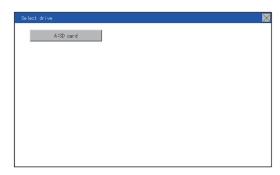

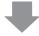

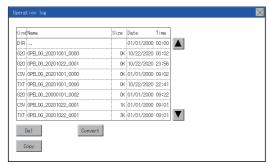

- **1.** If a drive of [Select drive] is touched, the information of the touched drive is displayed.
- **2.** If a folder name is touched, the information of the touched folder is displayed.
- **3.** If a folder of ". ." is touched, the information of the folder in one upper hierarchy is displayed.
- **4.** If the ▲ ▼ button of the scrollbar is touched, the screen scrolls up/down by one line.
- **5.** If a file name is touched, the file is selected.
- **6.** For G2O → CSV conversion, G2O → TXT conversion, deleting, copying, and renaming, refer to the following.

G2O → CSV or G2O → TXT conversion

 $\Box$  Page 187 G2O  $\rightarrow$  CSV conversion operation, G2O  $\rightarrow$ 

TXT conversion operation

#### Delete

Page 188 Deletion operation

#### Copy

Page 189 Copy operation

7. If the [x] button is touched, the screen is closed.

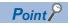

When the Prohibit Operation Log Information Operation signal (GS522.b3) is turned on, the [Del], [Copy], and [Convert] buttons are not displayed.

For the details, refer to the following.

GT Designer3 (GOT2000) Screen Design Manual

### $\blacksquare$ G2O $\rightarrow$ CSV conversion operation, G2O $\rightarrow$ TXT conversion operation

A selected G2O file is converted to a CSV file or Unicode text file.

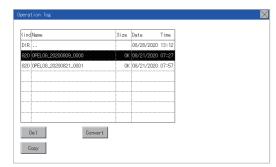

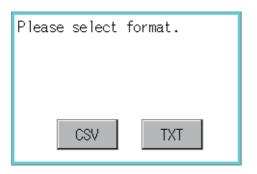

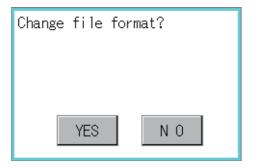

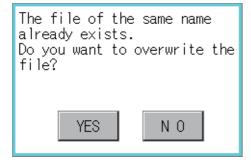

- **1.** Touch the G2O file to be converted.
- 2. Touch [Convert].
- **3.** The destination selection screen appears. Select the destination.
- **4.** The following dialog box is displayed when touching the following button according to the file type to convert to.
- · CSV file: [CSV] button
- Unicode text file: [TXT] button
- **5.** Touch the [YES] button. The converted file is created.

**6.** If a file with the same name exists, the overwrite confirmation dialog appears.

Touch the [YES] button to overwrite the file.

Touch the [NO] button to cancel the conversion.

### **■**Deletion operation

Deletes the selected file.

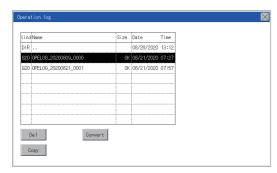

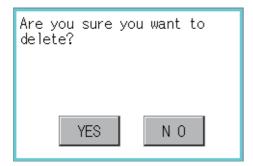

1. Touch the file to be deleted.

**2.** If the [Delete] button is touched, the dialog box mentioned below is displayed.

If the [YES] button is touched, the file is deleted.

If the [NO] button is touched, the deletion is canceled.

### **■**Copy operation

Copies the selected file.

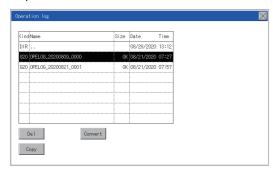

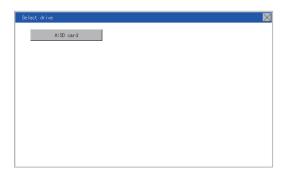

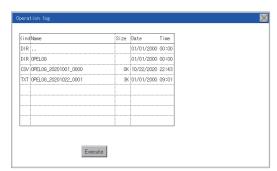

- **1.** Touch the file to be copied.
- **2.** If the [Copy] button is touched, the Select drive screen is displayed.

3. Select a drive.

**4.** Select the copy destination folder and touch [Execute]. The file is copied.

## 15.4 SD Card Access

## **Functions of SD card access**

When the GOT is turned on, an SD card can be installed or removed to/from the GOT without damage to the data in the SD card.

## Display operation of SD card access

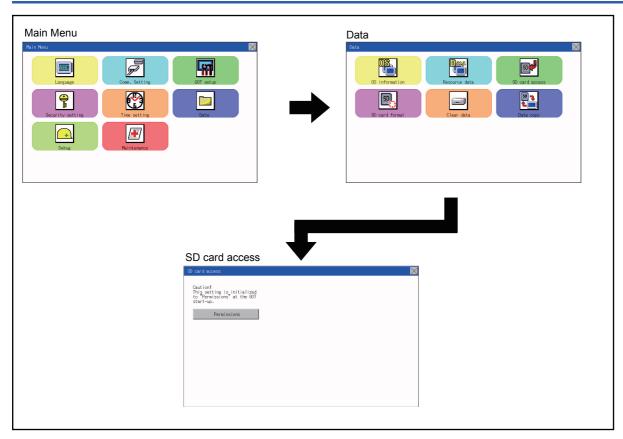

## **Operation of SD card access**

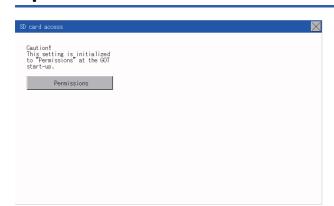

**1.** Touch a setting item to change the setting. [Permissions] [Access inhibit] When installing or removing an SD card, always set [Access inhibit].

# 15.5 SD Card Format

### **Function of SD card format**

An SD card is formatted.

## Display operation of SD card format

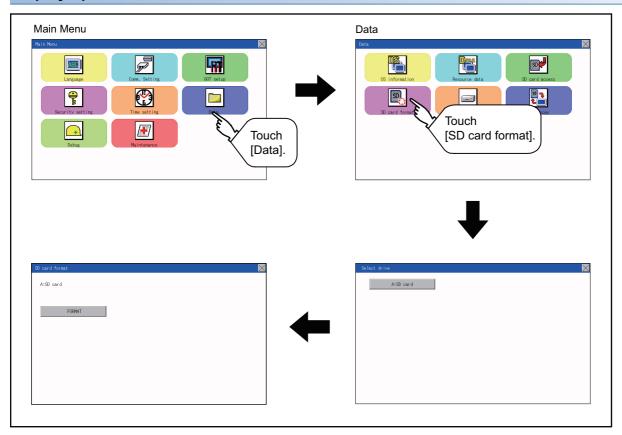

## Operation of SD card format

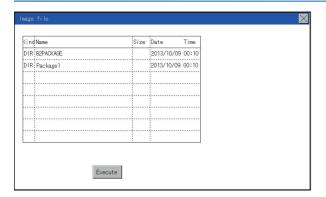

- **1.** Install an SD card to the GOT. For installation/removal procedure of an SD card, refer to the following.
- Page 61 Installation/removal procedure of SD card
- **2.** Touch and select the drive to format by drive selection.

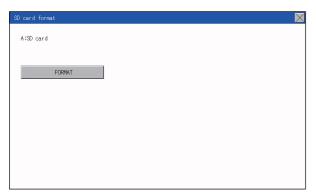

**3.** If touch the [FORMAT] button, the password input screen is displayed.

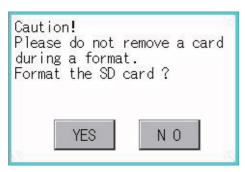

**4.** Type 1 1 1 and touch the [Enter] key. The dialog box shown on the left will appear. (The password is fixed to 1111.) Confirm the contents of the dialog box, and touch the [YES] button to format the SD card. To cancel the format, touch the [NO] button.

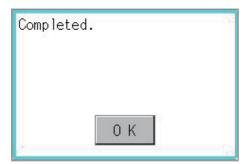

- **5.** When the formatting is completed, the completion dialog mentioned left is displayed.
- **6.** To close the dialog box, touch the [OK] button.

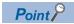

Restrictions on formatting

- When using an unformatted SD card in the GOT, format it by a personal computer. The GOT cannot format the unformatted SD card.
- The format of the GOT does not change the file system (Example: FAT16) of the SD card and inherits the file system before the format.

## 15.6 Clear data

## Clear data functions

This function deletes the project data and resource data that are written to the GOT.

## Clear data display

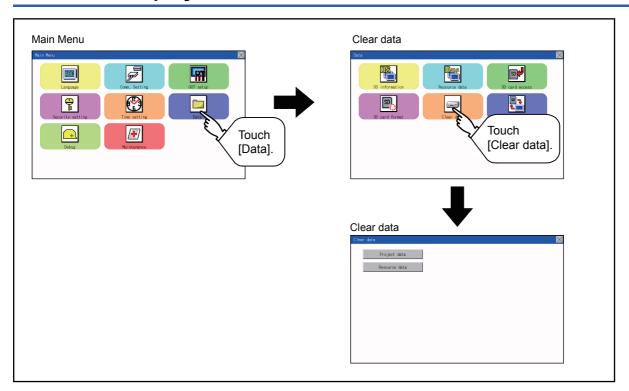

## Clear data operation

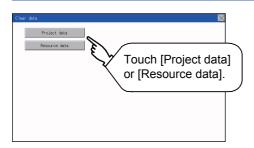

**1.** Touch the type of data on the screen to be deleted.

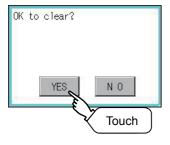

**2.** The dialog box on the left is displayed for confirmation. Touch the [YES] button to delete the data, or the [NO] button to cancel.

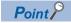

Canceling deletion

Data deletion cannot be canceled once the [YES] button is pressed at the confirm deletion prompt. Double check before touching the [YES] button.

# 15.7 Data Copy

The project data and basic system application are transferred by using an SD card.

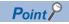

Copy from the memory board to the GOT

Copying from the memory board to the GOT when turning on the power to the GOT. Refer to the following.

Page 274 Installing using the data control function (Utility)

## Display operation of data copy

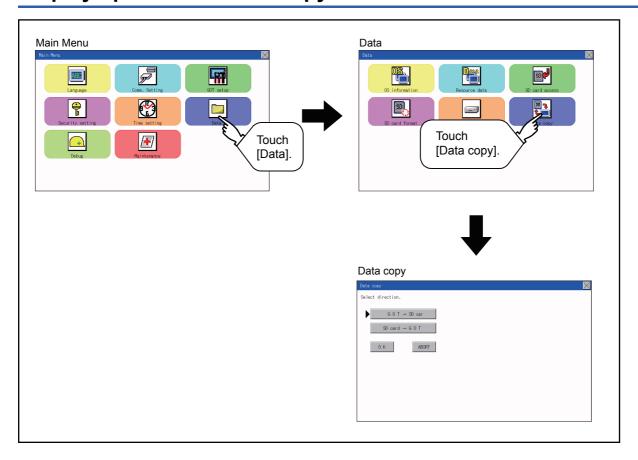

## **Operation of data copy**

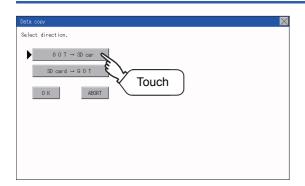

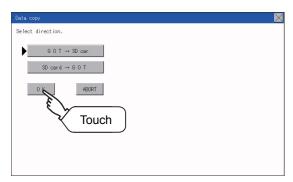

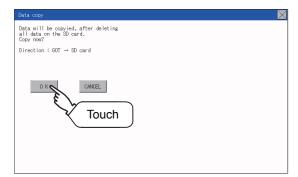

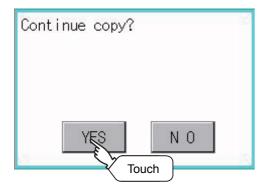

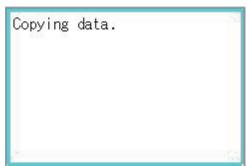

**1.** Select the copy direction. The selection mark is displayed on the side of the selected key.

GOT → SD card:

Copy the data from the GOT to the SD card.

SD card → GOT:

Copy from the SD card to the GOT

**2.** After selecting the direction, touch the [OK] button. To abort copy, touch the [ABORT] button.

**3.** Confirm the copy direction and copy target. When they are set correctly, touch the [OK] button. To change the setting, touch the [CANCEL] button.

**4.** The dialog box on the left is displayed for confirmation. Touch the [YES] button to start copying and [NO] button to abord.

**5.** While the copy is executed, the dialog box on the left is displayed.

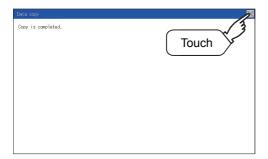

**6.** Copy is completed. If the [×] button is touched, the screen is closed. If an error occurs during copy, an error message appears. For details of error messages, refer to the following.

☐ Page 196 Error display

When only the project data was copied to the GOT, touch the [ESC] button to restart the GOT and display the user-created screen.

When the basic system application was copied, the GOT will automatically start up and display the user-created screen. (If the project data does not exist, a message appears to notify that the project data does not exist.)

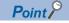

When installing or removing an SD card

Always set [Permissions] on the GOT. For details, refer to the following.

Page 190 SD Card Access

### **Error display**

When copying is not available between the GOT and the SD card, check the following contents according to the GOT error display.

| Error message                         | Remedy                                                                                                    |  |
|---------------------------------------|----------------------------------------------------------------------------------------------------|--|
| SD card is not attached.              | Install an SD card to the GOT.                                                                                                    |  |
| GOT type is unmatch.                  | The model set for the data in the SD card does not match with that of the copy target GOT.  Use the same model data as that of the copy target GOT. |  |
| Write protection switch ON.           | The write protection switch of the SD card is ON. Turn off the write protection switch.                                                             |  |
| Available package data is notexisted. | There is no data to be a copy target in the copy source.  Store the data to be copied in the copy source and copy it again.                         |  |

## 15.8 BACKUP/RESTORE

## **BACKUP/RESTORE**

Setting data, including a sequence program, parameters, and setting values, for a controller connected to the GOT can be saved (backed up) in a memory card or USB memory in the GOT.

The following shows features of the backup/restore function.

## Backing up or restoring system without personal computer for reducing downtime

Setting data for a controller connected to the GOT can be backed up, and the data can be restored to the controller. With backing up setting data for a controller, the data can be restored to the controller with the GOT connected to the controller even though the controller has to be replaced because of problems, including failures. As a result, the system can be easily restored.

Backing up setting data to a SD card

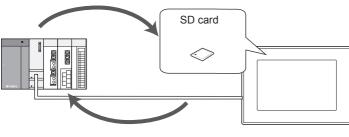

Restore the backup data to the controller.

## **Enabling creating the same system without personal computer**

With restoring the backed up setting data to controllers in other systems, the same system can be created without a personal computer.

### Improving security

When the backup/restore function is used, browsing and changing setting data is limited with a password and the security is improved.

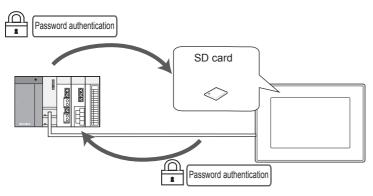

## **System configuration**

This section describes the system configuration for the backup/restore function.

For connection type settings and precautions regarding the communication unit/cable and connection type, refer to the following.

☐GOT2000 Series Connection Manual (Mitsubishi Products) for GT Works3 Version1

#### Target controller Controller Model MELSEC iQ-F FX5U, FX5UC, FX5UJ QCPU(Q mode) Basic model\*1 Q00JCPU, Q00CPU, Q01CPU High performance model\*1 Q02CPU, Q02HCPU, Q06HCPU, Q12HCPU, Q25HCPU Q00UJCPU, Q00UCPU, Q01UCPU, Q02UCPU, Q03UDCPU, Q04UDHCPU, Universal model Q06UDHCPU, Q10UDHCPU, Q13UDHCPU, Q20UDHCPU, Q26UDHCPU, Q03UDECPU, Q04UDEHCPU, Q06UDEHCPU, Q10UDEHCPU, Q13UDEHCPU, Q20UDEHCPU, Q26UDEHCPU, Q50UDEHCPU, Q100UDEHCPU, Q03UDVCPU, Q04UDVCPU, Q06UDVCPU, Q13UDVCPU, Q26UDVCPU LCPU L02CPU, L06CPU, L26CPU, L26CPU-BT, L26CPU-PBT, L02CPU-P, L06CPU-P, L26CPU-P, L02SCPU, L02SCPU-P FX CPU\*2 FX0, FX0S, FX0N, FX1, FX2, FX2C, FX1S, FX1N, FX1NC, FX2N, FX2NC, FX3U, FX3UC, FX3G, FX3GC, FX3S

## Connection type

This function can be used in the following connection types.

(O: Applicable, △: Partly restricted, ×: Inapplicable)

| Function       |                                                                                                    | Connection type between GOT and controller |                          |                     |
|----------------|----------------------------------------------------------------------------------------------------|--------------------------------------------|--------------------------|---------------------|
| Name           | Description                                                                                          | Direct CPU connection                      | Computer link connection | Ethernet connection |
| Backup/restore | Backs up setting data for a controller connected to the GOT and restores the data to the controller. | △ *2                                       | △ *4                     | △ *3*4              |

<sup>\*1</sup> The LCPU does not support the connection type.

## Required hardware

The backup / restore, SD card is required.

<sup>\*1</sup> Use a PLC CPU with the function version of B or later.

<sup>\*2</sup> To restore the backup data containing a special parameter, use the following version of CPU.

<sup>·</sup> FX3U(C) version: 3.10 or later· FX3G(C) version: 2.00 or later

<sup>\*2</sup> When the GOT is connected to LCPU, use L6ADP-R2.

<sup>\*3</sup> Backup/Restore cannot be used when using CC-Link IE field network Ethernet adapter.

<sup>\*4</sup> The restoration cannot be performed to a QCPU with the factory-settings or whose memory is formatted.

## Data to be backed up and restored

The following shows data to be backed up and restored.

Data other than the the following data cannot be backed up and restored.

#### **■**Basic model QCPU

| Item                                  | Description                                              | File name    |
|---------------------------------------|----------------------------------------------------------|--------------|
| Parameter                             | Parameter for operating a programmable controller        | PARAM.QPA    |
| Intelligent function module parameter | Parameter for intelligent function modules               | IPARAM.QPA   |
| Sequence program                      | Program that the CPU operates                            | MAIN.QPG     |
| SFC program                           | Sequence program with the SFC programming format         | MAIN-SFC.QPG |
| File register*1                       | Data stored in file registers                            | MAIN.QDR     |
| Device comment                        | Device comment to be stored in a programmable controller | MAIN.QCD     |
| Device initial value                  | Setting the device initial value                         | MAIN.QDI     |

<sup>\*1</sup> The file register in the Flash card installed in the CPU is always restored without confirming saving.

Select whether restoring or not the file register stored in the SRAM card or standard RAM in the dialog box displayed when restoration is executed.

When the file register is not restored, the existing file register is deleted.

Therefore, programs of the controller may not work normally.

If a problem occurs in the operation of the controller after restoration, perform the restoration again, including to the file register.

#### **■**High Performance model QCPU

| Item                                  | Description                                                                                            | File name          |
|---------------------------------------|----------------------------------------------------------------------------------------------------|--------------------|
| Parameter                             | Parameter for operating a programmable controller                                                      | PARAM.QPA          |
| Intelligent function module parameter | Parameter for intelligent function modules                                                             | IPARAM.QPA         |
| Program                               | Program that the CPU operates (Including SFC program)                                                  | ***.QPG            |
| Device comment                        | Device comment to be stored in a programmable controller                                               | ***.QCD            |
| Boot operation specification file     | Batch file for starting programs stored in ROM and others                                              | AUTOEXEC.QBT       |
| Device initial value                  | Setting the device initial value                                                                       | ***.QDI            |
| File register <sup>*1</sup>           | Data stored in file registers                                                                          | ***.QDR            |
| Sampling trace file*2                 | Sampling trace data that the specified device data is continuously collected with the specified timing | ***.QTD            |
| Failure history data <sup>*2</sup>    | Failure history data that are recorded self-diagnostic results                                         | ***.QFD            |
| Programmable controller user data     | Any user-created data stored in a memory card                                                          | ***.*** (Optional) |

<sup>\*1</sup> The file register in the Flash card installed in the CPU is always restored without confirming saving.

Select whether restoring or not the file register stored in the SRAM card or standard RAM in the dialog box displayed when restoration is executed.

When the file register is not restored, the existing file register is deleted.

Therefore, programs of the controller may not work normally.

If a problem occurs in the operation of the controller after restoration, perform the restoration again, including to the file register.

\*2 The item can be backed up only.

#### **■**Universal model QCPU

| Item                                  | Description                                                                                            | File name          |
|---------------------------------------|----------------------------------------------------------------------------------------------------|--------------------|
| Parameter                             | Parameter for operating a programmable controller                                                      | PARAM.QPA          |
| Intelligent function module parameter | Parameter for intelligent function modules                                                             | IPARAM.QPA         |
| Program                               | Program that the CPU operates (Including SFC program)                                                  | ***.QPG            |
| Device comment                        | Device comment to be stored in a programmable controller                                               | ***.QCD            |
| Boot operation specification file     | Batch file for starting programs stored in ROM and others                                              | AUTOEXEC.QBT       |
| Device initial value                  | Setting the device initial value                                                                       | ***.QDI            |
| File register <sup>*1</sup>           | Data stored in file registers                                                                          | ***.QDR            |
| Sampling trace file*2                 | Sampling trace data that the specified device data is continuously collected with the specified timing | ***.QTD            |
| Programmable controller user data     | Any user-created data stored in a memory card                                                          | ***.*** (Optional) |
| File for storing device data          | Device data used for the SP.DEVST and S.DEVLD instructions                                             | DEVSTORE.QST       |
| Drive heading                         | The heading of the drive                                                                               | QN.DAT             |
| Remote password                       | Remote password settings                                                                               | 00000000.QTM       |
| Monitor sequence extension            | Data to increase the speed of monitors from other stations.                                            | MONITOR.Q0*        |
| Latch data backup file                | Stores the backup data for the latch data backup function to the standard ROM.                         | LCHDAT00.QBK       |

<sup>\*1</sup> The file register in the Flash card installed in the CPU is always restored without confirming saving.

Select whether restoring or not the file register stored in the SRAM card or standard RAM in the dialog box displayed when restoration is executed.

When the file register is not restored, the existing file register is deleted.

Therefore, programs of the controller may not work normally.

If a problem occurs in the operation of the controller after restoration, perform the restoration again, including to the file register.

\*2 The item can be backed up only.

#### **LCPU**

| Item                                  | Description                                                                                            | File name                            |
|---------------------------------------|----------------------------------------------------------------------------------------------------|--------------------------------------|
| Parameter                             | Parameter for operating a programmable controller                                                      | PARAM.QPA                            |
| Intelligent function module parameter | Parameter for intelligent function modules                                                             | IPARAM.QPA                           |
| Program                               | Program that the CPU operates (Including SFC program)                                                  | ***.QPG                              |
| Device comment                        | Device comment to be stored in a programmable controller                                               | ***.QCD                              |
| Boot operation specification file     | Batch file for starting programs stored in ROM and others                                              | AUTOEXEC.QBT                         |
| Device initial value                  | Setting the device initial value                                                                       | ***.QDI                              |
| File register*1                       | Data stored in file registers                                                                          | ***.QDR                              |
| Sampling trace file*2                 | Sampling trace data that the specified device data is continuously collected with the specified timing | ***.QTD                              |
| Programmable controller user data     | Any user-created data stored in a memory card                                                          | ***.*** (Optional)                   |
| File for storing device data          | Device data used for the SP.DEVST and S.DEVLD instructions                                             | DEVSTORE.QST                         |
| Drive heading                         | The heading of the drive                                                                               | QN.DAT                               |
| Remote password                       | Remote password settings                                                                               | 00000000.QTM                         |
| Monitor sequence extension            | Data to increase the speed of monitors from other stations.                                            | MONITOR.Q0*                          |
| Latch data backup file                | Stores the backup data for the latch data backup function to the standard ROM.                         | LCHDAT00.QBK                         |
| Data logging setting file             | Setting the data logging                                                                               | LOGCOM.QLG<br>LOG01.QLG to LOG10.QLG |
| Menu definition file                  | Menu defining files                                                                                    | MENUDEF.QDF                          |

<sup>\*1</sup> The file register in the Flash card installed in the CPU is always restored without confirming saving.

Select whether restoring or not the file register stored in the SRAM card or standard RAM in the dialog box displayed when restoration is executed.

When the file register is not restored, the existing file register is deleted.

Therefore, programs of the controller may not work normally.

If a problem occurs in the operation of the controller after restoration, perform the restoration again, including to the file register.

\*2 The item can be backed up only.

#### **■FX CPU**

| Item                          | Description                                                    | File name |
|-------------------------------|----------------------------------------------------------------|-----------|
| Parameter                     | Parameter for operating a programmable controller              | INFO.FPG  |
| Device comment                | Device comment to be stored in a programmable controller       |           |
| Sequence program              | Program that the CPU operates                                  |           |
| Special program*1             | Positioning setting/Initial value parameter                    |           |
| File register                 | Data stored in file registers                                  |           |
| Extension file register*2     | Data stored in extension file registers                        |           |
| Built-in CC-Link/LT setting*3 | CC-Link/LT parameter                                           |           |
| Special parameter*1           | Special adapter/special block parameter saved in the main unit |           |

- \*1 The data can be backed up or restored with the FX3U(C) series and FX3G(C) series only.
- \*2 The data can be backed up or restored with the FX3U(C) series only.
- \*3 The data are stored in the FX3U-32MT-LT-2 only.

#### **■**Data for software

| Item                                           |                             | Description                    | File name                                                    |
|------------------------------------------------|-----------------------------|--------------------------------|--------------------------------------------------------------|
| Label program                                  |                             | Data for GX Developer          | PROJINFO.CAB                                                 |
| Symbolic data                                  |                             | Symbolic data for PX Developer | #FBDQINF.BIN                                                 |
| Source Simple project (with label) information |                             | GX Works2 data                 | SRCINFOM.CAB<br>SRCINFOM.C32                                 |
|                                                | Structured project          | GX Works2 data                 | SRCINFOLCAB<br>SRCINFOLC32                                   |
| New source Sinformation                        | Simple project (with label) | GX Works2 data                 | SRCINF1M.CAB<br>SRCINF2M.CAB<br>SRCINF1M.C32<br>SRCINF2M.C32 |
|                                                | Structured project          | GX Works2 data                 | SRCINF1I.CAB<br>SRCINF2I.CAB<br>SRCINF1I.C32<br>SRCINF2I.C32 |

## Backup data

#### **■**Storing backup data

When backups for the same channel are executed several times, the backup data is overwritten by SD card.

#### **■**Storage location for backup

Backup data are stored in a SD card with the following folder structure.

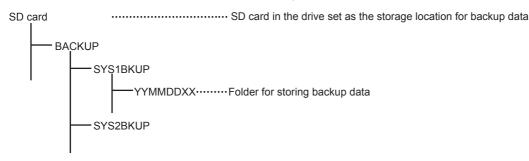

#### **■**Folders for backup data

Backup data are stored by the folder, and a folder name (YYMMDDXX) is set as follows.

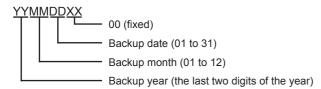

## Access range

### Access range with connection types

The following shows a target controller of the backup/restore execution with each connection type.

| Connection type          | Target controller |
|--------------------------|-------------------|
| Computer link connection | Host station      |
| Ethernet connection      | Host station      |

### With multi-channel function

With the multi-channel function, the backup and restoration is executed per channel.

## Backing up/restoring data for multiple CPU system

Only batch backup of all controllers is executed.

Backup of only specified ones among the controllers Nos. 1 to 4 is not supported.

## **Precautions**

#### Precautions for backup

#### ■Data that cannot be backed up

The GOT cannot back up device current values and data stored in device memories.

For collecting device current values, use the recipe function.

For how to use the recipe function, refer to the following manual.

GT Designer3 (GOT2000) Screen Design Manual

For collecting data stored in device memories, use GX Developer.

#### ■Names of files to be backed up

When characters other than the characters defined in the shift JIS code and ASCII code are used for file names, the file names may not be correctly displayed with the data backed up on the GOT.

For using the backup/restore function, use characters in the JIS code and ASCII code for file names.

#### ■Backing up intelligent function module parameters

For backing up an intelligent function module parameter (IPARAM.QPA), only the parameters that can be stored in the PLC CPU are the target parameters.

To store other intelligent function module parameters than those, GX Configurator applied to GX Works2 and the intelligent function module is required.

For the intelligent function module parameters that can be stored in the PLC CPU, refer to the following.

GX Works2 Version 1 Operating Manual (Intelligent Function Module)

#### **■**Compatibility of backup data

The backup data used in GS21 cannot be used in GT27, GT25, and GT23.

The backup data used in GT27, GT25, and GT23 cannot be used in GS21.

#### **Precautions for restore**

### **■**Communication status between GOT and target controllers

For restoring data, enable the target controllers of the restoration to communicate with the GOT.

When the target controllers of the restoration cannot communicate with the GOT, the restoration cannot be executed.

#### **■STOP** status during restoration

CPUs for the programmable controller is in the STOP status with the remote STOP before the restoration.

For the CNC C70, the CNC ladder is in the STOP status.

The CPUs and CNC ladder remain in the STOP status after the restoration is completed.

Restart the controllers.

#### **■**When restoration is canceled

When the restoration is canceled, all the data are not restored to the controllers and the controllers may not correctly operate.

When the restoration is canceled, be sure to execute the restoration again.

The CPUs and CNC ladder remain in the STOP status after the restoration is canceled.

Restart the controllers.

#### ■System configuration with controllers for restoration

Set the same system configuration with the controllers for the restoration as those for the backup.

Failure to do so disables the GOT to restore data to the controllers.

When the system configuration with the controllers for the restoration is the same as those for the backup, the GOT can restore data to the controllers even if the connection type and CH No. for the restoration differ from those for the backup.

## **■**Controller operations

Controllers may malfunction by changing set values, device values, and others during the restoration.

Check that data to be restored is the appropriate data, and then execute the restoration with paying attention to the controller operations.

## Common precautions for backup and restore

#### ■Password for backup/restore

When a password for a controller is changed after setting the password for the backup/restore, set a new password for the backup/restore.

For setting the password for the backup/restore, refer to the following.

Page 205 Security and password

#### ■Precautions for GT Designer3 (GOT2000)

Do not execute the following operations with GT Designer3 (GOT2000) during the backup/restore.

Boot OS installation, package data, the communication driver, the standard monitor OS, and the extended function system application download

When the above operations are executed, the backup/restore is stopped.

#### ■Precautions for GX Developer

Do not access the target controller of the backup/restore with GX Developer during the backup/restore.

Doing so stops the backup/restore.

Do not execute the backup/restore on the GOT while the target controller of the backup/restore is accessed by GX Developer. Doing so causes a communication error on GX Developer. (The backup/restore is executed.)

#### **■**CPU with a security key

The backup/restore cannot be executed on the CPU on which the security key is set.

To execute the backup/restore, check the setting of the CPU.

When the target controllers of the backup/restore include both the CPU with the security key and the CPU without the security key, the backup/restore is executed only for the CPU without the security key.

#### Precautions for QCPU

The restoration to QCPU with the factory-settings or whose memory is formatted is available only in the following cases.

- For a single CPU system: When the connection type is the bus connection or direct CPU connection
- For a multiple CPU system: When the connection type is the direct CPU connection

However, in a multiple CPU system which includes a QCPU with the factory-settings or whose memory is formatted, batch restoration to multiple controllers cannot be performed.

Restore each controller with the following procedure.

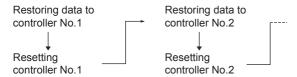

#### **Precautions for FXCPU**

#### ■Attaching a memory cassette

When a memory cassette is attached to a FXCPU, data in the memory cassette is backed up.

When a memory cassette is not attached to the FXCPU, data in the built-in memory is backed up.

#### ■Keyword setting

The following table shows whether the backup/restore function is executed or not by each keyword setting. (Executed: O Not executed: x)

| Function            | Protection that cannot be disabled by keyword |                              |                          | With keyword     |          |                       |          |                          | Without keyword |   |
|---------------------|-----------------------------------------------|------------------------------|--------------------------|------------------|----------|-----------------------|----------|--------------------------|-----------------|---|
|                     | Write protection                              | Read/<br>Write<br>protection | All operation protection | Write protection |          | Read/Write protection |          | All operation protection |                 |   |
|                     | Enabled                                       | Enabled                      | Enabled                  | Enabled          | Disabled | Enabled               | Disabled | Enabled                  | Disabled        |   |
| (Trigger)<br>Backup | 0                                             | ×                            | ×                        | 0                | 0        | ×                     | 0        | ×                        | 0               | 0 |
| Restore             | ×                                             | ×                            | ×                        | ×                | 0        | ×                     | 0        | ×                        | 0               | 0 |

#### ■Keyword for restoring data

When data are restored to a target FXCPU, a keyword in the FXCPU is held.

For setting or disabling a keyword for the FXCPU, refer to the following manual.

GOT2000 Series User's Manual (Utility)

Programming manual for the FXCPU used

#### ■Backup data which contains source information

When the target FXCPU of the restoration does not support source information, the backup data which contains source information cannot be restored.

## Security and password

By setting the passwords, the password authentication is available when the backup/restore is executed.

The password authentication uses the password for the backup/restore and passwords for controllers.

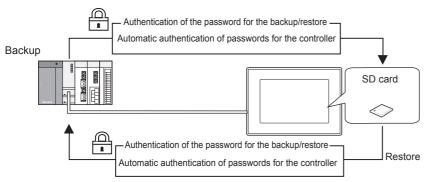

The following shows the passwords used for the backup/restore.

| Password                    | Description                                                                                                    |
|-----------------------------|----------------------------------------------------------------------------------------------------|
| Password for backup/restore | Password for the backup/restore function Set the password on the GOT at the first backup. Before setting the password, set passwords for controllers in advance.                        |
| Passwords for controllers   | Passwords set for the files for the target controllers of the backup/restore Set this password using the setting software of the controller when the file is written to the controller. |

After the first backup (after setting the password for the backup/restore), the user has no need to input the passwords for the controllers. (The passwords for the controllers are automatically verified.)

The following shows the security advantages.

| User          | Advantage                                                                                                    |
|---------------|----------------------------------------------------------------------------------------------------|
| Administrator | No need to disclose the passwords for the controllers to the operator (Preventing anyone other than the administrator to browse or edit setting data for the controllers.) |
| Operator      | The backup/restore is executed by using the password for the backup/restore only. (No need to input passwords for the controllers)                                         |

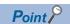

Before setting password for backup/restore

When the user forgets the password for the backup/restore, the backup/restore cannot be executed. In that case, execute the backup again by using a formatted or new SD card.

For how to set the password for the backup/restore, refer to the following.

Page 206 Setting password for backup/restore

How to use the password for the backup/restore, refer to the following.

Page 208 How to use password for backup/restore

### Setting password for backup/restore

The password for the backup/restore can be set only when the following condition is satisfied at the first backup.

· When passwords are set for the files for the backup target controller

At the first backup, the password authentication for the controller is required.

The following shows the operating procedure at the first backup.

For details, refer to the following.

Page 211 Operation of backup/restore

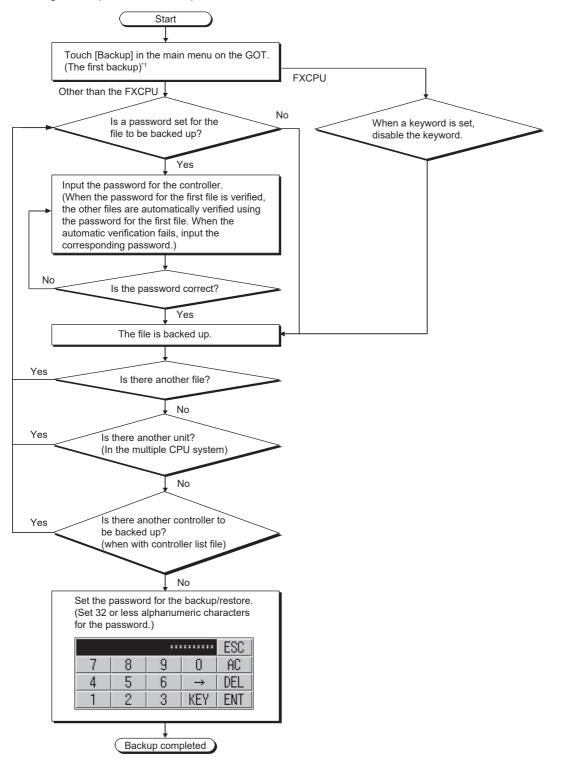

\*1 For details, refer to the following.

Page 211 Operation of backup/restore

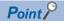

· Setting password

For ensuring the security, setting a password of 8 or more characters that cannot be easily guessed is recommended.

When the password is leaked, the same system can be created. Pay enough attention to managing the password.

FXCPU keyword

To back up or restore data in the FXCPU, disable a keyword in advance.

Page 216 Operation of keyword

## How to use password for backup/restore

#### **■**Backup

The following shows the operating procedure for the backup after setting the password for the backup/restore.

Page 211 Operation of backup/restore

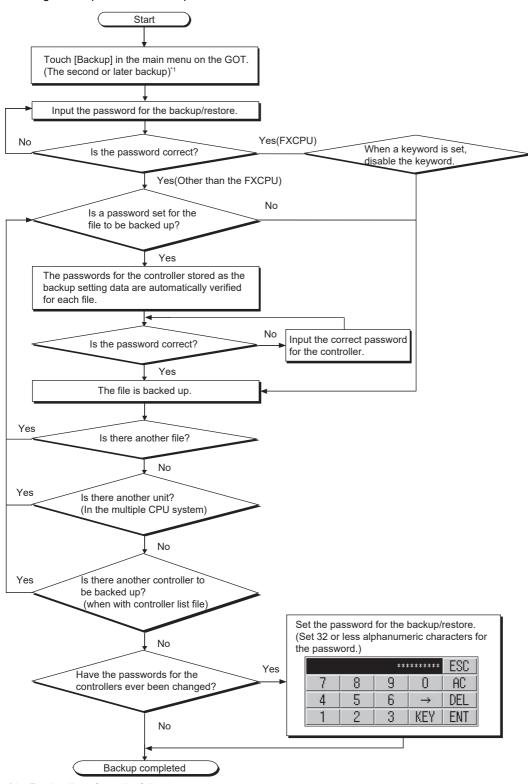

<sup>\*1</sup> For details, refer to the following.

Page 211 Operation of backup/restore

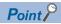

When passwords for controllers are changed

When the password input is cancelled and the backup is stopped, the backed up files until the backup is stopped are all deleted.

#### **■**Restoration

The following shows the operating procedure for the restoration after setting the password for the backup/restore.

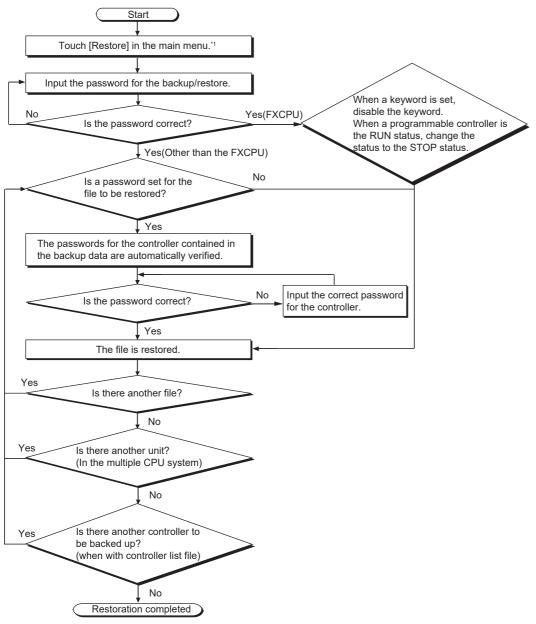

\*1 For details, refer to the following.

Page 211 Operation of backup/restore

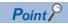

When passwords for controllers are changed

When the password input is cancelled and the restoration is stopped, the restored files until the restoration is stopped remain in the controller.

When only any of the files are restored, the data can be inconsistent in the entire system.

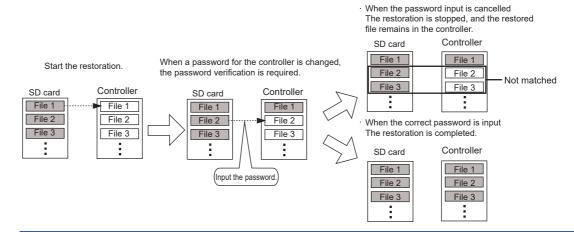

## Operation of backup/restore

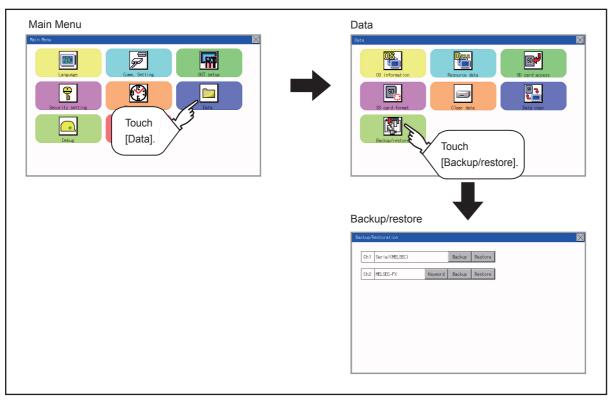

When the connected equipment is not an FX CPU, the [Keyword] switch is not displayed.

## **Operation of backup**

This section describes the backup operation screen.

The screen operation procedure varies depending on the PLC CPU type and password status. For the details of the operation procedure, refer to the following.

Page 205 Security and password

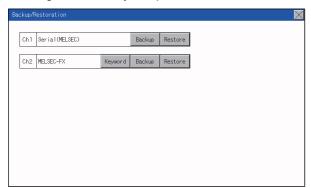

1. Touch [Backup].

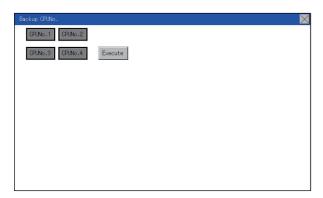

**2.** Touch [Execute]. Touching any switch (among [CPU No. 1], [CPU No. 2], [CPU No. 3] and [CPU No. 4]) is invalid.

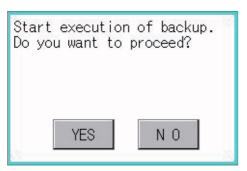

**3.** When the left screen appears, touch [YES].

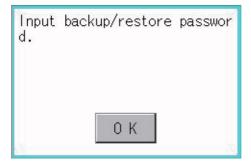

**4.** When the left screen appears, touch [OK], and input the password on the key window.

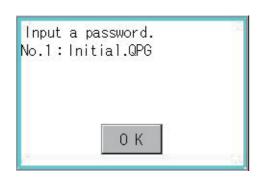

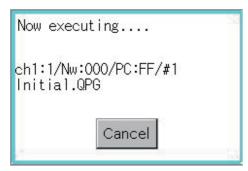

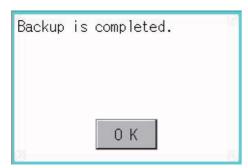

- **5.** When the password is set in a program in the PLC CPU, the left screen appears. Touch [OK], and input the password on the key window. When the input of the password is completed, the backup processing is executed.
- **6.** The left screen is displayed while the backup processing is executed.

**7.** When the backup processing is finished, the left screen appears. Touch [OK]. In the case of FX CPU, the following screen appears. Touch [OK], and input the password.

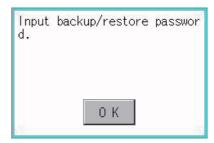

## **Operation of restore**

This section describes the restoration operation screen.

The screen operation procedure varies depending on the PLC CPU type and password status. For the details of the operation procedure, refer to the following.

☐ Page 205 Security and password

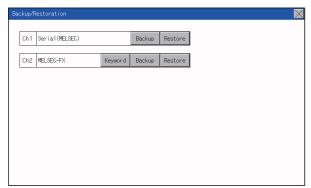

1. Touch [Restore].

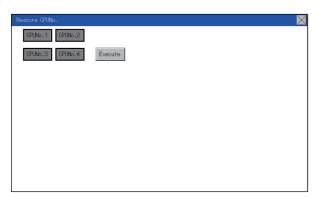

2. Select the CPU unit to be restored by pressing a switch (among [CPU No. 1], [CPU No. 2], [CPU No. 3] and [CPU No. 4]). When the connected equipment is an FX CPU, touching any switch (among [CPU No. 1], [CPU No. 2], [CPU No. 3] and [CPU No. 4]) is invalid.

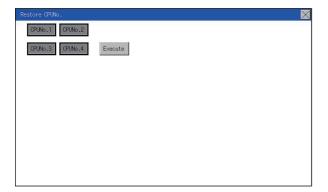

3. Touch [Execute].

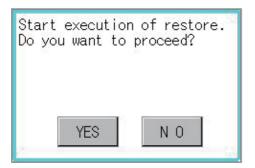

**4.** When the left screen appears, touch [YES].

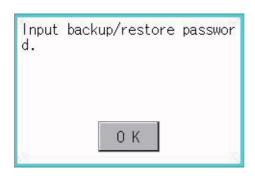

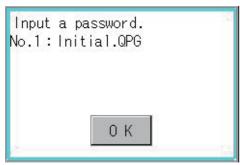

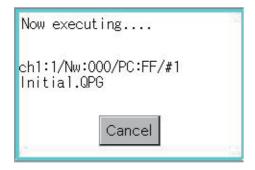

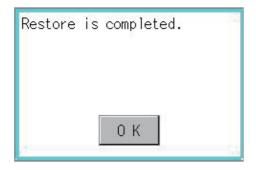

**5.** When the left screen appears, touch [OK], and input the password on the key window.

- **6.** When the password is set in a program in the PLC CPU, the left screen appears. Touch [OK], and input the password on the key window. When the input of the password is completed, the restoration processing is executed.
- **7.** The left screen is displayed while the restoration processing is executed.

**8.** When the restoration processing is finished, the left screen appears. Touch [OK].

# **Operation of keyword**

When the connected FX Series PLC is protected by the keyword, the protection disabling operation is available.

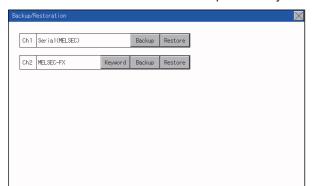

**1.** Touch [Keyword].

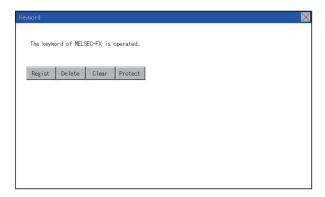

**2.** The left screen appears. Disable the protection of the FX Series PLC.

☐ Page 96 Keyword

# **15.9** Errors and Corrective Actions

### Common to backup and restoration

| Error                                                                                                    | Cause                                                                                                    | Corrective action                                                                                                    |
|----------------------------------------------------------------------------------------------------|----------------------------------------------------------------------------------------------------|----------------------------------------------------------------------------------------------------|
| The backup data are not found.                                                                                                    | The backup data are not stored in the SD card in the GOT.  No SD card is installed to the drive specified for storing the backup data. | Install SD card with the backup data stored.     Check the storage location for the backup data with the utility.                                           |
| The backup/restore cannot be executed because the user does not know the password for the backup/restore.                               | The user does not remember the password. The password is incorrect.                                                                    | Check with the administrator of the system regarding the password for the backup/restore.     Execute the backup again by using a formatted or new SD card. |
| The backup/restore cannot be completed because a communication error occurs between the GOT and a controller during the backup/restore. | The communication settings and communication driver for the GOT are incorrectly set.                                                   | Check if the communication settings and communication driver for the GOT are correctly set.                                                                 |
|                                                                                                    | Because parameters for the controller are incorrectly set, the controller dose not recognize the GOT.                                  | Check if the parameters for the controller is correctly set with tools, including GX Developer, for the controller.                                         |
|                                                                                                    | The controller is turned off.                                                                                                    | Turn on the controller.                                                                                                    |
|                                                                                                    | The cable is not correctly connected.                                                                                                  | Check the cable.                                                                                                    |

### Backup

| Error                                                                                | Cause                                                                                                    | Corrective action                                                                                                    |  |
|--------------------------------------------------------------------------------------|----------------------------------------------------------------------------------------------------|----------------------------------------------------------------------------------------------------|--|
| The backup data cannot be written into SD card.                                      | No SD card is installed to the GOT.                                                                                                    | Install a SD card to the drive specified for storing the backup setting or backup data.                                                                                                    |  |
|                                                                                      | The SD card does not have free space.                                                                                                    | Install a SD card with enough free space. Delete unnecessary files in the SD card.                                                                                                    |  |
|                                                                                      | The SD card is set to write-protect.                                                                                                    | Set the SD card to writable. The attributes of backup data files stored in the SD card cannot be changed with the GOT. Set the files to writable with a personal computer.                                                                                                    |  |
|                                                                                      | The drive does not exist.                                                                                                    | Check if the drive specified for storing the backup setting or backup data exists. (Check if the SD card is connected on the GOT.)                                                                                                    |  |
| Setting data (files and data) cannot be obtained from the controller.                | The GOT cannot communicate with the controller.                                                                                           | Check the following. GOT  Check if the cable is correctly connected to the GOT.  Check if the correct communication driver is installed on the GOT.  Check if the communication settings are correctly set.  Controller  Check if the parameters are set.  Check if the cable is correctly connected to the controller.  Check if the controller is turned on. |  |
| The backup cannot be executed because passwords for files of the controller are set. | The user does not remember the password. The password is incorrect. (The first backup) Passwords for files of the controller are changed. | Check with the administrator of the system regarding the passwords for files of the controller.                                                                                                    |  |

### Restoration

| Error                                                                                     | Cause                                                                                                    | Corrective action                                                                                                    |
|-------------------------------------------------------------------------------------------|----------------------------------------------------------------------------------------------------|----------------------------------------------------------------------------------------------------|
| Setting data (files and data) cannot be written into the controller.                      | The GOT cannot communicate with the controller.                                                                      | Check the following. GOT  Check if the cable is correctly connected to the GOT.  Check if the correct communication driver is installed on the GOT.  Check if the communication settings are correctly set.  Controller  Check if the parameters are set.  Check if the cable is correctly connected to the controller.  Check if the controller is turned on. |
|                                                                                           | The target controller of the restoration is a different kind of controller from the target controller of the backup. | Check if the system configuration for the restoration is the same as that for the backup.     Check if the target controller of the restoration is the same as that of the backup or the same kind of controller.                                                                                                    |
| The restoration cannot be executed because passwords for files of the controller are set. | The passwords for files written in the controller are changed.                                                       | Check with the administrator of the system regarding the passwords for files of the controller.                                                                                                    |

# 16 GOT SELF CHECK (DEBUG)

The debug includes functions to check the PLC system status and to improve troubleshooting efficiency. The following is available as the debug.

| Item                                         | Description                                                                                                    | Reference                                             |
|----------------------------------------------|----------------------------------------------------------------------------------------------------|-------------------------------------------------------|
| Device monitor                               | For a controller connected to the GOT, forcibly turning on or off devices of the controller and changing the set value or present value are available. | Page 219 Device Monitor Function                      |
| FX list editor                               | The sequence program of FX PLC can be edited.                                                                                                    | ☐ Page 232 FX List Editor                             |
| FX3U-ENET-ADP communication setting function | The communication set value of the FX3U-ENET-ADP stored in the CPU can be changed.                                                                     | Page 261 FX3U-ENET-ADP Communication Setting Function |

# **16.1** Device Monitor Function

For a controller connected to the GOT, forcibly turning on or off devices of the controller and changing the set value or present value are available.

### System configuration

This section describes the controller names and connection types between the GOT and a controller that are applicable to the device monitor function.

For details of communication units and cables for each connection type, refer to the following manual.

☐GOT2000 Series Connection Manual For GT Works3 Version1

#### Target controller

| Controller Connection type |                                                                         |  |  |
|----------------------------|-------------------------------------------------------------------------|--|--|
| QCPU (Q mode)              | Direct CPU connection, Computer link connection, CC-Link(G4) connection |  |  |
| QnACPU                     | Direct CPU connection, Computer link connection                         |  |  |
| FX CPU                     | Direct CPU connection                                                   |  |  |

#### Required system application

| System application       |                      |                | Version |
|--------------------------|----------------------|----------------|---------|
| Basic system application |                      |                | -       |
|                          | Communication driver | MELSEC-Q/L/QnA | -       |
|                          |                      | MELSEC-FX      | -       |
|                          |                      | CC-Link(G4)    | -       |

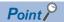

Checking method of the version of basic system application and communication driver

Check the version of the basic system application and communication driver installed in the GOT at [System Application Information] of the utility.

Refer to the following for details.

Page 163 OS information

#### Devices that can be monitored

For further information about the monitor device names that can be monitored and the scope, see the following: GT Designer3 (GOT2000) Screen Design Manual

### **Precautions**

#### Monitoring and testing real number data

Real number data cannot be monitored and tested.

All word devices containing real number data are monitored in integer data (binary data).

#### Monitoring devices in 32-bit (two-word) module

When monitoring word devices (T, C, D, W, etc.) in 32-bit (two-word) module, those with 32 bits of data remaining are monitored.

Devices with 16 bits (one-word) of data remaining are not monitored.

If an odd number is specified for the first monitor device number, the last device number of the specified controller will not be displayed.

(Example) When the data entry of the QnACPU is monitored in units of 32 bits from odd numbers (D1, D3...)

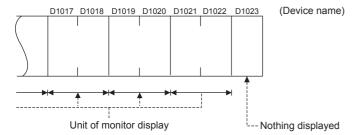

#### Changing the timer/counter set values of QnACPU

The timer/counter set values of QnACPUs whose date on the CPU rating plate is after [9707B] can be changed. <Information on the rating plate>

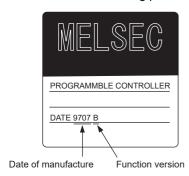

# Display operation of device monitor

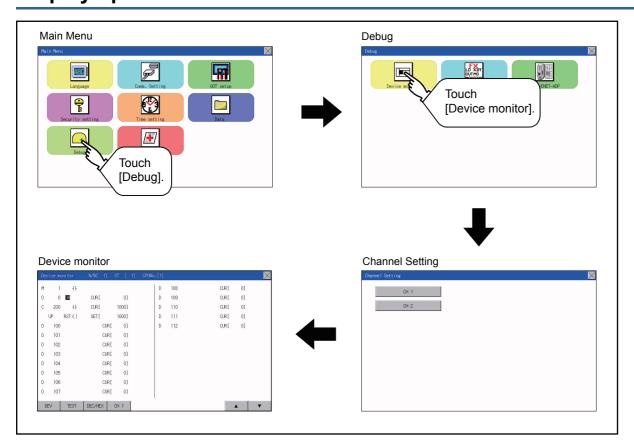

# Information displayed on the device monitor screen and key functions

#### **Device monitor screen**

The information displayed on the device monitor screen is described below.

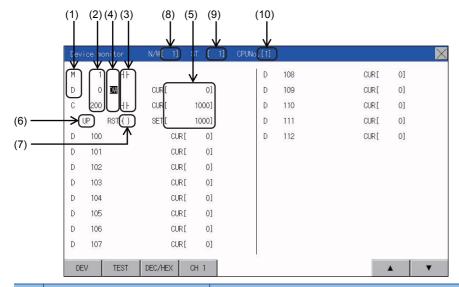

| No. | Item                                                                                                    | Settings                                                                                                    |  |  |
|-----|----------------------------------------------------------------------------------------------------|----------------------------------------------------------------------------------------------------|--|--|
| 1)  | Device name                                                                                                    | Displays the device name.                                                                                                    |  |  |
| 2)  | Device No.                                                                                                    | Displays the device number.                                                                                                    |  |  |
| 3)  | Bit device ON/OFF<br>Timer/Counter contact ON/OFF                                                                                                    | Displays ON/OFF information of bit devices and timer/counter contacts  -  -: ON - -: OFF                                                                                                    |  |  |
| 4)  | Data type                                                                                                    | DW : Indicates that the device value is a 32-bit (two-word) module.  Nothing displayed: Indicates that the device value is a 16-bit (one-word) module.                                                                                                    |  |  |
| 5)  | Present value of word device<br>Present value and set value of timer/<br>counter*1                                                                                                    | [Decimal number] 16-bit (one-word) module: Six digits (including a digit for a sign) are displayed. (Display example: -12345) 32-bit (two-word) module: Ten digits (including a digit for a sign) are displayed. (Display example: -123456789) [Hexadecimal number] 16-bit (one-word) module: Four digits are displayed. (Display example: H AB12) 32-bit (two-word) module: Eight digits are displayed. (Display example: H ABCDE123) |  |  |
| 6)  | Counting method                                                                                                    | Displays the counting method when registering the counters from C200 to C255.  UP: Up count mode DOWN: Down count mode                                                                                                    |  |  |
| 7)  | Reset coil ON/OFF                                                                                                    | Displays the reset coil state when registering the timer/counter for the FXCPU.  ( ): ON ( ): OFF                                                                                                    |  |  |
| 8)  | N/W                                                                                                    | Sets or displays the network No. when the PLC is on the network.                                                                                                    |  |  |
| 9)  | ST                                                                                                    | Sets or displays the station No. when the station No. is assigned to the PLC.                                                                                                    |  |  |
| 10) | CPU No.  0 to 4: This item must be set only when the GOT is connected to the Q series CPU in the multiple CPU sor QnUCPU.  Changing the CPU No. cancels the registration for all the devices.  Page 225 Device registration |                                                                                                    |  |  |

## **Key functions**

The following table describes the key functions displayed on the device monitor screen.

| Key switch | Function                                                                                                    |
|------------|----------------------------------------------------------------------------------------------------|
| DEV        | Switches the screen to the device registration key window for registering devices to be monitored.  Fig. Page 225 Device registration                                                                                                    |
| TEST       | Switches the quick test mode between enabled and disabled states.  Fage 228 Quick test                                                                                                    |
| DEC/HEX    | Switches the numerical notation of word device values between decimal and hexadecimal numbers.                                                                                                    |
| <b>▲</b> ▼ | Scrolls the data list up and down by one line and displays the devices before or after the device which is currently registered and placed in the top or bottom line.  A: Scrolls the list up by one line to display the device number right before the device number displayed in the top line.  T: Scrolls the list down by one line to display the device number right after the device number displayed in the bottom line. |
| ×          | Exits the device monitor, and then the screen returns to the debug screen.                                                                                                    |

# Basic operation of device monitor

The following explains basic operations of the device monitor.

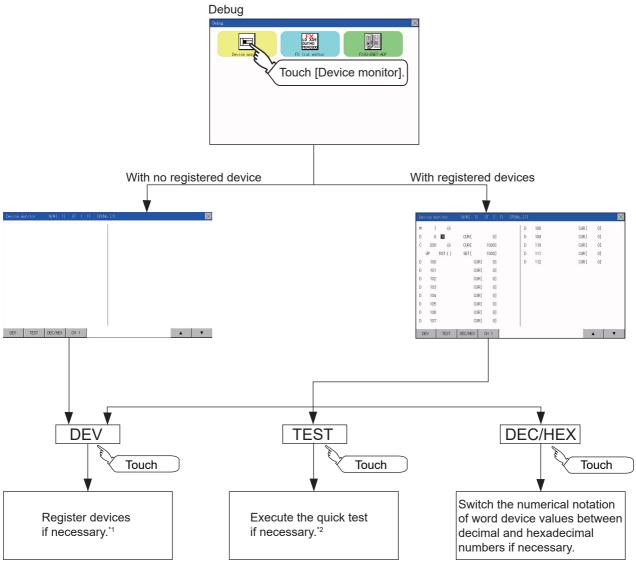

<sup>\*1</sup> For the details, refer to the following. Page 225 Device registration

<sup>\*2</sup> For the details, refer to the following. 
Page 228 Quick test

## **Device registration**

The following explains the procedures for device registration.

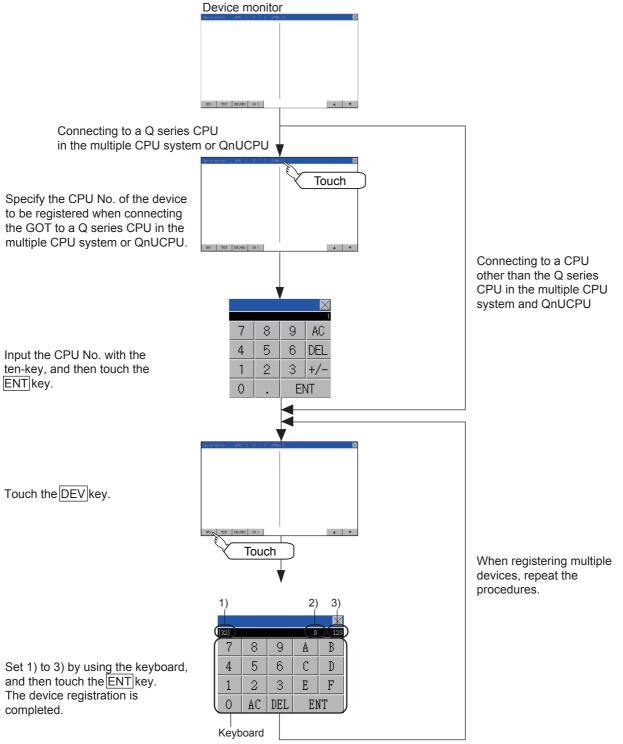

For the keyboard operations, refer to the next page.

| No. | Item        | Settings                                                                                                    |
|-----|-------------|----------------------------------------------------------------------------------------------------|
| 1)  | Data type   | 32 : Indicates that the device value is a 32-bit (two-word) module.  Nothing displayed: Indicates that the device value is a 16-bit (one-word) module. |
| 2)  | Device name | Set the device name and device number to be monitored.                                                                                                 |
| 3)  | Device No.  |                                                                                                    |

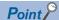

#### Keyboard operations

· Keyboard functions

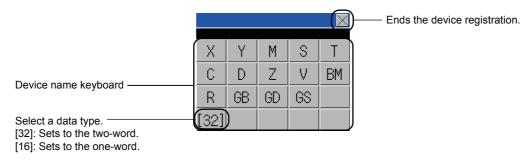

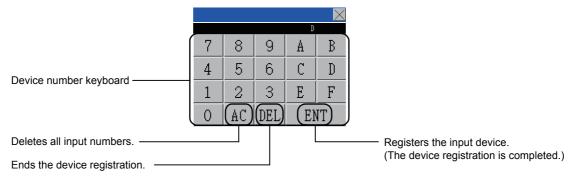

Input procedures

Select a data type. (ex:16 bit)

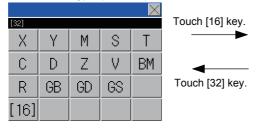

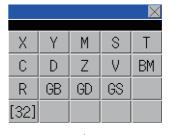

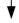

Input a device number. (ex:12)

|   |    |     |    | $\times$ |
|---|----|-----|----|----------|
|   |    |     | D  | 12       |
| 7 | 8  | 9   | A  | В        |
| 4 | 5  | 6   | С  | D        |
| 1 | 2  | 3   | Е  | F        |
| 0 | AC | DEL | El | VT T     |

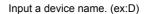

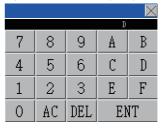

The device registration is completed by touching the [ENT] key.

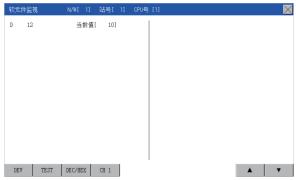

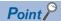

Precautions for device registration

· Data type

Device monitor screens display the data type as shown below.

DW: 32-bit (two-word) module

Nothing displayed: 16-bit (one-word) module

· CPU No. specification

Changing the CPU No. after registering devices cancels the registration for all the devices.

Check the CPU No. before registering the devices.

· Station No. specification

Changing the station No. after registering devices cancels the registration for all the devices.

Check the station No. before registering the devices.

· Holding registered devices

The registration for the devices is not canceled after exiting the device monitor.

Restarting the GOT cancels the registration for all the devices.

• The number of registered devices

The number of registered devices must be within the maximum number of devices that can be displayed on the GOT.

For registering an additional device, the registration for the device in the top line is canceled and the additional device is displayed in the bottom.

### **Quick test**

## **MARNING**

Before performing the quick test operations of device monitor (such as turning ON or OFF bit device, changing the word
device current value, changing the settings or current values of the timer or counter), read through the manual carefully
and make yourself familiar with the operation method.

During quick test operation, never change the data of the devices which are used to perform significant operation for the system. False output or malfunction can cause an accident.

The quick test operation procedure for monitor devices is described below.

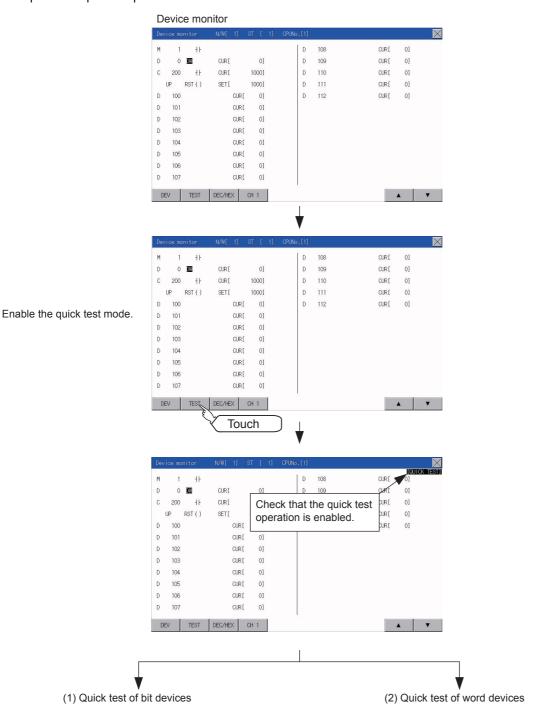

#### Quick test of bit devices

(Operation example)

Change the status of bit device M12 from OFF + to ON + to ON +

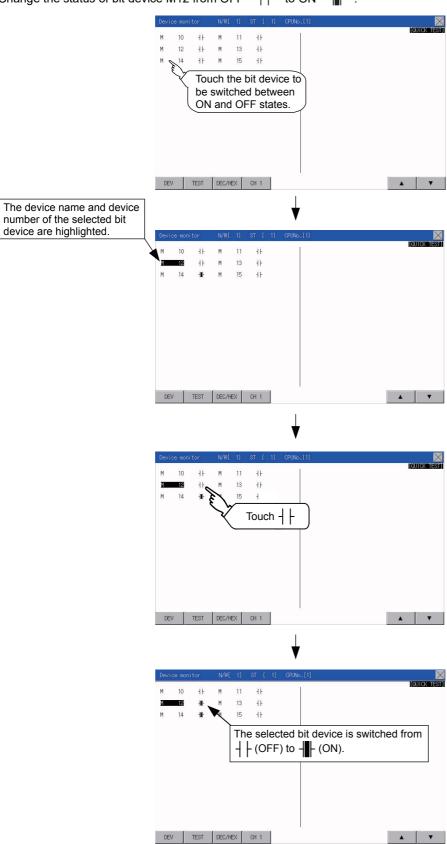

#### Quick test of word devices

(Operation example)

Change the device value of word device D200 from 43 to 100.

Conditions: Data range: 16 bits, device value display format: decimal number

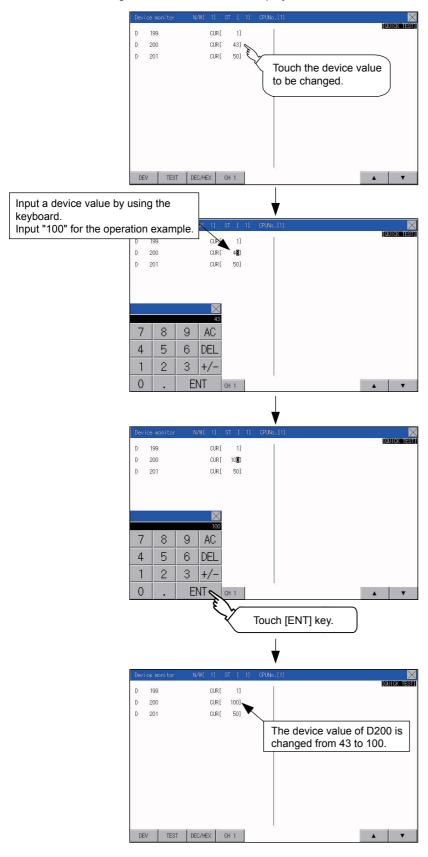

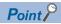

When the cursor is displayed

When the cursor is displayed, touch the  $[\blacktriangle]$  or  $[\blacktriangledown]$  key to move the cursor to the upper or lower registered device.

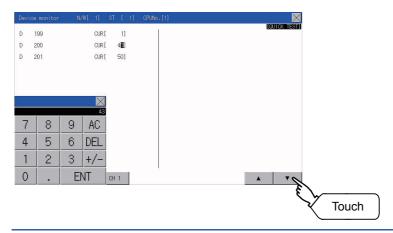

# 16.2 FX List Editor

The MELSEC-FX list editor can change the sequence programs on the FX PLC.

# Display operation of FX list editor

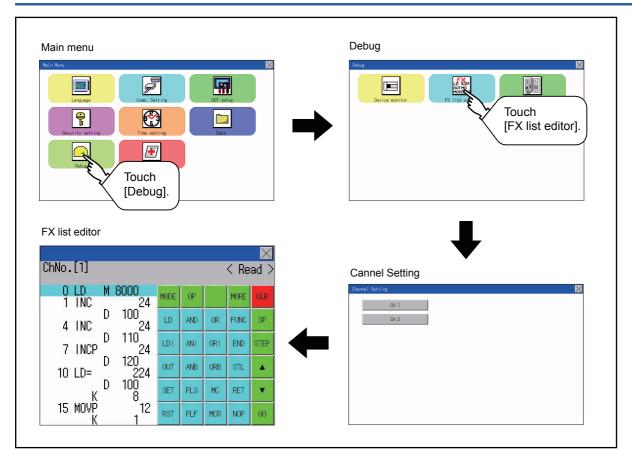

#### Parameters and sequence programs are easy to maintain.

You can check or partly correct, change or add FX PLC parameters and sequence programs simply by operating keys. You can easily edit sequence programs without preparing any peripheral unit other than the GOT.

(Example of changing sequence program commands)

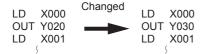

#### Errors that occur during list editing can be checked easily.

Error messages, error codes, and number of steps for errors that occur in the FX PLC can be checked.

Details can be checked immediately even for errors that occur during list editing.

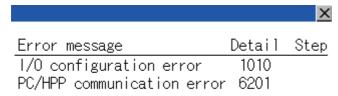

#### Commands and devices can be searched and displayed.

Commands and devices used in sequence programs can be searched.

The correction position can be searched for cases such as when you want to correct a specific device.

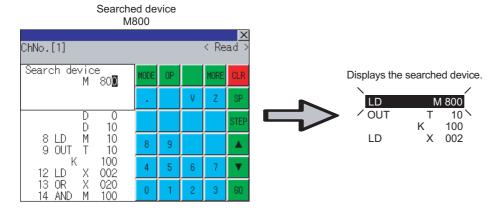

### **Specifications**

#### System configuration

This section describes the system configuration of the MELSEC-FX list editor.

For the setting method in each connection form, used communication unit/cable and cautions on connection form, refer to the following manual.

GOT2000 Series Connection Manual For GT Works3 Version1

#### Controllers that can be edited with the MELSEC-FX list editor

Target controller\*1:FXCPU

\*1 FX list editor is not applicable to for MELSEC iQ-F series.

#### **Connection forms**

This function can be used in the following connection types.

(○: Available, △: Unavailable)

| Function name         |                                                                                             | Connection form between GOT and PLC |                 |                     |  |
|-----------------------|---------------------------------------------------------------------------------------------|-------------------------------------|-----------------|---------------------|--|
| Name                  | Description                                                                                 | Direct CPU connection               | Ethernet connec | ction <sup>*1</sup> |  |
| MELSEC-FX list editor | Sequence program writing, parameter setting, PLC diagnostics and keyword registration, etc. | 0                                   | O *2            | Δ                   |  |

<sup>\*1</sup> MELSEC-FX list editor cannot be used when using CC-Link IE field network Ethernet adapter.

#### **Functions list and monitor conditions**

The following shows the memory that can be monitored by the MELSEC-FX list editor and the FX PLC status conditions.

(○: Can be monitored △: Can be monitored under certain conditions ×: Cannot be monitored)

| Function                   |                                  | Memory tl          | hat can be m              | nonitored <sup>*2</sup>                                   |                             | FX PLC        | Reference                               |
|----------------------------|----------------------------------|--------------------|---------------------------|-----------------------------------------------------------|-----------------------------|---------------|-----------------------------------------|
|                            |                                  | Built-in<br>memory | RAM<br>memory<br>cassette | EEPROM<br>memory<br>cassette,<br>flash memory<br>cassette | EPROM<br>memory<br>cassette | status        |                                         |
| Reading sequence           | Displaying sequence programs     | 0                  | 0                         | 0                                                         | 0                           | RUN/STOP      | ≅ Page 241 Displaying sequence programs |
| programs                   | Searching commands/<br>devices   |                    |                           |                                                           |                             |               | Page 243 Searching commands/devices     |
| Writing                    | Writing commands                 | 0                  | 0                         | △ *1                                                      | ×                           | For Stop only | ☐ Page 245 Writing commands             |
| sequence<br>programs       | Changing operands/<br>set values |                    |                           |                                                           |                             |               | Page 250 Deleting commands              |
| Inserting comman           | ids                              |                    |                           |                                                           |                             |               | Page 245 Writing commands               |
| Deleting command           | Deleting commands                |                    |                           |                                                           |                             |               | Page 250 Deleting commands              |
| Sequence program all clear |                                  |                    |                           |                                                           |                             |               | Page 251 Sequence program               |
| PLC diagnostics            |                                  | 0                  | 0                         | 0                                                         | 0                           | RUN/STOP      | Page 252 PLC diagnostics                |
| Parameter setting          | Display                          |                    |                           |                                                           |                             |               | Page 254 Parameter setting              |
|                            | Setting                          | 0                  | 0                         | △ *1                                                      | ×                           | For Stop only |                                         |
| Keyword                    |                                  | 0                  | 0                         | 0                                                         | 0                           | RUN/STOP      | ≅ Page 256 Keyword                      |

<sup>\*1</sup> The operation is available only when the protect switch is OFF.

<sup>\*2</sup> Available only when using FX3 series.

<sup>\*2</sup> The available memory differs depending on the FX PLC being used. For details, refer to the following.

The hardware manual of the FX PLC being used

### Access range

For the FXCPU in Ethernet connection, the GOT can monitor only the host station.

The access range other than the above is the same as the access range when the GOT is connected to a controller.

For details of the access range, refer to the following.

GT Designer3 (GOT2000) Screen Design Manual

GOT2000 Series Connection Manual (Mitsubishi Product) For GT Works3 Version1

#### **Precautions**

#### Using other peripheral equipment for sequence program/parameter change

When using the MELSEC-FX list editor, do not change programs or parameters in the PLC CPU from other peripheral equipment.

If programs or parameters are changed, exit the MELSEC-FX list editor once and start the MELSEC-FX list editor again. If the program on one PLC is changed carelessly from multiple units of peripheral equipment (including GOT), the contents of the program in the PLC CPU and the peripheral equipment may not be the same, resulting in an unintended operation of the PLC CPU.

#### Sequence program change

Stop the FX PLC before changing (writing, inserting, deleting) a sequence program or changing parameters. Operation is not possible with the FX PLC running.

# If you press the [GO] key but the system does not proceed to the next operation (for example, a search)

Check the input contents (applied instruction number, device value, etc.).

#### When using list monitor

Only devices to be used for basic instructions can be monitored.

The status of devices (word, bit) to be used for application instructions cannot be monitored.

## **Display operation**

#### **Operation to display**

The following describes the outline for displaying the operation screen of the MELSEC-FX list editor.

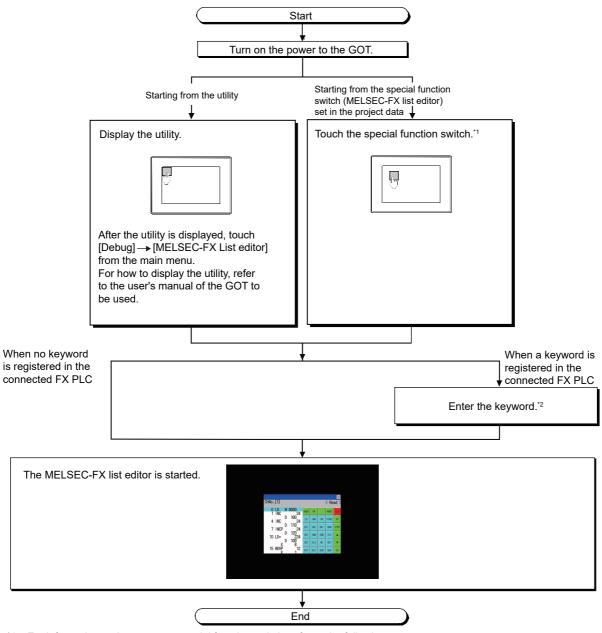

- \*1 For information on how to set a special function switch, refer to the following. 
  GT Designer3 (GOT2000) Screen Design Manual
- \*2 For details on the operation method, refer to the following.

Page 256 Keyword

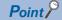

· How to display the utility

For how to display the utility, refer to the following.

- Page 64 Utility Function List
- · If the project data has not been downloaded

The MELSEC-FX list editor can be started from the utility even if the project data has not been downloaded to the GOT.

#### **Changing screens**

This section describes how to change the screen.

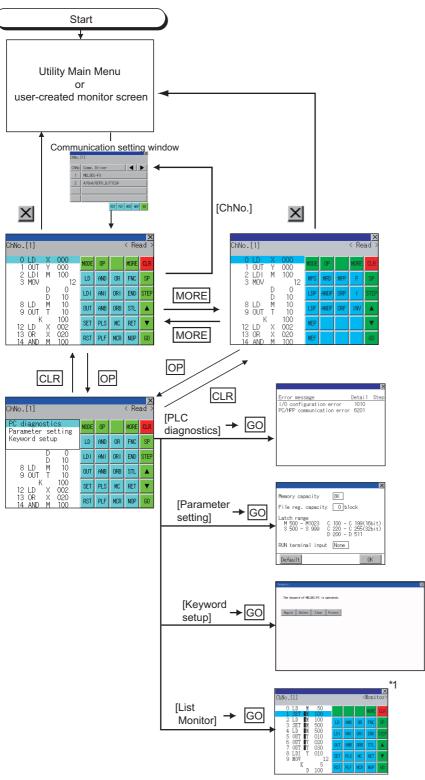

\*1 With setting special function switches (FX list monitor), the list monitor can be started on the monitor screen. When the list monitor is started on the monitor screen, the list editor cannot be used.

For how to set special function switches, refer to the following.

GT Designer3 (GOT2000) Screen Design Manual

# **Operation procedures**

This section describes the contents of the MELSEC-FX list editor and the key functions displayed on the screen.

#### Key arrangement and a list of key functions

The arrangement and functions of the keys displayed on the MELSEC-FX List Editor window are described below.

#### **Displayed contents**

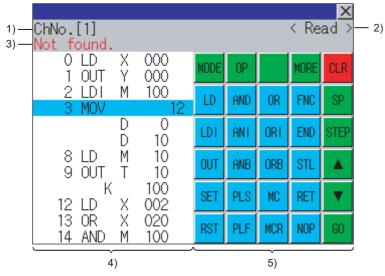

| No. | Item              | Display contents                                                                                                    |  |  |
|-----|-------------------|----------------------------------------------------------------------------------------------------|--|--|
| 1)  | Channel No        | Displays the currently selected channel number.  Touching "ChNo." displays the communication setting window.  The communication setting window is not displayed if the MELSEC-FX list editor is started from the FX ladder monitor. |  |  |
| 2)  | Mode              | Displays a mode for MELSEC-FX list editor.  Page 240 Selection and operation of modes [Monitor] is displayed when the list monitor is executed.  Page 258 List monitor                                                              |  |  |
| 3)  | Error message     | Displays the contents of errors that occur with the MELSEC-FX list editor.  Fig. Page 260 Error messages and corrective actions                                                                                                    |  |  |
| 4)  | List display area | Displays the sequence program in list format (12 digits). The position (line) that can be edited is displayed with a bar.                                                                                                    |  |  |
| 5)  | Key area          | Displays the keys that can be used with the MELSEC-FX list editor.                                                                                                    |  |  |

### **Key functions**

The table below shows the functions of the keys that are used for the operation on the MELSEC-FX list editor screen.

| Key        | Function                                                                                                    |
|------------|----------------------------------------------------------------------------------------------------|
| ChNo.[1]   | Displays the currently selected channel number.  The communication setting window is not displayed if the MELSEC-FX list editor is started from the FX ladder monitor.                                                                                                |
| MODE       | Selects a mode for MELSEC-FX list editor.  Page 240 Selection and operation of modes                                                                                                    |
| OP         | Displays the PLC diagnostics, parameter setting, and keyword selection menu.                                                                                                    |
| MORE       | Switches between command keyboard 1 and command keyboard 2.  Page 239 Keyboard switching                                                                                                    |
| CLR        | When inputting commands: Cancels the key input when only part of the command has been input.  Page 259 Action for an incorrect key input When option menu is displayed: Closes the option menu. Commands cannot be deleted with this key.  Page 250 Deleting commands |
| SP         | Space key.  This key is used when setting timers and counters, writing applied commands, etc.                                                                                                    |
| STEP       | Displays the list from a specified step number when the step number is input.                                                                                                    |
| <b>A</b>   | Moves the list display area bar up and down and switches the line being edited.                                                                                                    |
| G0         | Determines the key operation.                                                                                                    |
| LD to INV, | Inputs commands, device names, etc. The key contents depend on the input contents. The commands that can be used differ depending on the target FX PLC. Refer to the manual for the FX PLC to be used.                                                                |
| X          | Exits the MELSEC-FX list editor.                                                                                                    |

#### **Keyboard switching**

Touching the MORE button switches the command keyboard 1 and command keyboard 2.

When you touch the button for a keyboard function, the optimum keyboard for input for that function is displayed automatically.

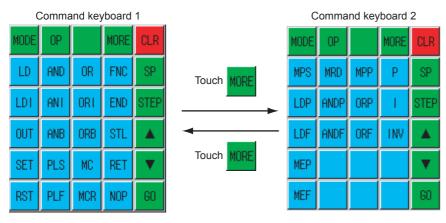

## Selection and operation of modes

The MELSEC-FX list editor has four modes: READ, WRITE, INSERT, and DELETE.

Select an appropriate mode for the intended operation.

For more information on the mode to select, refer to the function operations from subsection 15.3.8.

#### How to change modes

Touch the MODE button.

Each time you touch this button, the mode changes.

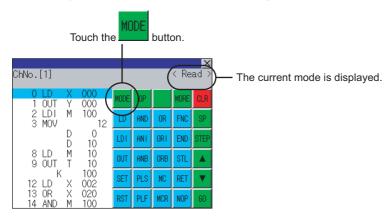

#### In the case the mode cannot be changed

In the following cases, the mode can be changed to the READ mode only.

If you try to change to other than READ mode, an error message is displayed.

To change to other than READ mode, take the action below.

| Error message  | Cause                                                   | Corrective action                                            |  |
|----------------|---------------------------------------------------------|--------------------------------------------------------------|--|
| PLC is running | The FX PLC is in the RUN status.                        | Stop the FX PLC.                                             |  |
| Can not write. | The protect switch of the EEPROM memory cassette is on. | Switch off the protect switch of the EEPROM memory cassette. |  |
|                | The EPROM memory cassette is enabled.                   | Set a memory other than EPROM as the memory to write to.     |  |

## Displaying sequence programs

Sequence programs are read from the FX PLC to the GOT and displayed.

There are two displaying methods: specifying the step number, and scrolling one screen at a time.

#### Display using cursor keys

#### **■**Operation

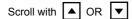

#### **■**Example

Scroll one line upward or downward.

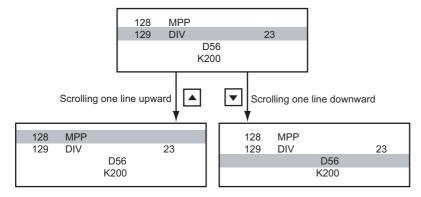

#### Display specifying the step number

#### **■**Operation

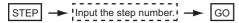

#### **■**Example

Displaying step number 123.

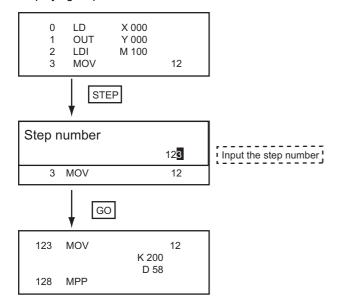

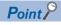

When the specified step number is the operand of an applied instruction

If the specified step number is a timer (T) or counter (C) set value or the operand of an applied instruction, that command section is displayed at the head.

### Display scrolling one screen at a time

#### **■**Operation

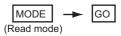

#### **■**Example

Displaying with scrolling one screen at a time.

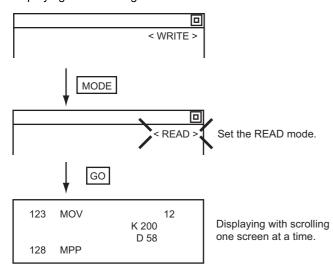

## Searching commands/devices

Displays a command or device by searching it in sequence program from Step 0.

#### **Command search**

#### **■**Operation

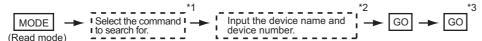

- \*1 If the command you want to search for is not on the keyboard, touch the MORE key to switch to the other keyboard. When searching for an applied instruction, touch the FNC key and input the applied instruction number. When searching for a label, touch P or I and input the pointer number.

  Solution Page 245 Writing commands
- \*2 Input only when searching for commands requiring a device name and device number.
- \*3 After the search results are displayed, you can continue searching with the same conditions by touching the GO key. Touching any key other than the GO key ends the search.

#### **■**Example

Searching for LD M8000

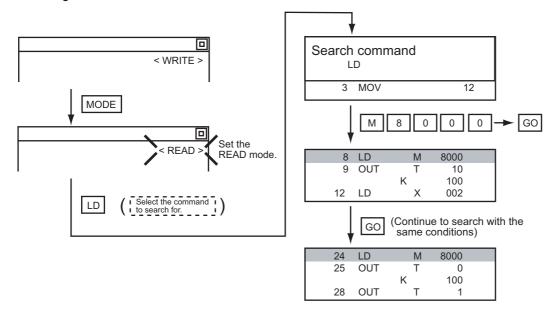

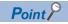

Pointer (P, I) searches

For pointer searches, only labels are searched.

Pointers specified as operands in applied instructions are not searched.

#### **Device search**

#### **■**Operation

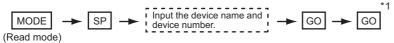

\*1 After the search results are displayed, you can continue searching with the same conditions by touching the GO key. Touching any key other than the GO key ends the search.

#### **■**Example

Searching for LD M8000

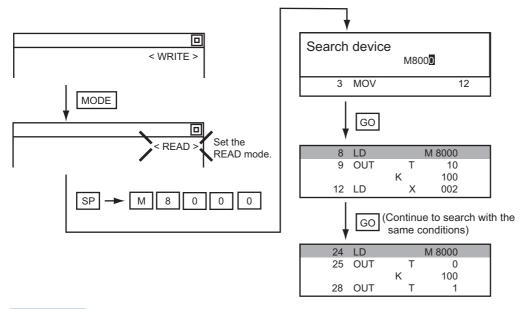

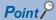

Devices that cannot be searched

The following devices cannot be searched.

- Pointers, interrupt pointers
- · Constant K, constant H, constant E
- · Digit specification of bit device
- Special function unit/block buffer memory
- Devices specified with the operand of an applied instruction

Pointers and interrupt pointers can be searched for with command searches.

Page 243 Command search

### Writing commands

Writes a sequence program to the FX PLC. (Overwrite/Insert)

#### Writing basic commands

#### **■**Operations

Inputting command only (Ex.: ANB, ORB command etc.)

For insertion: (INSERT mode)

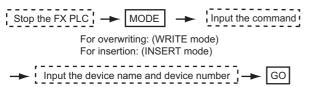

Inputting command and device (LD, AND commands etc.)

Inputting command, No. 1 device, No. 2 device (MC, OUT (T, C) commands, etc.)

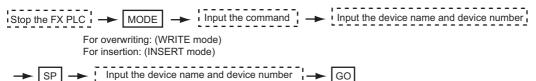

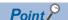

Moving the cursor to the position to write the command

When starting to write a command, place the cursor on the command line (the line on which the step number is displayed).

You cannot write a command with the cursor on an operand or set value line.

| 2 LDI | М | 100 | Command line (Place the cursor on this line.) |                                                        |
|-------|---|-----|-----------------------------------------------|--------------------------------------------------------|
| 3 MOV |   |     |                                               |                                                        |
|       | D | 0   |                                               |                                                        |
|       | D | 10  |                                               | Operand, set value line (Cannot operate on this line.) |

#### **■**Example

#### Writing ORB command

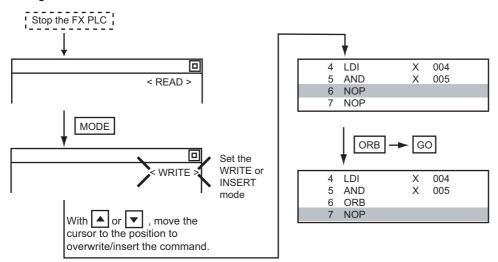

#### Inputting LD X000

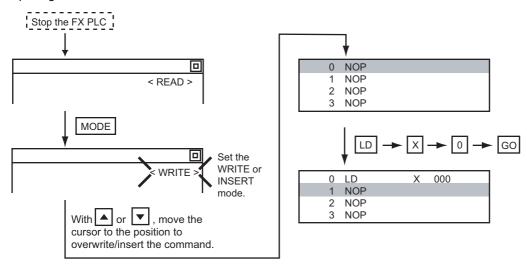

#### Inputting OUT T100 K19

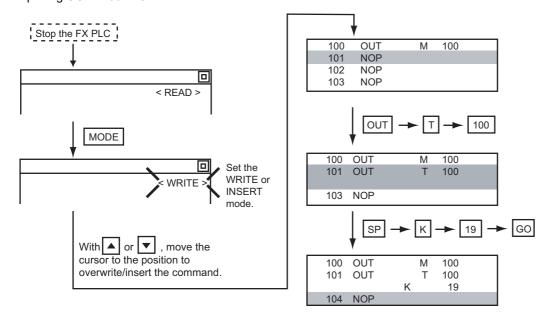

#### Writing applied instructions

#### **■**Operation

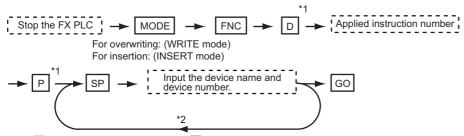

- (double word command) and  $\square$  (pulse execution format command) can also be input after the applied instruction number is input.
- \*2 Inputting in the order  $P \rightarrow D$  is also possible.
- \*3 When a command specifies multiple devices for operations, input the SP key followed by the device name and device number.

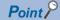

• Moving the cursor to the position to write the command

When starting to write a command, place the cursor on the command line (the line on which the step number is displayed).

You cannot write a command with the cursor on any other line.

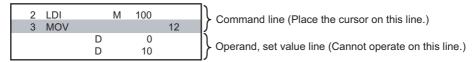

• Commands using a text string constant for a command operand (such as ASC command)
With the MELSEC-FX list editor, text string constants cannot be written as operands. (such as ASC commands)

Use GX Developer for writing such commands.

#### **■**Example

Input "DMOVP D0 D2".

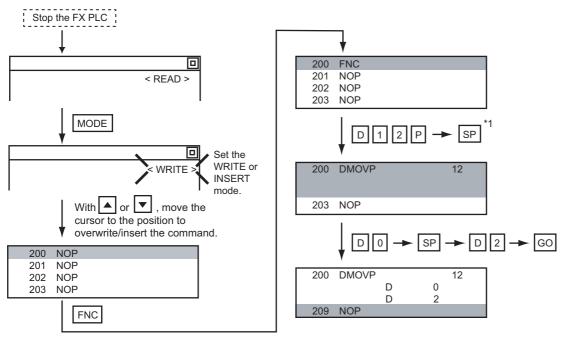

# Changing operands, set values

Changes the operand section of an applied instruction and OUT (T, C) command set value.

#### Operation

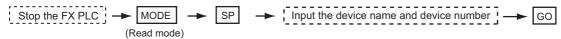

\*1 For decimal numbers, input K, then the number. For hexadecimal numbers, input H, then the number.

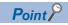

Moving the cursor to the line on which the operand or set value is to be changed

When starting to change an operand or a set value, place the cursor on the line of the operand or set value to be changed (the line on which the step number is not displayed).

If you place the cursor on the command line, the input operation is not possible.

#### **Example**

Changing "MOV D0 D10" to "MOV D0 D123"

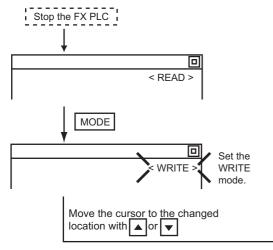

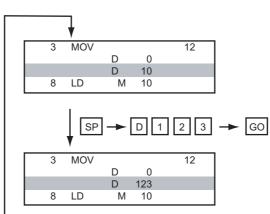

## **Deleting commands**

Deletes one command at a time from a sequence program.

#### Operation

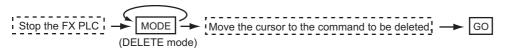

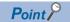

When moving the cursor to the position where the command is to be deleted.

Place the cursor on the command line (the line on which the step number is displayed).

You cannot delete the command if the cursor is placed on the line of an operand or set value.

#### **Example**

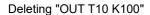

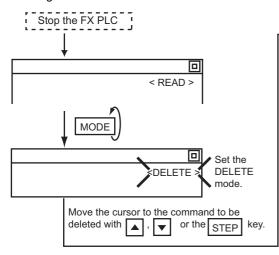

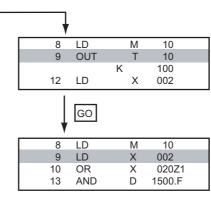

### Sequence program all clear

Clears all the sequence programs.

### Operation

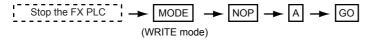

#### **Example**

Clears all the sequence programs.

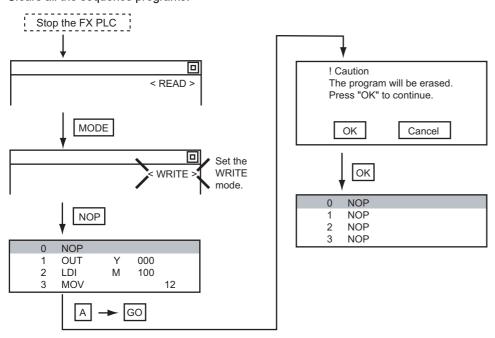

Point P

Items cleared when All Clear for a sequence program is performed

When All Clear is executed, the parameters before program execution are initialized and Latch Clear is executed.

The memory space becomes the default value, the comment area a 0 block, the file register space a 0 block, and keywords unregistered.

After All Clear, set the above parameters etc. again.

### **PLC** diagnostics

Displays the FX PLC error message, error code, and step at which the error occurred.

### Operation

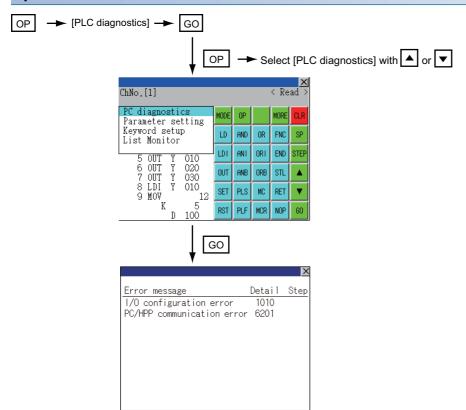

### PLC diagnostics screen

The following describes the contents displayed on the PLC diagnostics screen and the function of on-screen key.

### **■**Displayed contents

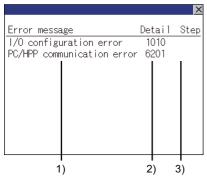

| No. | Item          | Display contents                                                                                                    |
|-----|---------------|----------------------------------------------------------------------------------------------------|
| 1)  | Error message | Displays the error message. (I/O configuration error/PLC hardware error/PC/HPP communication error/Serial communication error/Parameter error/Syntax error/Circuit error/Operation error) |
| 2)  | Detail        | Displays the error code.                                                                                                    |
| 3)  | Step          | Displays the step number in the sequence program at which the error occurred.  (This is displayed only for a syntax error, circuit error, or operation error.)                            |

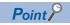

Error details

For details of the FX PLC errors, refer to the following.

☐ Programming manual for the FXCPU used

### **■**Key function

The table below shows the functions of the keys that are used for the operation on the PLC diagnostics screen.

| Key | Function                   |
|-----|----------------------------|
| X   | Exits the PLC diagnostics. |

### **Parameter setting**

Sets FX PLC parameters.

### Parameters that can be changed and change targets

#### ■Parameters that can be changed

The parameters that can be changed with the MELSEC-FX list editor and the target FX PLCs are as follows.

O: Can be set/changed ×: Cannot be set/changed

| Item                         | Target CPU      |     |        |      |         |         |      |         |         |
|------------------------------|-----------------|-----|--------|------|---------|---------|------|---------|---------|
|                              | FX0(S)<br>/FX0N | FX1 | FX2(C) | FX1S | FX1N(C) | FX2N(C) | FX3S | FX3G(C) | FX3U(C) |
| Memory space setting         | ×               | 0   | 0      | ×    | ×       | 0       | 0    | 0       | 0       |
| File register space setting  | O *1            | ×   | 0      | 0    | 0       | 0       | 0    | 0       | 0       |
| Latch range setting          | × *2            | 0   | 0      | x *2 | x *2    | 0       | ×    | ×       | 0       |
| RUN terminal setting         | ×               | ×   | ×      | 0    | 0       | 0       | 0    | 0       | 0       |
| Initialization of parameters | 0               | 0   | 0      | 0    | 0       | 0       | 0    | 0       | 0       |

<sup>\*1</sup> When connecting an FX0(S), set "0". Setting other than "0" causes a parameter error.

#### **■**Change targets

When a memory cassette is mounted, the parameters in the memory cassette are targeted for changes.

#### Operation

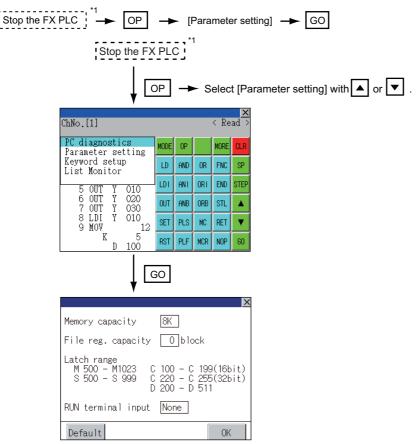

\*1 When checking parameters (not changing), it is not necessary to stop the PLC.

<sup>\*2</sup> When the parameters are initialized, the display on the MELSEC-FX list editor is different from the FX PLC default values, but do not change the latch range. Changing the latch range causes an error.

### Parameter setting screen

The following describes the contents displayed on the PLC diagnostics screen and the function of on-screen key.

#### **■**Displayed contents

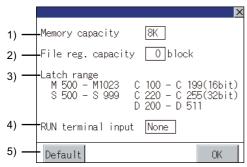

| No. | Item               | Display contents                                                                                                    |  |
|-----|--------------------|----------------------------------------------------------------------------------------------------|--|
| 1)  | Memory capacity    | Sets the memory space (number of steps).  If you touch the *K section, you can change the memory space.                                             |  |
| 2)  | File reg. capacity | Sets the memory space (number of blocks) allocated to the file register. Touch the $\square$ section and input the number of blocks.                |  |
| 3)  | Latch range        | Sets the latch range (power failure hold area). Touch the number display section and input the value.                                               |  |
| 4)  | RUN terminal input | Sets whether or not to use one of the FX PLC input terminals for RUN input.  Touch the □ section and set the device to be set for the RUN terminal. |  |
| 5)  | Default            | Initializes the parameters                                                                                                    |  |

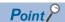

• Memory space for kana comments after changing memory space, file register space

If the memory space is set smaller than the total of the file register space and kana comment space, the kana comment space is automatically reduced.

(With the MELSEC-FX list editor, the kana comment space is not displayed.)

Note that if any setting as described below is made, the kana comment space is reduced.

(Settings that reduce kana comment space and the kana comment space after setting change)

Settings resulting in Nm < Nf × 500 + Nk × 500 + 500

Kana comment space (steps) after setting change =  $\frac{\text{Nm-Nf} \times 500-500}{500}$ 

Nm: Memory space after change (steps)

Nf: File register space after change (blocks)

Nk: Comment space before change (blocks)

• Settable range and default value

The settable range and the default value depend on the FX PLC type.

For details of the settable range and the default value, refer to the following.

Programming manual for the FX PLC used

#### ■Key functions

The table below shows the functions of the keys that are used for the operation on the parameter setting screen.

| Key     | Function                                |
|---------|-----------------------------------------|
| Default | Initializes the parameters              |
| OK      | Completes the changed setting contents. |
| X       | Ends parameter setting.                 |

### **Keyword**

Registers, deletes, releases protection for, and sets protection for the FX PLC keywords.

### Function usability of the MELSEC-FX list editor for keyword protection levels

The functions that can be used with the MELSEC-FX list editor depend on the keyword protection level.

O: Available, ×: Unavailable

| Function                   |                                  | Keyword protection level                                |                                                                       |                                                  |                                                                 | Reference                             |
|----------------------------|----------------------------------|---------------------------------------------------------|-----------------------------------------------------------------------|--------------------------------------------------|-----------------------------------------------------------------|---------------------------------------|
|                            |                                  | All operation protect (All on-line operation protect)*2 | Read/Incorrect<br>write<br>protection<br>(Read/Write<br>protection)*2 | Erroneous write prohibition (Write protection)*2 | Keyword not<br>registered/<br>keyword<br>protection<br>canceled |                                       |
| Reading sequence           | Displaying sequence programs     | ×                                                       | ×                                                                     | 0                                                | 0                                                               | Page 241 Displaying sequence programs |
| programs                   | Searching commands/devices       | ×                                                       | ×                                                                     | 0                                                | 0                                                               | Page 243 Searching commands/ devices  |
| Writing                    | Writing commands                 | ×                                                       | ×                                                                     | ×                                                | 0                                                               | ☐ Page 245 Writing commands           |
| sequence<br>programs       | Changing operands/<br>set values | ×                                                       | ×                                                                     | ×                                                | 0                                                               | Page 250 Deleting commands            |
| Inserting co               | ommands                          | ×                                                       | ×                                                                     | ×                                                | 0                                                               | ☐ Page 245 Writing commands           |
| Deleting commands          |                                  | ×                                                       | ×                                                                     | ×                                                | 0                                                               | ☐ Page 250 Deleting commands          |
| Sequence program all clear |                                  | ×                                                       | ×                                                                     | ×                                                | 0                                                               | ≅ Page 251 Sequence program all clear |
| PLC diagnostics            |                                  | O *1                                                    | 0                                                                     | 0                                                | 0                                                               | ☐ Page 252 PLC diagnostics            |
| Parameter                  | setting                          | ×                                                       | ×                                                                     | ×                                                | 0                                                               | ☐ Page 254 Parameter setting          |

<sup>\*1</sup> When the 2nd keyword is set to an FX PLC that supports 2nd keyword, it becomes "X" (cannot be used).

### Operation

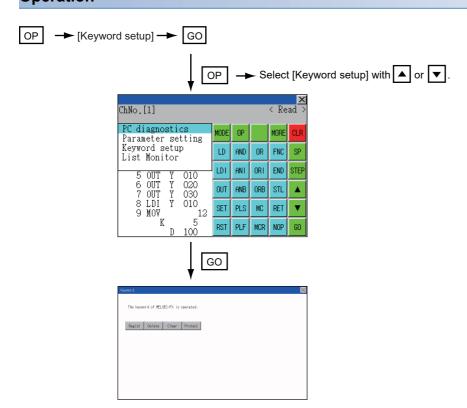

<sup>\*2</sup> The names within the parentheses ( ) are for when a keyword + 2nd keyword is set.

### Keyword screen and protection level

When [Keyword setup] is selected with the MELSEC-FX list editor, the keyword screen is displayed.

For the keyword operation, refer to the following.

Page 96 Keyword

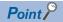

Keywords

For details of the keyword, refer to the following.

Programming manual for the FX PLC used

### **List monitor**

The status of contacts and coils in a sequence program is displayed.

### **Operation**

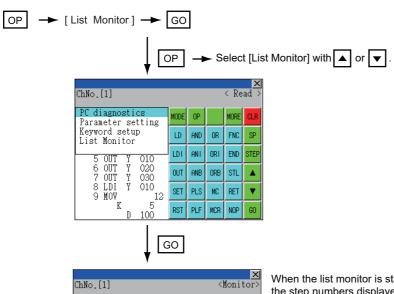

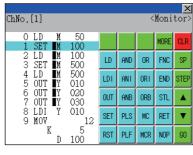

When the list monitor is started on the FX list editor screen, the step numbers displayed on the FX list editor screen is displayed on the list monitor screen.

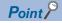

Starting list monitor with special function switches (FX list monitor)

With setting special function switches (FX list monitor), the list monitor can be started on the monitor screen.

When the list monitor is started on the monitor screen, the list editor cannot be used.

For how to set special function switches, refer to the following.

GT Designer3 (GOT2000) Screen Design Manual

### Displays and key functions

The following describes the displays for the list monitor.

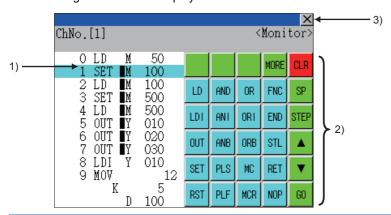

| No. | Item                            | Display contents                                                                                                    |
|-----|---------------------------------|----------------------------------------------------------------------------------------------------|
| 1)  | List display area <sup>*1</sup> | The status of contacts and coils is displayed on the left of device displays.                                                                 |
| 2)  | Keys                            | The same operations as in the READ mode of the FX list editor can be executed.  Page 241 Displaying sequence programs                         |
| 3)  | [×]                             | Ends the list monitor. (When the list monitor is executed on the FX list editor screen, the screen is switched to the FX list editor screen.) |

<sup>\*1</sup> The status of contacts and coils is displayed as below.

| Type of instruction                                               | Description                           | Status                 |                 |  |
|-------------------------------------------------------------------|---------------------------------------|------------------------|-----------------|--|
|                                                                   |                                       | ■ Displayed            | ■ Not displayed |  |
| LD, AND, OR (Contact instruction (Normal open))                   | Contact                               | ON                     | OFF             |  |
| LDI, ANI, ORI (Contact instruction (Normal close))                | Contact                               | OFF                    | ON              |  |
| OUT, SET                                                          | TC: Coil                              | ON                     | OFF             |  |
|                                                                   | Except TC: Contact                    | ON                     | OFF             |  |
| RST                                                               | TC: Reset                             | ON                     | OFF             |  |
|                                                                   | Word device                           | Value: 0               | Value: Except 0 |  |
|                                                                   | Except TC and word device:<br>Contact | OFF                    | ON              |  |
| MC, STL                                                           | Contact                               | ON                     | OFF             |  |
| LDP, ANDP, ORP, LDF, ANDF, ORF (Rise or fall contact instruction) | Not monitored                         | Always ■ not displayed |                 |  |

### Action for an incorrect key input

If an incorrect key is input, cancel the input contents.

#### **Operations**

■Before touching the GO key (before reading/writing the input contents)

Before touching the GO key, touch the CLR key.

■After touching the GO key (after reading/writing the input contents)

Write the command again.

Page 245 Writing commands

Commands finalized by writing and inserting operations are revised (overwritten) with the program writing.

### Error messages and corrective actions

This section describes the error messages displayed when the MELSEC-FX list editor is executed, and corrective action.

| Error message                                                                                                    | Description                                                              | Corrective action                                                                                                  |  |  |
|----------------------------------------------------------------------------------------------------|--------------------------------------------------------------------------|----------------------------------------------------------------------------------------------------|--|--|
| Can not display while protected.                                                                                                    | The all-operation protect, anti-plagiarism, or                           | Check the protected operation.                                                                                     |  |  |
| Can not operate while protected.                                                                                                    | incorrect write protect keyword is set.                                  | Clear the keyword protection or delete the keyword.     Page 256 Keyword                                           |  |  |
| PLC parameter error.                                                                                                    | An FX PLC parameter is defective.                                        | Set correct parameters in the FX PLC.                                                                              |  |  |
| PLC communications error.                                                                                                    | The communication with the FX PLC is defective.                          | Check the FX PLC, cable, and GOT for abnormality.     Check whether the communication settings are correct or not. |  |  |
| PLC is running.  A writing operation etc. has been made while the FX PLC is running.  Stop the FX PLC is running.                         |                                                                          | Stop the FX PLC.                                                                                                   |  |  |
| Can not write.                                                                                                    | The memory to write to is EPROM. The protect switch of the EEPROM is on. | Set other than EPROM for the memory to write to.     Switch off the protect switch of the EEPROM.                  |  |  |
| Step number is out of a range.  The specified step number exceeded the maximum number.                                                    |                                                                          | Specify a step number below the maximum value.                                                                     |  |  |
| Not found.                                                                                                    | The specified command cannot be found.                                   | Proceed to the next operation.                                                                                     |  |  |
| Not found.                                                                                                    | The specified device cannot be found.                                    | Proceed to the next operation.                                                                                     |  |  |
| Step overflow.  The program may exceed the available space. (Writing is not executed.)                                                    |                                                                          | Check the program memory space and delete commands to keep it within the space.  Page 250 Deleting commands        |  |  |
| Command error.  An invalid command (non-existent command) was specified.  Input the correct command (non-existent command) was specified. |                                                                          | Input the correct command.                                                                                         |  |  |

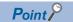

How to erase an error message

An error message is not erased even if the cause of the error is eliminated.

To erase an error message, touch a key on the MELSEC-FX list editor screen.

### 16.3 FX3U-ENET-ADP Communication Setting Function

In GX Works2, the communication set value of the FX3U-ENET-ADP stored in the CPU can be changed.

This function is not available when the communication set value of the FX3U-ENET-ADP is not set in advance in the CPU.

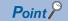

Communication setting in the CPU

In GX Works2, set in advance the communication set value of the FX3U-ENET-ADP to the CPU.

For the details of the communication setting, refer to the following.

FX3U-ENET-ADP User's manual

### **Specifications**

### System configuration

This section describes the system configuration of the FX3U-ENET-ADP communication setting function.

For the setting method in each connection form, used communication unit/cable and cautions on connection form, refer to the following manual.

GOT2000 Series Connection Manual For GT Works3 Version1

#### ■Required basic system application

| Operating system         | Version   |   |
|--------------------------|-----------|---|
| Basic system application |           | - |
| Communication driver     | MELSEC-FX | - |

#### **■**Connection type

(○: Applicable, △: Partly restricted, ×: Inapplicable)

| Function                                     |                                                                                    | Connection type between GOT and controller |                          |  |
|----------------------------------------------|------------------------------------------------------------------------------------|--------------------------------------------|--------------------------|--|
| Name Description                             |                                                                                    | Direct CPU connection                      | GOT multidrop connection |  |
| FX3U-ENET-ADP communication setting function | The communication set value of the FX3U-ENET-ADP stored in the CPU can be changed. | 0                                          | ×                        |  |

#### **■**Communication setting items

The table below shows the communication setting items and setting range.

| Communication setting items | Setting range                | Remark                                                                  |
|-----------------------------|------------------------------|-------------------------------------------------------------------------|
| IP address                  | 0.0.0.1 to 223.255.255.254   | If a value outside the setting range is entered, the error message "SET |
| Subnet mask pattern*1       | 192.0.0.0 to 255.255.255.252 | NUMBER IS INCORRECT." appears.                                          |
| Default router IP address*1 | 0.0.0.1 to 223.255.255.254   |                                                                         |

<sup>\*1</sup> Set the value "0.0.0.0" when not using the subnet mask pattern and default router IP address.

## Display operation of FX3U-ENET-ADP communication setting function

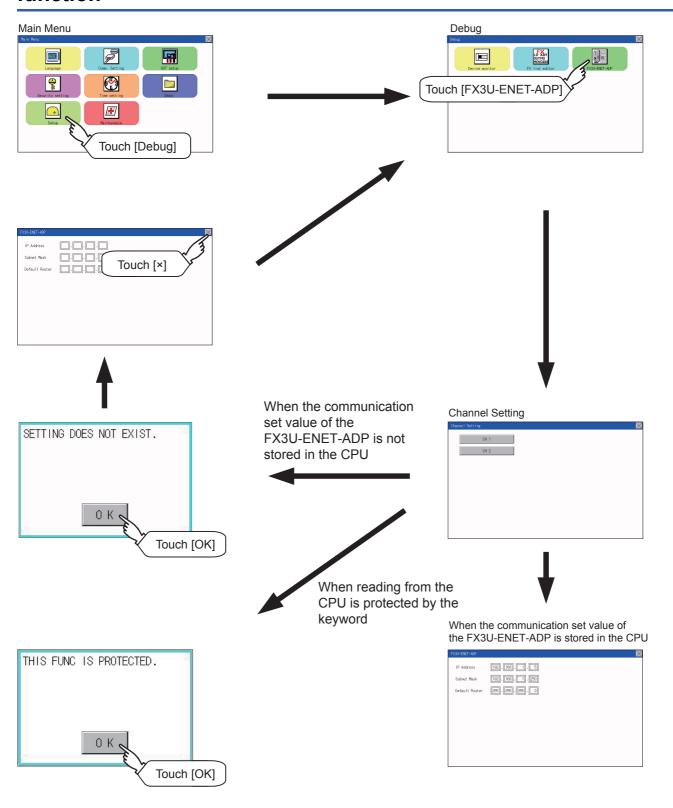

### **Setting operation**

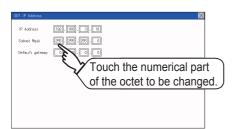

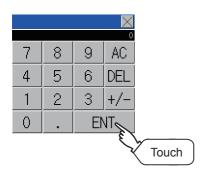

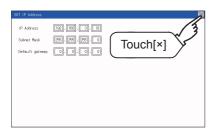

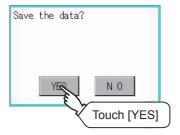

- **1.** Touch the numerical part of the octet to be changed among the 1st to 4th octets.
- 2. When the ten-key pad appears, enter a numerical value in up to 3 digits, and touch the ENT key. If a numerical value outside the setting range is entered, the following error message appears. Enter a numerical value again.

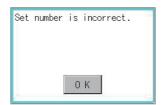

For the details of the setting range, refer to the following.

- Page 261 Specifications
- **3.** The changed IP address is displayed. At this time, the changed communication set value of the FX3U-ENET-ADP is not written to the CPU. Touch the [×] key.
- **4.** When the screen shown on the left appears, touch the [YES] key.

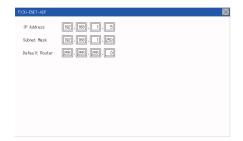

**5.** When the screen shown on the left appears, the changed communication set value of the FX3U-ENET-ADP is written normally to the CPU. For making valid the contents of setting, turn OFF the power of the CPU, and then turn it ON again. Change the setting of the subnet mask pattern and default router IP address using the same procedure if necessary. An error message appears in the following cases. Touch the OK key to return to the step 1., and perform the setting procedure again.

When the CPU is running

The following error message appears. Stop the running status of the CPU.

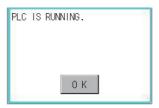

When a communication error occurs

Set the communication between the GOT and the CPU to the normal status.

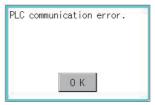

When the memory cassette is write-protected Set to OFF the write-protect switch of the memory cassette.

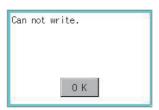

When writing to the CPU is protected by the keyword Clear the protection by the keyword against writing.

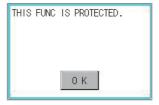

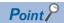

When the CPU stores the symbolic information

When the setting such as IP address is changed using this function and then the program is read by the programming tool from the CPU that stores the symbolic information, the following warning appears. However, the changed value is read correctly. Convert and compile the project again.

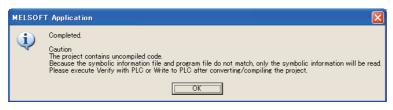

### **MEMO**

### 17 MAINTENANCE

### 17.1 Touch Panel Calibration

### Touch panel calibration setting function

Touch panel reading error can be corrected.

Normally the adjustment is not required, however, the difference between a touched position and the object position may occur as the period of use elapses.

When any difference between a touched position and the object position occurs, correct the position with this function.

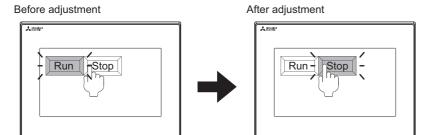

The [Run] will operate though you intended to touch the [Stop] button.

The [Stop] button can be touched without fail.

### Touch panel calibration setting display operation

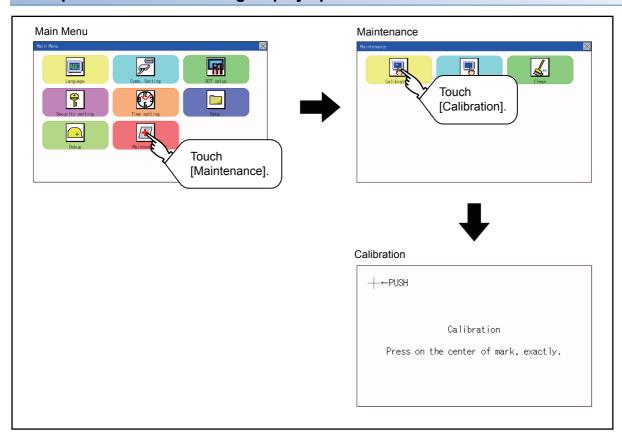

### Touch panel calibration operation

Touch [+] displayed on the screen with the finger one by one to make the setting.

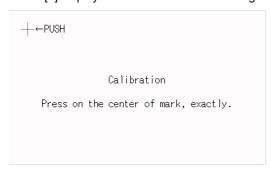

**1.** Touch the center of [+] displayed on the upper left precisely.

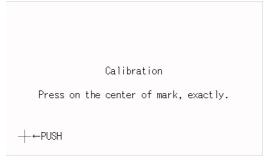

2. Touch [+] displayed on the lower left.

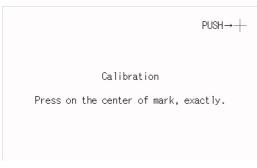

**3.** Touch [+] displayed on the upper right.

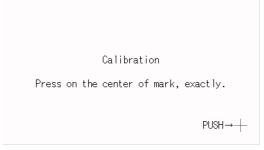

4. Touch [+] displayed on the lower right.

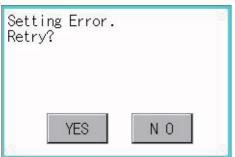

**5.** When the precise touch could not be made, touch the [YES] button to make the setting from Step1 again.

### 17.2 Touch Panel Check

### Touch panel check function

Touch panel check function checks whether there is no dead zone area of 2 dots × 2 dots.

#### Display operation of Touch panel check

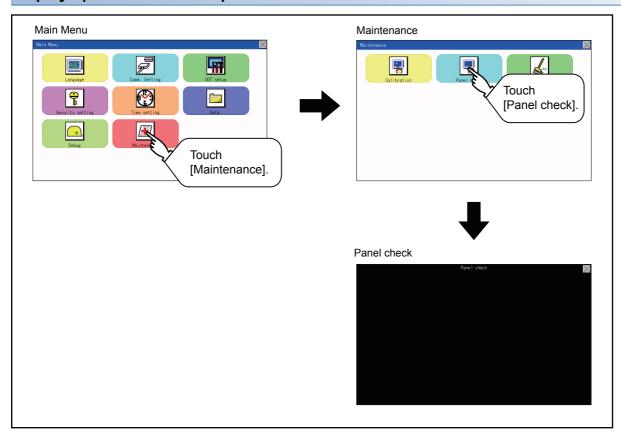

Point P

Notes on Touch panel check

If the touched part is not filled with yellow color, there are the following two possible causes.

- 1. Display part failure
- 2. Touch panel failure

In that case, contact your local Mitsubishi (Electric System) Service.

### Touch panel check operations

If touch [Panel check] of self-check, a black-filled screen is displayed over the entire screen area.

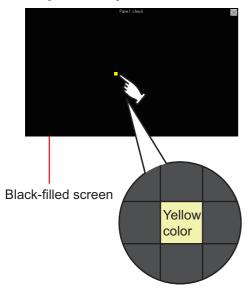

**1.** Touch a part of the screen. The touched part becomes a yellow-filled display. Up to 40 parts becomes yellow-filled displays.

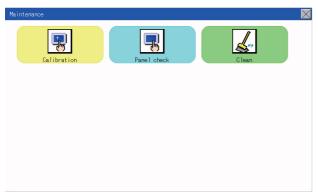

**2.** If [×] on the upper right is touched, the screen returns to the self-check.

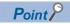

Checking the upper left part of the screen

Only the upper left part of the screen cannot be filled with yellow.

If the screen returns to the self-check by touching the upper left part, judge that the upper left area operates normally.

### 17.3 Clean

In utility, the screen can be set as not to be effected by touching the screen when clean with clothes. For cleaning method, refer to the following.

Page 281 Cleaning Method

### Display operation of clean

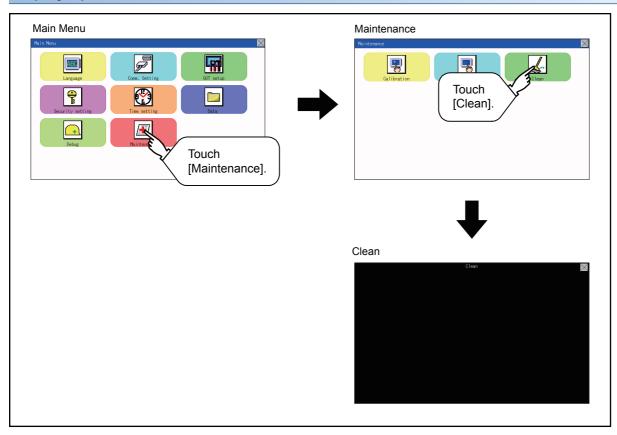

### Display operation of clean

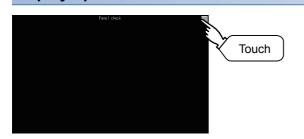

 Touching the [x] key closes the screen. Even if touch points other than the upper left corner and upper right corner of the screen, the GOT does not operates.

For details of cleaning method, refer to the following.

Page 281 Cleaning Method

### **MEMO**

# 18 BootOS and System Application Installation Using Data Storage

There are the following two types for the installation of BootOS and system applications using a data storage.

#### Installing when starting the GOT

Page 274 Installing when starting the GOT

All the system applications and project data stored in the data storage are transferred to the GOT when powering on the GOT. This installing method is effective in the following cases.

- · The GOT utility cannot be displayed.
- · The system application is not installed.

#### Installing using the data control function (Utility)

Page 274 Installing when starting the GOT

By operating the utility, select the system application or project data stored in the data storage and transfer them to the GOT.

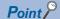

Precautions on installing BootOS, system applications

· Installing both BootOS and system applications

After completing BootOS installation, install system applications. When installing BootOS, the built-in flash memory in the GOT is initialized and goes to the status at factory shipment. (All system applications and project data are erased.)

BootOS is installed in the GOT at factory shipment. It is not necessary to install BootOS when not upgrading it.

• Installation cannot be interrupted.

Do not perform any of the following during a BootOS or system application installation.

Failure to do so may result in installation failure, causing the GOT malfunction.

Powering off the GOT

Pressing the reset button of the GOT

Removing the data storage

If the installation failure and the GOT malfunction occur, take the following action.

If BootOS installation failed:

Please consult your local Mitsubishi (Electric System) Service center or representative.

If the basic system application installation failed:

Page 274 Installing when starting the GOT

### 18.1 Installing when starting the GOT

### When installing with an SD card

- **1.** Power OFF the GOT, and install the SD card where the BootOS, system application or project data is stored in the SD card interface of the GOT.
- **2.** Power on the GOT. While touching the lower right side of the GOT screen, power on the GOT. (1-point press installation function)
- **3.** The BootOS or system application is installed in the built-in flash memory. Do not pull out the SD card or power OFF the GOT.

N°ッケージデータをインストール中です。 Now installing the package data. 正在安装软件包数据。

**4.** The GOT restarts automatically after the installation is completed.

完了しました。再起動します。 Finished. Now rebooting. 安装已结束。再启动GOT。

**5.** After confirming normal restart, confirm that the SD card access LED is not lit, and remove the SD card from the SD card interface of the GOT.

### 18.2 Installing using the data control function (Utility)

### Operation procedure

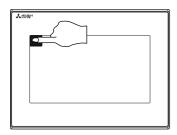

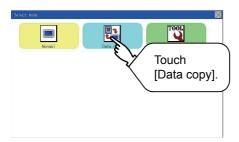

- **1.** Power OFF the GOT, and attach the SD card which stores the basic system application and communication driver to the GOT.
- **2.** While touching the upper left corner of the GOT screen, power ON the GOT.
- **3.** When the screen shown on the left appears, select the [Data copy].

For details of install, refer to the following.

Page 194 Data Copy

# 19 INSTALLATION OF Boot OS AND BASIC SYSTEM APPLICATION

To execute the GOT utility, install the Boot OS and system applications on the C drive (built-in flash memory) of the GOT, or set the boot drive of the package data to [A: Standard SD card] and insert an SD card with the package data into the GOT. (Boot OS is installed in the GOT at factory shipment. It is not necessary to install Boot OS when upgrading of it is unnecessary.)

This chapter explains the installation using GOT.

GT Designer3  $\rightarrow$  SD card  $\rightarrow$  GOT

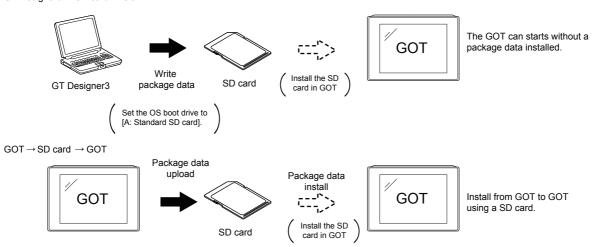

Refer to the following for the installation which uses GT Designer3.

GT Designer3 (GOT2000) Screen Design Manual

# 19.1 Boot OS and Basic System Application to be Installed

Under-mentioned Boot OS and basic system application are necessary to execute utility.

| System application name | Function overview                                                                                                    |
|-------------------------|----------------------------------------------------------------------------------------------------|
| Boot OS                 | Required for the control of GOT and the communication between PC and GOT.  Installed at factory shipment.  (Boot OS can also be installed from GT Designer3. When Boot OS is installed, the GOT is initialized and goes to the status at factory shipment. When Boot OS needs to be reinstalled, the basic system application has to be installed in the GOT.)                      |
| System application      | Required for the GOT operation as the monitoring function of GOT, installation and deletion of the system application or project data, touch key control or display function of the screen and guidance.  Required for display and operation of the user-created screen and utility screen.  Not installed in GOT at factory shipment.  Install it from GT Designer3 or an SD card. |

# 19.2 Prior Preparations for Installing Boot OS and System Application

For the installation using GOT, the data storage that is storing Boot OS or the system application is required.

There are the following three methods for the installation of Boot OS and system application.

### [To Memory Card] from GT Designer3

GT Designer3 (GOT2000) Screen Design Manual

#### Uploading from another GOT (the package data has been installed)

Page 273 BootOS and System Application Installation Using Data Storage

#### Using an SD card that stores data with OS boot drive set to A drive

GT Designer3 (GOT2000) Screen Design Manual

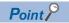

Precautions when installing Boot OS and the package data into an SD card

When installing Boot OS and the package data into the SD card, be sure to execute by the utility of another GOT or GT Designer3.

The installation is not executed properly with the SD card to which data is uploaded from the utility of GOT or copied by software other than GT Designer3.

Note the available capacity of the SD card.

The available capacity of Boot OS and system applications can be confirmed by [To Memory Card] or [Write Option] of GT Designer3.

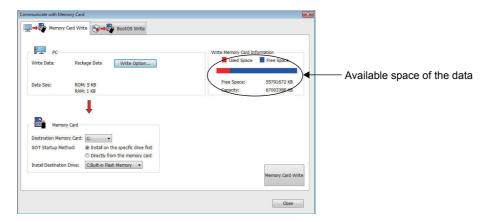

#### Write Option

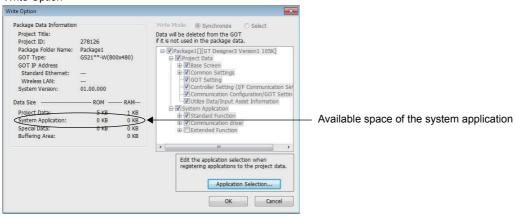

# **20** ERROR MESSAGE LIST

This chapter describes the error message and the corrective actions displayed on the GOT.

| Error message                                             | Action                                                                                                    |
|-----------------------------------------------------------|----------------------------------------------------------------------------------------------------|
| SCREEN DOES NOT EXIST.                                    | Specified base screen does not exist in the project data.     Specified base screen is out of the permissible area. Specify the existing base screen.                                                                |
| SCREEN ERROR                                              | The monitored device No. is out of the permissible area of the targeted PLC CPU. Set the device within the range that can be monitored by the monitored PLC CPU and parameter settings.                              |
| COMM. ERROR                                               | Error occurred while writing in the device.  • Check the cable omission and the status of the PLC.                                                                                                    |
| DEVICE ERROR.                                             | Error occurred while writing in the device Correct the device.                                                                                                    |
| SET NUMBER IS INCORRECT.                                  | The input value was illegal when writing to the device. Check the input value.                                                                                                    |
| PLC IS RUNNING.                                           | The operation, which could not be performed during RUN of PLC CPU, was performed. Stop the PLC CPU.                                                                                                    |
| CAN NOT WRITE.                                            | The memory cassette installed in the PLC CPU is EPROM or E <sup>2</sup> PROM, and it is in a protected status.  Confirm the memory cassette installed in PLC CPU.                                                    |
| THIS FUNC IS PROTECTED.                                   | The key word is set in PLC CPU. Cancel the key word.                                                                                                    |
| CAN NOT USE THE FUNCTION.                                 | The function cannot be used with the package data configuration written in the GOT.  Review the package data configuration.  Install the latest version of GT Designer3 and write the package data again to the GOT. |
| DATA IS NOT FOUND.                                        | The package data is not downloaded or the package data is not sufficient.  Download the package data.                                                                                                    |
| PASSWORD IS INCORRECT.                                    | The input password does not match the security level password or the utility start-up password.  Check the target password.                                                                                          |
| Password cannot be changed because you are not logged in. | When authenticating the operator, the password cannot be changed before logging in. Log in.                                                                                                    |
| The password does not match, the GOT cannot be booted.    | The passwords for transmitting the data from package data on Drive C and package data directly started from memory card do not match, so the GOT cannot be started. Match the data transmission passwords.           |

### **MEMO**

## 21 MAINTENANCE AND INSPECTION

#### STARTUP AND MAINTENANCE PRECAUTIONS

### **MARNING**

- When power is on, do not touch the terminals.
  - Doing so can cause an electric shock or malfunction.
- Before starting cleaning or terminal screw retightening, always switch off the power externally in all phases.
  - Not doing so can cause the unit to fail or malfunction.
  - Undertightening can cause a short circuit or malfunction.
  - Overtightening can cause a short circuit or malfunction due to the damage of the screws or unit.

#### STARTUP AND MAINTENANCE PRECAUTIONS

### **ACAUTION**

- Do not disassemble or modify the unit.
   Doing so can cause a failure, malfunction, injury or fire.
- Do not touch the conductive and electronic parts of the unit directly.
   Doing so can cause a unit malfunction or failure.
- The cables connected to the unit must be run in ducts or clamped.
   Not doing so can cause the unit or cable to be damaged due to the dangling, motion or accidental pulling of the cables or can cause a malfunction due to a cable connection fault.
- When unplugging the cable connected to the unit, do not hold and pull from the cable portion.
   Doing so can cause the unit or cable to be damaged or can cause a malfunction due to a cable connection fault.
- Before touching the unit, always touch grounded metals, etc. to discharge static electricity from human body, etc. Not doing so can cause the unit to fail or malfunction.

#### **DISPOSAL PRECAUTIONS**

### **A CAUTION**

· When disposing of this product, treat it as industrial waste.

The GOT does not include consumable components that will cause the shorten life.

However, the liquid crystal screen and backlight have life length.

For the life of the LCD screen or backlight, refer to the following.

Page 28 Performance Specifications

### 21.1 Daily Inspection

### **Daily inspection items**

| Item | Inspection Item     |                                | Inspection Method                 | Criterion                  | Corrective action                                  |
|------|---------------------|--------------------------------|-----------------------------------|----------------------------|----------------------------------------------------|
| 1    | GOT mounting status |                                | Check for loose mounting screws.  | Securely mounted           | Retighten screws within the specified torque range |
| 2    | Connection status   | Loose terminal screws          | Retighten screws with screwdriver | Not loose                  | Retighten terminal screws                          |
|      |                     | Proximate solderless terminals | Visual check                      | Proper space               | Correction                                         |
|      |                     | Loose connectors               | Visual check                      | Not loose                  | Retighten connector fixing screws                  |
| 3    | Usage status        | Foreign material attachment    | Visual check                      | No foreign matter sticking | Remove, clean                                      |

### 21.2 Periodic Inspection

### Yearly or half-yearly inspection items

The following inspection should also be performed when equipment has been moved or modified or the wiring changed.

| Item | Inspection It     | em                             | Inspection Method                       | Criterion                  | Action                                      |
|------|-------------------|--------------------------------|-----------------------------------------|----------------------------|---------------------------------------------|
| 1    | Surrounding       | Ambient temperature            | thermometer or hygrometer.              | 0 to 50°C                  | For use in control panel, temperature       |
|      | environment       | Ambient humidity               |                                         | 10 to 90%RH                | inside control panel is ambient temperature |
|      |                   | Atmosphere                     | Measure corrosive gas.                  | No corrosive gas           | temperature                                 |
| 2    | Power supply v    | roltage check                  | 24VDC Measure voltage across terminals. | 20.4 to 26.4VDC            | Change supply power                         |
| 3    | Mounting status   | Looseness                      | Move module                             | Should be mounted firmly   | Retighten screws                            |
|      |                   | Foreign material attachment    | Visual check                            | No foreign matter sticking | Remove, clean                               |
| 4    | Connection status | Loose terminal screws          | Retighten screws with screwdriver       | Not loose                  | Retighten terminal screws                   |
|      |                   | Proximate solderless terminals | Visual check                            | Proper space               | Correction                                  |
|      |                   | Loose connectors               | Visual check                            | Not loose                  | Retighten connector fixing screws           |

### 21.3 Cleaning Method

Use the GOT always in a clean condition.

### Cleaning and disinfecting the GOT

- For your safety, be sure to turn off the GOT before cleaning and disinfecting the surface.
- Carefully wipe the GOT screen with a soft cloth moistened with neutral detergent or ethanol.

Do not apply too much disinfectant to the cloth.

If you use alcohol for disinfection, the main component of the alcohol must be ethanol or isopropyl alcohol.

- Do not spray disinfectant directly to the GOT because doing so may cause electrical failure of the GOT and peripheral devices.
- After wiping the surface, dry the GOT completely before turning it on.

For the display operation of the [Clean] screen, refer to the following.

Page 271 Clean

Clean

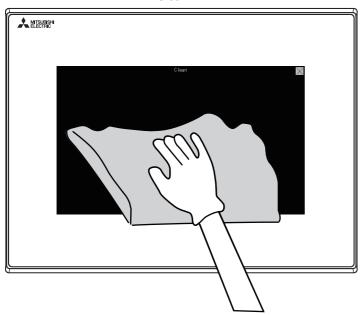

#### **Precautions**

Do not use the following solvents.

Solvents may deform the protective sheet, dissolve the surface, or peel the paint on the surface.

- · Chlorine-based cleaners (bleach or other solvents)
- Peroxides (including hydrogen peroxide)
- Acetone, ammonia, paint thinner, benzene, methylene chloride, toluene, or other solvents

### 21.4 Backlight Shutoff Detection

A GOT has a built-in backlight for the liquid crystal display.

When a GOT detects the backlight shutoff, the POWER LED alternately flashes with orange/green color.

The brightness of the backlight degrades as the usage period passes. Replace the backlight when it is shut off or the display gets blurry.

For the replacement of the backlight, contact your local distributor.

### Backlight life

The usage period of the backlight can be extended by setting [Screen saving backlight off] in the GOT utility function (GOT setup). For details, refer to the following.

Page 105 DISPLAY AND OPERATION SETTINGS (GOT SET UP)

### Backlight shutoff detection and external alarm

When the GOT has detected that the backlight is shut off, the system information set by using drawing software is turned on. The information of the backlight shutoff can be output from a PLC to an external device (such as lamp and buzzer) by using the system information.

An alarm for prevention of touch operation should be set and the external interlock should also be set for the dangerous load. For system information details, refer the following.

GT Designer3 (GOT2000) Screen Design Manual

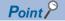

• Example of alarm for external devices (such as lamp and buzzer)

System information is used to output the backlight shutoff detection signal from a FX series PLC to an external device.

Condition: The write device is D20 and all data is used (the [Select All] button on the setting screen of drawing software is clicked) for the system information assignment.

D36 b14: Backlight shutoff detection (System number 2-2)

This signal turns on when the backlight shutoff is detected.

This signal is used in a sequence programs shown below.

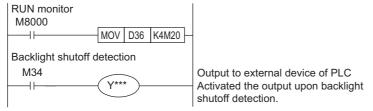

\*indicates the output number at which the external device is connected.

· Caution when the backlight is shut off

Even when the backlight is shut off, the touch keys are available.

Replace the dead backlight as soon as possible.

### 22 TROUBLESHOOTING

The following shows the GOT restoration sheets.

### **22.1** GOT Restoration Sheets

This section describes how to restore the GOT that operates improperly in the check sheet format. The following describes how to use each sheet.

### When the GOT does not operate or operates improperly (GOT status check sheet)

When the GOT does not operate or operates improperly, check the cause of a malfunction by following the GOT status check sheet and take corrective actions.

After the GOT is restored, see how the GOT works.

#### When wiring needs to be modified (GOT installation status check sheet)

As a result of the GOT status check, if the cause of the malfunction or others is due to the noise generated by the GOT wiring status, take a corrective action for wiring by using the GOT installation status check sheet.

After the GOT is restored, see how the GOT works.

### When a corrective action other than the above is required (System configuration check sheet)

If a malfunction or others still occurs even after the above checks, fill out the system configuration check sheet with details about your system, and consult your local sales office.

When sending the actual product, attach the GOT restoration sheets (GOT status check sheet, GOT installation status check sheet, and System configuration check sheet) which are checked in this section.

Keep a copy of each sheet.

### **GOT** status check sheet

Check the GOT starting from the GOT status.

Mark checkboxes that apply to the symptom of your GOT.

Follow the instructions in the corrective action column.

#### **GOT** status

### ■Frequency of a case where the GOT does not operate or the screen is not displayed properly

| Check | Symptom   | Cause/Status          | Corrective action          |
|-------|-----------|-----------------------|----------------------------|
|       | Always    | Frequency:            | Proceed to the following.  |
|       | Sometimes | Example: Once a month | ☐ Display of error message |

### **■**Display of error message

| Check | Symptom             | Cause/Status                 | Corrective action                                                                                                    |
|-------|---------------------|------------------------------|----------------------------------------------------------------------------------------------------|
|       | Can be confirmed    | Error message:               | Take the corrective action for the confirmed error message.  If the status does not change with the corrective action, proceed to the following.  Screen display |
|       | Cannot be confirmed | Example: Communication error | Proceed to the following.                                                                                                    |

### **■**Screen display

| Check | Symptom                       | Cause/Status                                                                      | Corrective action                                                                                                    |
|-------|-------------------------------|-----------------------------------------------------------------------------------|----------------------------------------------------------------------------------------------------|
|       | The screen is entirely black. | The possible cause is a failure of the liquid crystal or an error of the Boot OS. | Take corrective actions in the following order.  1) Re-install the Boot OS.  2) Re-install the standard monitor OS.  If the GOT is not restored by the above operations, proceed to the following.  Actual product investigation |
|       | The screen is entirely white. | The possible cause is a hardware failure of the GOT.                              | Proceed to the following.  Actual product investigation                                                                                                    |
|       | A line appears on the screen. | The possible cause is a hardware failure of the                                   | Proceed to the following.                                                                                                    |
|       | Other display errors          | Example: A vertical line appears on the screen.                                   | S Actual product investigation                                                                                                    |
|       | The screen is frozen.         | The screen display is not updated and operation is unavailable.                   | Proceed to the following.  Buzzer sound                                                                                                    |

#### **■**Buzzer sound

| Check | Symptom               | Cause/Status                                                                                                    | Corrective action                                                                                                    |
|-------|-----------------------|----------------------------------------------------------------------------------------------------|----------------------------------------------------------------------------------------------------|
|       | No buzzer sound       | Buzzer sound:                                                                                                    | Proceed to the following.                                                                                                    |
|       | Beeps randomly        |                                                                                                    | Status where the GOT screen is frozen (When the                                                                                                    |
|       | Beeps in a pattern    |                                                                                                    | screen operation stops)                                                                                                    |
|       |                       | Example: The buzzer repeats in the rhythm of "beep-beep-beep, beep, beep-beep".                                                                                                    |                                                                                                    |
|       | Beeps without a pause | The possible cause is the activated Buzzer Output signal. When the reading device of the system information is set, the device may be turned on and the Buzzer Output signal may be activated. | Check the setting of the reading device.  If the Buzzer Output signal has no error, proceed to the following.  Status where the GOT screen is frozen (When the screen operation stops) |

### Status where the GOT screen is frozen (When the screen operation stops)

### **■**Objects that are not displayed on the monitor screen

| Check | Symptom | Cause/Status                                     | Corrective action         |
|-------|---------|--------------------------------------------------|---------------------------|
|       | Exists  | Detail:                                          | Proceed to the following. |
|       | None    |                                                  | F PLC CPU status          |
|       |         |                                                  |                           |
|       |         | Example: The numerical display is not displayed. |                           |

### **PLC CPU status**

#### **■PLC** error

| Check | Symptom          | Cause/Status                                                                           | Corrective action                                    |
|-------|------------------|----------------------------------------------------------------------------------------|------------------------------------------------------|
|       | Always           | The possible cause is CONTROL-BUS. ERROR, SP. UNIT LAY. ERROR, or other errors.        | Proceed to the following.  GOT Restoration Sheets    |
|       | Sometimes        | The possible cause is noise or a hardware failure. Frequency:  • Example: Once a month | Proceed to the following.  GOT restoration procedure |
|       | Normal operation | -                                                                                      |                                                      |

#### **GOT** restoration procedure

Follow the procedure below starting from 1), and check if the GOT is restored.

Perform the action in each check item and mark the corresponding checkbox.

If the GOT is restored, take the action after restoration.

If the GOT is not restored, proceed to the next check item.

| No. | Check item                                                                                                    | Check                     | Cause                                                              | Action after restoration                                                                                        |
|-----|----------------------------------------------------------------------------------------------------|---------------------------|--------------------------------------------------------------------|----------------------------------------------------------------------------------------------------|
| 1)  | The GOT is restored by using the reset switch on the GOT.                                                                      | □ Restored □ Not restored | It may be a temporary malfunction due to noise.                    | Perform the following.  Page 287 GOT installation status                                                        |
| 2)  | The GOT is restored by powering on and off the GOT.*1                                                                          | □ Restored □ Not restored |                                                                    | check sheet                                                                                                    |
| 3)  | The GOT is restored by resetting or powering on and off the PLC CPU.                                                           | □ Restored □ Not restored |                                                                    |                                                                                                    |
| 4)  | The GOT is restored by powering on and off the GOT and the PLC CPU simultaneously.                                             | □ Restored □ Not restored |                                                                    |                                                                                                    |
| 5)  | The GOT is restored by reconnecting cables.                                                                                    | □ Restored □ Not restored | The possible cause is a cable connection fault.                    | Connect cables securely. If an error occurs again, proceed to the following.  Fig. Actual product investigation |
| 6)  | The GOT is restored by reinstalling project data.                                                                              | □ Restored □ Not restored | In such a case where the GOT is powered off during installation of | Do not power off the GOT during data transmission.                                                              |
| 7)  | The GOT is restored by reinstalling OS.                                                                                        | □ Restored □ Not restored | project data or OS, the data may be corrupted.                     | If an error occurs again, proceed to the following.  Factual product investigation                              |
| 8)  | Take the preventive measures against noise, which is described in the following.  Page 287 GOT installation status check sheet | □ Restored □ Not restored | It may be a temporary malfunction due to noise.                    | Perform the following.  Page 287 GOT installation status check sheet                                            |
| 9)  | The GOT is not restored even after the corrective actions in 1) to 8) are taken.                                               | -                         |                                                                    | Proceed to the following.  Actual product investigation                                                         |

<sup>\*1</sup> Make sure to turn off the PLC first, and turn off and then on the GOT.

#### Actual product investigation

When the GOT still operates improperly even after the corrective actions described above are taken, contact your local distributor.

Depending on the error status, the actual product may need to be returned to us.

In that case, attach the GOT status check sheet, GOT installation status check sheet, and system configuration check sheet (Write down your system configuration used on the sheet).

## **GOT** installation status check sheet

Check the installation status of your GOT regarding the following items.

- Wiring inside
- S Outside the panel
- Wiring of the GOT's FG cables and power lines
- Countermeasures to prevent surges
- Installation status
- Grounding status of the control panel where the GOT is installed
- Power supply system

Mark the checkboxes that apply to the current status, and take the measures if necessary.

Only when the corrective actions are taken, put a check mark in the check box of "Effective" or "Ineffective" depending on the results of the actions.

## Wiring inside

#### ■Actual status

Power lines such as power supply cables or servo amplifier drive cables and communication cables are crossed each other in the wiring duct in the control panel.

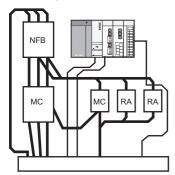

Check result

- □ Crossed
- □ Not crossed

## **■**Corrective action for when the cables are crossed each other

Wiring the power lines and the communication cables to keep them away from each other in the control panel will help minimize noise interference.

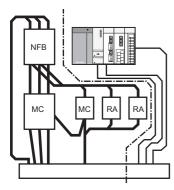

Result

□ Effective

□ Ineffective

## **Outside the panel**

## **■**Actual status

Power lines and communication cables are bundled together.

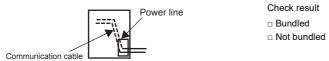

## **■**Corrective action for when they are bundled

As shown in the figure below, leading the power line and communication cable separately from different places to the outside of the control panel reduces the influence of noise from the power line.

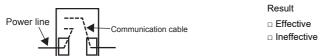

Separating the communication cable from the power line or using a separator (made of metal) in the duct, as shown below, reduces the influence of noise.

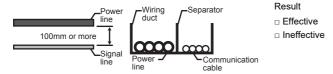

## Wiring of the GOT's FG cables and power lines

## **■**Actual status

The GOT's FG cables and power lines are bundled together.

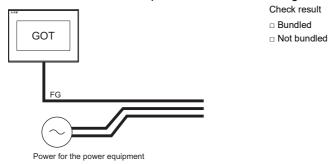

## **■**Corrective action for when they are bundled

Keeping the GOT's FG cables and power lines away from each other will help minimize noise interference.

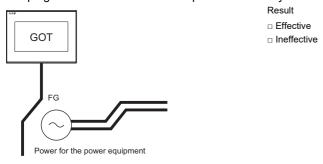

## Countermeasures to prevent surges

## ■Actual status

Surge suppressors are used for wiring equipment (loads) such as no fuse breakers, electromagnetic contactors, relays, solenoid valves, and induction motors.

(When surge suppressors are used, write their models and the names of devices for which the surge suppressors are used in the following table.)

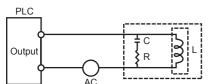

Check result □ Used □ Not used

• Entry column for surge suppressors

| Model of surge suppressor | Device for which the surge suppressor is used |  |  |
|---------------------------|-----------------------------------------------|--|--|
|                           |                                               |  |  |
|                           |                                               |  |  |
|                           |                                               |  |  |
|                           |                                               |  |  |
|                           |                                               |  |  |

## **■**Corrective action for when surge suppressors are not used

Using surge suppressors on the wiring near loads can reduce interference of the GOT surge.

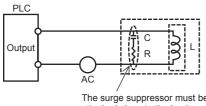

The surge suppressor must be attached close to the load

□ Effective □ Ineffective

## **Installation status**

## **■**Actual status

The FG cables of control equipment (such as a PLC) and power equipment (such as a servo amplifier) are connected each other as shown in a.

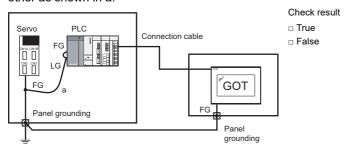

## **■**Corrective action for when it is true

Carry out the independent grounding at two points as shown in Figure A.

Independent grounding will help minimize noise interference.

If the independent grounding is impossible, carry out the shared grounding as shown in Figure B.

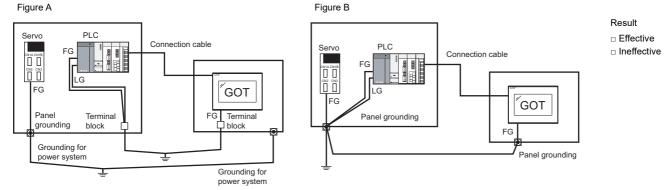

## Grounding status of the control panel where the GOT is installed

## **■**Actual status

A ground cable is led from the control panel where control equipment such as a PLC is installed to the control panel where the GOT is installed.

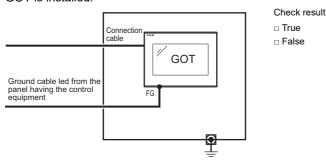

#### **■**Corrective action for when it is true

#### Measure 1

Connecting a ground cable to the panel where the GOT in installed as shown in Figure A reduces electric potential difference between the ground points, which may avoid malfunction of the GOT.

If the wiring shown in Figure A cannot be carried out, perform the wiring as shown in Figure B.

Figure A

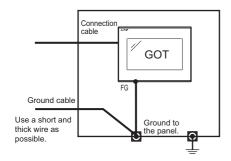

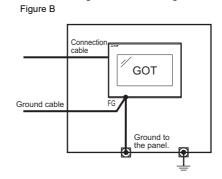

Result

- □ Effective
- □ Ineffective

#### • Measure 2

Attaching a ferrite core to the ground cable connected to the control panel where the GOT is installed, as shown in Figure C, will help minimize noise interference.

If the wiring shown in Figure C cannot be carried out, perform the wiring as shown in Figure D.

Figure C

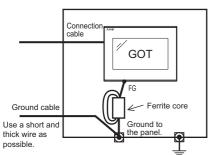

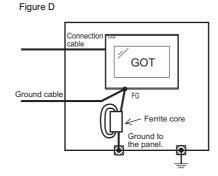

Result

□ Effective

□ Ineffective

## Power supply system

## **■**Actual status

I/O equipment (such as a relay) and power equipment (such as a servo amplifier) use the power supply in the same system as the one of the GOT.

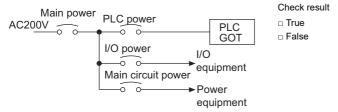

## **■**Corrective action for when it is true

Carry out the wiring with the power supply of the GOT separated from the one of the I/O equipment and power equipment and connect an isolation transformer. This will help minimize noise interference.

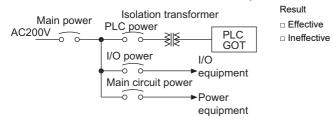

## System configuration check sheet

Fill in the following table with the details of the system configuration, such as the GOT type and unit model.

## System configuration for the GOT

| Item                          | System configuration |       | System configuration |  |
|-------------------------------|----------------------|-------|----------------------|--|
|                               | Usage                | Model |                      |  |
| GOT                           | -                    |       |                      |  |
| Communication interface       | Used, Not used       |       |                      |  |
| Cable between the PLC and GOT | -                    |       |                      |  |
| Cable length                  | -                    | m     |                      |  |

## System configuration of the PLC

| Item                                                     | System configuration |        |
|----------------------------------------------------------|----------------------|--------|
|                                                          | Usage                | Model  |
| Power supply unit                                        | -                    |        |
| CPU module                                               | -                    |        |
| Serial communication unit /computer link unit            | Used, Not used       |        |
| Network unit                                             | Used, Not used       |        |
| Interrupt module                                         | Used, Not used       |        |
| Positioning module                                       | Used, Not used       |        |
| Number of extended PLC stages                            | -                    | stages |
| When other units or devices are used, write their names. | -                    |        |

# Entry column for writing the status of the phenomenon (when the GOT still operates improperly after corrective actions are taken)

Write the details of the error operations. (Such as when the GOT screen is frozen or the screen is displayed improperly)

# **MEMO**

# 23 CONNECTION

This chapter describes connection types which are supported by GOT SIMPLE series.

Refer to the following manuals.

GOT2000 Series Connection Manual (Mitsubishi Product) For GT Works3 Version1 \*1

GOT2000 Series Connection Manual (Non Mitsubishi Product 1) For GT Works3 Version1 \*1

GOT2000 Series Connection Manual (Non Mitsubishi Product 2) For GT Works3 Version1 \*1

GOT2000 Series Connection Manual (Microcomputer, MODBUS, Products, Peripherals) For GT Works3 Version1 \*1

\*1 An icon, <sup>GS</sup>, is given in these manuals.

The icon indicates the following.

The presence of <sup>GS</sup> refers to the connection type supported by the GOT SIMPLE series.

The absence of <sup>GS</sup> refers to the connection type unsupported by the GOT SIMPLE series.

# **MEMO**

# **24** APPENDIX

# 24.1 External Dimensions

## GS2110-WTBD-N

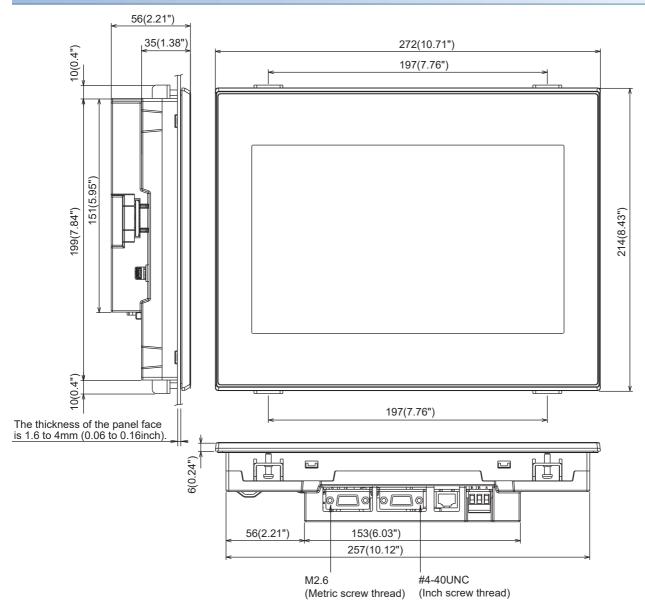

## GS2107-WTBD-N

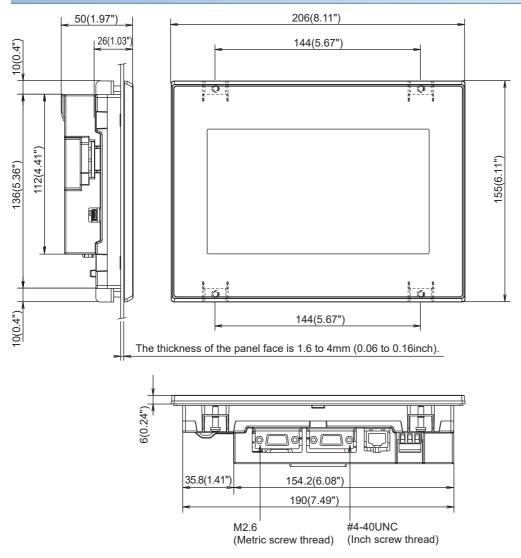

## GS2110-WTBD

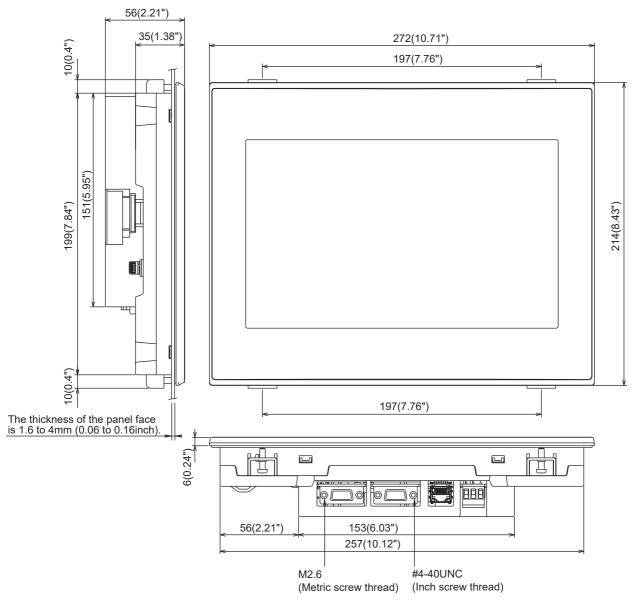

## **GS2107-WTBD**

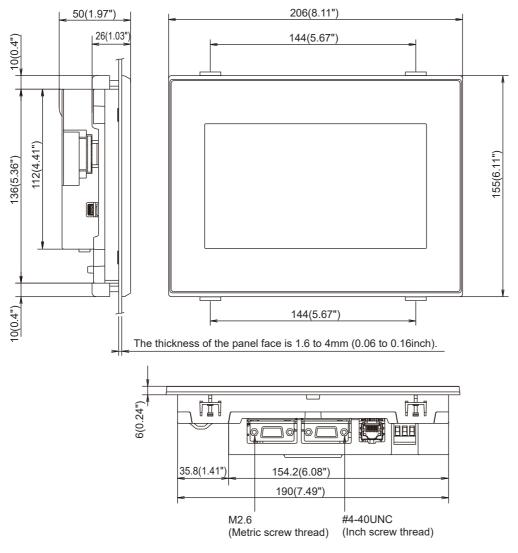

Unit: mm (inch)

## Communication cable

## GT01-C30R4-25P

## Unit: mm (inch)

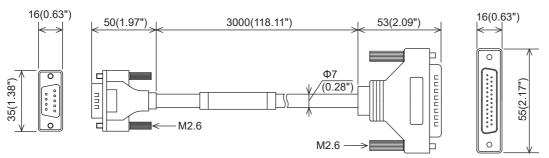

## GT01-C === R4-25P

## Unit: mm (inch)

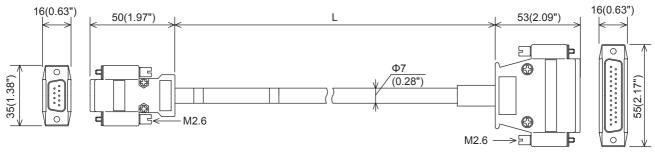

| ooo value | L length (mm (inch)) |
|-----------|----------------------|
| 100       | 10000 (393.7")       |
| 200       | 20000 (787.4")       |
| 300       | 30000 (1181.1")      |

## GT01-CuuR4-8P

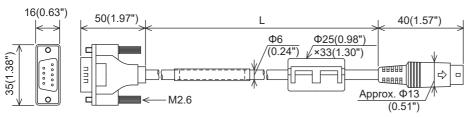

| ooo value | L length (mm (inch)) |  |
|-----------|----------------------|--|
| 10        | 1000 (39.37")        |  |
| 30        | 3000 (118.11")       |  |
| 100       | 10000 (393.7")       |  |
| 200       | 20000 (787.4")       |  |
| 300       | 30000 (1181.1")      |  |

## GT01-C30R2-25P

## Unit: mm (inch)

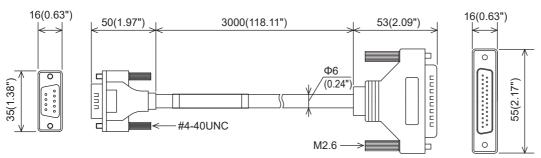

## GT01-C30R2-9S

## Unit: mm (inch)

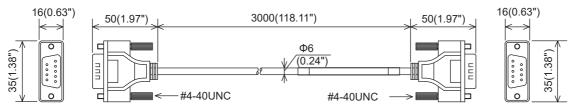

## GT01-C30R2-6P

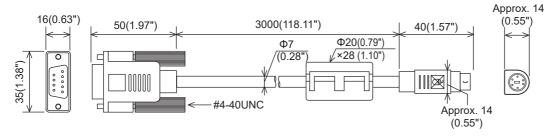

# **REVISIONS**

\* The manual number is given on the bottom left of the back cover.

| Print Date | * Manual Number | Revision                                                                                                    |  |  |
|------------|-----------------|----------------------------------------------------------------------------------------------------|--|--|
| Jan., 2014 | JY997D52901A    | First printing                                                                                                    |  |  |
| Jul., 2014 | JY997D52901B    | Compatible with GT Works3 Version1.118Y  • BACKUP/RESTORE function compatible                                                                                                    |  |  |
| Oct., 2014 | JY997D52901C    | WARRANTY is changed.                                                                                                    |  |  |
| Jan., 2015 | JY997D52901D    | Clerical error correction                                                                                                    |  |  |
| Dec., 2015 | JY997D52901E    | Some correction                                                                                                    |  |  |
| May, 2016  | JY997D52901F    | Some correction                                                                                                    |  |  |
| Jan., 2017 | JY997D52901G    | Some correction                                                                                                    |  |  |
| Apr., 2017 | JY997D52901H    | Compatible with GT Works3 Version1.175H  • GOT internal device monitor is supported.  • Clock synchronization is supported.                                                                                                    |  |  |
| Jan., 2019 | JY997D52901I    | Some correction                                                                                                    |  |  |
| Jan., 2020 | JY997D52901J    | Compatible with GT Works3 Version1.230Q  • The backup/restoration function supports FX5UJ.                                                                                                    |  |  |
| Oct., 2020 | JY997D52901K    | Some correction                                                                                                    |  |  |
| Jan., 2021 | JY997D52901L    | Compatible with GT Works3 Version1.250L  Abbreviations and generic terms used in this manual are changed.  The models (GS2110-WTBD-N, GS2107-WTBD-N) are added.  GS21-W-N supports the RS-485 communication, VNC server function, license management, and operation log information. |  |  |
| Feb., 2021 | JY997D52901M    | Some correction                                                                                                    |  |  |

This manual confers no industrial property rights or any rights of any other kind, nor does it confer any patent licenses. Mitsubishi Electric Corporation cannot be held responsible for any problems involving industrial property rights which may occur as a result of using the contents noted in this manual.

## © 2014 MITSUBISHI ELECTRIC CORPORATION

## WARRANTY

Please confirm the following product warranty details before using this product.

## ■1. Gratis Warranty Term and Gratis Warranty Range

If any faults or defects (hereinafter "Failure") found to be the responsibility of Mitsubishi occurs during use of the product within the gratis warranty term, the product shall be replaced at no cost via the sales representative.

#### (1) Gratis Warranty Term

The gratis warranty term of the product shall be for twelve (12) months after the date of purchase or delivery to a designated place. Note that after manufacture and shipment from Mitsubishi, the maximum distribution period shall be six (6) months, and the longest gratis warranty term after manufacturing shall be eighteen (18) months.

#### (2) Gratis Warranty Range

- (a) The customer shall be responsible for the primary failure diagnosis unless otherwise specified.
- (b) The range shall be limited to normal use within the usage state, usage methods and usage environment, etc., which follow the conditions and precautions, etc., given in the instruction manual, user's manual and caution labels on the product.
- (c) Even within the gratis warranty term, the following cases are not guaranteed.
  - Failure occurring from inappropriate storage or handling, carelessness or negligence by the user. Failure caused by the user's hardware or software design.
  - Failure caused by unapproved modifications, etc., to the product by the user.
  - When the Mitsubishi product is assembled into a user's device, Failure that could have been avoided if functions or structures, judged as necessary in the legal safety measures the user's device is subject to or as necessary by industry standards, had been provided.
  - Failure that could have been avoided if consumable parts designated in the instruction manual had been correctly serviced or replaced.
  - · Replacing consumable parts such as the battery, backlight and fuses.
  - Failure caused by external irresistible forces such as fires or abnormal voltages, and Failure caused by force majeure such as earthquakes, lightning, wind and water damage.
  - · Failure caused by reasons unpredictable by scientific technology standards at time of shipment from Mitsubishi.
  - · Any other failure found not to be the responsibility of Mitsubishi or that admitted not to be so by the user.

## ■2. Repair and Analysis

The repair and the failure analysis are not executed to the product.

#### ■3. Discontinuation of production

- (1) Discontinuation of production shall be notified with Mitsubishi Technical Bulletins, etc.
- (2) Product supply (including spare parts) is not available after production is discontinued.

#### ■4. Exclusion of loss in opportunity and secondary loss from warranty liability

Regardless of the gratis warranty term, Mitsubishi shall not be liable for compensation to:

- (1) Damages caused by any cause found not to be the responsibility of Mitsubishi.
- (2) Loss in opportunity, lost profits incurred to the user by Failures of Mitsubishi products.
- (3) Special damages and secondary damages whether foreseeable or not, compensation for accidents, and compensation for damages to products other than Mitsubishi products.
- (4) Replacement by the user, maintenance of on-site equipment, start-up test run and other tasks.

#### ■ 5. Changes in product specifications

The specifications given in the catalogs, manuals or technical documents are subject to change without prior notice.

#### ■6. Product application

- (1) In using the Mitsubishi graphic operation terminal, the usage conditions shall be that the application will not lead to a major accident even if any problem or fault should occur in the graphic operation terminal device, and that backup and fail-safe functions are systematically provided outside of the device for any problem or fault.
- systematically provided outside of the device for any problem or fault.

  (2) The Mitsubishi graphic operation terminal has been designed and manufactured for applications in general industries, etc.

  Thus, applications in which the public could be affected such as in nuclear power plants and other power plants operated by

respective power companies, and applications in which a special quality assurance system is required, such as for Railway

companies or Public service purposes shall be excluded from the graphic operation terminal applications. In addition, applications in which human life or property that could be greatly affected, such as in aircraft, medical applications, incineration and fuel devices, manned transportation equipment for recreation and amusement, and safety devices, shall also be excluded from the graphic operation terminal range of applications.

However, in certain cases, some applications may be possible, providing the user consults the local Mitsubishi representative outlining the special requirements of the project, and providing that all parties concerned agree to the special circumstances, solely at our discretion.

In some of three cases, however, Mitsubishi Electric Corporation may consider the possibility of an application, provided that the customer notifies Mitsubishi Electric Corporation of the intention, the application is clearly defined and any special quality is not required.

## **TRADEMARKS**

MELDAS, MELSEC, iQ Platform, MELSOFT, GOT, CC-Link, CC-Link/LT, and CC-Link IE are trademarks or registered trademarks of Mitsubishi Electric Corporation in Japan and other countries.

Microsoft, Windows, Windows Vista, Windows NT, Windows Server, SQL Server, Visual C++, Visual C#, Visual Basic, Excel, and Access are trademarks or registered trademarks of Microsoft Corporation in the United States and other countries.

Ethernet is a registered trademark of Xerox Corporation in the United States.

MODBUS is a trademark of Schneider Electric SA.

DeviceNet is a trademark of ODVA (Open DeviceNet Vendor Association, Inc.).

VNC is a registered trademark of RealVNC Ltd. in the United States and other countries.

Unicode is a trademark or registered trademark of Unicode, Inc. in the United States and other countries.

PictBridge is a registered trademark of Canon Inc.

Adobe and Adobe Reader are registered trademarks of Adobe Systems Incorporated.

Oracle and JavaScript are registered trademarks of Oracle Corporation and/or its affiliates in the United States and other countries.

QR Code is a trademark or registered trademark of DENSO WAVE INCORPORATED in Japan, the United States, and/or other countries.

Anybus is a registered trademark of HMS Industrial Networks AB.

Android and Google Chrome are trademarks or registered trademarks of Google Inc.

IOS is a trademark or registered trademark of Cisco in the U.S. and other countries and is used under license.

Safari and iPhone are trademarks of Apple Inc. registered in the United States and other countries. The iPhone trademark is used under license from AIPHONE CO., LTD.

Other company and product names herein are trademarks or registered trademarks of their respective owners.

JY997D52901M(2102)MEE

MODEL: - MODEL CODE: -

## MITSUBISHI ELECTRIC CORPORATION

HEAD OFFICE : TOKYO BUILDING, 2-7-3 MARUNOUCHI, CHIYODA-KU, TOKYO 100-8310, JAPAN NAGOYA WORKS : 1-14 , YADA-MINAMI 5-CHOME , HIGASHI-KU, NAGOYA , JAPAN

When exported from Japan, this manual does not require application to the Ministry of Economy, Trade and Industry for service transaction permission.

Specifications subject to change without notice.